# Administration guide

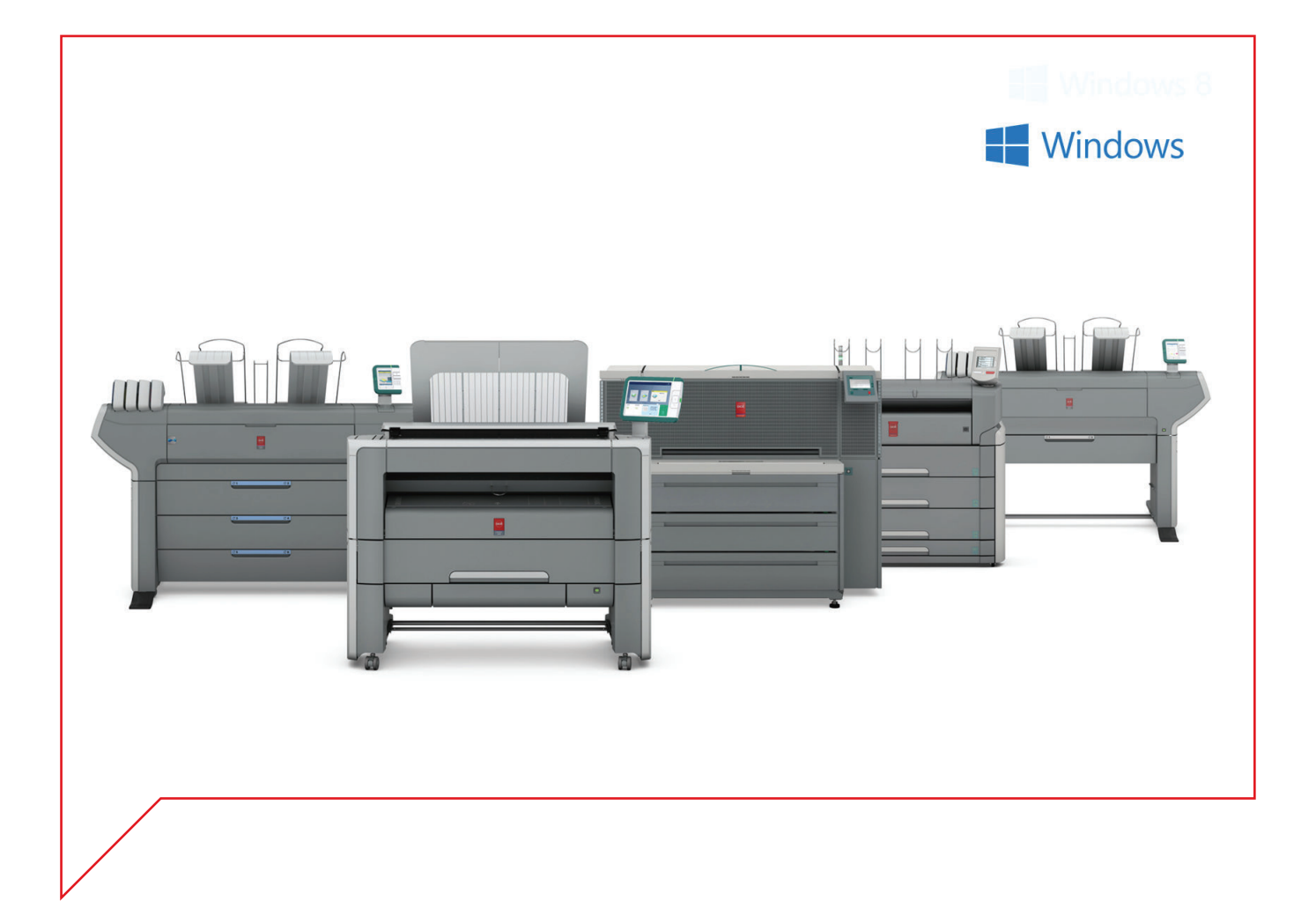

# Large Format Systems

Connectivity information for Windows® environment

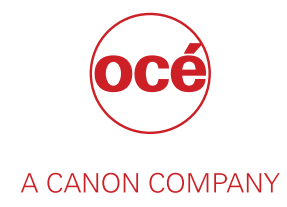

# Copyright

#### © 2016, Océ

All rights reserved. No part of this work may be reproduced, copied, adapted, or transmitted in any form or by any means without written permission from Océ.

Océ makes no representation or warranties with respect to the contents hereof and specifically disclaims any implied warranties of merchantability or fitness for any particular purpose.

Further, Océ reserves the right to revise this publication and to make changes from time to time in the content hereof without obligation to notify any person of such revision or changes.

# **Trademarks**

Océ, and its wide-format printing systems are registered trademarks of Océ.

Adobe®, Acrobat® and Reader® are registered trademarks of Adobe® Systems Incorporated.

AutoCAD® software and related products, AutoCAD® WS, and Autodesk® Buzzsaw® are registered trademarks or trademarks of Autodesk, Inc., in the USA and/or other countries.

Microsoft®, Windows®, Windows® Vista®, Windows Server® 2008, Windows ® 7, Windows® 8, Windows® 10, Windows Server® 2012 and Microsoft® Office PowerPoint® are either registered trademarks or trademarks of Microsoft® Corporation in the United States and/or other countries.

Products in this publication are referred to by their general trade names. In most, if not all cases, these designations are claimed as trademarks or registered trademarks of their respective companies.

# **Contents**

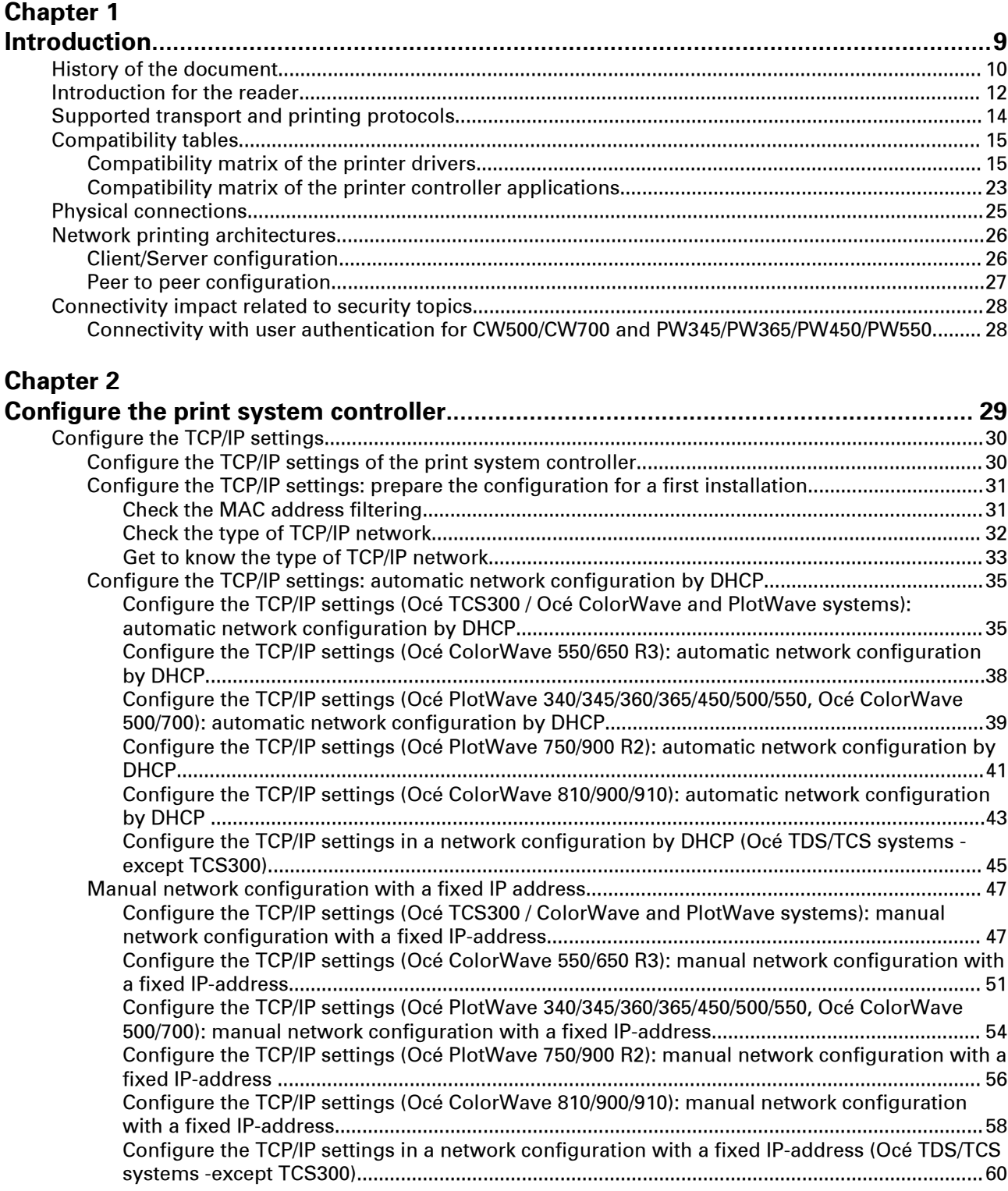

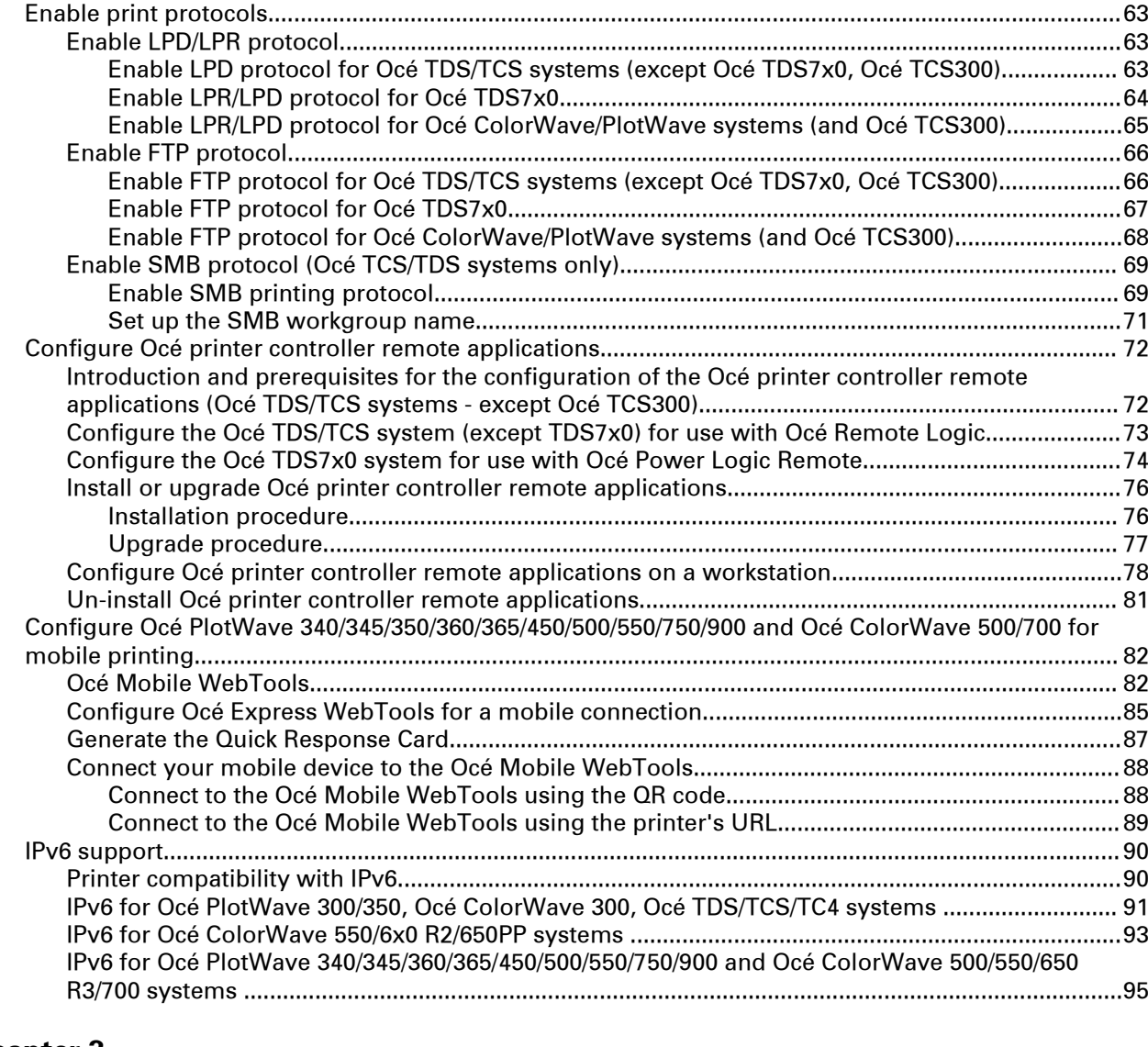

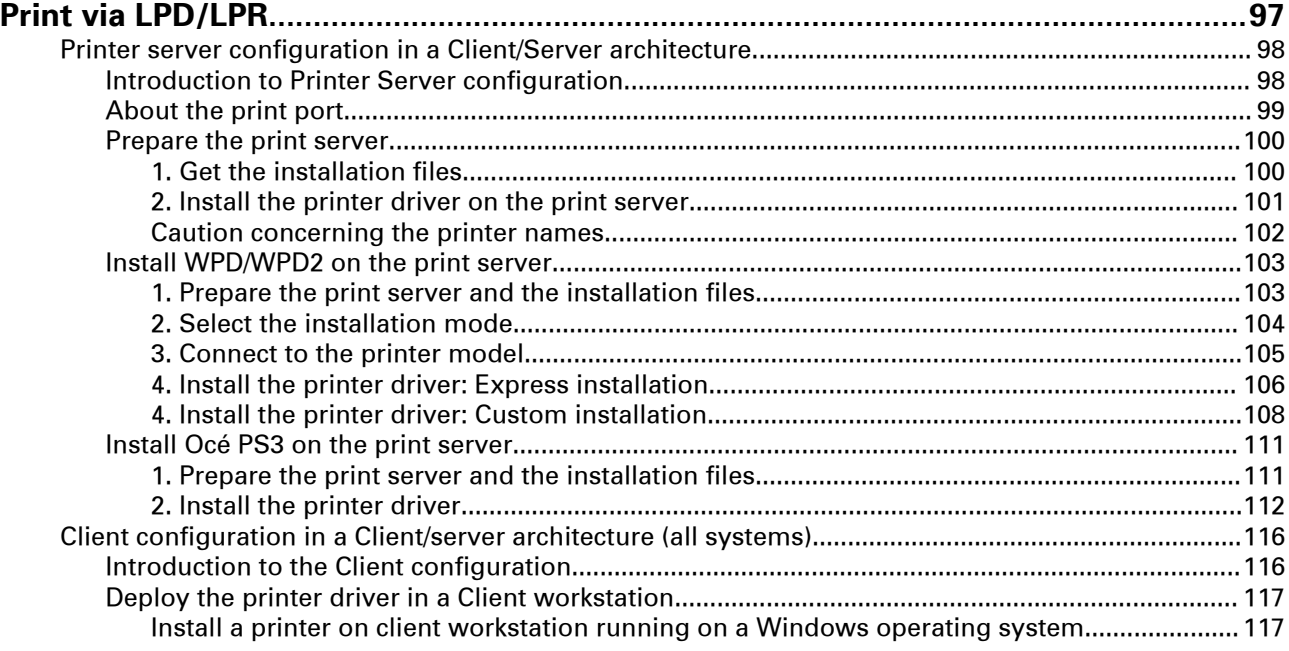

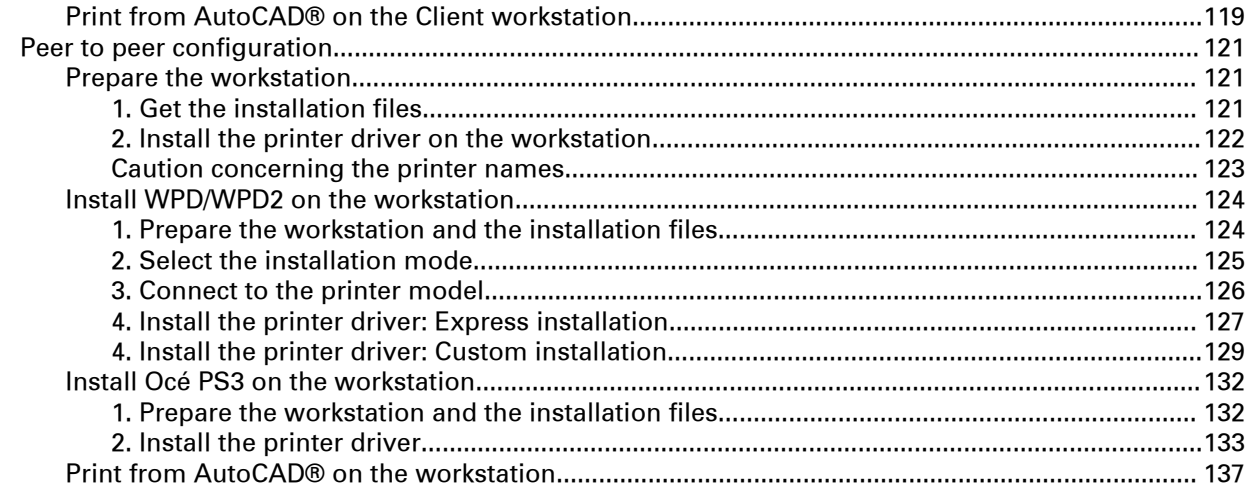

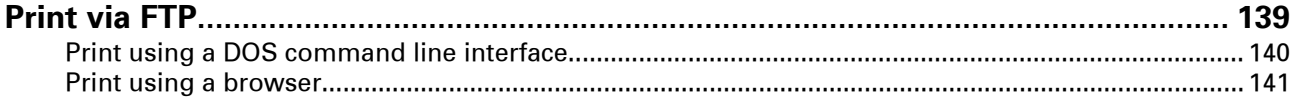

#### **[Chapter 5](#page-142-0)**

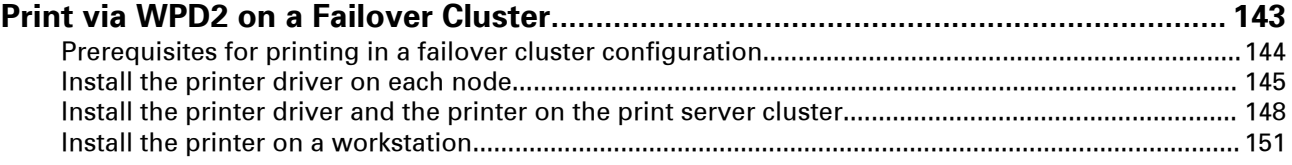

#### **[Chapter 6](#page-152-0)**

## **[Print from External locations \(Océ PlotWave 340/345/360/365/450/500/550 and Océ](#page-152-0) [ColorWave500/700\)........................................................................................................ 153](#page-152-0)**

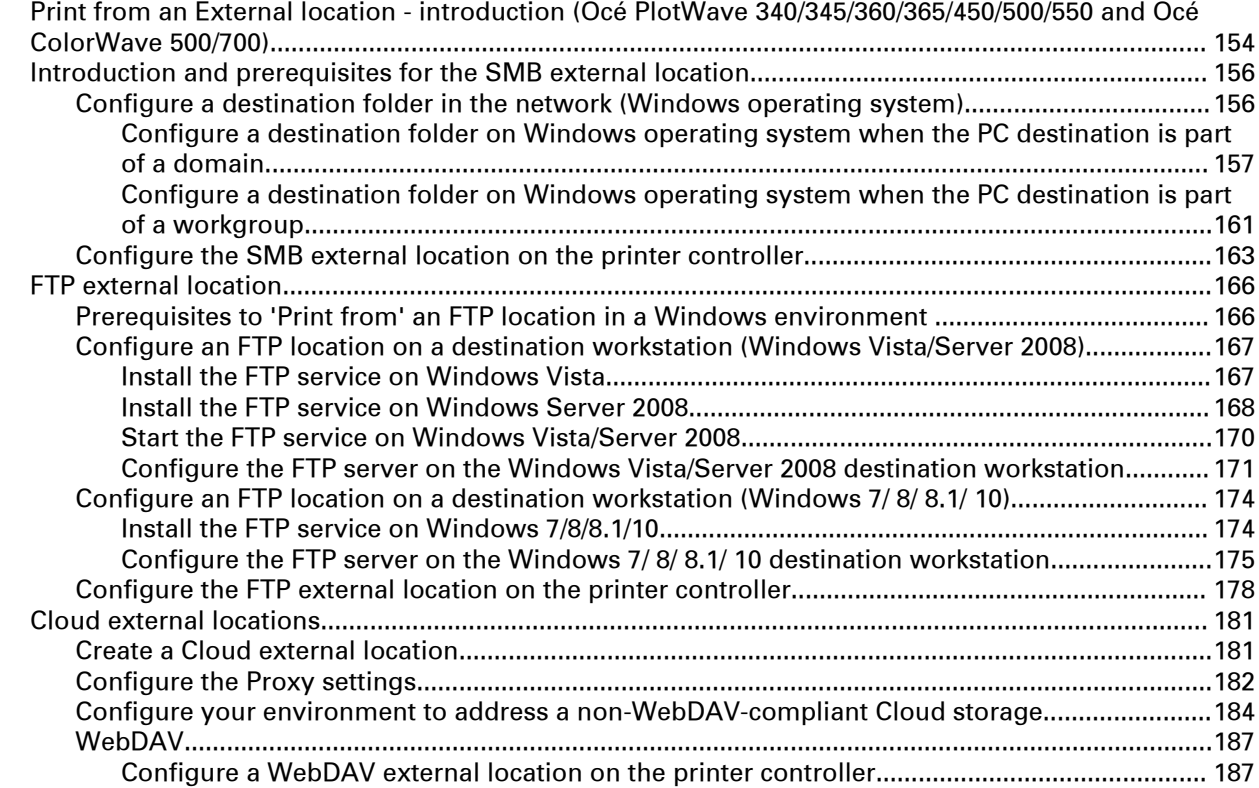

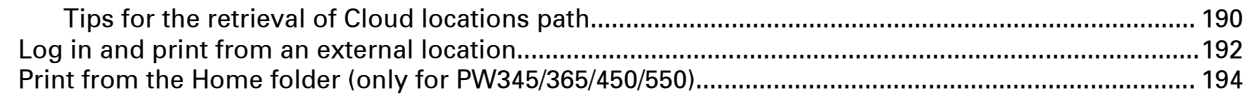

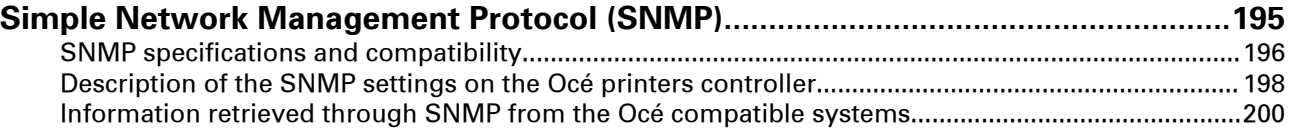

# **[Chapter 8](#page-200-0)**

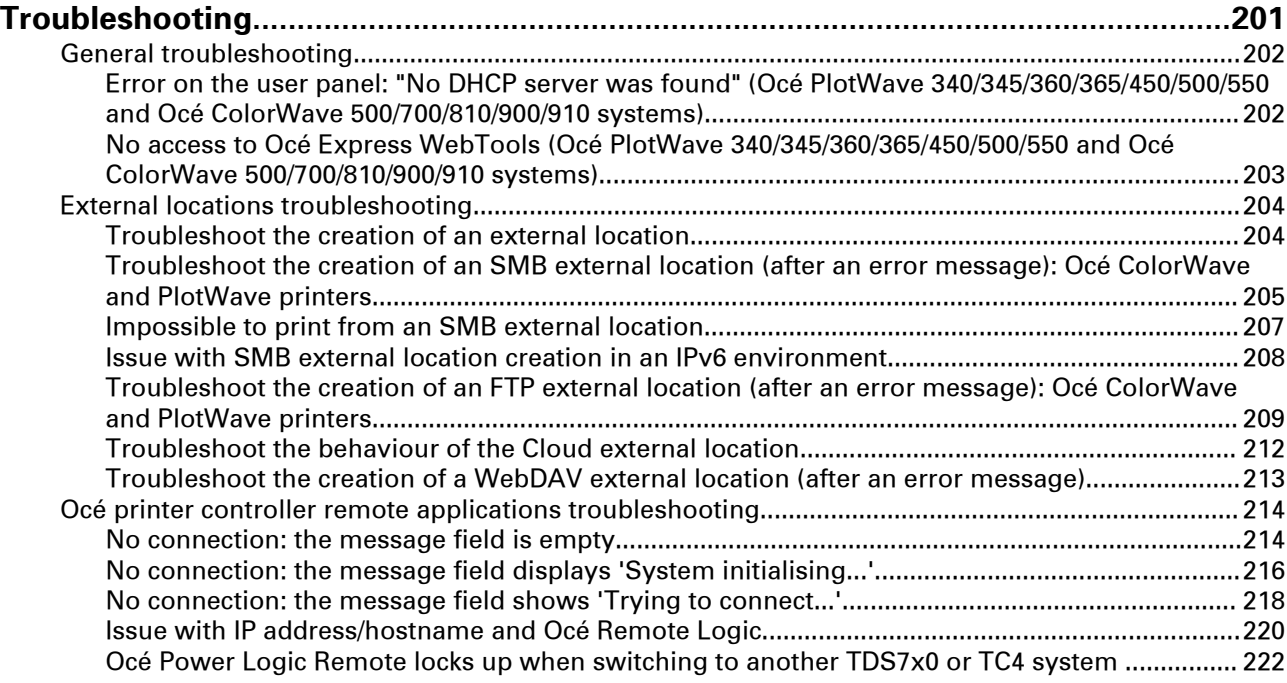

# **[Chapter 9](#page-222-0)**

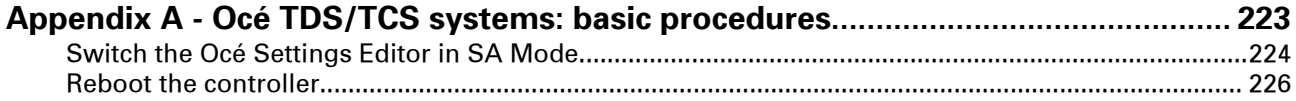

# **[Chapter 10](#page-226-0)**

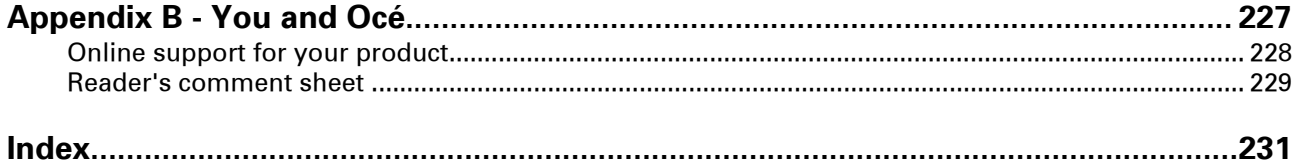

# <span id="page-8-0"></span>Chapter 1 Introduction

# <span id="page-9-0"></span>**History of the document**

#### **Introduction**

The table below lists the history of the Océ Connectivity Manual for Microsoft Windows from its version 2012-10.

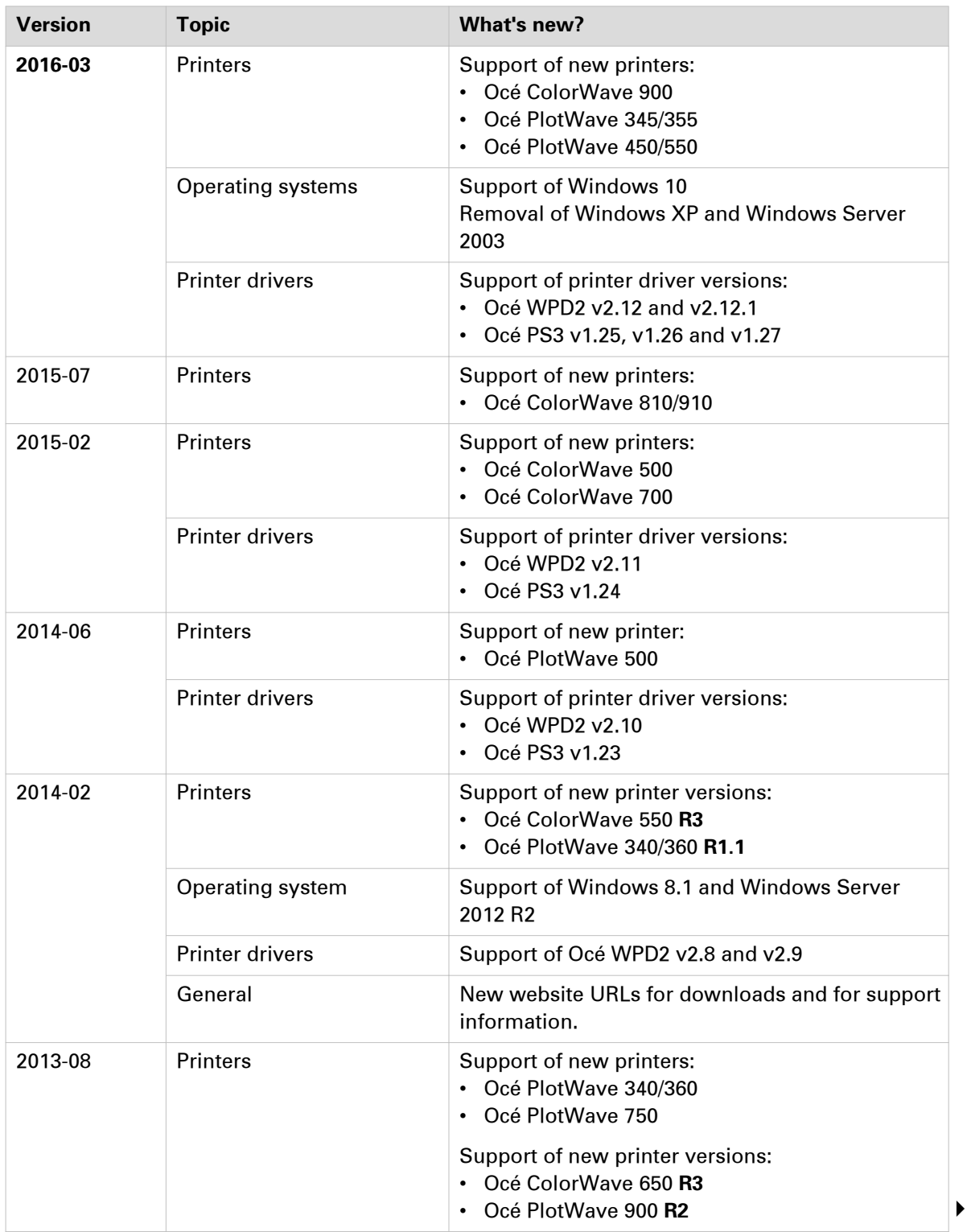

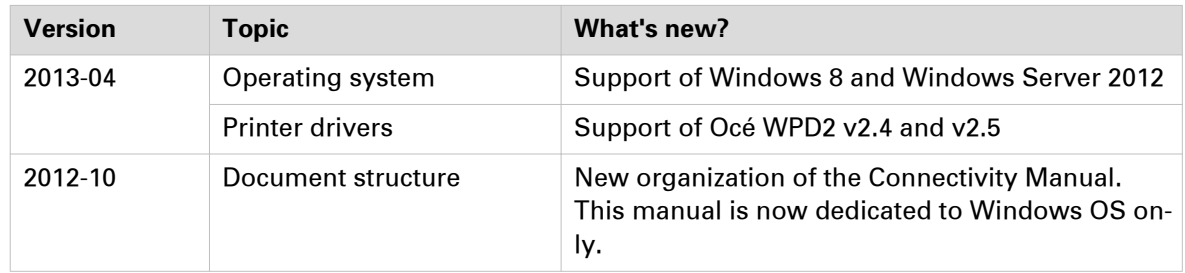

# <span id="page-11-0"></span>**Introduction for the reader**

#### **Introduction**

The Océ LF Systems Connectivity information for Windows® environment manual applies to the next environments:

- Windows Vista
- Windows Server 2008
- Windows Server 2008 R2
- Windows 7
- Windows 8
- Windows Server 2012
- windows 8.1
- Windows Server 2012 R2
- Windows 10

It describes the configuration procedures for printing in a Windows TCP/IP environment:

- How to setup the Océ TDS/TCS controller.
- How to setup the Océ ColorWave/PlotWave controller.
- How to install a dedicated Print Server and a client workstation in order to work in a Client/ Server configuration.
- How to configure the client workstation in a Peer to peer configuration.
- How to print using the FTP protocol.
- How to print from the Cloud.

The first chapter gives an introduction to the protocols, connections and printing solutions for the Océ Large Format Printing Systems.

Then, according to the printing configuration you want to define, consult the proper chapter.

#### **Scan-to-File to a Windows computer**

From your printing system, you can also scan a file and send it to a Windows workstation.

Refer to the Océ LF Systems Connectivity Manual for Scan-to-File.

#### **List of abbreviations**

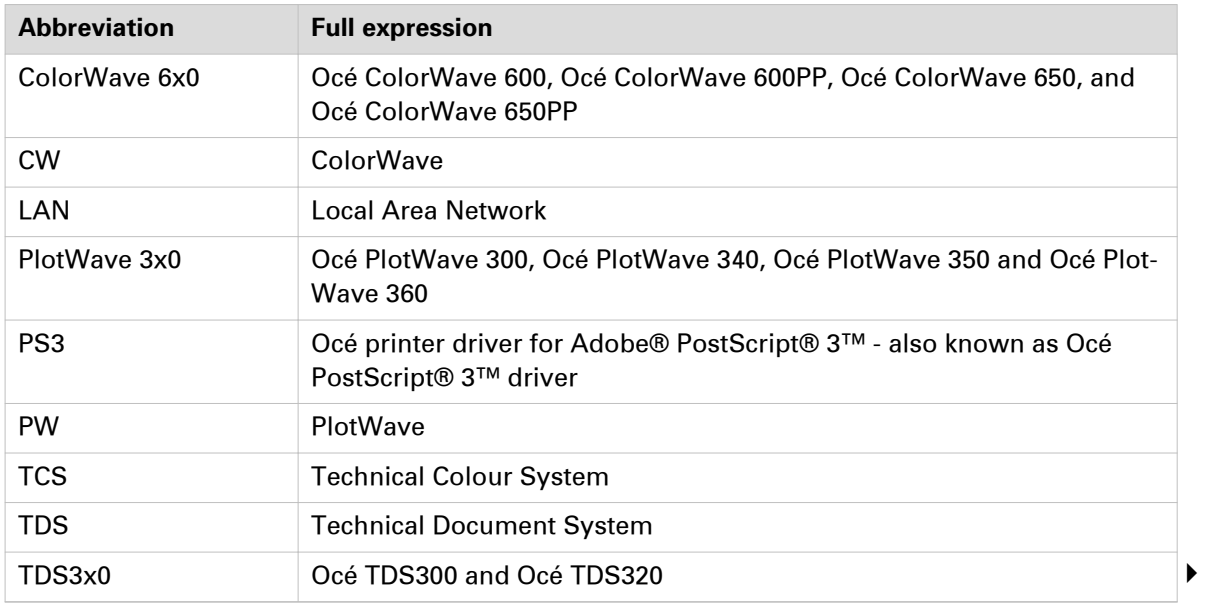

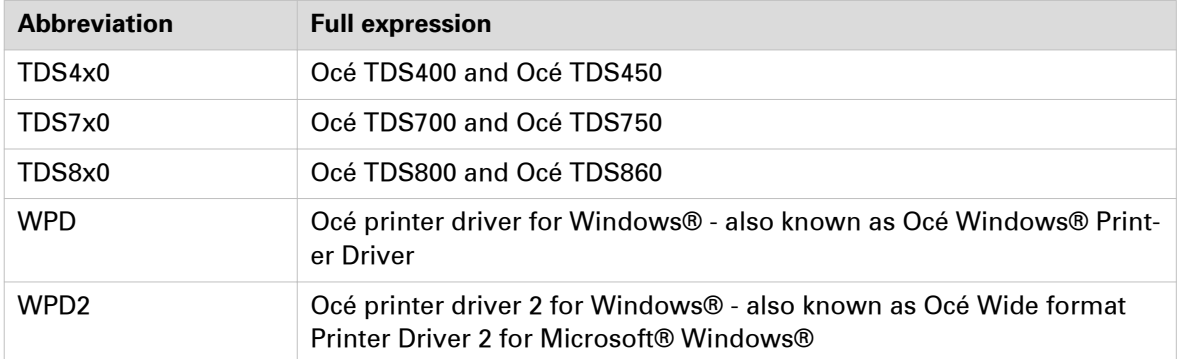

# <span id="page-13-0"></span>**Supported transport and printing protocols**

The Océ Wide Format Printing Systems support the following transport and printing protocols:

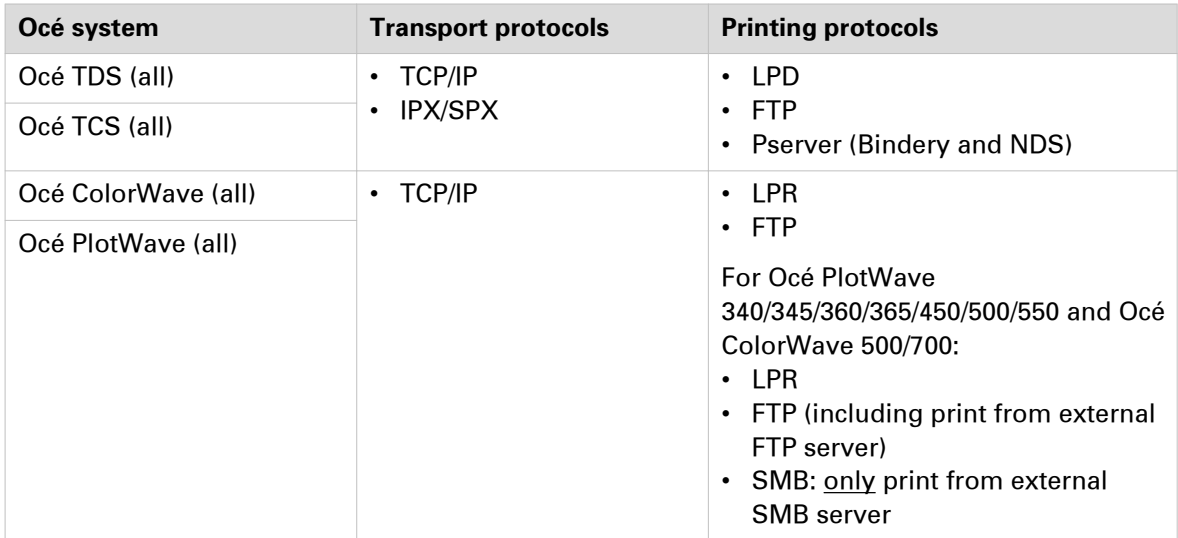

#### **Supported SMB protocol: SMB1, SMB2, SMB3**

When you scan to a remote destination or print from an external location (some products), you use a SMB protocol. Dependent of the printer and the printer version, different SMB protocols (SMB1, SMB2, or SMB3) can be used.

In the table below you can see the SMB protocol that is supported by each system. Each supported version of SMB protocol is indicated with the 'X' sign.

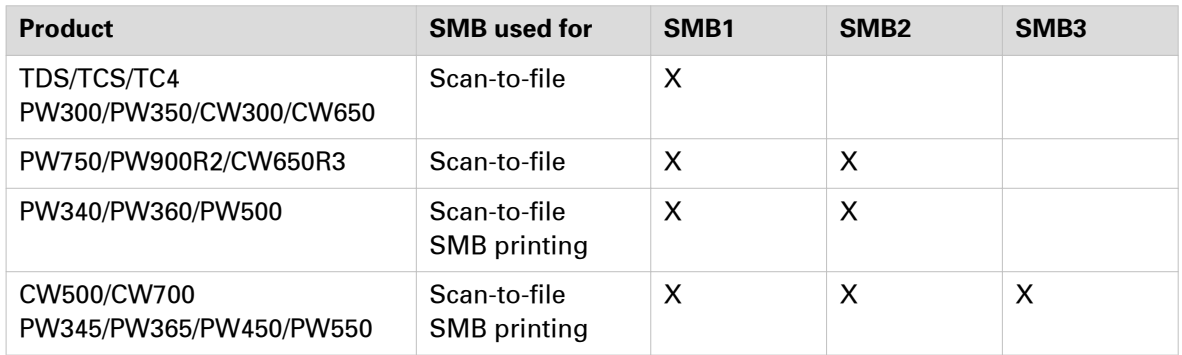

# <span id="page-14-0"></span>**Compatibility tables**

### **Compatibility matrix of the printer drivers**

#### **Supported drivers**

You can use the Océ WPD2, WPD or PS3 printer driver with the Océ TDS, TCS, Océ ColorWave or Océ PlotWave printers.

Use the next compatibility tables to know which printer driver to install:

- on a Windows Vista / 7 operating system
- on a Windows 8 / 8.1 / 10 operating system
- on a Windows Server 2008 / Server 2008 R2 operating system

• on a Windows Server 2012 / Server 2012 R2 operating system

Supported drivers - Compatibility matrix for Windows Vista/7 operating systems

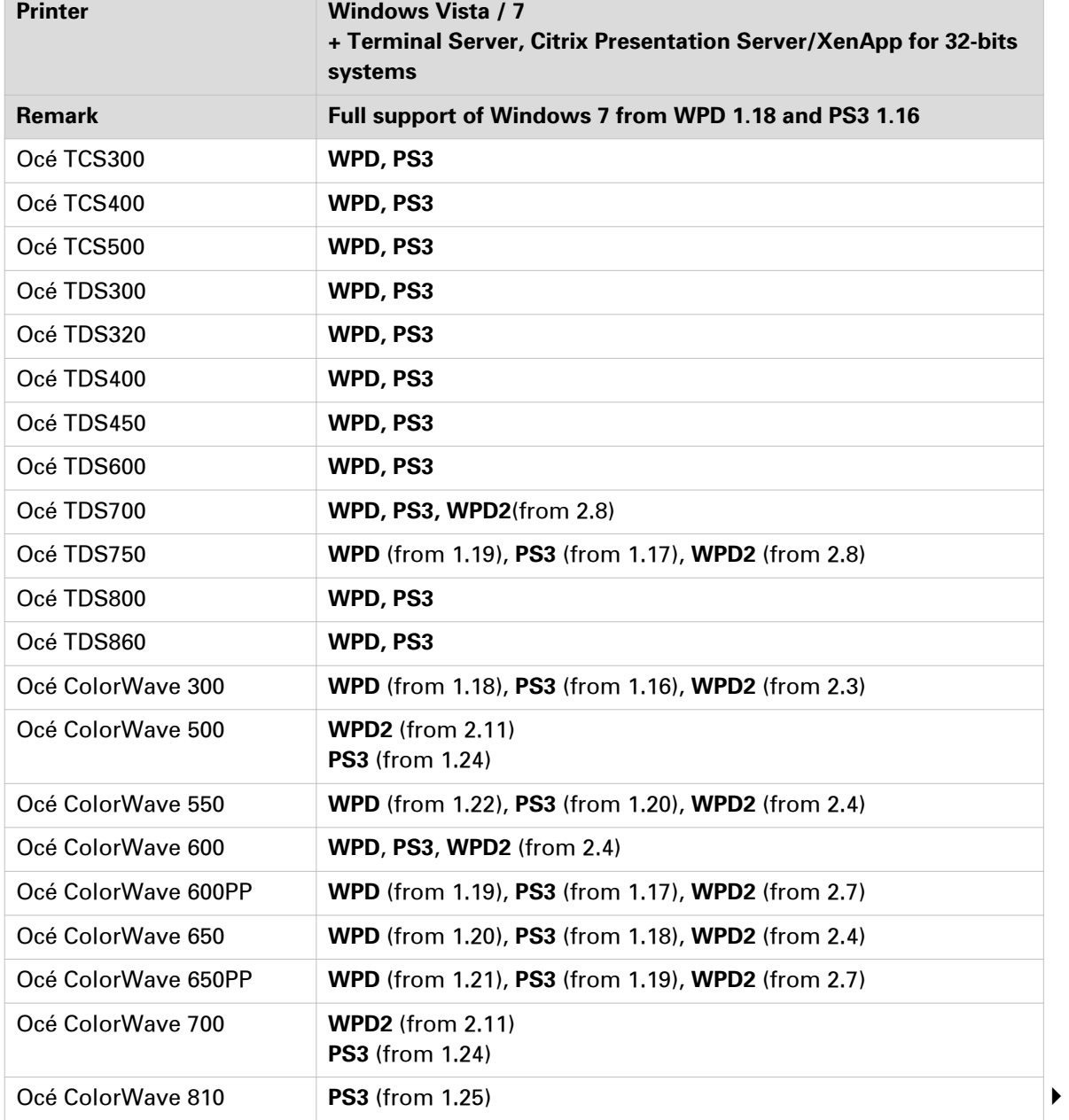

Océ LF Systems Connectivity information for Windows® environment

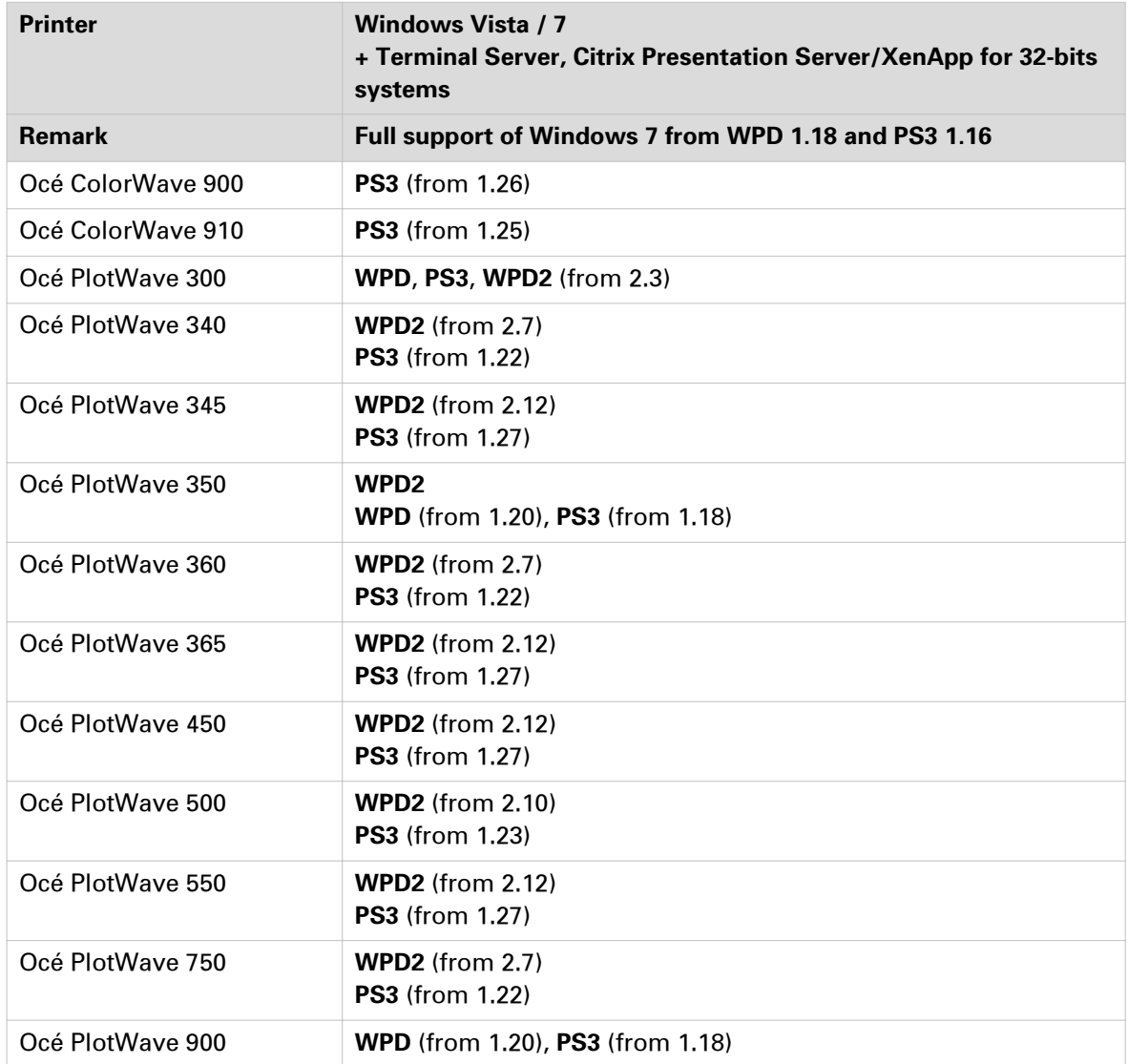

Supported drivers - Compatibility matrix for Windows 8/ 8.1/ 10 operating systems

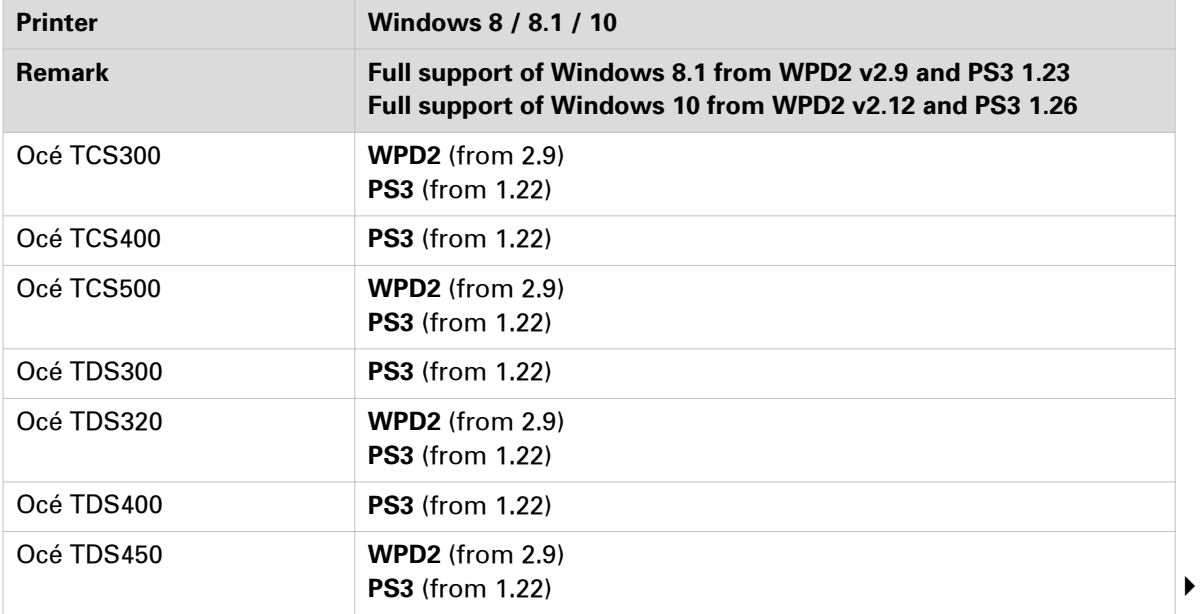

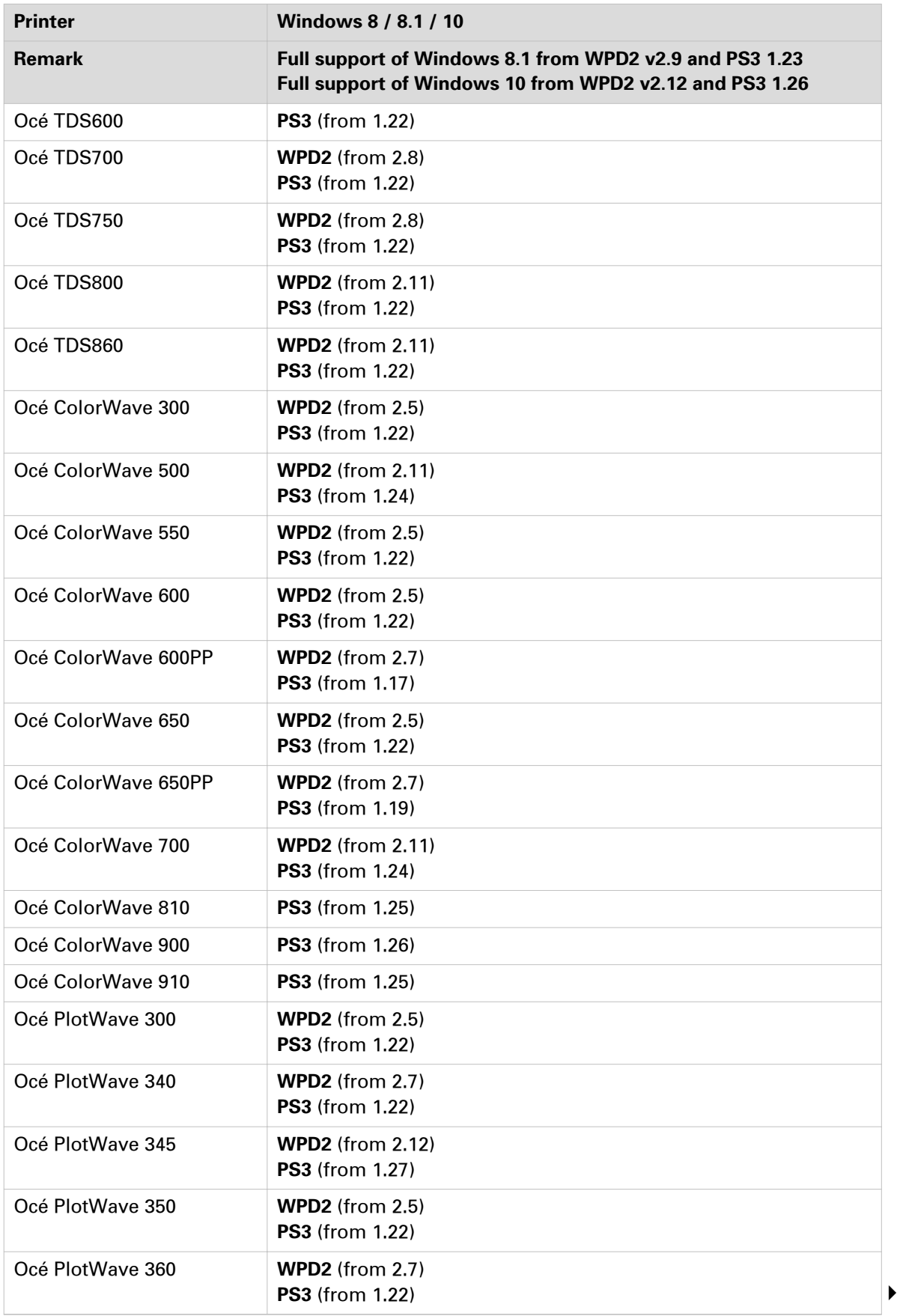

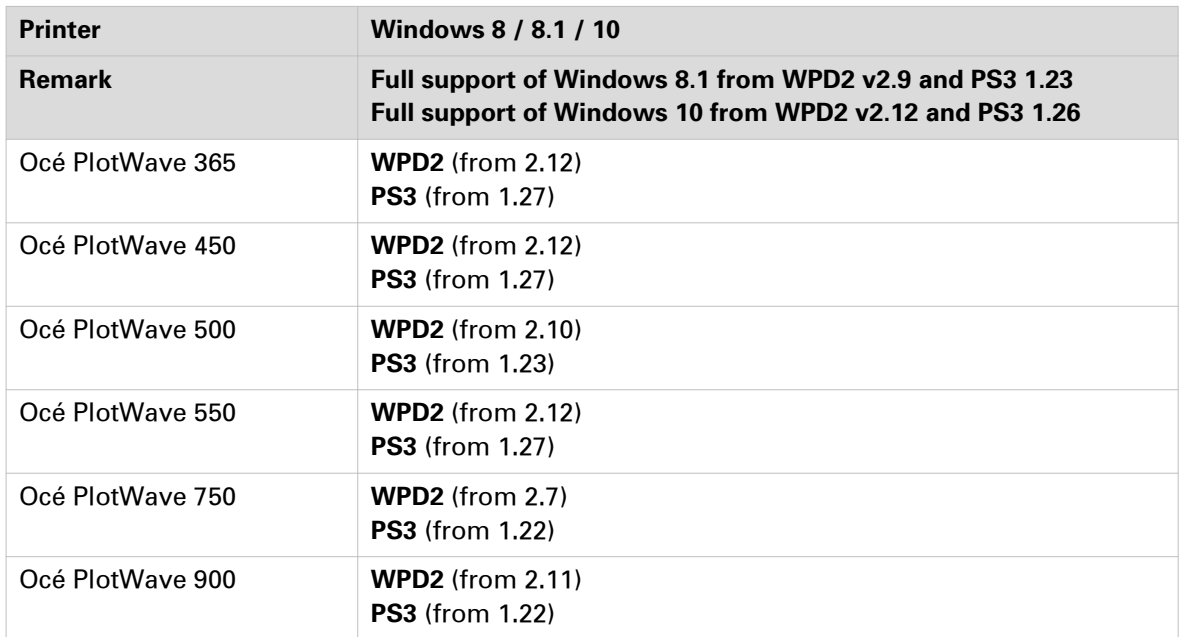

Supported drivers - Compatibility matrix for Windows Server 2008 / Server 2008 R2 operating systems

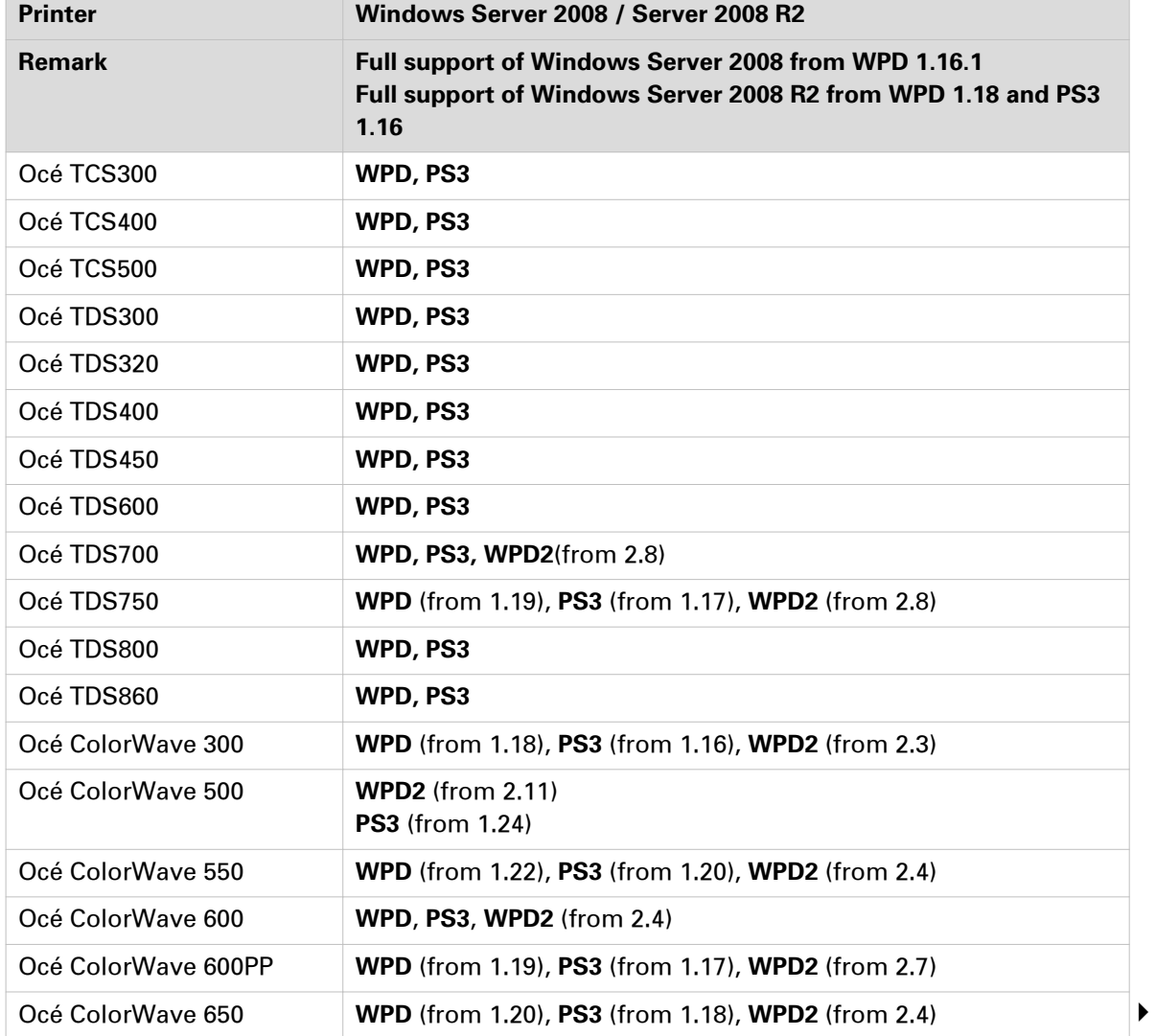

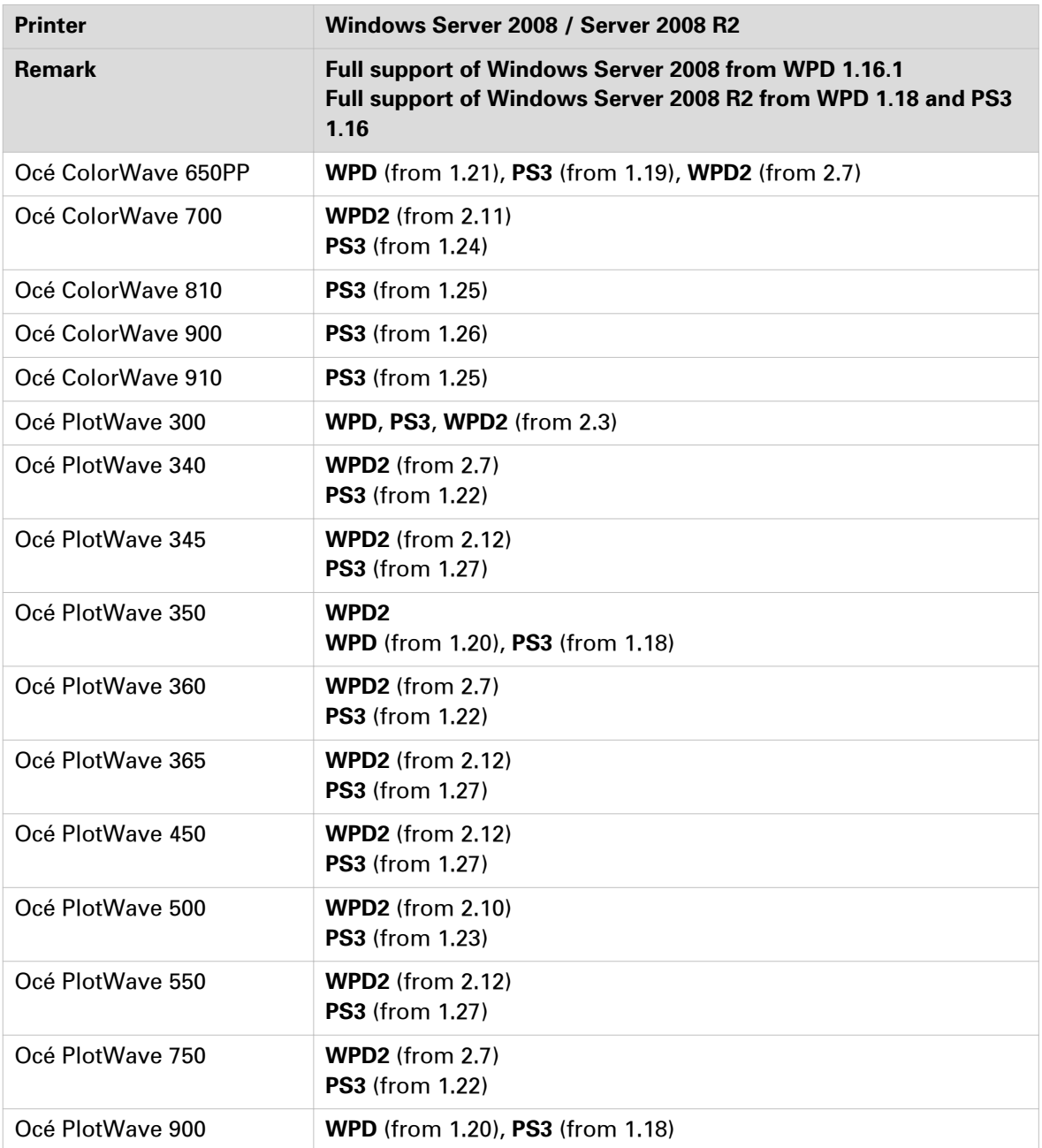

Supported drivers - Compatibility matrix for Windows Server 2012 / Server 2012 R2 operating systems

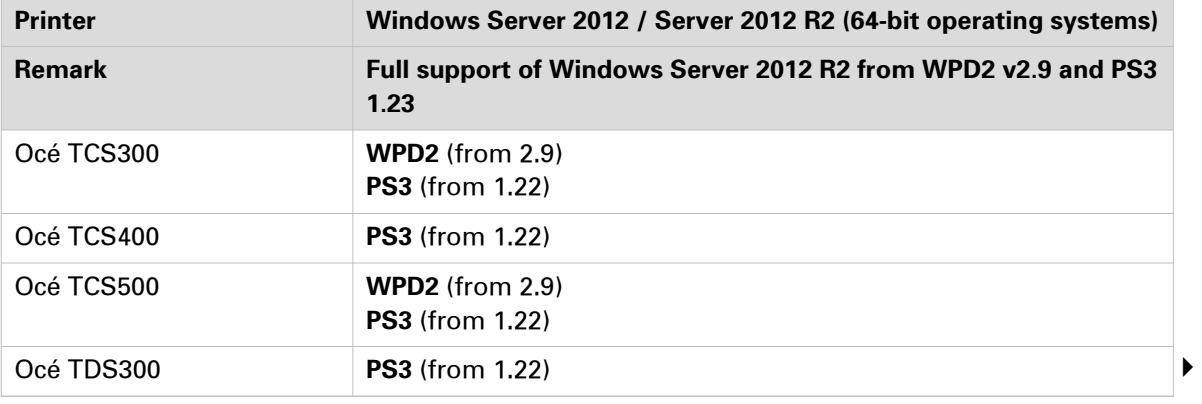

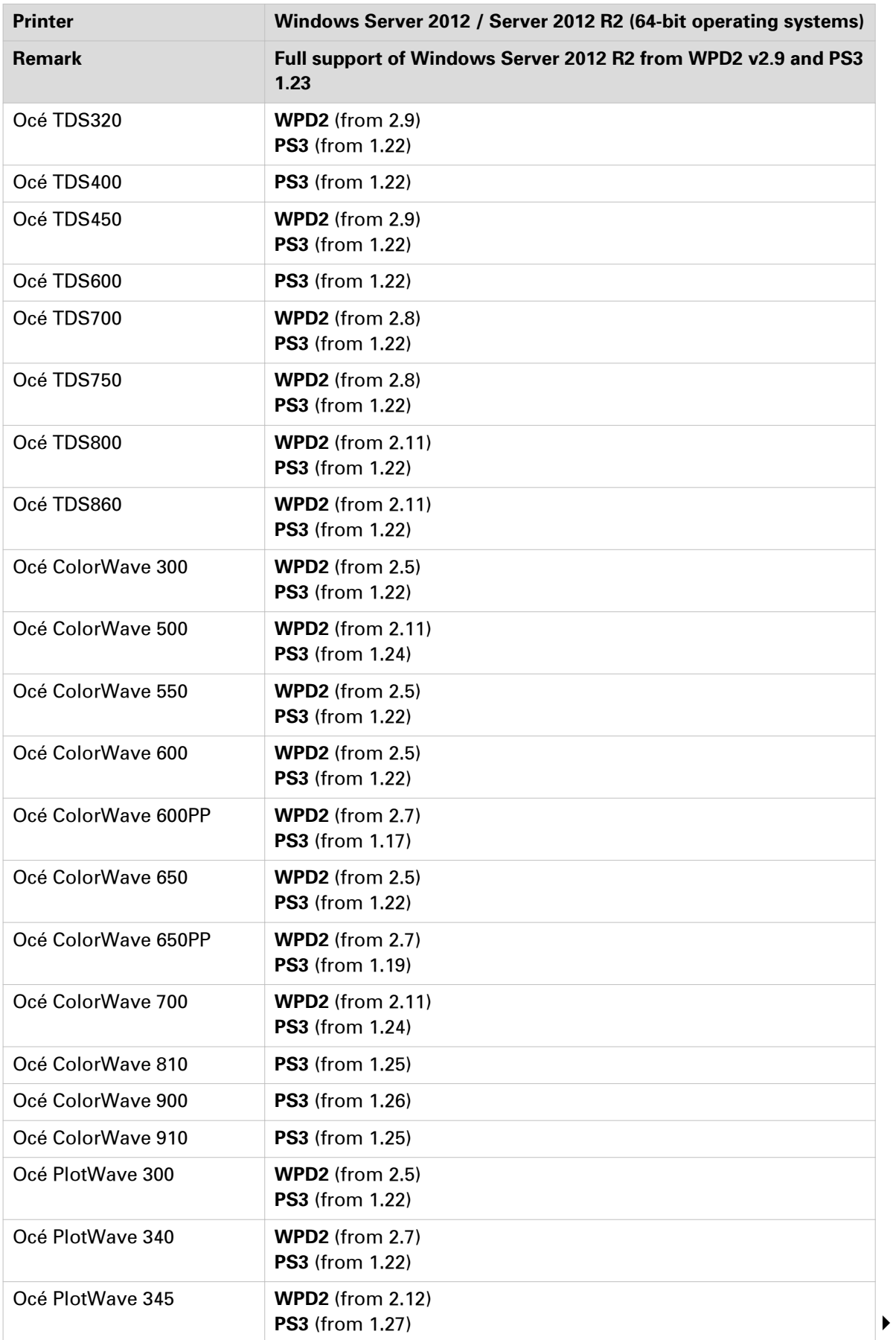

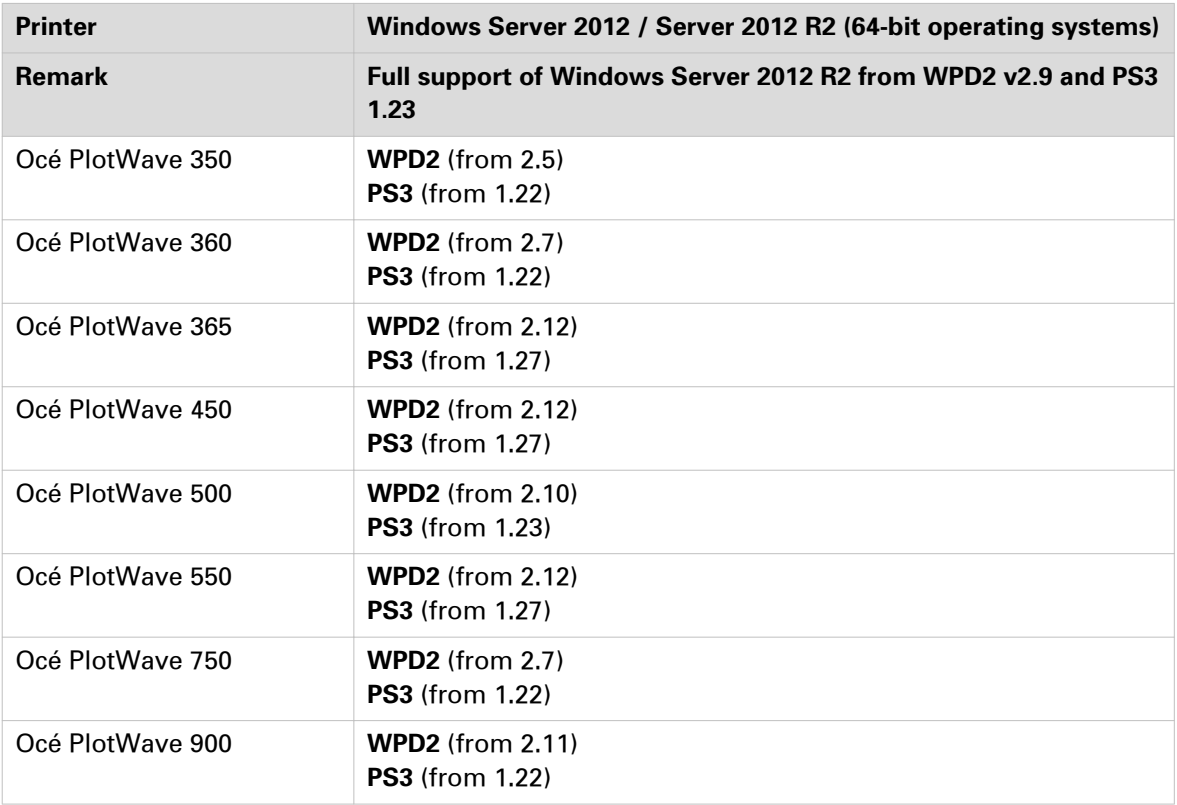

#### **Printer discovery with Océ WPD/WPD2**

At installation time, the Océ WPD and WPD2 printer drivers can automatically detect the printer(s) available on your network. This is the printer discovery.

A printer which is automatically detected with the printer discovery is called a 'detectable printer'.

In order to be detected, the printer must:

- be detectable (i.e. old versions of printer systems are not detectable and should be upgraded),
- be connected to the same sub-network as the one of the workstation on which you install the printer driver,
- be powered on,
- have the 'Ready' status.

Find below the lists of the detectable printers and the version from which they are detectable.

- Océ ColorWave 300
- Océ ColorWave 500 R4.0.0
- Océ ColorWave 550 R2.2.0
- Océ ColorWave 600 R1.3.1
- Océ ColorWave 600PP R1.4.1
- Océ ColorWave 650 R2.0.0
- Océ ColorWave 650PP R2.1.0
- Océ ColorWave 700 R4.0.0
- Océ PlotWave 300 R1.1.1
- Océ PlotWave 340 R1.0.1
- Océ PlotWave 345
- Océ PlotWave 350
- Océ PlotWave 360 R1.0.1
- Océ PlotWave 365
- Océ PlotWave 450
- Océ PlotWave 500
- Océ PlotWave 550
- Océ PlotWave 750 R1.0.1
- Océ PlotWave 900
- Océ TCS300 R1.8.2
- Océ TCS500 R1.8.2
- Océ TDS320 R1.0.13
- Océ TDS450 R3.8.2
- Océ TDS600 R4.1.13
- Océ TDS700 R1.8.2
- Océ TDS750 R1.2.2
- Océ TDS800 R2.1.13
- Océ TDS860 R1.0.13

# <span id="page-22-0"></span>**Compatibility matrix of the printer controller applications**

#### **Introduction**

The remote application software allows the configuration and the management of the printer controller. Depending on the printer model, the printer controller is accessible:

- from a remote application software (Océ Remote Logic or Océ Power Logic Remote),
- or from the Océ Express WebTools.

#### **Printer controller remote applications**

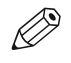

#### NOTE

The printer controller remote applications have not been tested in a Windows 10 environment. Consequently, Océ cannot guarantee their support on a Windows 10 operating system.

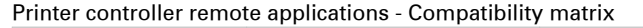

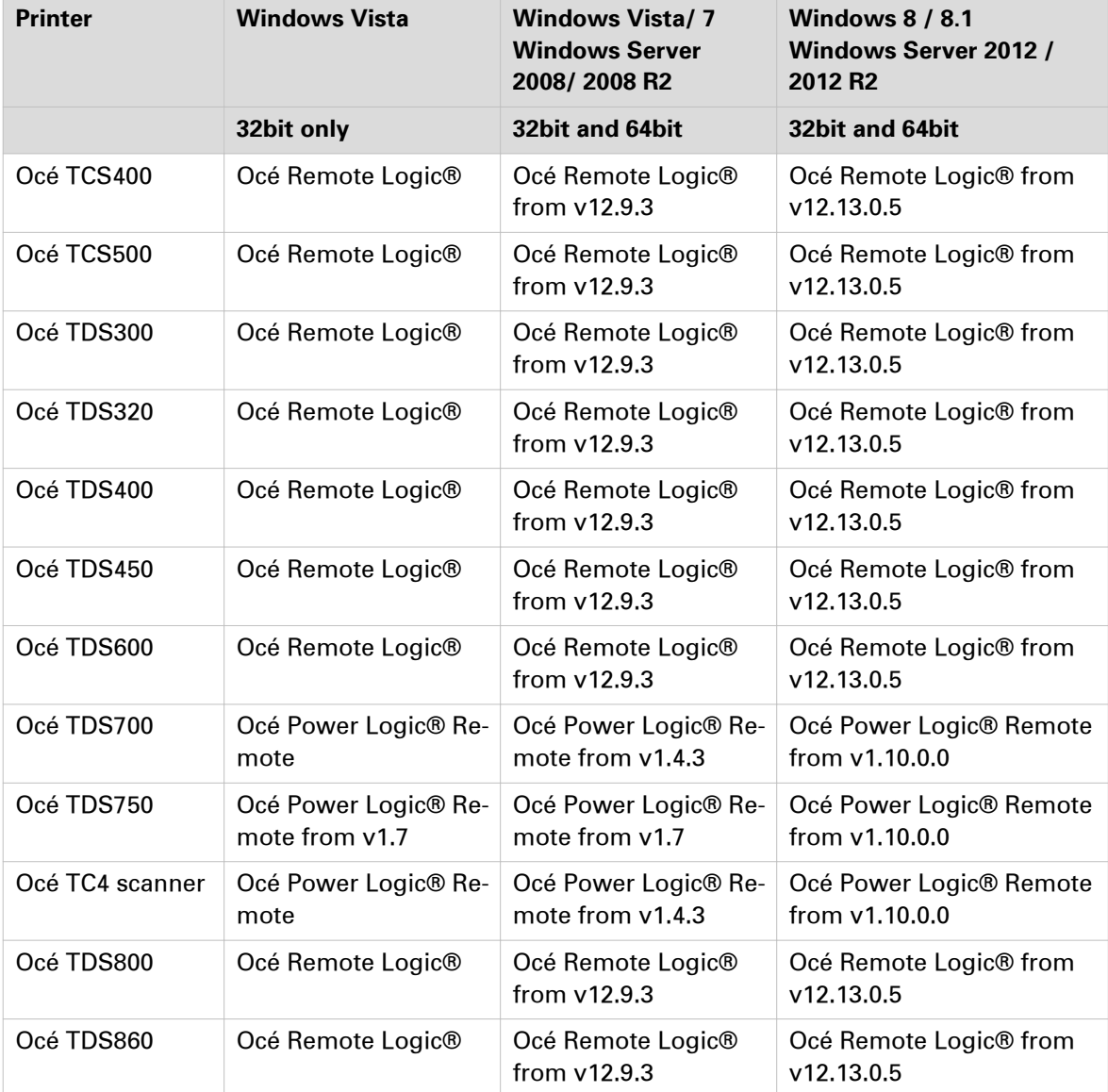

#### **Internet browsers compatibility matrix for Océ Express WebTools**

For the Océ TCS300 and the Océ ColorWave and PlotWave printers, there is no remote application software.

The controller is accessible via the Océ Express WebTools. The Océ Express WebTools interface is accessible online, via an internet browser.

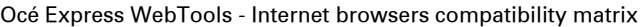

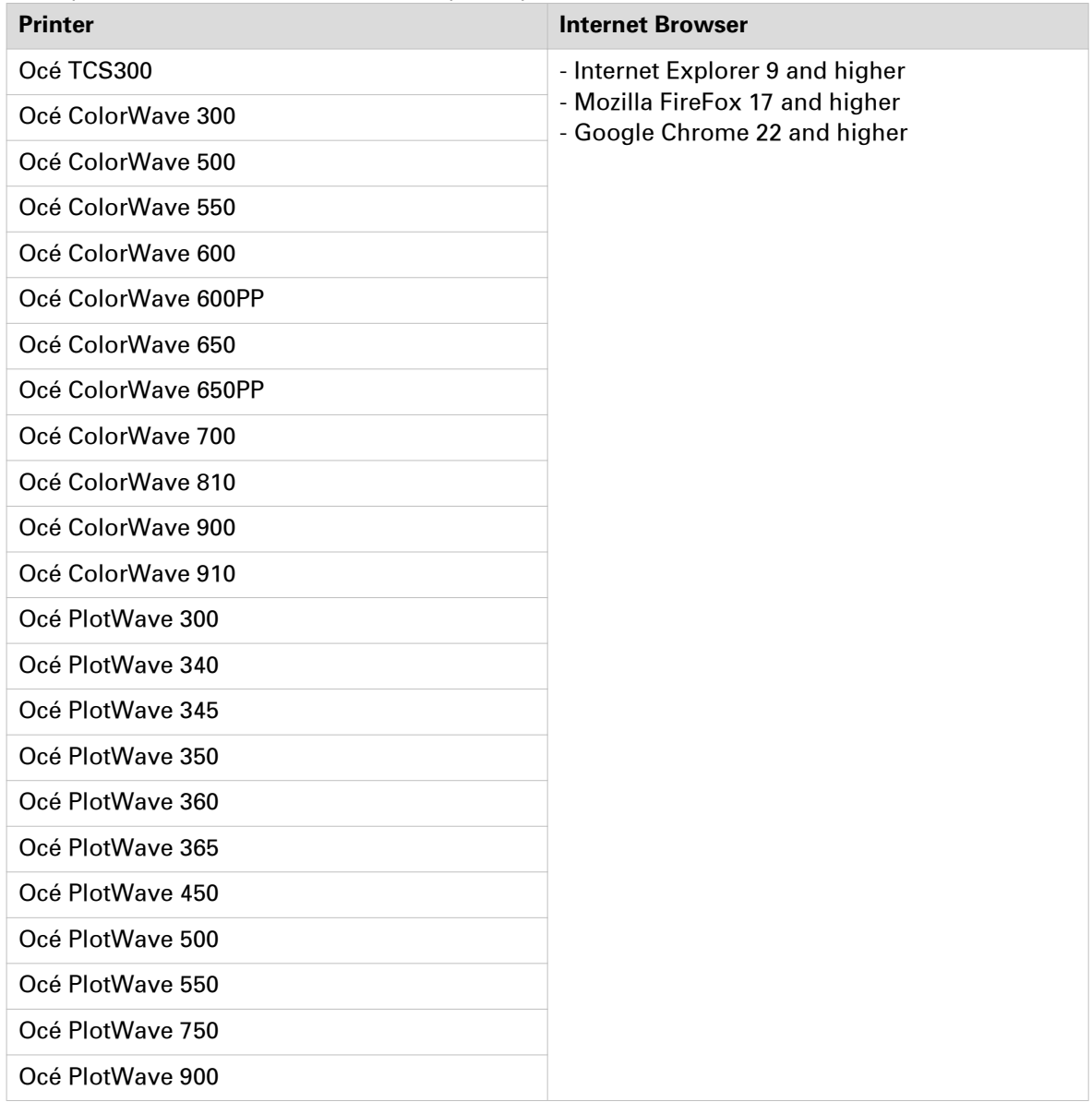

# <span id="page-24-0"></span>**Physical connections**

With the Océ TDS/TCS systems, as well as with the Océ ColorWave/PlotWave systems, the following network boards are available:

• Standard: Ethernet (UTP) 10Mb/s, 100Mb/s and 1Gb/s with RJ45 connector

# <span id="page-25-0"></span>**Network printing architectures**

# **Client/Server configuration**

#### **Definition**

In this configuration, the printing resources administration is centralised. The client workstation is connected to a Print Server linked to the print system (controller).

Recommended for large scale LANs.

#### **Illustration**

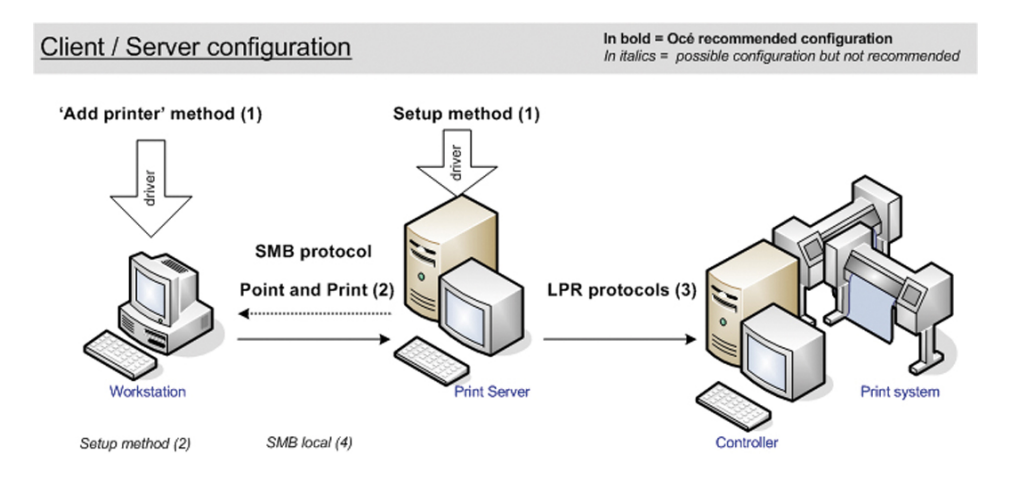

#### **Attributes**

Explanation of the above scheme:

- (1) is the method to apply for the driver installation (see the drivers User Manual).
- (2) SMB 'Point and Print' is the Océ recommended connection to the Print Server. Advantages:
	- No installation CD is necessary.

- Important gain of time when upgrading the printer driver in large networks. The printer driver needs to be upgraded manually on the print server only, and the workstations drivers are then automatically upgraded.

- The same version of the printer driver is available and used by all workstations users.
- (3) Océ recommended connection to the print system. It is compatible with the 'High', 'Medium/High' and 'Medium' security levels.

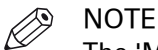

The 'Medium/High' security level is only available on the Océ PlotWave 750/900 systems.

The 'Medium' and the 'High' security levels are available for all the Océ TDS/TCS, for the PlotWave 300/350, and for the ColorWave 300 systems.

• (4) 'SMB local' means a local installation of the printer driver on a workstation, and an SMB connection to the Print Server.

This connection type does not have the advantage of (2) SMB 'Point and Print'.

### <span id="page-26-0"></span>**Peer to peer configuration**

#### **Definition**

In this configuration, the client workstation is directly connected to the print system (controller). Recommended for small LANs.

#### **Illustration**

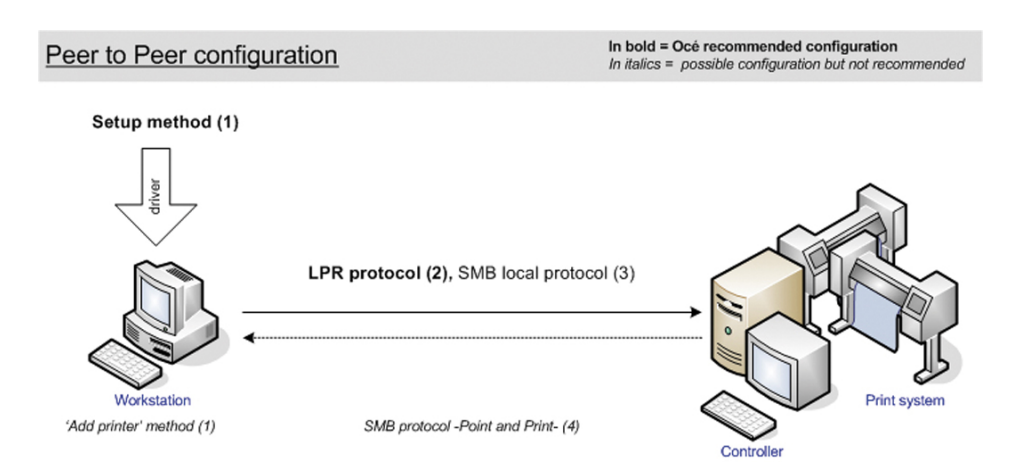

#### **Attributes**

Explanation of the above scheme:

- (1) is the method to apply for the printer driver installation (see the User Manual of the printer drivers).
- (2) Océ recommended connection to the print system. It is compatible with the 'High', 'Medium/High' and 'Medium' security levels.

#### Ø **NOTE**

The 'Medium/High' security level is only available on the Océ PlotWave 750/900 systems.

The 'Medium' and the 'High' security levels are available for all the Océ TDS/TCS, for the PlotWave 300/350, and for the ColorWave 300 systems.

# <span id="page-27-0"></span>**Connectivity impact related to security topics**

## **Connectivity with user authentication for CW500/CW700 and PW345/PW365/PW450/PW550**

#### **Introduction**

To increase document confidentiality, user authentication can be used to secure job submission. For more information, see the Océ PlotWave-ColorWave Systems Security - Administration guide (from its edition 2015-02).

When the user authentication feature is enabled, jobs are submitted via the network but are not printed until the job owner authenticates on the user panel. The print jobs are stored on the printer and only the job owner can access the jobs.

#### **Impact on Job submission**

Job submission (via printer drivers such as WPD2 or PS3, via Océ Publisher Select, via Océ Publisher Express, via LPR, via FTP, or via Onyx for CW500/CW700) contains information on the job owner, that is used for user authentication.

In order to know how the information on the job owner is created, consult the Océ PlotWave-ColorWave Systems Security - Administration guide. See section "The user authentication in the main job submission workflows" in the chapter "Security on <Océ printer model> / Data Security / User authentication".

Several job submission tools have been adapted for the user authentication feature:

- Printer Driver, WPD2 -from version 2.11
- Printer Driver, PostScript 3 -from version 1.24 (Windows only)
- Job submitters, Océ Publisher Select -from version 1.17; Océ Publisher Select 2 -from its first version

<span id="page-28-0"></span>Configure the print system controller

# <span id="page-29-0"></span>**Configure the TCP/IP settings**

# **Configure the TCP/IP settings of the print system controller**

#### **Introduction**

The procedures described in this section explain how to edit the TCP/IP settings of the Océ Wide Format printing systems:

- at network integration after the first installation (only for Océ TCS300 and Océ ColorWave/ PlotWave printers, except Océ PW750/900).
- when already installed and integrated in the network.

#### **Configure the TCP/IP settings**

The configuration of the TCP/IP settings changes according to your printer model.

Use the next table to navigate to the procedure you need.

#### **Procedure**

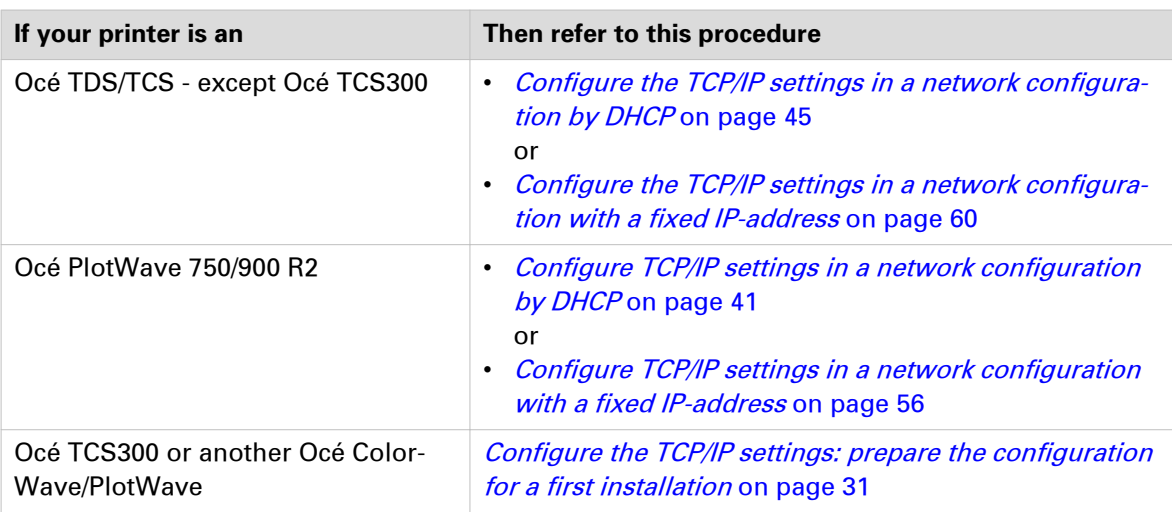

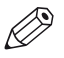

# NOTE

To know the type of your network configuration, see: [Get to know the type of TCP/IP network](#page-32-0) on [page 33.](#page-32-0)

# <span id="page-30-0"></span>**Configure the TCP/IP settings: prepare the configuration for a first installation**

#### **Before you begin**

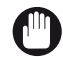

IMPORTANT

The preparation of the configuration is only described for the Océ TCS300 and Océ ColorWave/ PlotWave printers (except the Océ PlotWave 750/900).

For the Océ TDS/TCS systems, and for the Océ PlotWave 750/900, contact your Océ representative if needed. An Océ technician must prepare the configuration.

Before you configure the TCP/IP settings on an Océ TCS300 or an Océ ColorWave or PlotWave printer, you must:

- know if a Media Access Control (MAC) address filtering is present
- know the type of TCP/IP network
- check the connectivity according to the type of TCP/IP network (if not known)

#### **Check the MAC address filtering**

#### **Procedure**

1. You must know if a MAC address filtering is implemented in the network where the printing system is to be integrated.

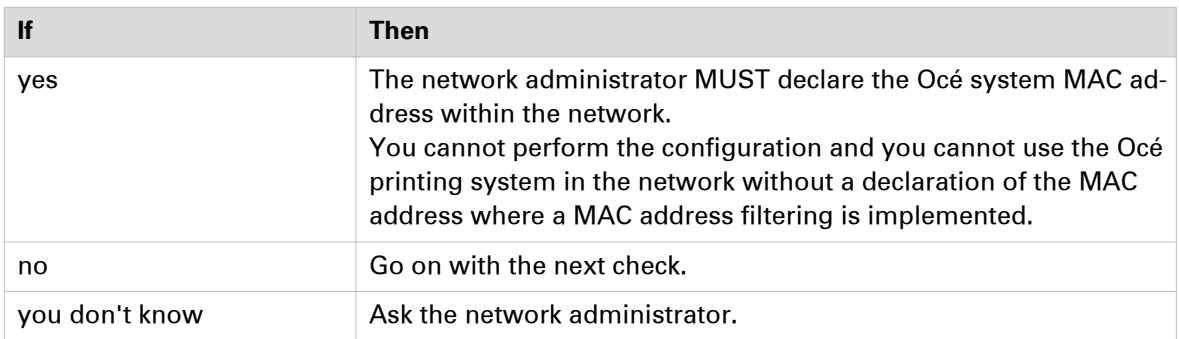

#### **Where do I find the MAC address?**

To know the MAC address of your printer you can:

- at reception time, find the MAC address on the printer box;
- within the device, find the MAC address on a sticker located on the printer controller hardware;
- for Océ PlotWave 340/345/360/365/450/500/550 and Océ ColorWave 500/700 systems, access the MAC address from the printer interface (tap the system menu icon -top right corner, indicated with the printer model name- and go to the 'Network settings' section);
- for Océ ColorWave 300/810/900/910 and Océ PlotWave 300/350/750/900, connect to the Océ Express WebTools from the Service laptop. Then, go to the 'Preferences' tab and click on 'View configuration' (or 'View set', depending on the printer model). A new web page opens from which you can find the MAC address;
- or, contact your Océ technician or representative.

### <span id="page-31-0"></span>**Check the type of TCP/IP network**

#### **Procedure**

1. You must know if the network where the Océ printing system is to be integrated uses fixed IP addresses or a DHCP reservation system.

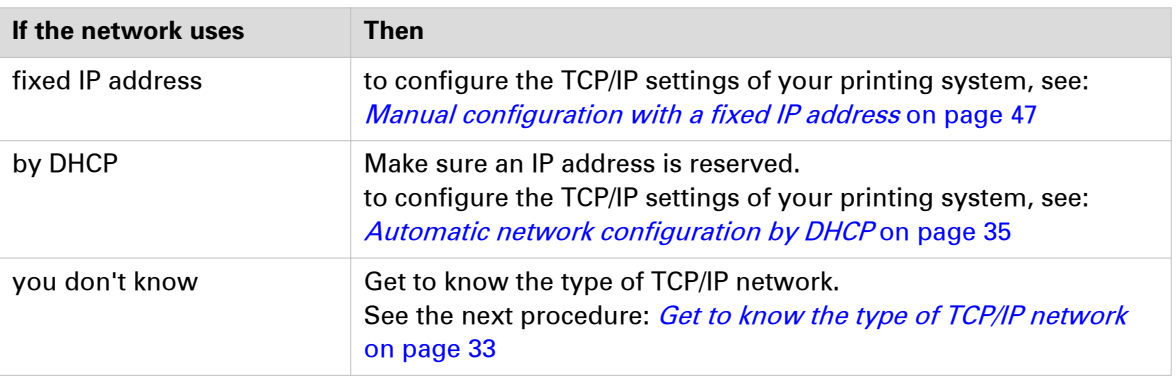

#### <span id="page-32-0"></span>**Get to know the type of TCP/IP network**

#### **When to do**

The next procedure applies to:

- the Océ TCS300,
- all the Océ ColorWave systems,
- and to all the Océ PlotWave systems -except the Océ PlotWave 750/900.

For the Océ PlotWave 750/900, an Océ technician must prepare the configuration.

#### **Procedure**

1. Get an IP address assigned by DHCP.

To do so, refer, in one of the next tables, to the procedure that corresponds to your print system.

How to get the IP address on the user panel (Océ PlotWave 340/345/360/365/450/500/550 and Océ ColorWave 500/700)

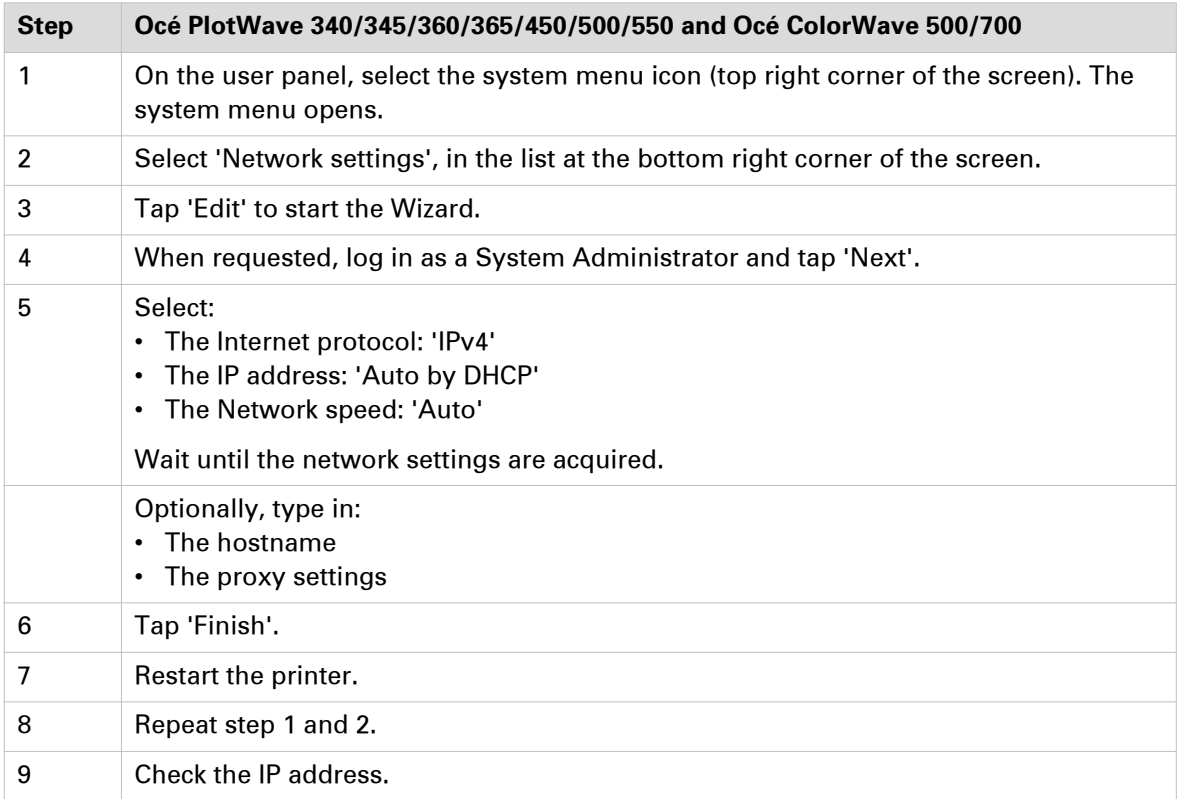

How to get the IP address on the user panel (Océ ColorWave 300/550/600/650/650PP and Océ PlotWave 300/350)

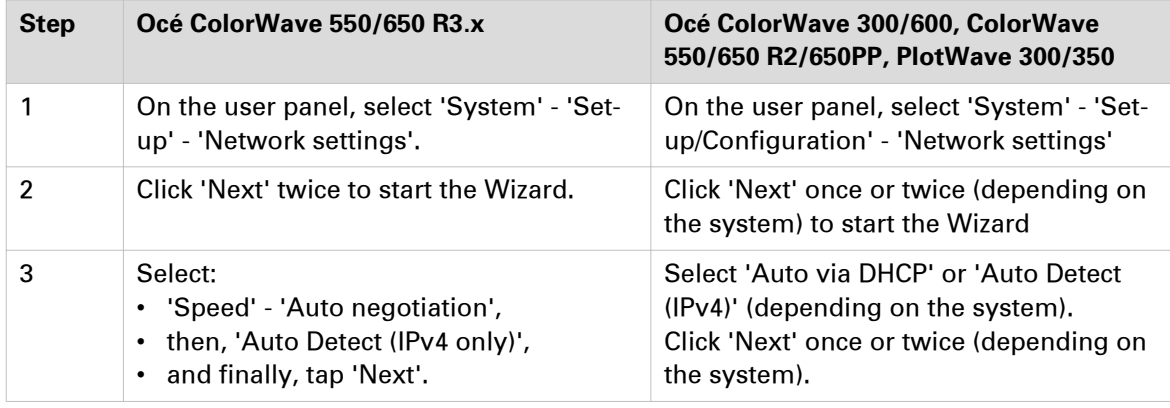

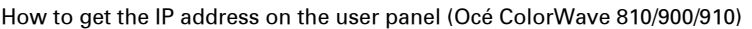

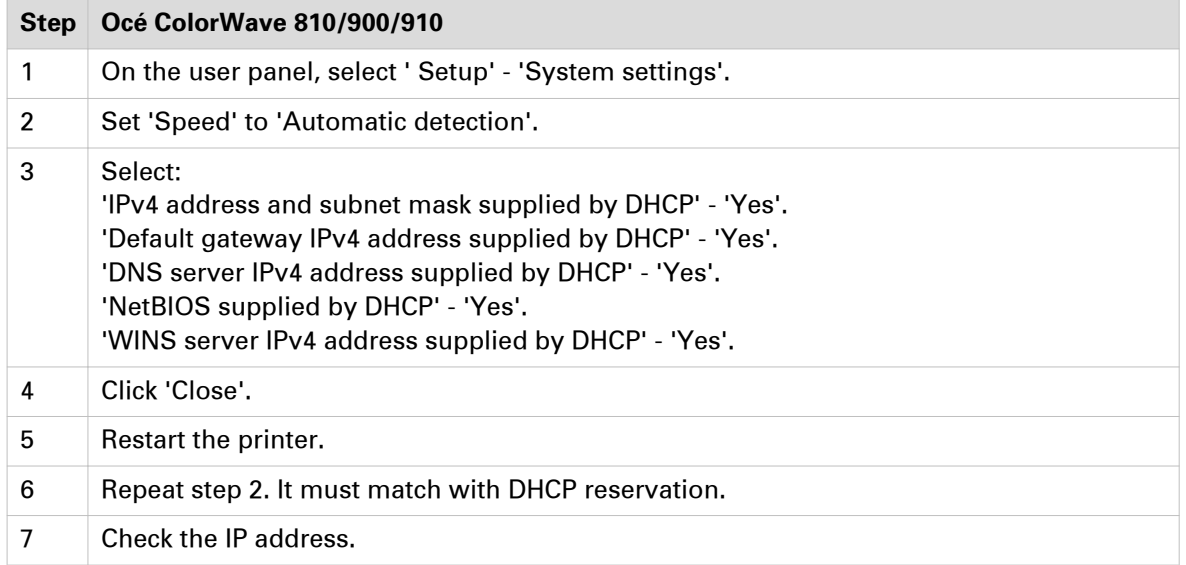

How to get the IP address with the Printer Control Panel (Océ TCS300)

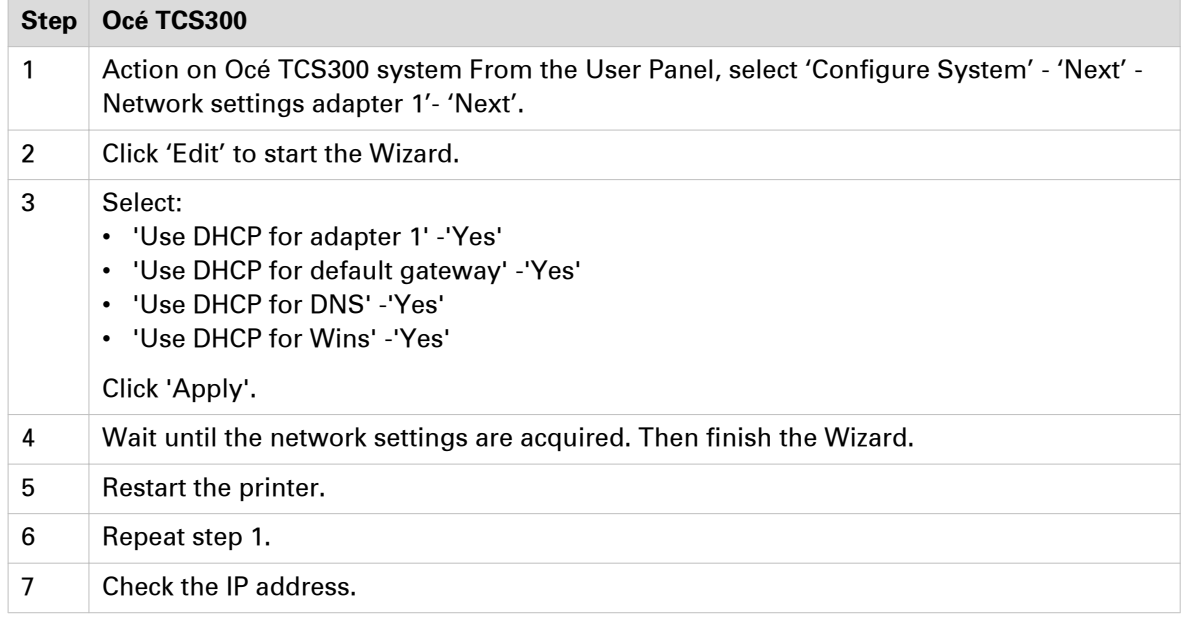

2. Check the type of network according to the IP address:

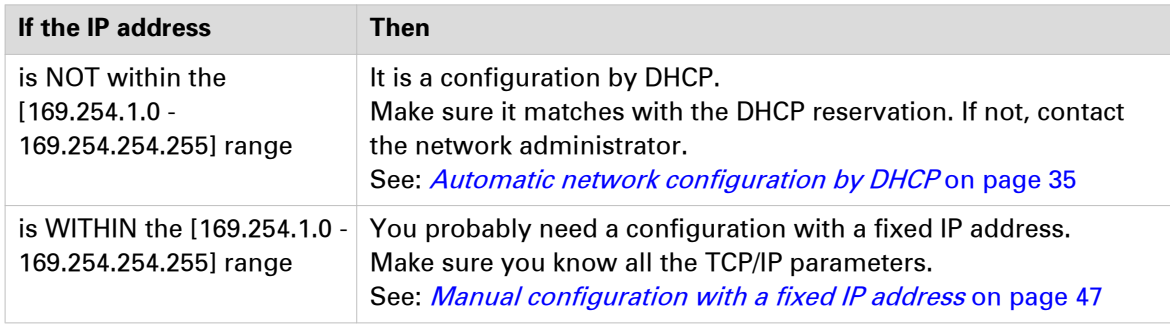

- 3. Cancel the Wizard without changing any network setting.
- 4. Click 'Close'.

## <span id="page-34-0"></span>**Configure the TCP/IP settings: automatic network configuration by DHCP**

#### **Introduction**

Your network type requires a configuration of the print system by DHCP.

Refer to the next table in order to locate the procedure that applies to your printing system.

#### **Reference**

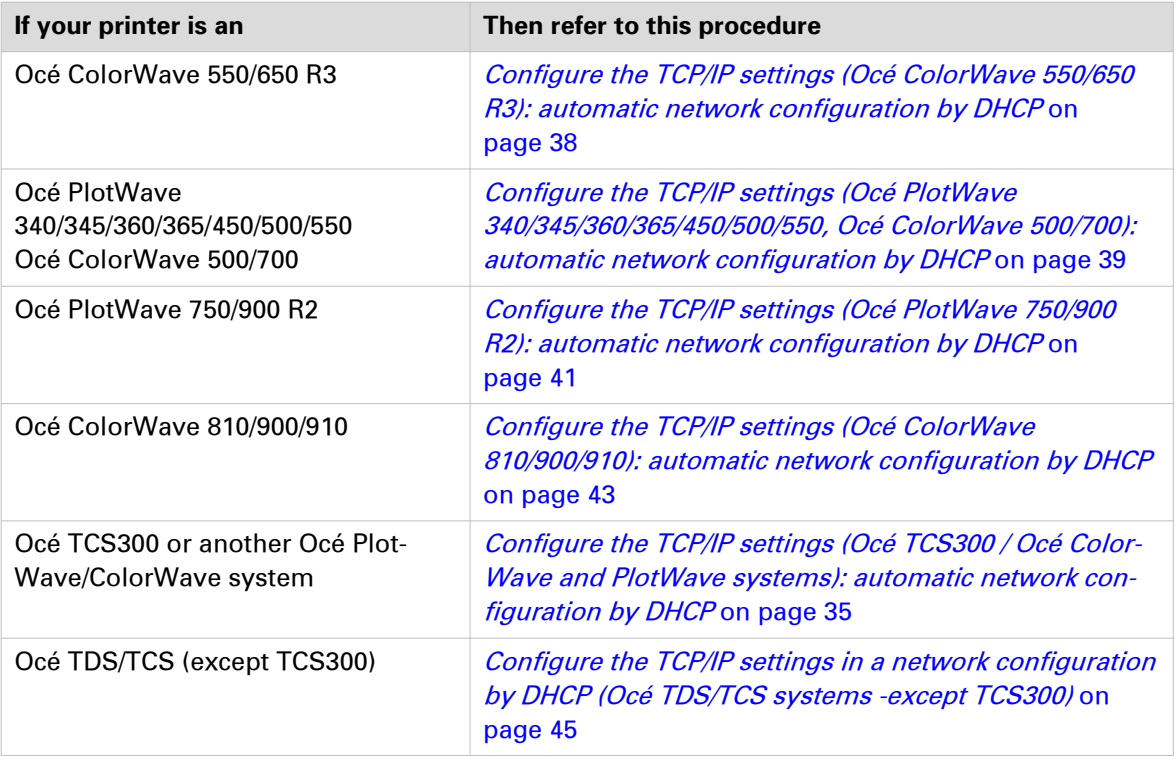

#### **Configure the TCP/IP settings (Océ TCS300 / Océ ColorWave and PlotWave systems): automatic network configuration by DHCP**

#### **When to do**

The next procedure applies to the Océ TCS300, to the Océ ColorWave 550/600/650 R2/650PP, and to the Océ PlotWave 300/350/900 R1 systems. For the other print systems, refer to the dedicated procedures provided in the next sections.

#### **Before you begin**

- Make sure that DHCP reservation for IP address is done. In this case, the IP address of the Océ system is always the same.
- Get the IP address assigned by DHCP. For a first installation, or, to know how to get an IP address, see: [Get to know the type of TCP/IP](#page-32-0) network [on page 33](#page-32-0)

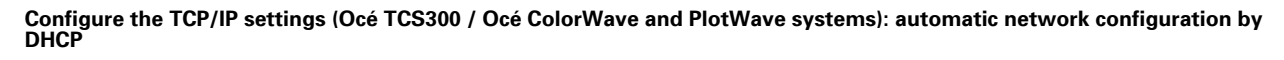

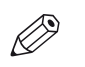

#### **NOTE**

If no DHCP reservation is done, the IP address can change in the future. In this case, it is possible that the Océ printing system cannot be reached anymore.

#### **Illustration**

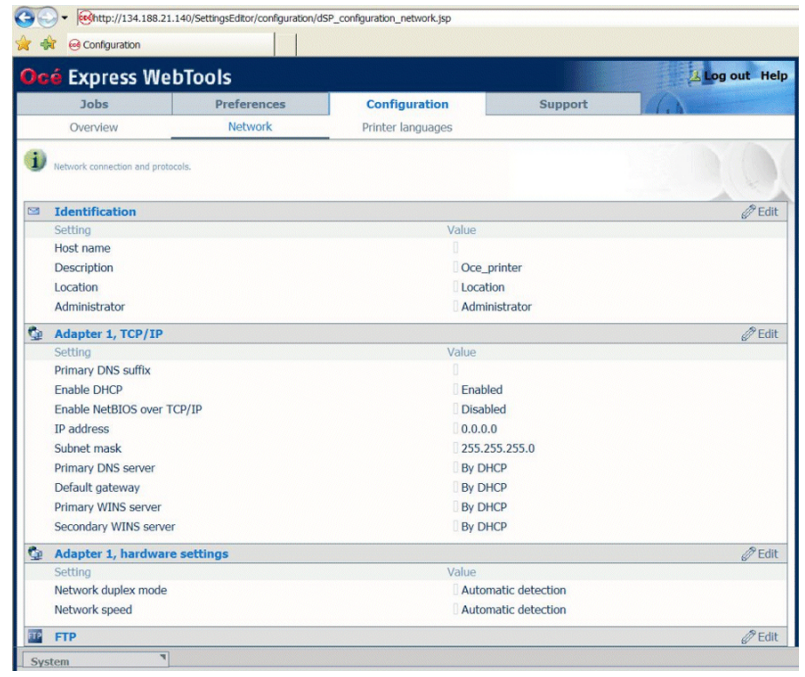

[1] TCP/IP settings configuration (Océ ColorWave 600 Express WebTools)

|                | <mark>Icé</mark> Express WebTools |                                                            |                    |                     |                 |                            |                    |
|----------------|-----------------------------------|------------------------------------------------------------|--------------------|---------------------|-----------------|----------------------------|--------------------|
|                | Jobs                              | <b>Scanner accounting</b>                                  | <b>Preferences</b> |                     | Configuration   | Support                    |                    |
|                |                                   |                                                            | Overview           | <b>Connectivity</b> | Printer setup   | <b>Remote destinations</b> |                    |
| $\overline{1}$ |                                   | Identification settings, network connection and protocols. |                    |                     |                 |                            |                    |
|                |                                   |                                                            |                    |                     |                 |                            |                    |
| 0              | <b>Identification</b>             |                                                            |                    |                     |                 |                            | $\mathscr{D}$ Edit |
|                | Setting                           |                                                            |                    |                     | Value           |                            |                    |
|                | Contact in case of error          |                                                            |                    |                     | O               |                            |                    |
|                | Host name                         |                                                            |                    |                     | П               |                            |                    |
|                | <b>Description</b>                |                                                            |                    |                     | Oce_printer     |                            |                    |
|                | Location                          |                                                            |                    |                     | Location        |                            |                    |
|                | Administrator                     |                                                            |                    |                     | Administrator   |                            |                    |
| 0              | <b>Passwords</b>                  |                                                            |                    |                     |                 |                            | $\mathscr{D}$ Edit |
|                | Setting                           |                                                            |                    |                     | Value           |                            |                    |
|                | Key operator password             |                                                            |                    |                     | $-$ *****       |                            |                    |
|                |                                   | System administrator password                              |                    |                     | *****           |                            |                    |
|                | Power user password               |                                                            |                    |                     | *****           |                            |                    |
|                |                                   | Password to change network settings                        |                    |                     | *****           |                            |                    |
|                |                                   | Allow service technician to reset passwords                |                    |                     | <b>Disabled</b> |                            |                    |
| 0              | <b>Network adapter</b>            |                                                            |                    |                     |                 |                            | $\mathscr{D}$ Edit |
|                | Setting                           |                                                            |                    |                     | Value           |                            |                    |
|                | IP type                           |                                                            |                    |                     | IPv4            |                            |                    |
|                | Primary DNS suffix                |                                                            |                    |                     | sns.ocegr.fr    |                            |                    |
|                |                                   |                                                            |                    |                     |                 |                            |                    |
|                | <b>Enable DHCP</b>                |                                                            |                    |                     | Enabled         |                            |                    |

[2] TCP/IP settings configuration (Océ ColorWave 650 R2 Express WebTools)
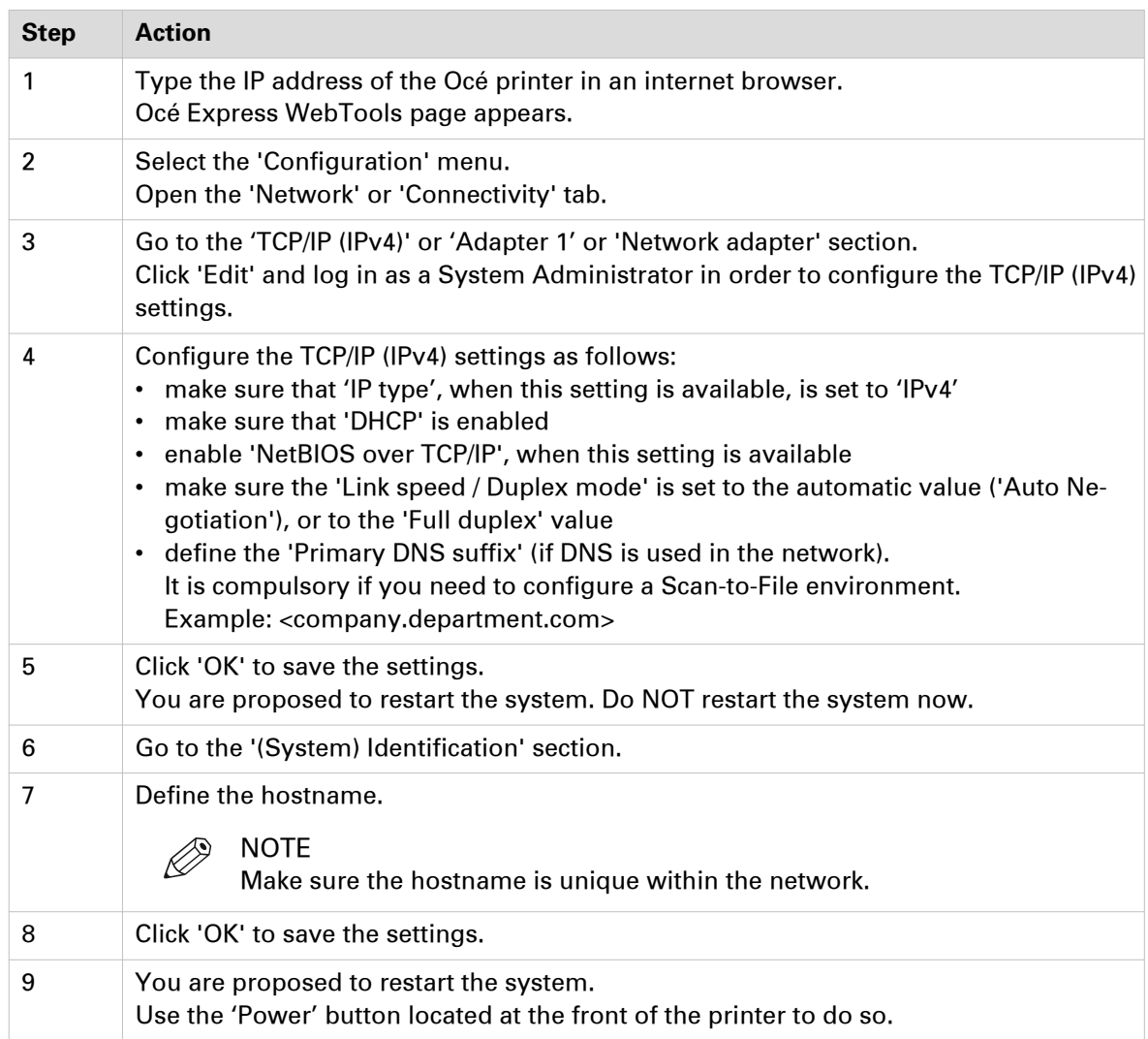

### **Configure the TCP/IP settings (Océ ColorWave 550/650 R3): automatic network configuration by DHCP**

### **Before you begin**

Make sure the Océ printing system is connected to the network and powered on.

- Make sure that DHCP reservation for IP address is done.
- In this case, the IP address of the Océ system is always the same.
- Get the IP address assigned by DHCP. For a **first installation**, or, to know how to get an IP address, see: [How to get the IP address](#page-32-0) [with the Printer Control Panel](#page-32-0) on page 33

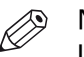

### **A** NOTE

If no DHCP reservation is done, the IP address can change in the future. In this case, it is possible that the Océ printing system cannot be reached anymore.

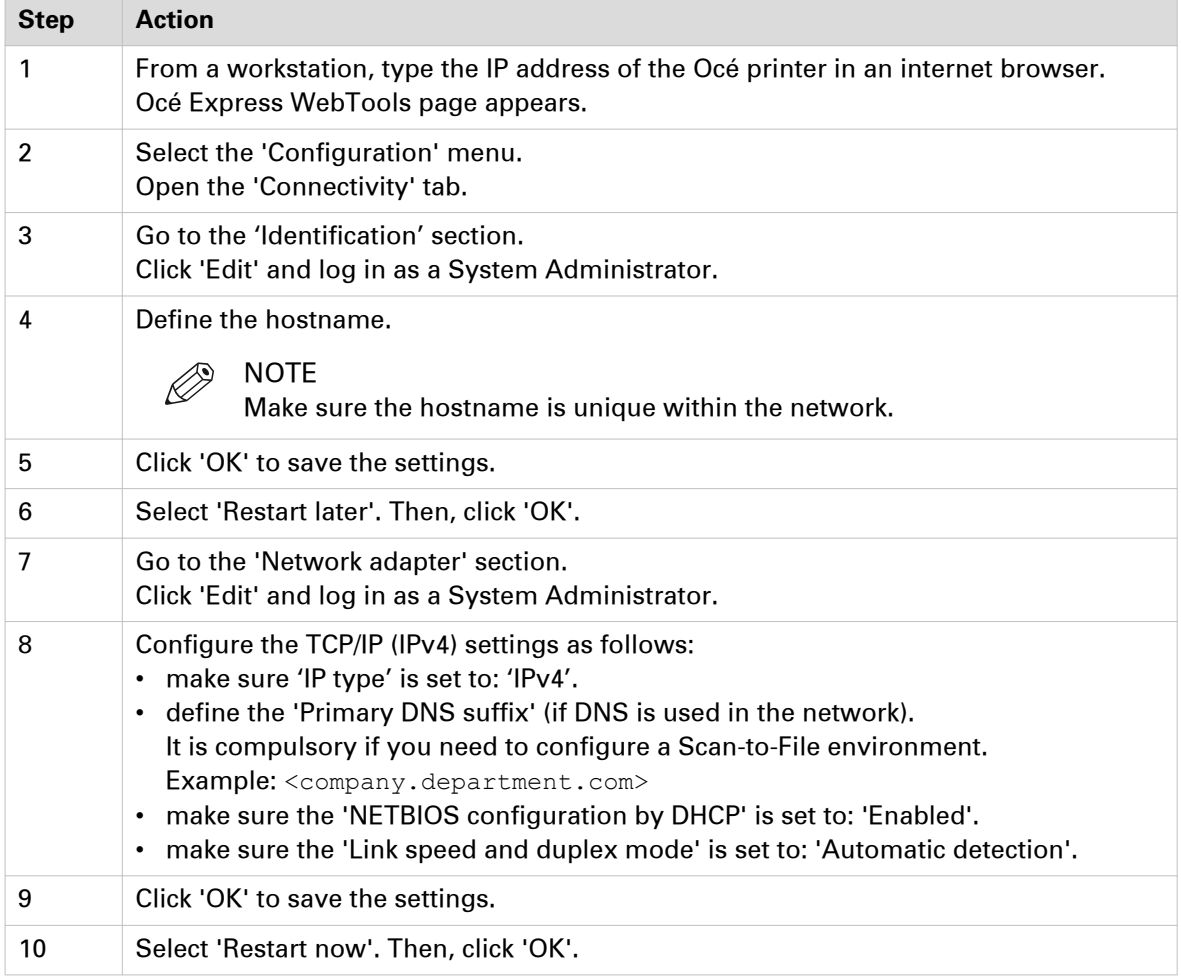

### **Configure the TCP/IP settings (Océ PlotWave 340/345/360/365/450/500/550, Océ ColorWave 500/700): automatic network configuration by DHCP**

### **Before you begin**

Make sure the Océ printing system is connected to the network and powered on.

- Make sure that DHCP reservation for IP address is done.
- In this case, the IP address of the Océ system is always the same.
- Get the IP address assigned by DHCP.

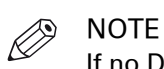

If no DHCP reservation is done, the IP address can change in the future. In this case, it is possible that the Océ printing system cannot be reached anymore.

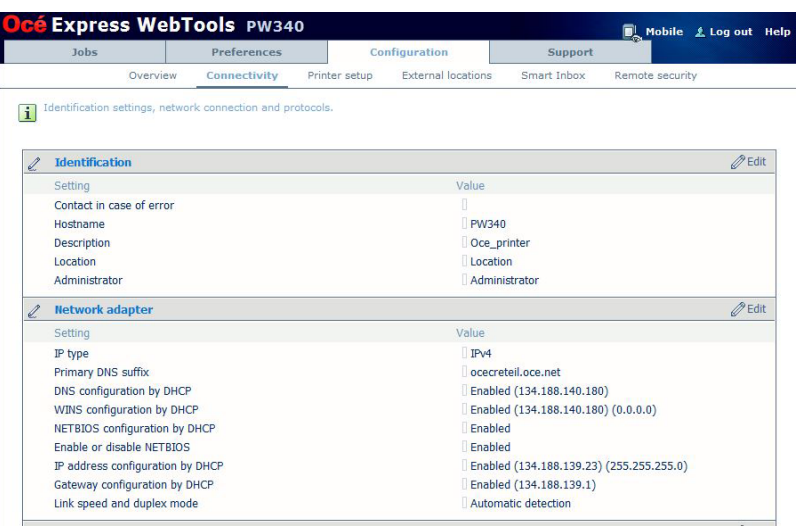

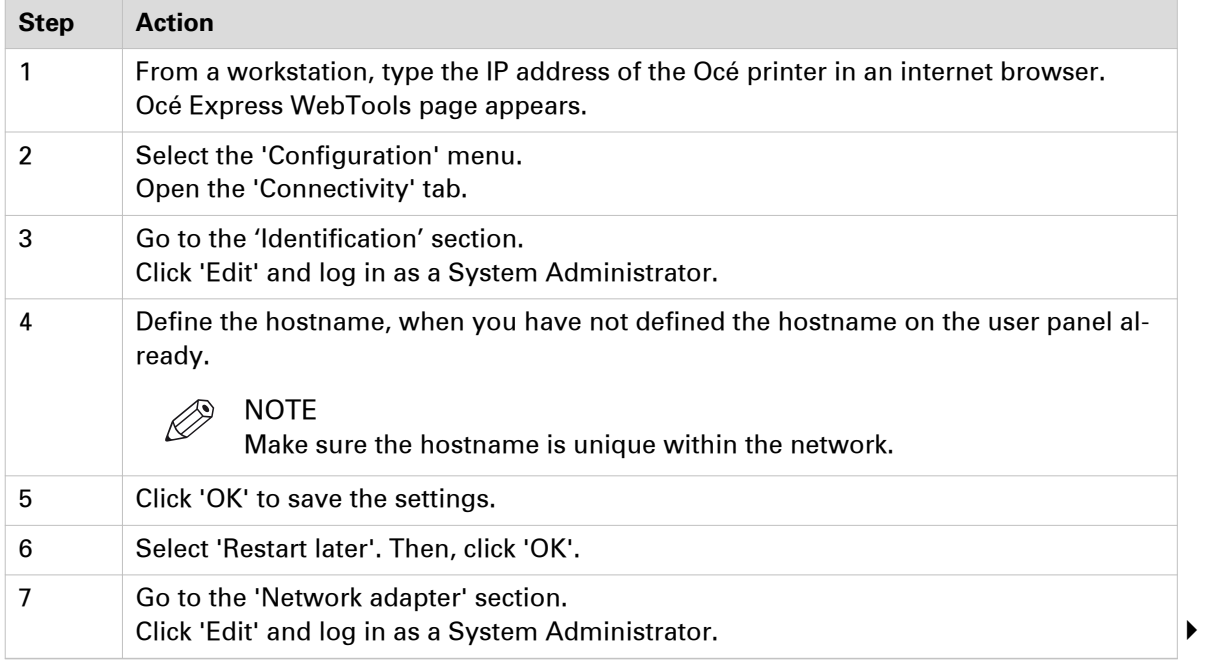

**Configure the TCP/IP settings (Océ PlotWave 340/345/360/365/450/500/550, Océ ColorWave 500/700): automatic network configuration by DHCP**

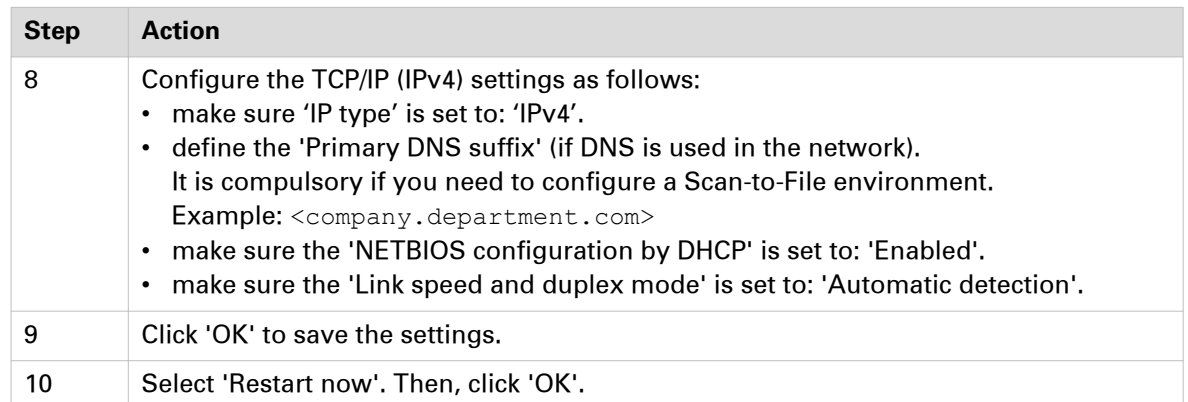

### **Configure the TCP/IP settings (Océ PlotWave 750/900 R2): automatic network configuration by DHCP**

### **Before you begin**

- Make sure that DHCP reservation for IP address is done. In this case, the IP address of the Océ system is always the same.
- Get the IP address assigned by DHCP.

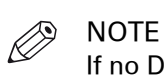

If no DHCP reservation is done, the IP address can change in the future. In this case, it is possible that the Océ printing system cannot be reached anymore.

#### **Illustration**

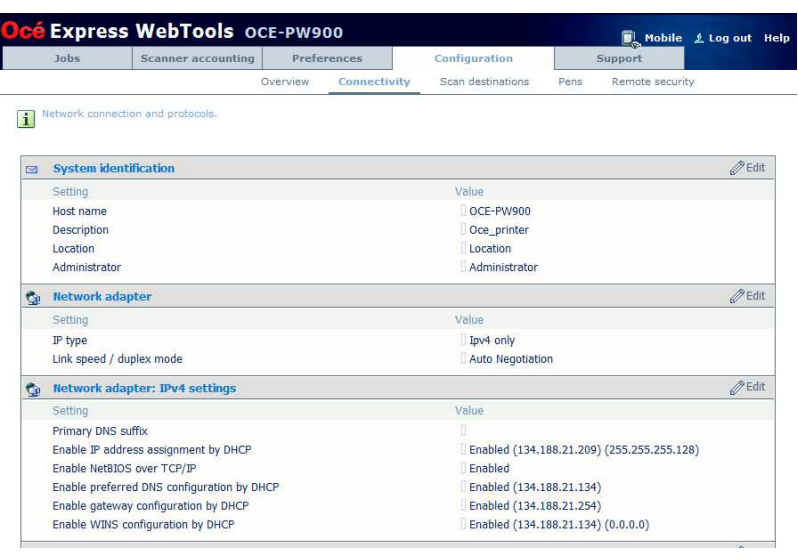

[3] TCP/IP settings configuration (Océ PlotWave 900 Express WebTools)

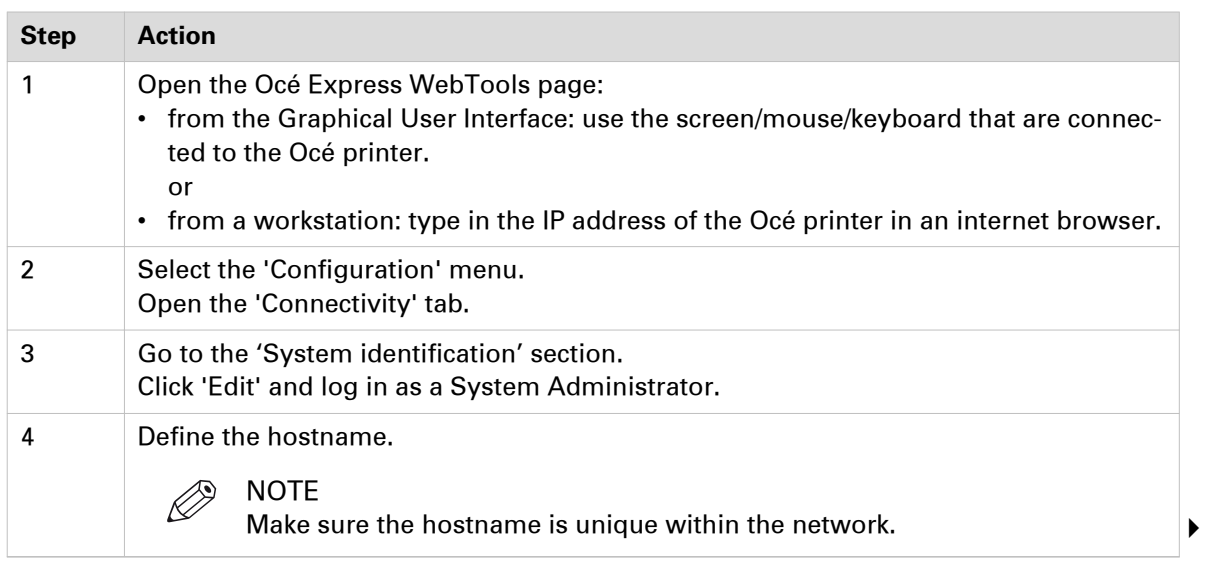

### **Configure the TCP/IP settings (Océ PlotWave 750/900 R2): automatic network configuration by DHCP**

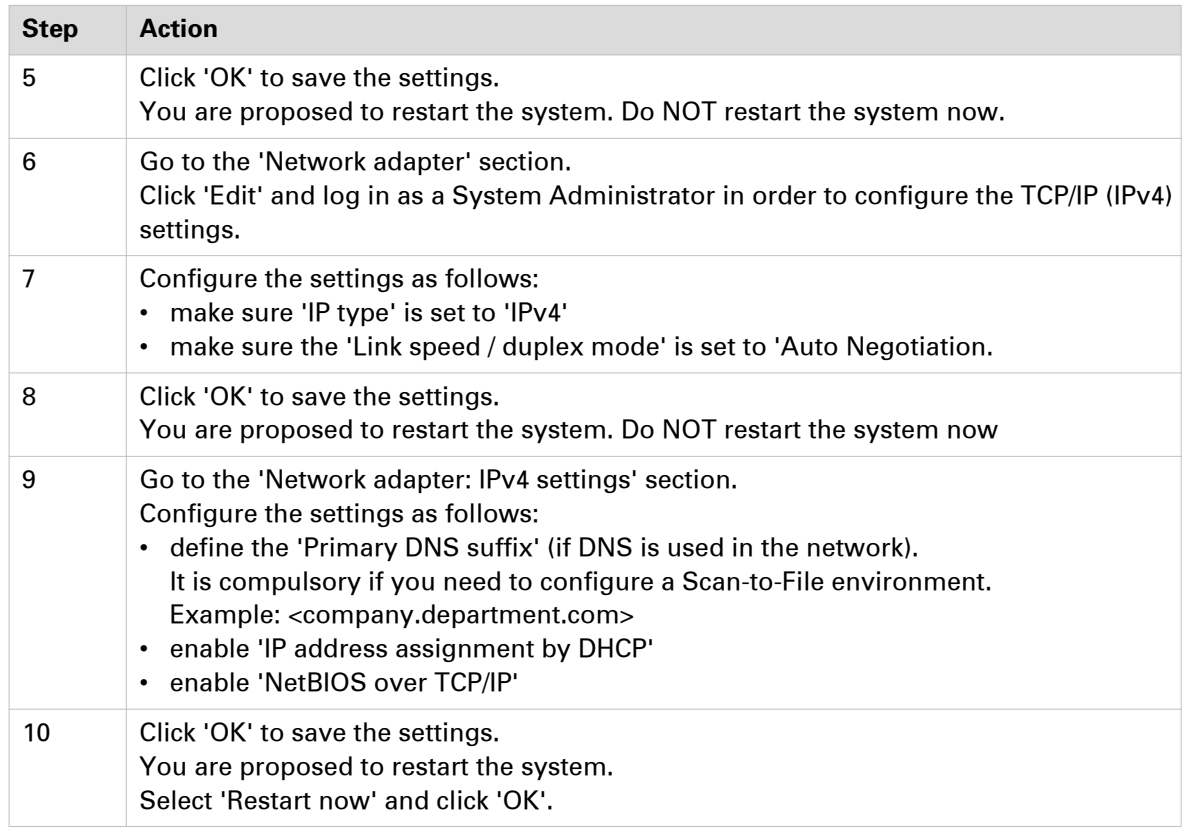

### **Configure the TCP/IP settings (Océ ColorWave 810/900/910): automatic network configuration by DHCP**

### **Before you begin**

Make sure the Océ printing system is connected to the network and powered on.

- Make sure that DHCP reservation for IP address is done.
- In this case, the IP address of the Océ system is always the same.
- Get the IP address assigned by DHCP. For a first installation, or, to know how to get an IP address, see: [Get to know the type of TCP/IP](#page-32-0) network [on page 33](#page-32-0).

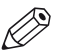

### NOTE

If no DHCP reservation is done, the IP address can change in the future. In this case, it is possible that the Océ printing system cannot be reached anymore.

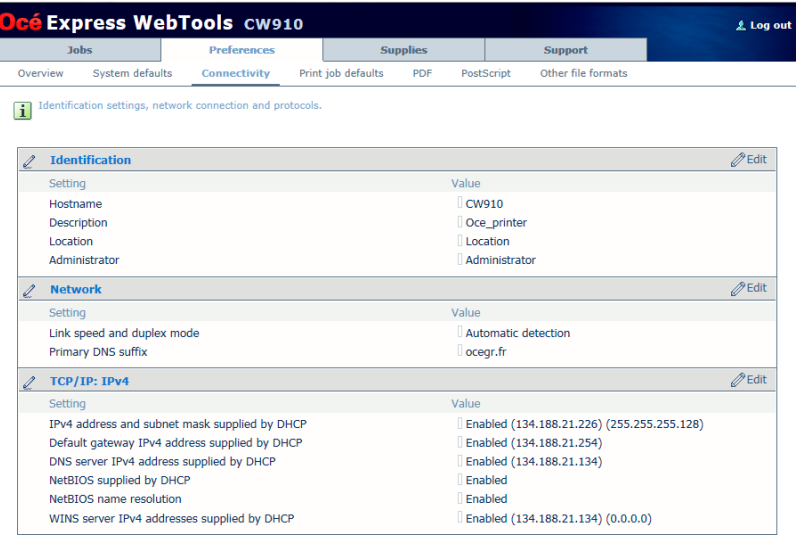

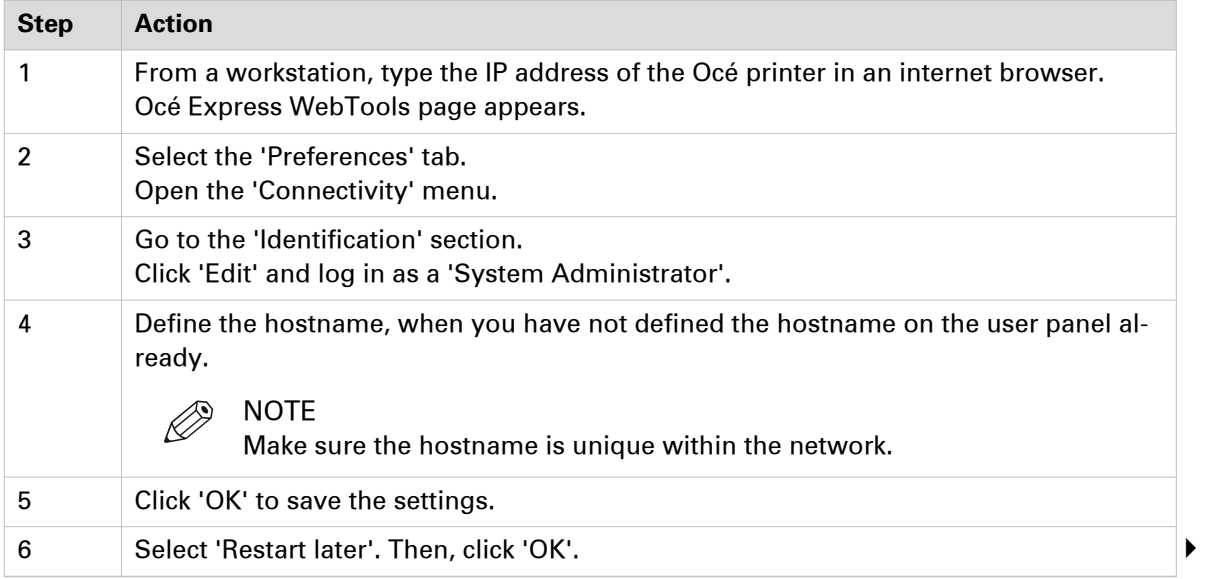

### **Configure the TCP/IP settings (Océ ColorWave 810/900/910): automatic network configuration by DHCP**

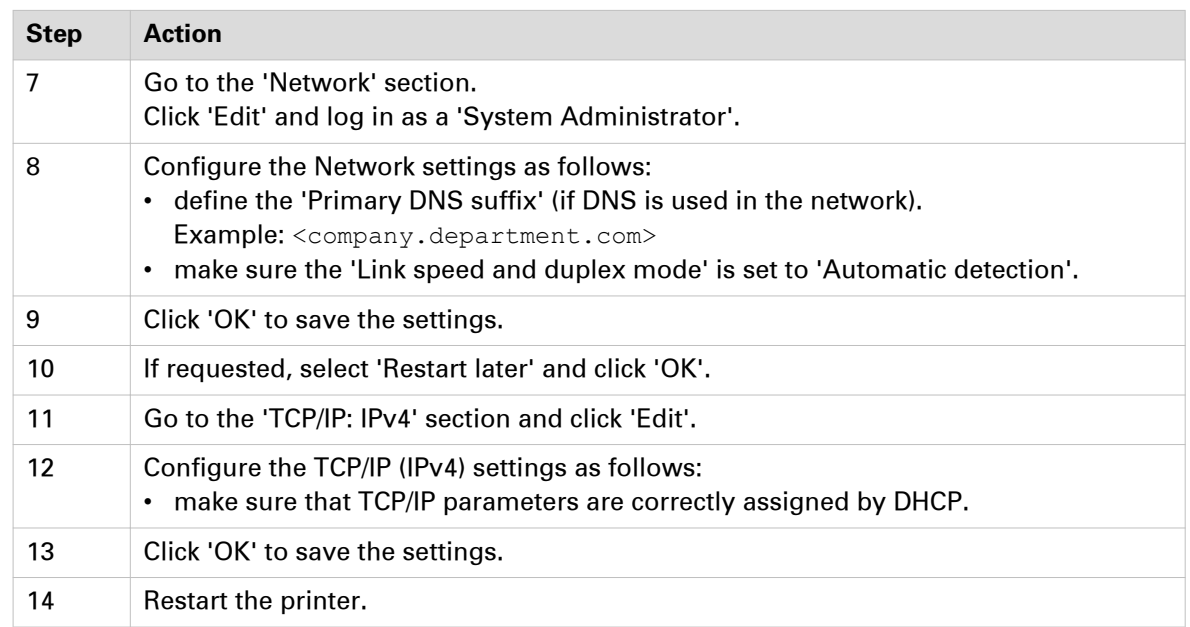

### <span id="page-44-0"></span>**Configure the TCP/IP settings in a network configuration by DHCP (Océ TDS/TCS systems -except TCS300)**

### **Introduction**

The procedures given below apply to the following user interfaces:

- Océ TDS/TCS Settings Editor or Océ Remote Logic
- Océ TDS700, TDS750 and Océ TC4 Power Logic Controller or Océ Power Logic Controller Remote

#### **Before you begin**

#### **Before you begin**

- Log on as a System Administrator.
- Switch the Océ Settings Editor in SA mode. See: [Switch the Océ Settings Editor in SA Mode](#page-223-0) on page 224

#### **Illustration**

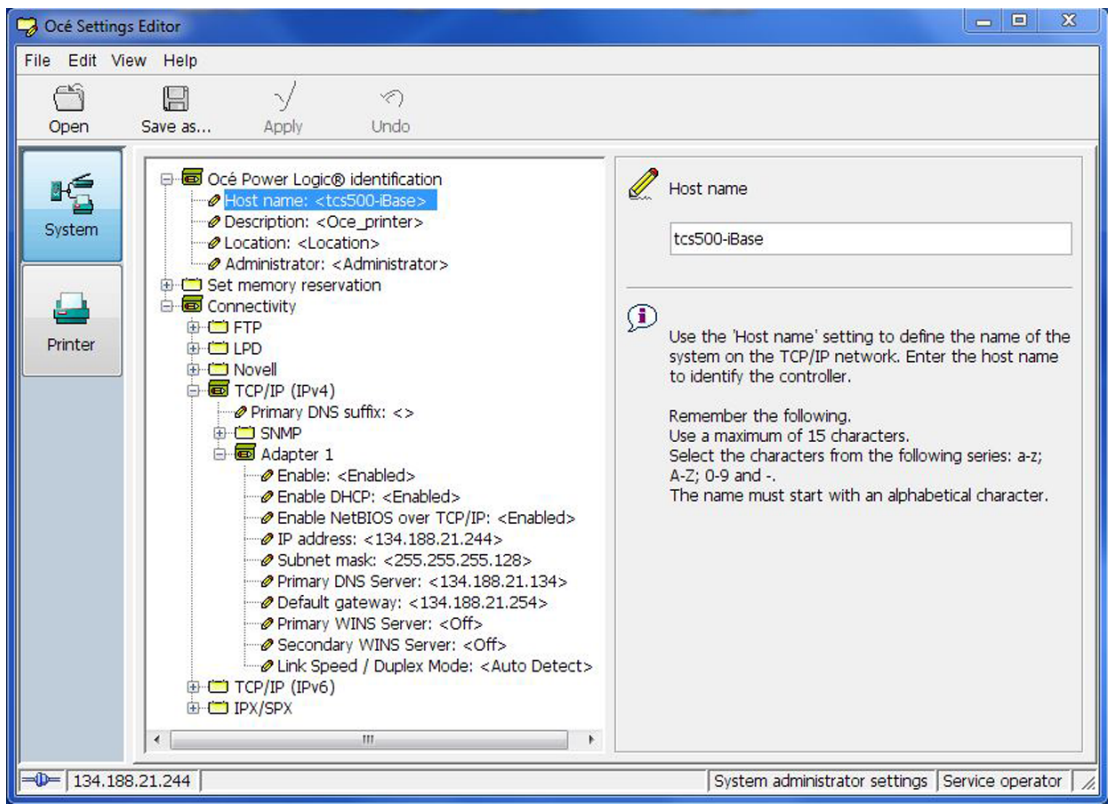

#### **Configure the TCP/IP settings with the help of the Océ Settings Editor or the Océ Power Logic**

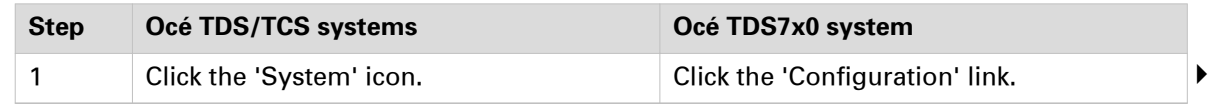

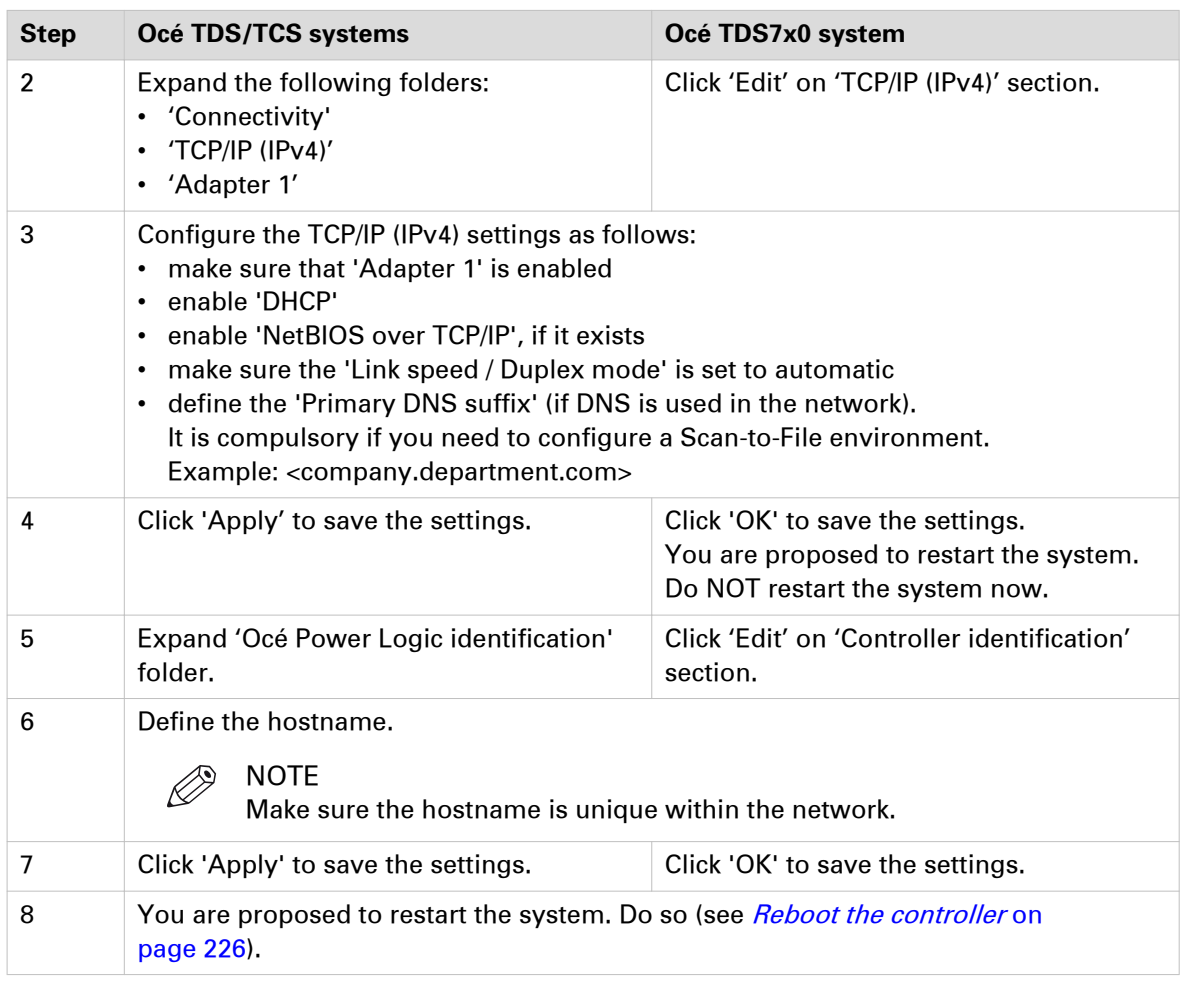

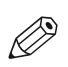

### NOTE

If the IP address has been changed, Océ Remote Logic or Océ Power Logic Controller Remote must be reconfigured.

See: [Configure Océ printer controller remote applications](#page-77-0) on page 78

# **Manual network configuration with a fixed IP address**

### **Introduction**

Your network type requires a manual configuration of the print system with a fixed IP address.

Refer to the next table in order to locate the procedure that applies to your printing system.

### **Reference**

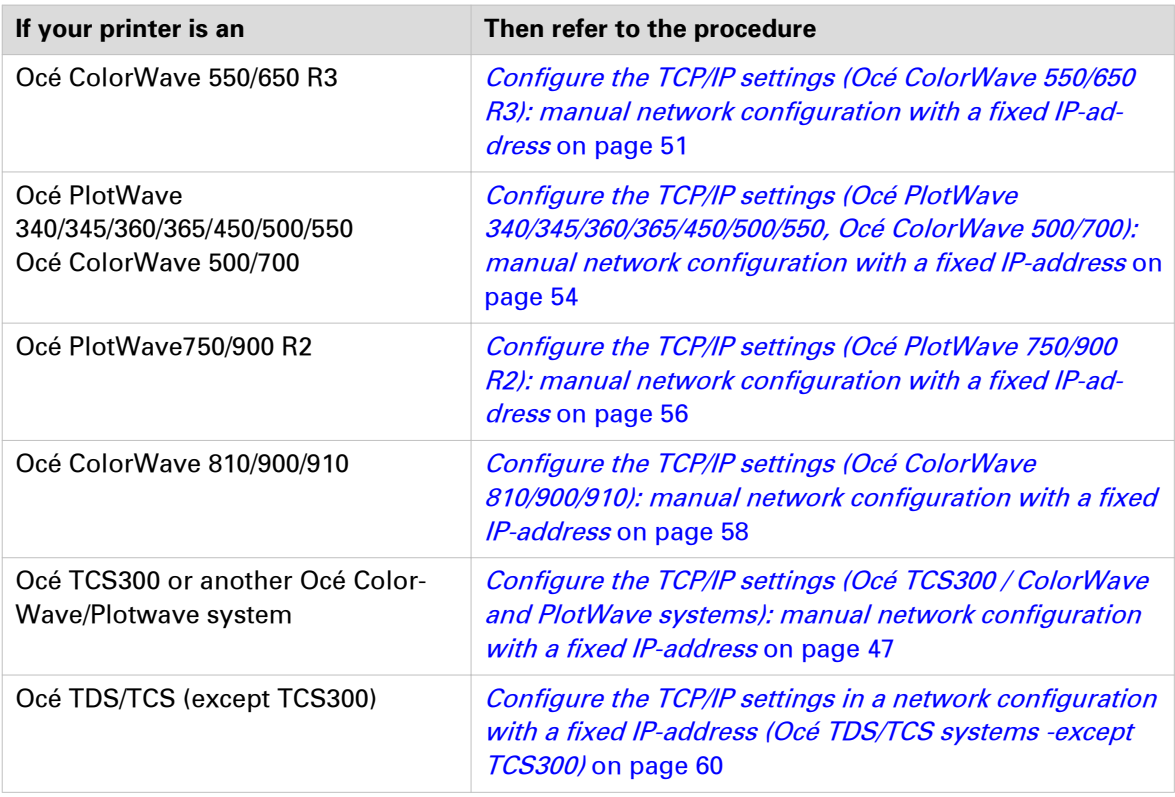

### **Configure the TCP/IP settings (Océ TCS300 / ColorWave and PlotWave systems): manual network configuration with a fixed IP-address**

### **When to do**

The next procedure applies to the Océ TCS300, to the Océ ColorWave 550/600/650 R2/650PP, and to the Océ PlotWave 300/350/900 R1 systems. For the other print systems, refer to the dedicated procedures provided in the next sections.

#### **Before you begin**

Make sure you know the IP address assigned to the Océ printer.

Make sure the print system is connected to the network and powered on.

**Configure the TCP/IP settings (Océ TCS300 / ColorWave and PlotWave systems): manual network configuration with a fixed IP-address**

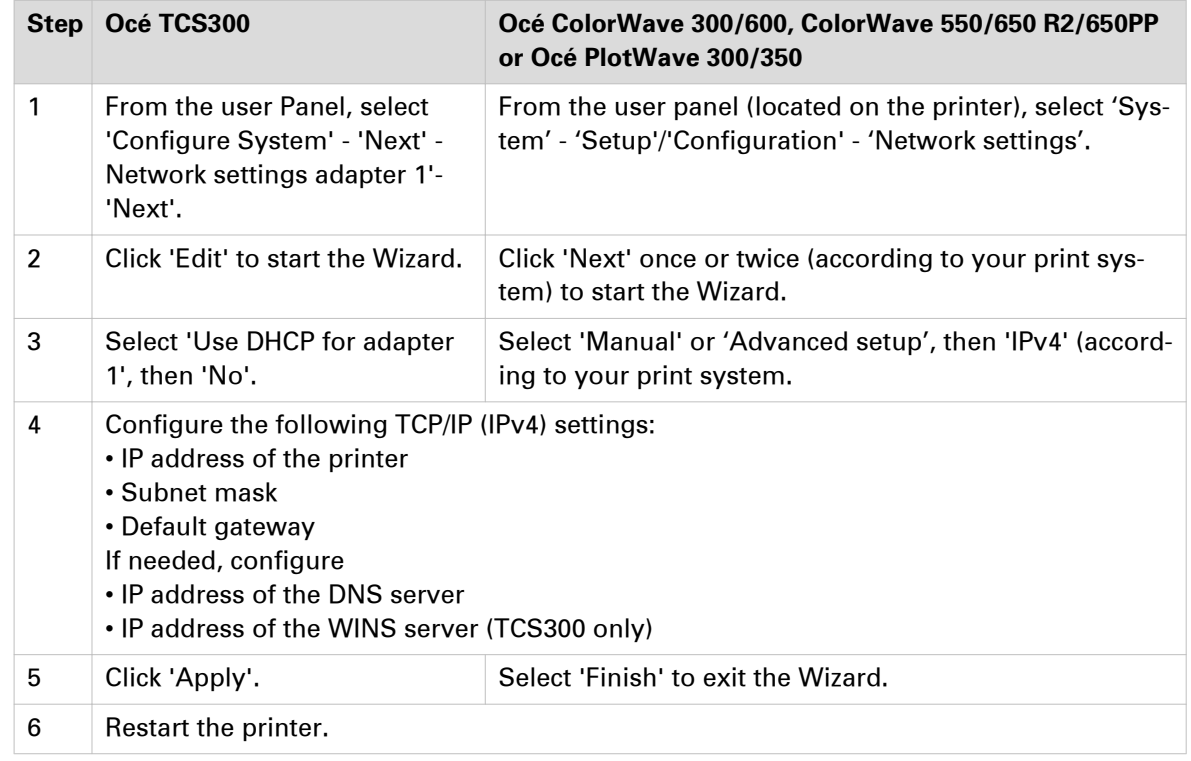

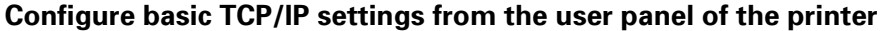

### **Finalise the configuration of the TCP/IP settings with the help of Océ Express WebTools**

#### **Procedure**

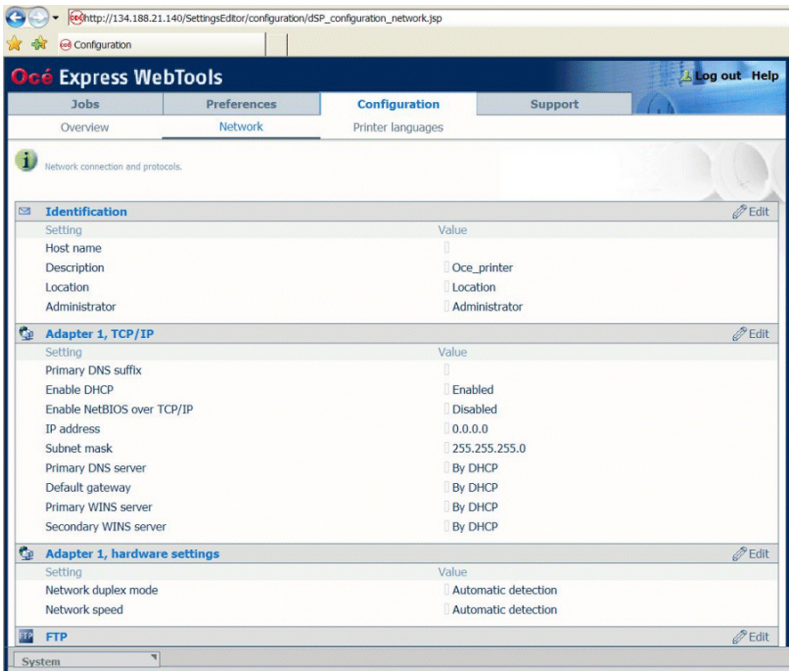

[4] TCP/IP settings configuration (Océ ColorWave 600 Express WebTools)

|           |        |                               | 4 134.188.21.146 - Configuration - Windows Internet Explorer<br>oce http://134.188.21.146/SettingsEditor/detailPage.jsp?key=/configuration&group=/configurati |          |                     | $+$                                | Bing<br>$\times$    | $\overline{b}$<br>O<br>Ω |
|-----------|--------|-------------------------------|----------------------------------------------------------------------------------------------------|----------|---------------------|------------------------------------|---------------------|--------------------------|
| Favorites |        |                               | oce 134.188.21.146 - Configuration                                                                                                    |          |                     |                                    |                     |                          |
|           |        |                               | Océ Express WebTools                                                                                                    |          |                     |                                    |                     | Help                     |
|           |        | <b>Jobs</b>                   | <b>Preferences</b><br><b>Scanner accounting</b><br>Configuration                                                                                              |          |                     |                                    | <b>Support</b>      |                          |
|           |        |                               |                                                                                                    | Overview | <b>Connectivity</b> | Printer setup                      | Remote destinations |                          |
|           |        |                               | Identification settings, network connection and protocols.                                                                                                    |          |                     |                                    |                     |                          |
|           | ī<br>0 | <b>Identification</b>         | $\mathscr{D}$ Edit                                                                                                    |          |                     |                                    |                     |                          |
|           |        | Setting                       |                                                                                                    |          |                     | Value                              |                     |                          |
|           |        | Contact in case of error      |                                                                                                    |          | п                   |                                    |                     |                          |
|           |        | Host name                     |                                                                                                    |          | П                   |                                    |                     |                          |
|           |        | <b>Description</b>            |                                                                                                    |          |                     | Oce_printer                        |                     |                          |
|           |        | Location<br>Administrator     |                                                                                                    |          |                     | Location<br>Administrator          |                     |                          |
|           |        |                               |                                                                                                    |          |                     |                                    |                     |                          |
|           |        | <b>Passwords</b>              |                                                                                                    |          |                     |                                    |                     | $\mathscr{D}$ Edit       |
|           |        | Setting                       |                                                                                                    |          |                     | Value                              |                     |                          |
|           |        | Key operator password         |                                                                                                    |          |                     | *****                              |                     |                          |
|           |        | System administrator password |                                                                                                    |          |                     | *****                              |                     |                          |
|           |        | Power user password           |                                                                                                    |          |                     | <b>BRANK</b>                       |                     |                          |
|           |        |                               | Password to change network settings                                                                                                    |          |                     | $7 + 1 + 1 + 1$<br><b>Disabled</b> |                     |                          |
|           |        |                               | Allow service technician to reset passwords                                                                                                    |          |                     |                                    |                     |                          |
|           |        | <b>Network adapter</b>        |                                                                                                    |          |                     |                                    |                     | $\mathscr{D}$ Edit       |
|           |        | Setting                       |                                                                                                    |          |                     | Value                              |                     |                          |
|           |        | IP type                       |                                                                                                    |          |                     | IPv4                               |                     |                          |
|           |        | Primary DNS suffix            |                                                                                                    |          |                     | sns.ocegr.fr                       |                     |                          |
|           |        | <b>Enable DHCP</b>            |                                                                                                    |          |                     | Disabled                           |                     |                          |
|           |        | <b>IP</b> address             |                                                                                                    |          |                     | 134.188.21.146                     |                     |                          |
|           |        | Subnet mask                   |                                                                                                    |          |                     | 255.255.255.128                    |                     |                          |
|           |        | Primary DNS server            |                                                                                                    |          |                     | 134.188.21.134                     |                     |                          |
|           |        | Default gateway               |                                                                                                    |          |                     | 134, 188, 21, 254                  |                     |                          |
|           |        | Network duplex mode           |                                                                                                    |          |                     | Full duplex                        |                     |                          |
|           |        | Network speed                 |                                                                                                    |          |                     | 100 Mbit/s                         |                     |                          |

[5] TCP/IP settings configuration (Océ ColorWave 650 Express WebTools)

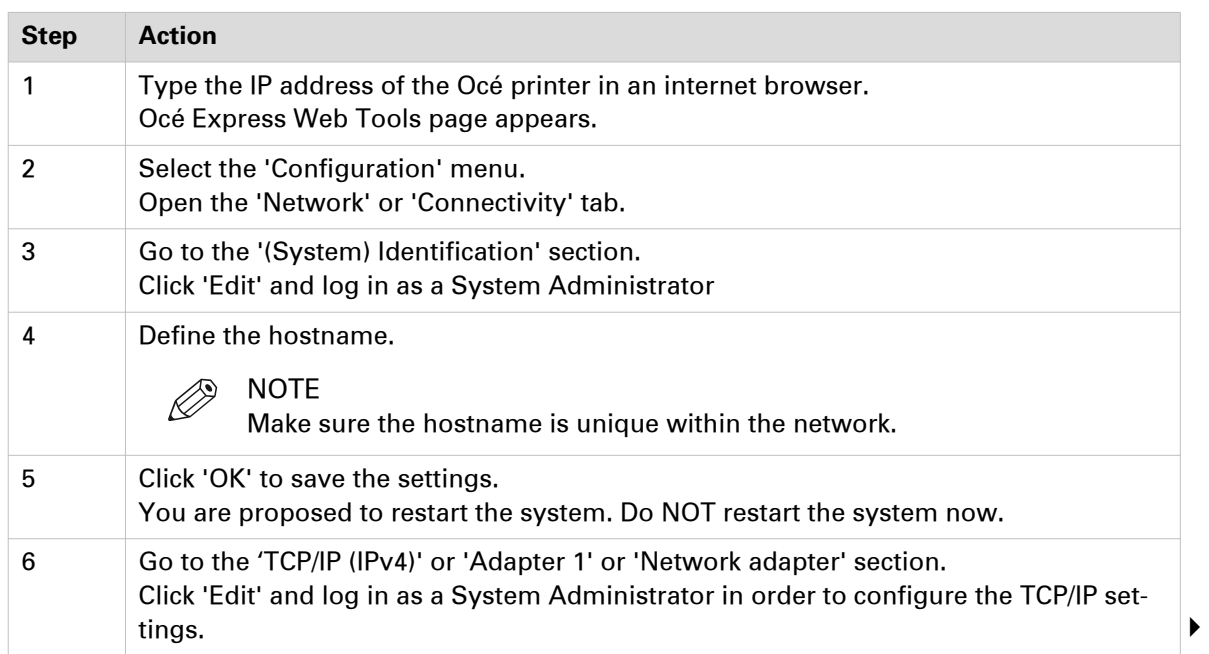

**Configure the TCP/IP settings (Océ TCS300 / ColorWave and PlotWave systems): manual network configuration with a fixed IP-address**

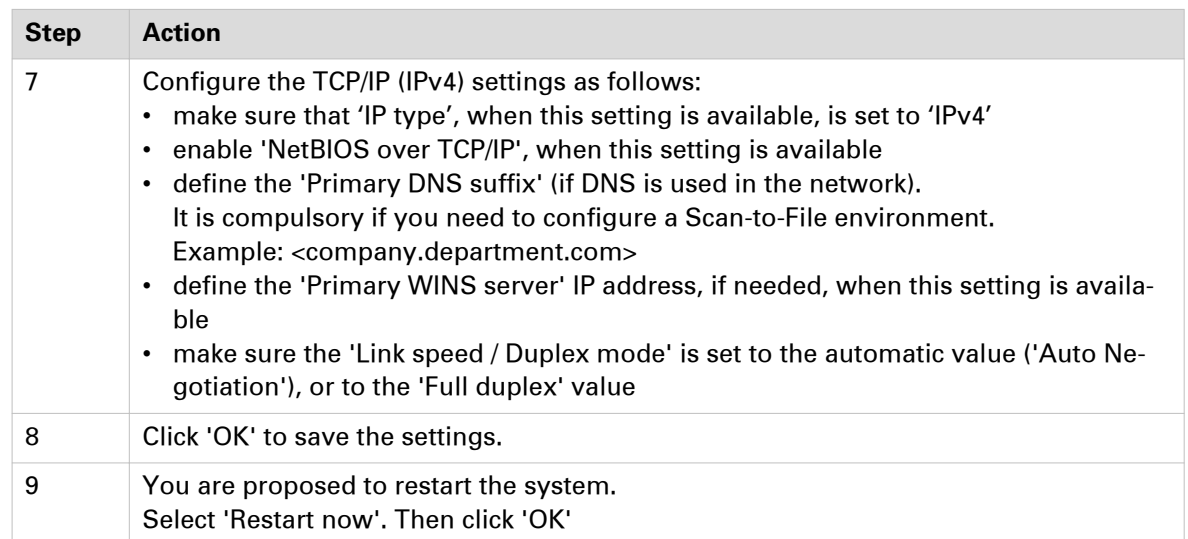

### <span id="page-50-0"></span>**Configure the TCP/IP settings (Océ ColorWave 550/650 R3): manual network configuration with a fixed IP-address**

### **Before you begin**

Make sure the Océ printing system is connected to the network and powered on.

The next procedure only applies for an integration of the printer in a full IPv4 environment.

### **Configure basic TCP/IP settings from the user panel of an Océ ColorWave 550/650 R3 system**

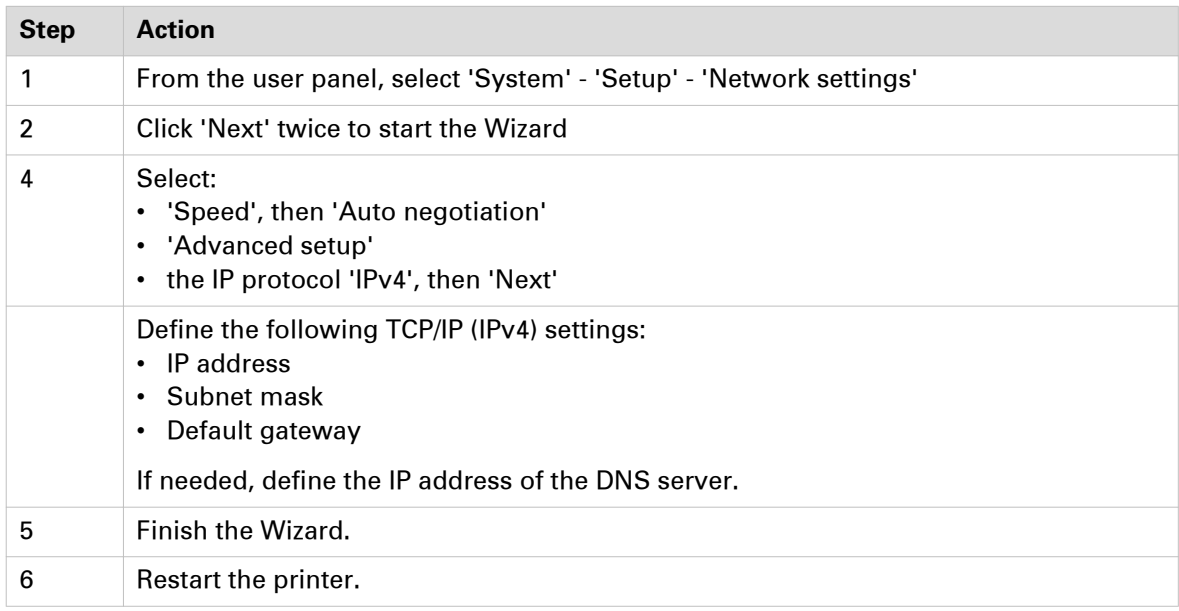

#### **Before you begin**

Make sure you know the IP address assigned to the Océ printer.

| oce 134.188.139.171 - Configuration  |                                                            |              |                           |                                           |                           |                 | ☆ ▼ 同 ▼ □ ● ▼ Page ▼ Safety ▼ Tools ▼ ◎ |
|--------------------------------------|------------------------------------------------------------|--------------|---------------------------|-------------------------------------------|---------------------------|-----------------|-----------------------------------------|
| <b>Express WebTools</b><br>$\bullet$ |                                                            |              |                           |                                           |                           |                 | Help                                    |
| Jobs                                 | <b>Scanner accounting</b>                                  | Preferences  |                           | Configuration                             | Support                   |                 |                                         |
|                                      | Overview                                                   | Connectivity | Printer setup             | Scanner setup                             | <b>External locations</b> | Remote security |                                         |
| $\mathbf{ii}$                        | Identification settings, network connection and protocols. |              |                           |                                           |                           |                 |                                         |
| <b>Identification</b>                |                                                            |              |                           |                                           |                           |                 | $\mathscr{D}$ Edit                      |
| Setting                              |                                                            |              | Value                     |                                           |                           |                 |                                         |
| Contact in case of error             |                                                            |              |                           |                                           |                           |                 |                                         |
| Hostname                             |                                                            |              |                           |                                           |                           |                 |                                         |
| Description                          |                                                            |              | Oce_printer               |                                           |                           |                 |                                         |
| Location                             |                                                            |              | Location                  |                                           |                           |                 |                                         |
| Administrator                        |                                                            |              | Administrator             |                                           |                           |                 |                                         |
| <b>Passwords</b>                     |                                                            |              |                           |                                           |                           |                 | $\mathscr{D}$ Edit                      |
| Setting                              |                                                            |              | Value                     |                                           |                           |                 |                                         |
| Key Operator password                |                                                            |              | *****                     |                                           |                           |                 |                                         |
| System Administrator password        |                                                            |              | *****                     |                                           |                           |                 |                                         |
| Power user password                  |                                                            |              | *****                     |                                           |                           |                 |                                         |
| Océ Service                          |                                                            |              | *****                     |                                           |                           |                 |                                         |
|                                      | Password to change network settings                        |              | *****                     |                                           |                           |                 |                                         |
|                                      | Allow Service Technician to reset passwords                |              | <b>Disabled</b>           |                                           |                           |                 |                                         |
| <b>Network adapter</b>               |                                                            |              |                           |                                           |                           |                 | $\mathscr{O}$ Edit                      |
| Setting                              |                                                            |              | Value                     |                                           |                           |                 |                                         |
| IP type                              |                                                            |              | IPv4                      |                                           |                           |                 |                                         |
| Primary DNS suffix                   |                                                            |              |                           |                                           |                           |                 |                                         |
| DNS configuration by DHCP            |                                                            |              | Enabled                   |                                           |                           |                 |                                         |
| WINS configuration by DHCP           |                                                            |              | Enabled                   |                                           |                           |                 |                                         |
| NETBIOS configuration by DHCP        |                                                            |              | Enabled                   |                                           |                           |                 |                                         |
| Enable or disable NETBIOS            |                                                            |              | Enabled                   |                                           |                           |                 |                                         |
| IP address configuration by DHCP     |                                                            |              |                           | Enabled (134.188.139.171) (255.255.255.0) |                           |                 |                                         |
| Gateway configuration by DHCP        |                                                            |              | Enabled (134.188.139.1)   |                                           |                           |                 |                                         |
| DNS configuration by DHCP (IPv6)     |                                                            |              | Enabled (0:0:0:0:0:0:0:0) |                                           |                           |                 |                                         |
|                                      | IP address configuration by DHCP (IPv6)                    |              | Enabled (0:0:0:0:0:0:0:0) |                                           |                           |                 |                                         |
| IPv6 Gateway by DHCP                 |                                                            |              | Enabled (0:0:0:0:0:0:0:0) |                                           |                           |                 |                                         |
| Link speed and duplex mode           |                                                            |              | Automatic detection       |                                           |                           |                 |                                         |

[6] TCP/IP settings configuration (Océ ColorWave 550 R3 Express WebTools)

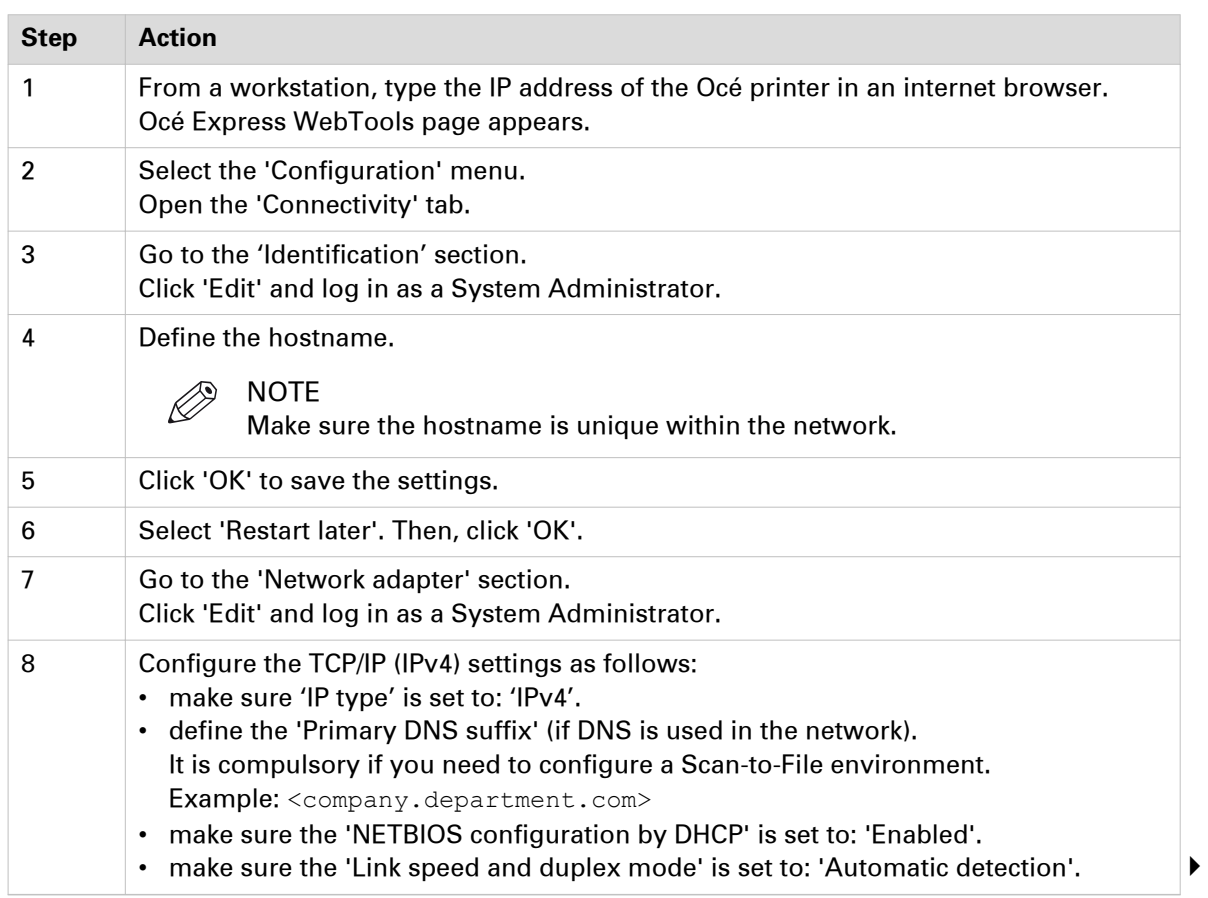

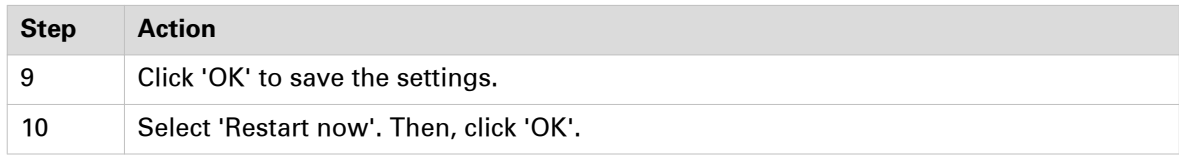

### <span id="page-53-0"></span>**Configure the TCP/IP settings (Océ PlotWave 340/345/360/365/450/500/550, Océ ColorWave 500/700): manual network configuration with a fixed IPaddress**

### **Before you begin**

Make sure the Océ printing system is connected to the network and powered on.

The next procedure only applies for an integration of the printer in a full IPv4 environment.

### **Configure basic TCP/IP settings on the user panel of an Océ PlotWave 340/345/360/365/450/500/550 or Océ ColorWave 500/700 system**

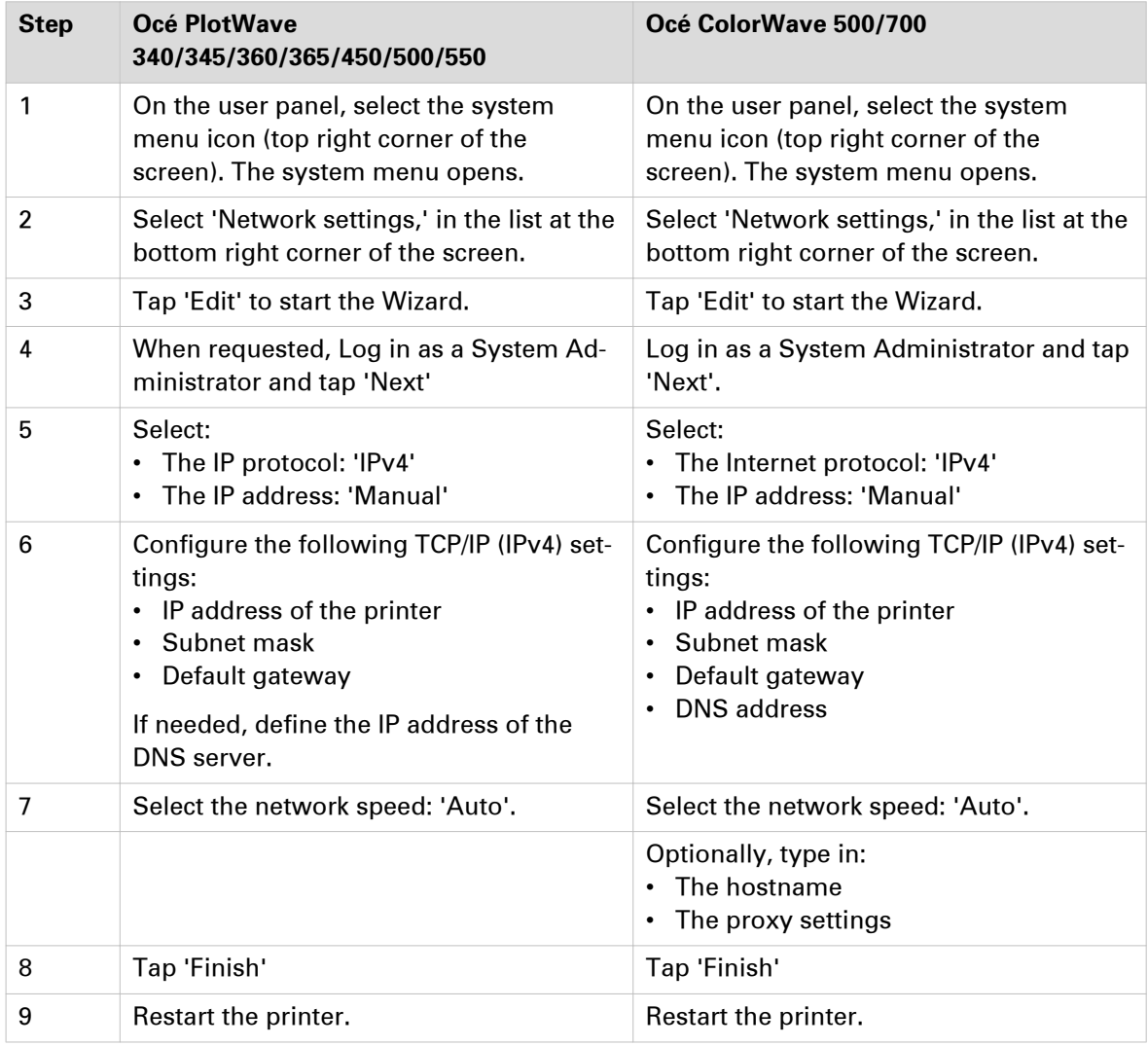

### **Before you begin**

Make sure you know the IP address assigned to the Océ printer.

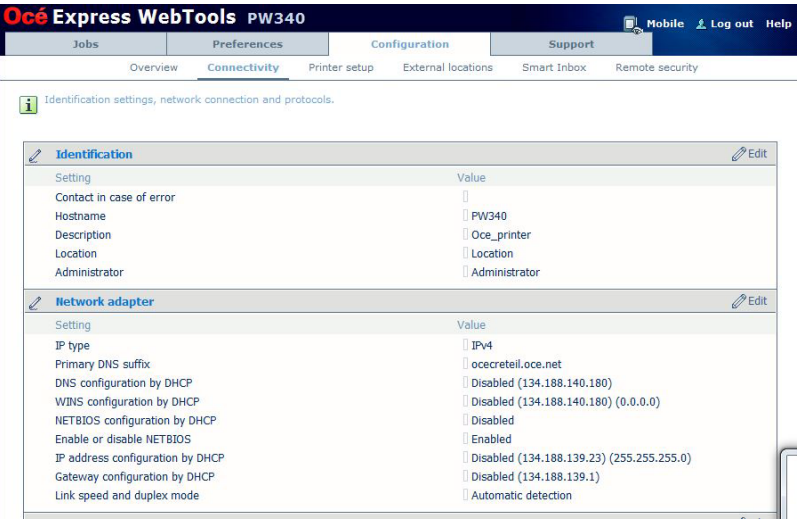

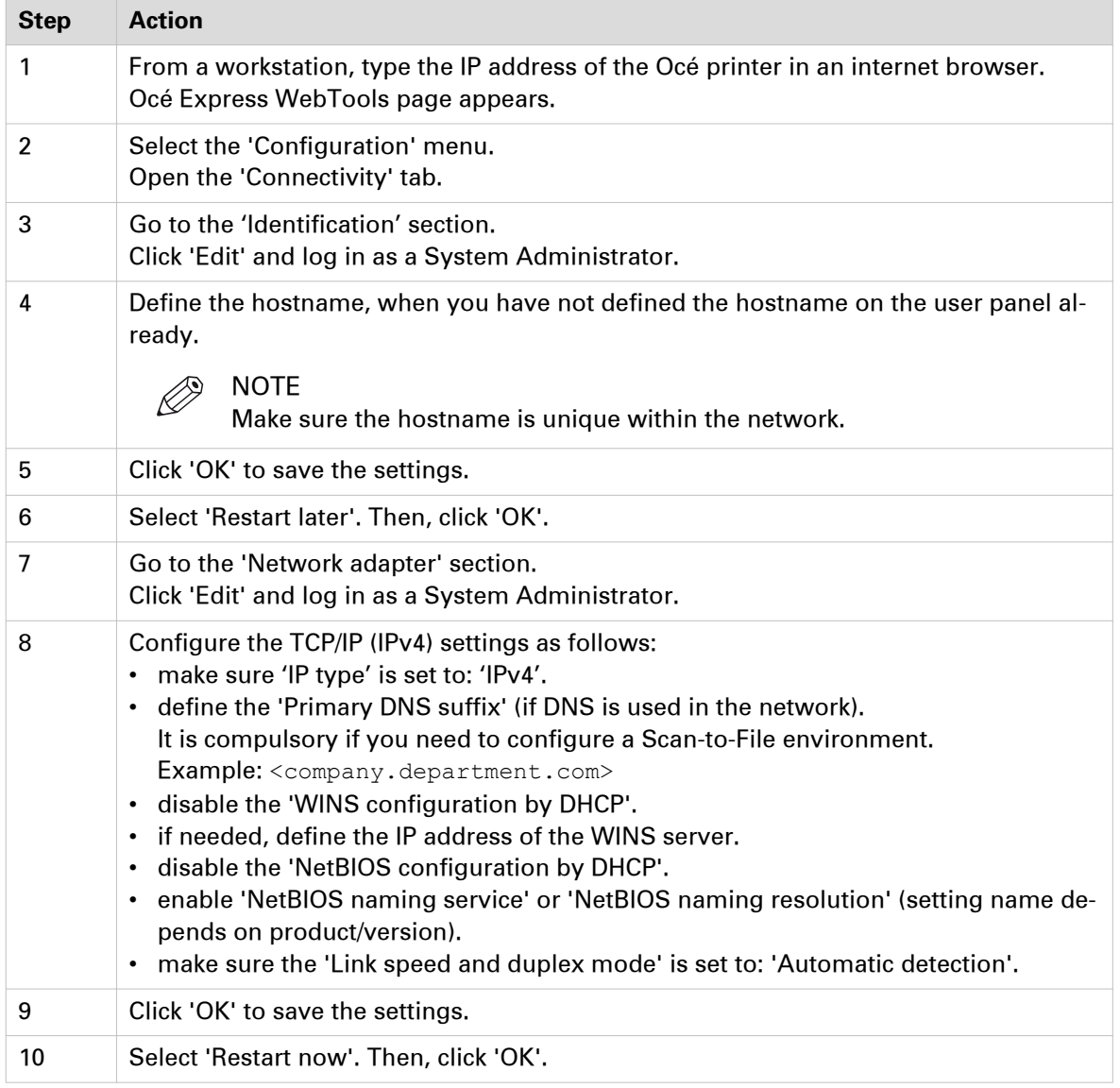

### <span id="page-55-0"></span>**Configure the TCP/IP settings (Océ PlotWave 750/900 R2): manual network configuration with a fixed IP-address**

#### **Introduction**

The next procedure only applies for an integration of the printer in a full IPv4 environment.

### **Before you begin**

Make sure you know the IP address assigned to the Océ printer.

Make sure the Océ printing system is connected to the network and powered on.

#### **Illustration**

|                | Jobs                                 | <b>Scanner accounting</b>                  |          | Preferences  | Configuration                       |                                             | Support         |                    |  |
|----------------|--------------------------------------|--------------------------------------------|----------|--------------|-------------------------------------|---------------------------------------------|-----------------|--------------------|--|
|                |                                      |                                            | Overview | Connectivity | Scan destinations                   | Pens                                        | Remote security |                    |  |
| i              |                                      | Network connection and protocols.          |          |              |                                     |                                             |                 |                    |  |
|                |                                      |                                            |          |              |                                     |                                             |                 |                    |  |
| 図              | <b>System identification</b>         |                                            |          |              |                                     |                                             |                 | $\mathscr{D}$ Edit |  |
|                | Setting                              |                                            |          |              | Value                               |                                             |                 |                    |  |
|                | Host name                            |                                            |          |              | OCE-PW900                           |                                             |                 |                    |  |
|                | Description                          |                                            |          |              | Oce printer                         |                                             |                 |                    |  |
|                | Location                             |                                            |          |              | Location                            |                                             |                 |                    |  |
|                | Administrator                        |                                            |          |              | Administrator                       |                                             |                 |                    |  |
| C.             | <b>Network adapter</b>               |                                            |          |              |                                     |                                             |                 | $\mathscr{D}$ Edit |  |
|                | Setting                              |                                            |          |              | Value                               |                                             |                 |                    |  |
|                | IP type                              |                                            |          |              | Ipv4 only                           |                                             |                 |                    |  |
|                | Link speed / duplex mode             |                                            |          |              | Auto Negotiation                    |                                             |                 |                    |  |
| $\mathbf{C}_0$ |                                      | <b>Network adapter: IPv4 settings</b>      |          |              |                                     |                                             |                 | <b>PEdit</b>       |  |
|                | Setting                              |                                            |          |              | Value                               |                                             |                 |                    |  |
|                | Primary DNS suffix                   |                                            |          |              |                                     |                                             |                 |                    |  |
|                | Enable IP address assignment by DHCP |                                            |          |              |                                     | Disabled (134.188.21.209) (255.255.255.128) |                 |                    |  |
|                | Enable NetBIOS over TCP/IP           |                                            |          |              | Enabled                             |                                             |                 |                    |  |
|                |                                      | Enable preferred DNS configuration by DHCP |          |              | Disabled (134,188.21.134)           |                                             |                 |                    |  |
|                |                                      | Enable gateway configuration by DHCP       |          |              | Disabled (134.188.21.254)           |                                             |                 |                    |  |
|                |                                      | Enable WINS configuration by DHCP          |          |              | Disabled (134.188.21.134) (0.0.0.0) |                                             |                 |                    |  |

[7] TCP/IP settings configuration (Océ PlotWave 900 R2 Express WebTools)

### **Procedure**

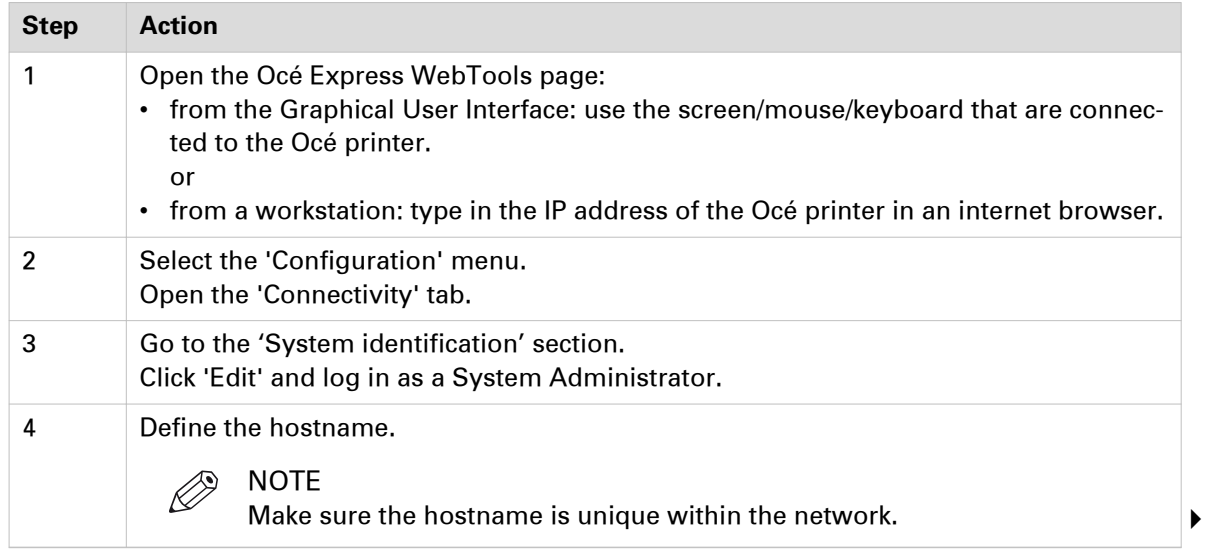

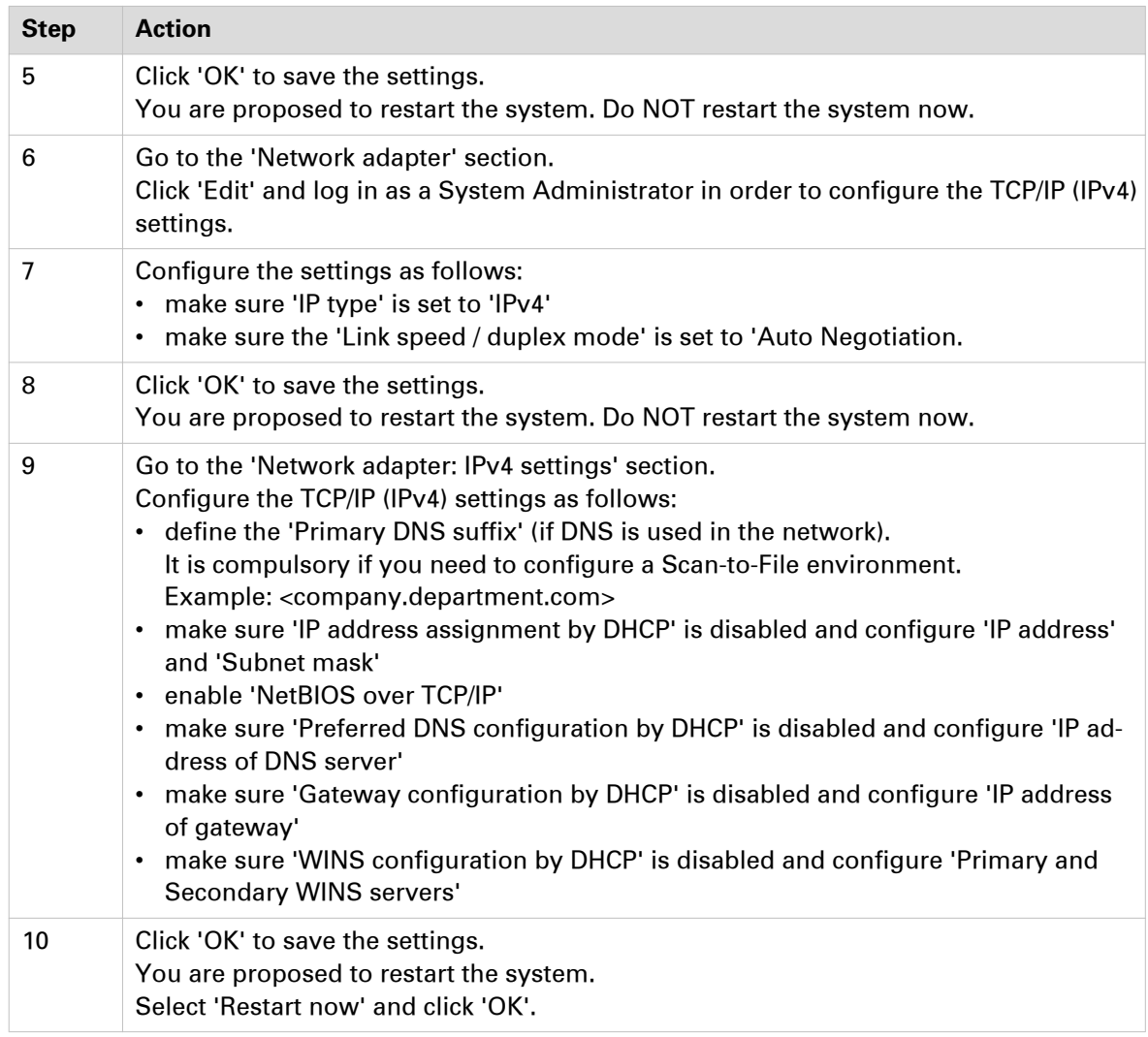

### <span id="page-57-0"></span>**Configure the TCP/IP settings (Océ ColorWave 810/900/910): manual network configuration with a fixed IP-address**

### **Before you begin**

Make sure you know the IP address assigned to the Océ printer.

Make sure the print system is connected to the network and powered on.

### **Configure basic TCP/IP settings on the user panel of an Océ ColorWave 810/900/910 system**

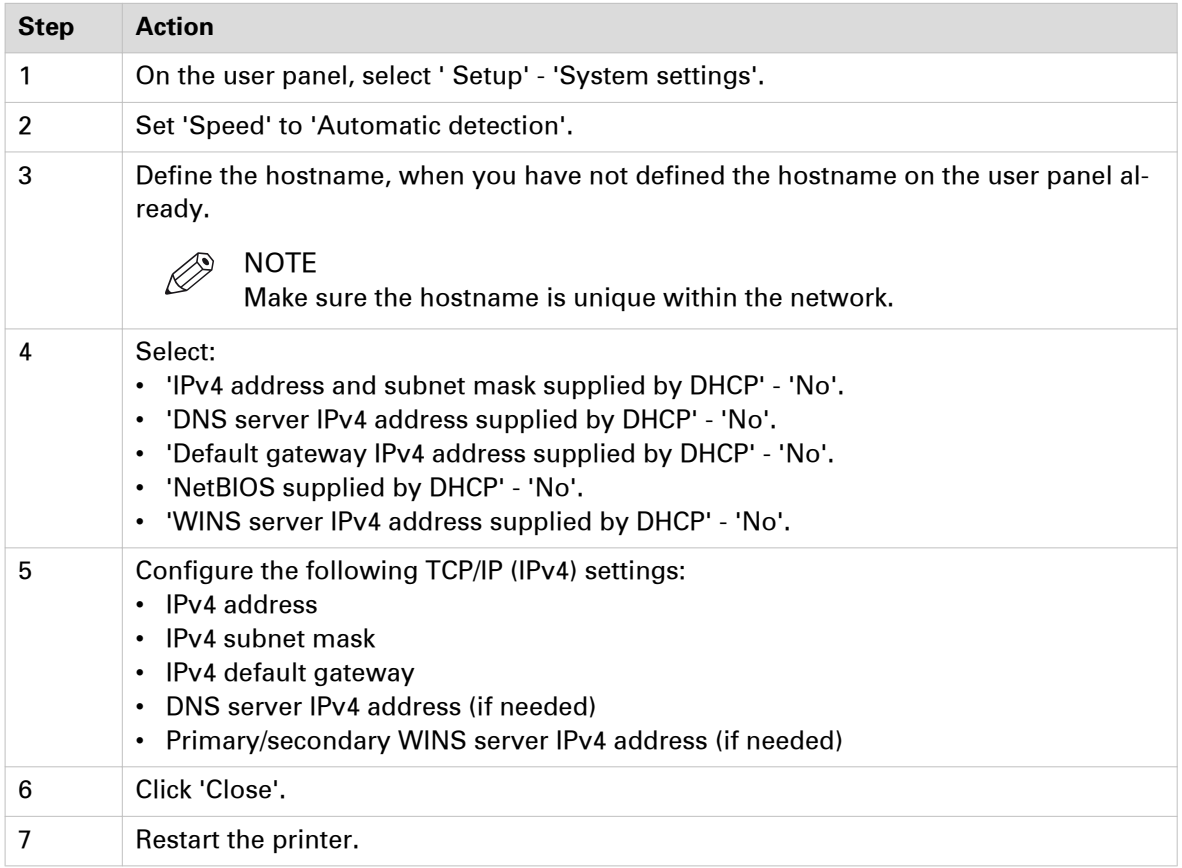

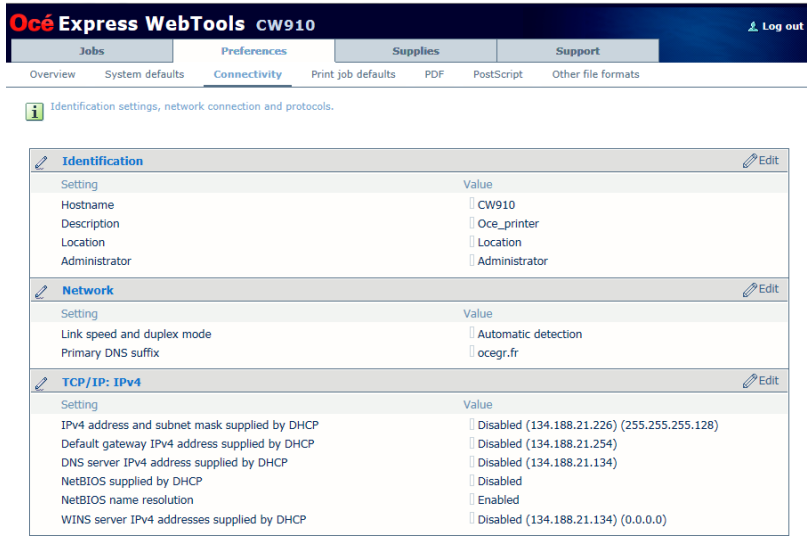

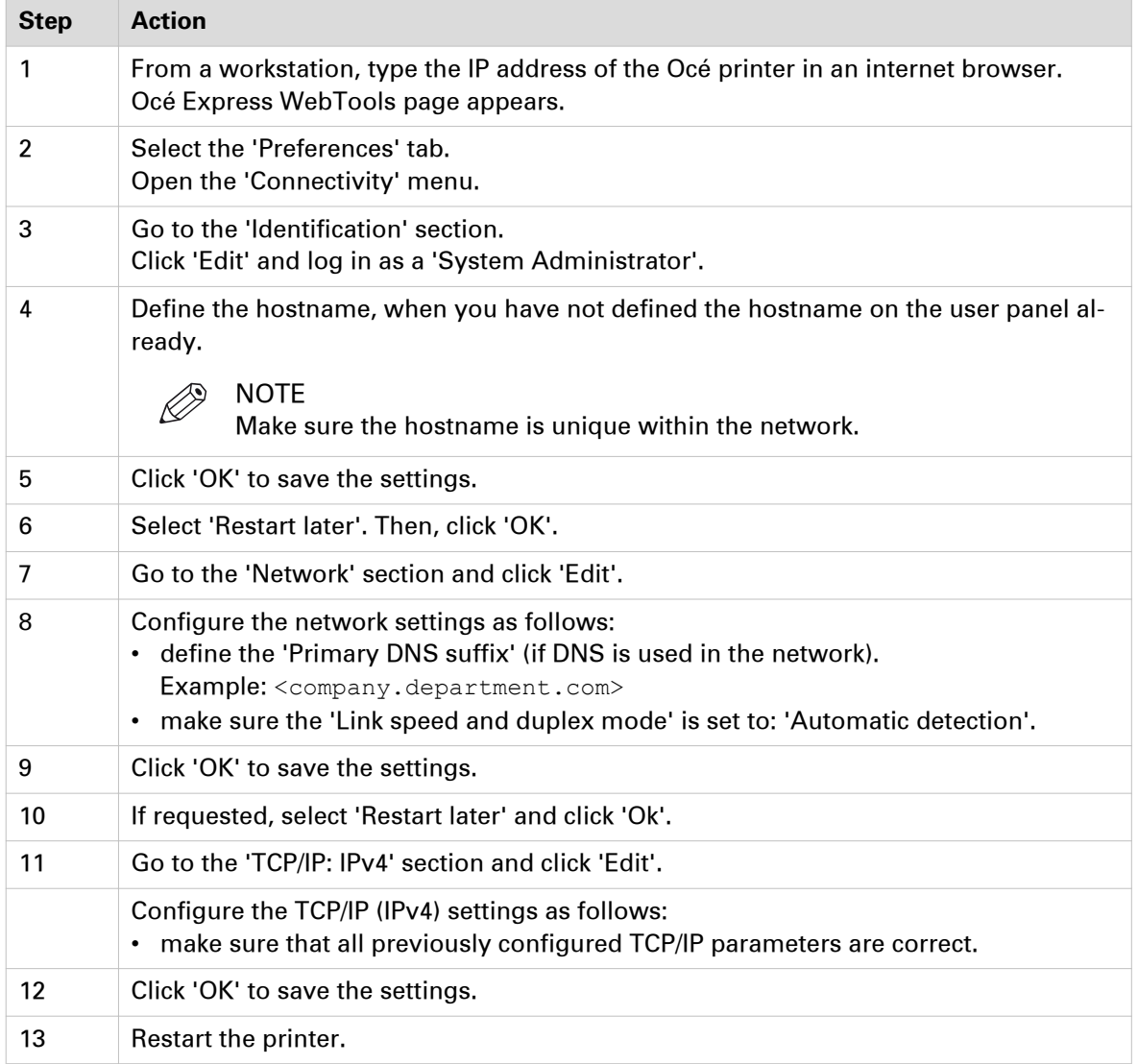

### <span id="page-59-0"></span>**Configure the TCP/IP settings in a network configuration with a fixed IPaddress (Océ TDS/TCS systems -except TCS300)**

### **Introduction**

The procedures given below apply to the following user interfaces:

- Océ TDS/TCS Settings Editor or Océ Remote Logic
- Océ TDS700, TDS750 and Océ TC4 Power Logic Controller or Océ Power Logic Controller Remote

#### **Before you begin**

- Log on as a System Administrator.
- Switch the Océ Settings Editor in SA Mode.

#### **Illustration**

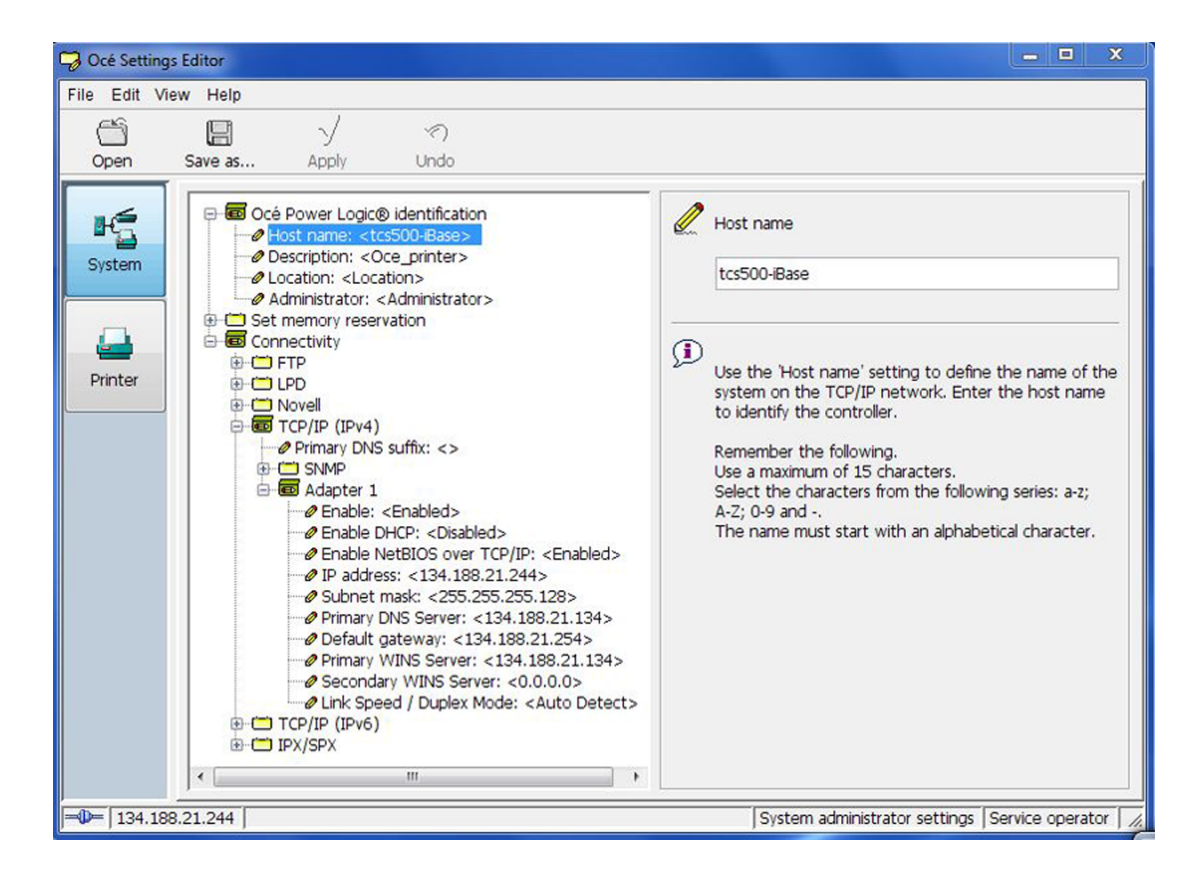

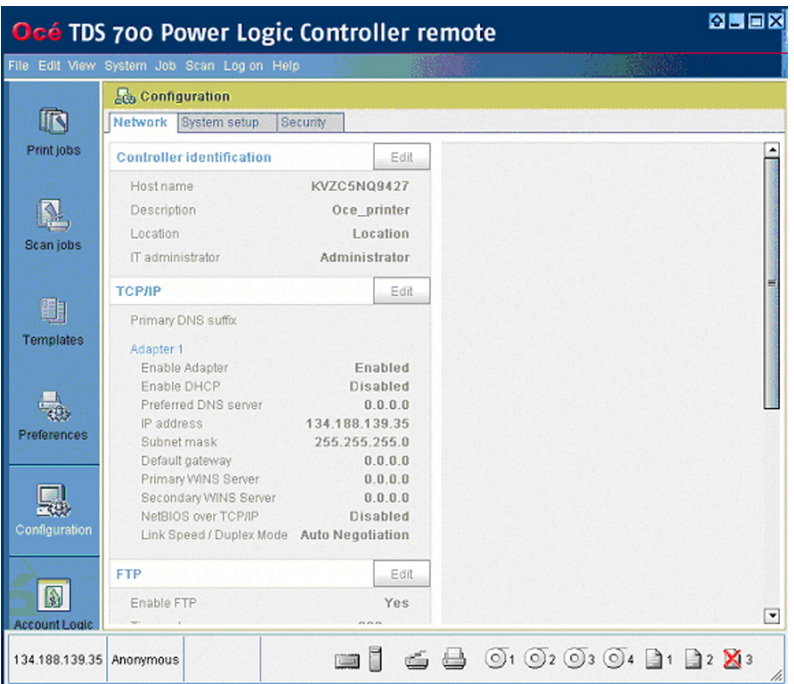

### **Procedure**

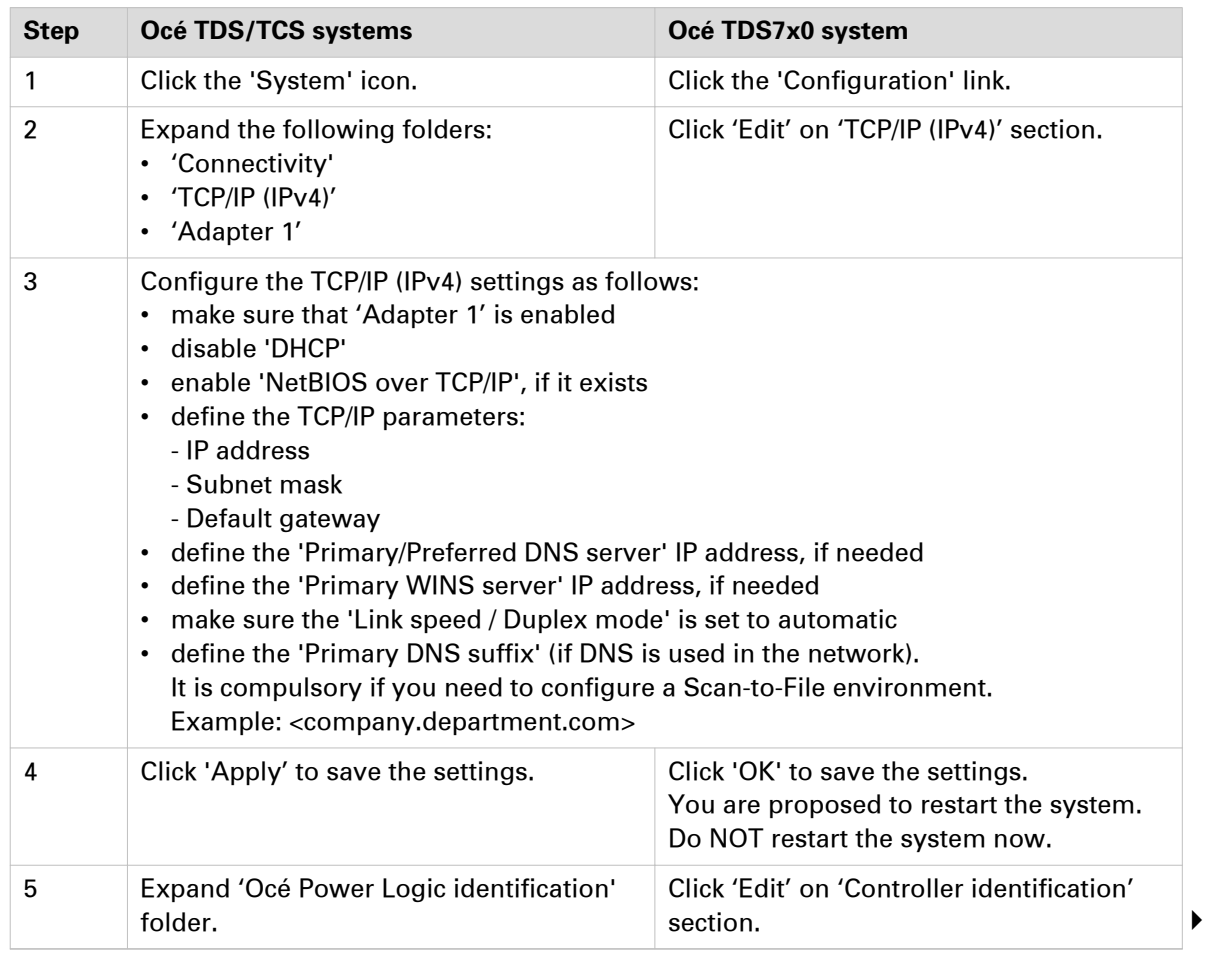

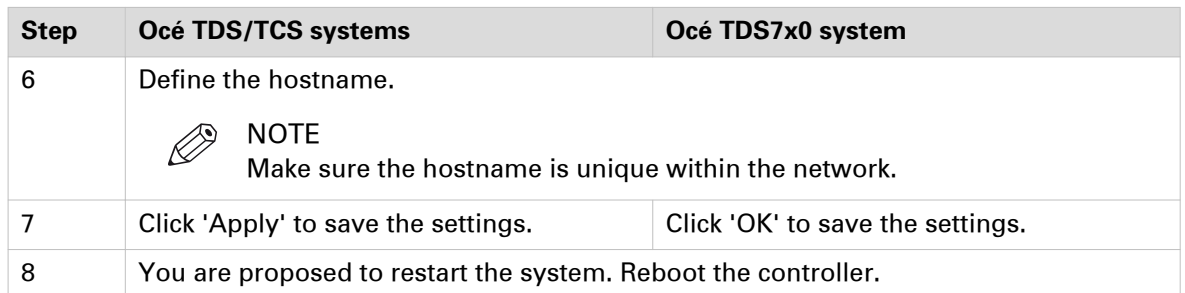

# **Enable print protocols**

# **Enable LPD/LPR protocol**

### **Before you begin**

- You MUST be logged on as a system administrator.
- The LPD/LPR protocol is enabled by default on the Océ Wide-format printing systems. Make sure it is enabled on your printing system.

### **Enable LPD protocol for Océ TDS/TCS systems (except Océ TDS7x0, Océ TCS300)**

### **Procedure**

- 1. Switch the Océ Settings Editor in SA Mode.
- 2. Select 'Connectivity' 'LPD' 'Enable LPD'.
- 3. Select 'Enabled' on the right panel ('Enable LPD').

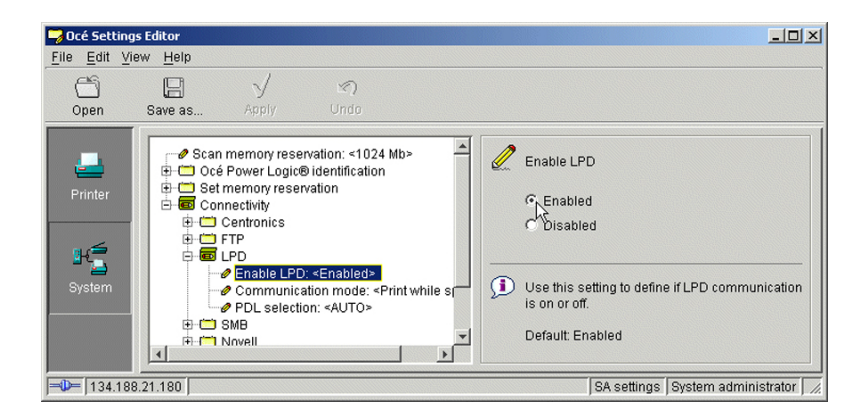

4. Click 'Apply'.

You are then proposed to reboot the controller.

Either, click 'OK' and go on with the other parameters setup, or, once all the setups are done, reboot the controller.

## **Enable LPR/LPD protocol for Océ TDS7x0**

### **Procedure**

- 1. Open the 'Configuration' menu and select the 'Network' tab.
- 2. Scroll down to 'LPD' section and click 'Edit'.

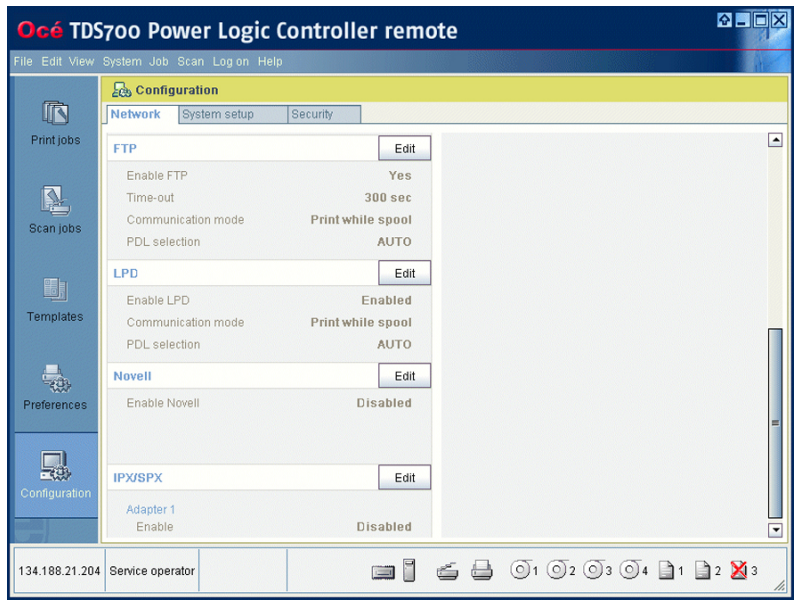

- 3. Select 'Enabled' (in 'Enable LPD').
- 4. Click 'OK'.

You are proposed to restart the controller.

Either click 'OK' and go on with the other parameters setup, or, once all the setups are done, restart the controller.

### **Enable LPR/LPD protocol for Océ ColorWave/PlotWave systems (and Océ TCS300)**

### **Procedure**

1. From a client workstation, open a web browser and access the Océ Express WebTools: http://<IP-ADDRESS>

or

http://<printer HOSTNAME>

- 2. In the 'Configuration' tab, select 'Network' (or 'Connectivity').
- 3. In the 'LPD' section, click on 'Edit'. The 'LPR/LPD' window pops up.
- 4. Check the 'LPR/LPD' setting box to enable the LPR protocol.

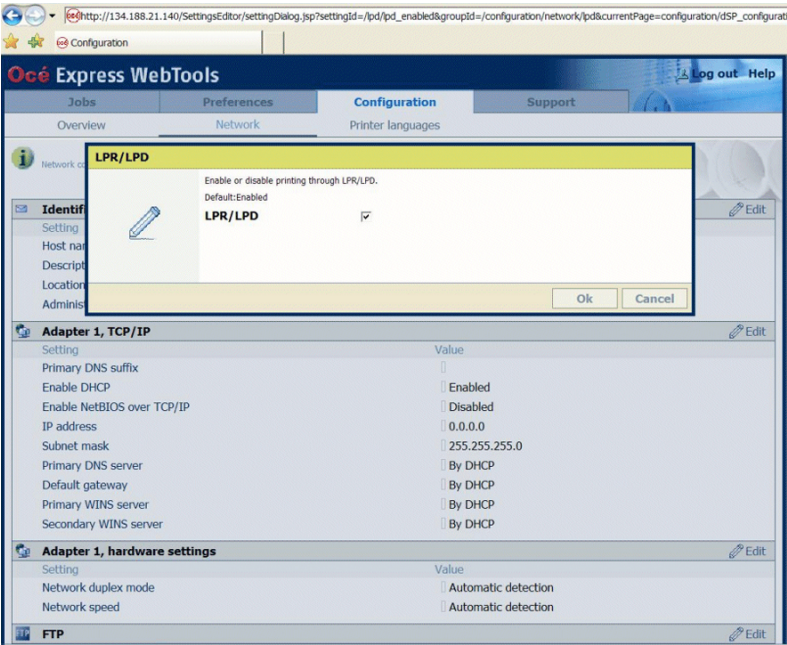

5. Click 'OK' to validate the new value and close the window.

# **Enable FTP protocol**

### **Before you begin**

- You MUST be logged on as a system administrator.
- The FTP protocol is enabled by default on the Océ Wide-format printing systems. Make sure it is enabled on your printing system.

### **Enable FTP protocol for Océ TDS/TCS systems (except Océ TDS7x0, Océ TCS300)**

### **Procedure**

- 1. Switch the Océ Settings Editor in SA Mode.
- 2. Select 'Connectivity' 'FTP' 'Enable FTP'.
- 3. Select 'Enabled' on the right panel ('Enable FTP').

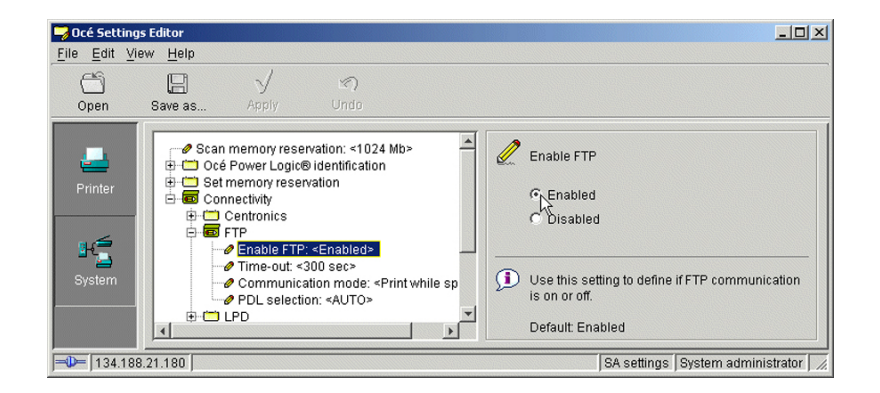

### 4. Click 'Apply'.

You are proposed to reboot the controller.

Either, click 'OK' and go on with the other parameters setup, or, once all the setups are done, reboot the controller.

### **Enable FTP protocol for Océ TDS7x0**

### **Procedure**

- 1. Open the 'Configuration' menu and select the 'Network' tab.
- 2. Scroll down to 'FTP' section and click 'Edit'.

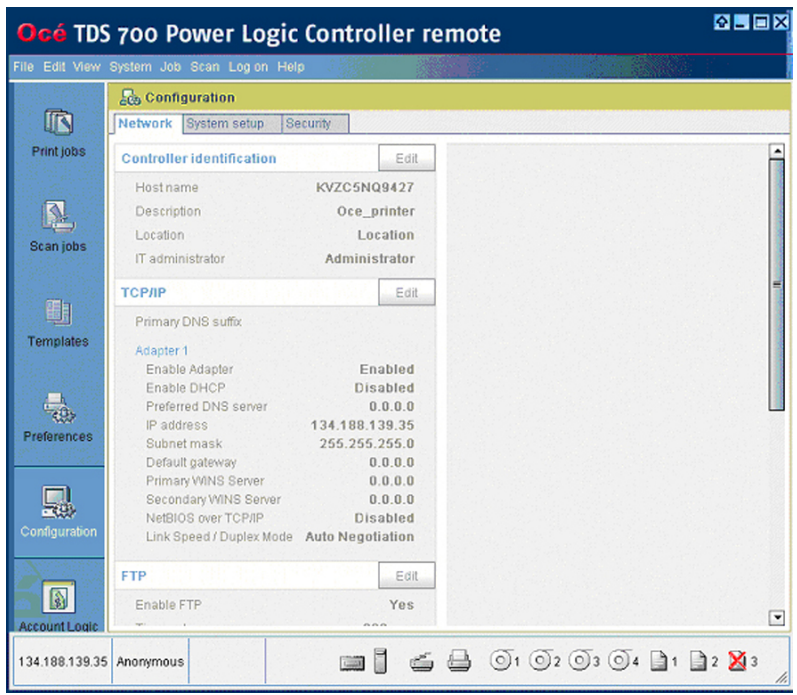

3. Select 'YES' (in 'Enable FTP') and click 'OK'. You are proposed to restart the controller. Either, click 'OK' and go on with the other parameters setup, or, once all the setups are done, restart the controller.

### **Enable FTP protocol for Océ ColorWave/PlotWave systems (and Océ TCS300)**

#### **Procedure**

- 1. From a client workstation, open a web browser and access the Océ Express WebTools: http://<IP-ADDRESS>
	- or

http://<printer HOSTNAME>

- 2. In the 'Configuration' tab, select 'Network' (or 'Connectivity').
- 3. In the 'FTP' section, click on 'Edit'. The 'FTP' window pops up.
- 4. Check the 'FTP' setting box to enable the FTP protocol.

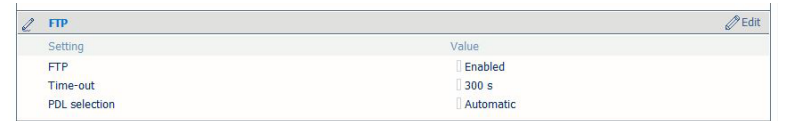

5. Click 'OK' to validate the new value and close the window. You are proposed to restart the controller. Either, select 'Restart later' and go on with the other parameters setup; or, once all the setups are done, restart the controller (select 'Restart now').

# **Enable SMB protocol (Océ TCS/TDS systems only)**

#### **Introduction**

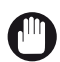

IMPORTANT

The following information and procedures do not address all the Océ TDS/TCS systems. Indeed, the SMB settings configuration is not applicable to the Océ TCS500 v1.2 and higher, Océ TCS300, Océ TDS7x0 and Océ TDS450 v3.1 and higher. The following information and procedures do NOT apply to the Océ ColorWave and PlotWave systems.

This section presents the list of the SMB functionalities, and the procedures to configure the SMB settings.

#### **SMB functionalities**

Depending on the Océ print system and Océ PLC controller release, you can find the following SMB functionality:

(2) SMB capabilities

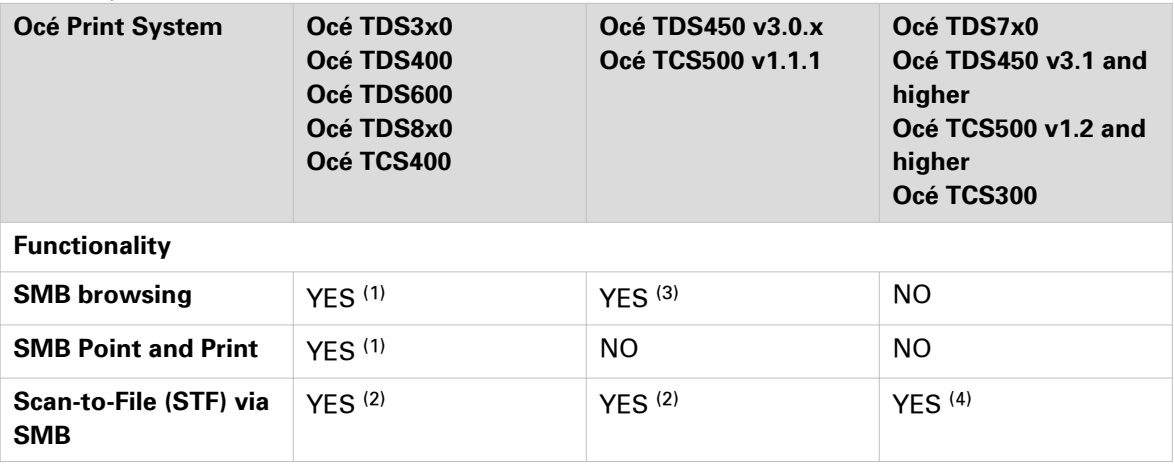

Limitations:

- **(1)** For 'Standard / Normal' security level only.
- **(2)** For 'Standard / Normal' security level only. If there is no DNS server, you must enable the SMB printing protocol in order to benefit from the STF via SMB (see procedure here after).
- **(3)** SMB browsing functionality is of limited interest as Point and Print is not available.
- **(4)** For 'Standard / Normal' security level only. If there is no DNS server, you must enable NetBIOS over TCP/IP in order to benefit from the STF via SMB.

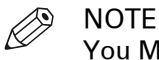

You MUST be logged on as a system administrator.

### **Enable SMB printing protocol**

#### **Procedure**

- 1. [Switch the Océ Settings Editor in SA Mode](#page-223-0) on page 224.
- 2. Select 'Connectivity' 'SMB' 'Enable SMB'

3. Select 'Enabled' on the right panel ('Enable SMB').

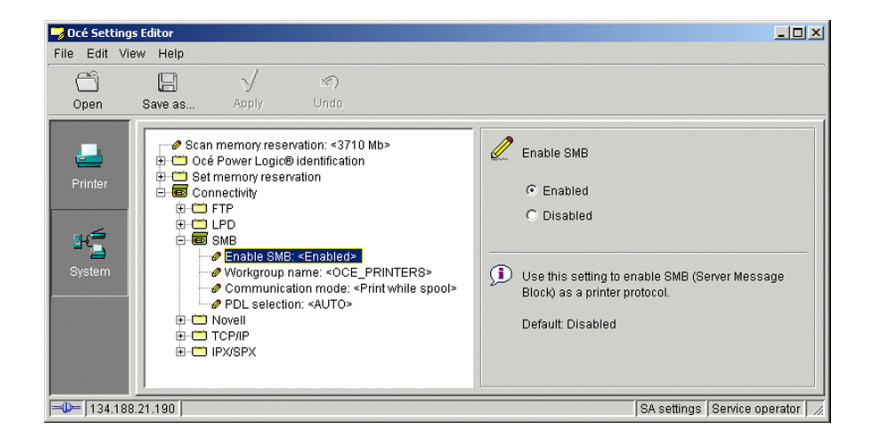

- 4. Then, go to the 'Workgroup name' setting.
- 5. Type in the new workgroup name in the input field.

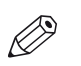

NOTE

This field is mandatory once the SMB printing protocol is enabled. You must fill it in, otherwise the controller will continuously restart.

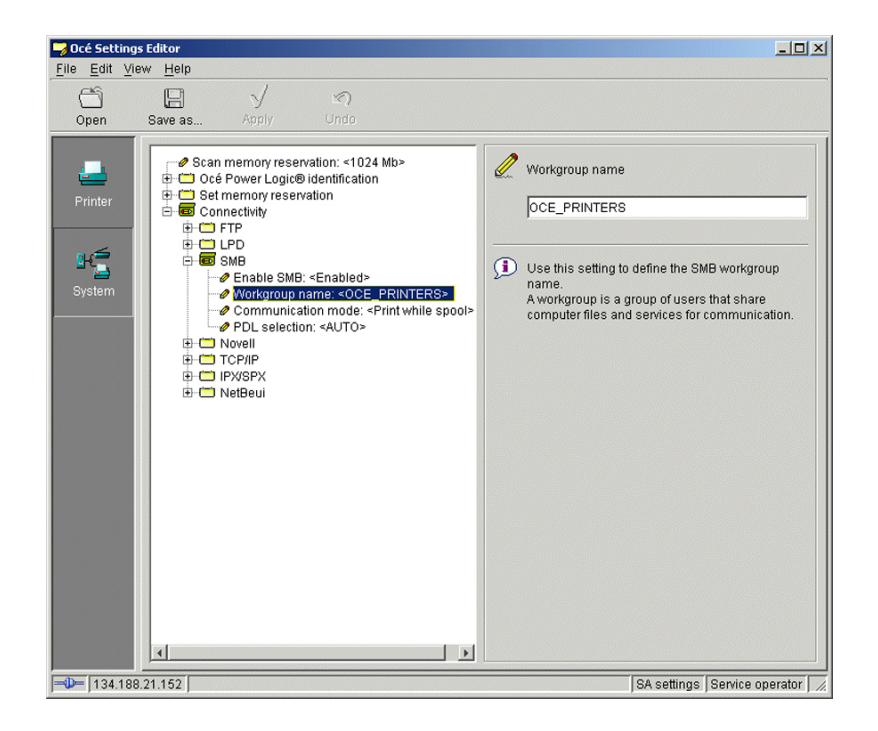

6. Click 'Apply'.

You are proposed to restart the controller.

Either click 'OK' and go on with the other parameters setup, or, once all the setups are done, restart the controller (see [Reboot the controller](#page-225-0) on page 226).

### **Set up the SMB workgroup name**

#### **Procedure**

- 1. [Switch the Océ Settings Editor in SA Mode](#page-223-0) on page 224.
- 2. Select 'Connectivity' 'SMB' 'Workgroup name'
- 3. Type in the new workgroup name in the input field.

 $\oslash$ **NOTE** 

This field is mandatory once the SMB printing protocol is enabled. You must fill it in, otherwise the controller will continuously reboot.

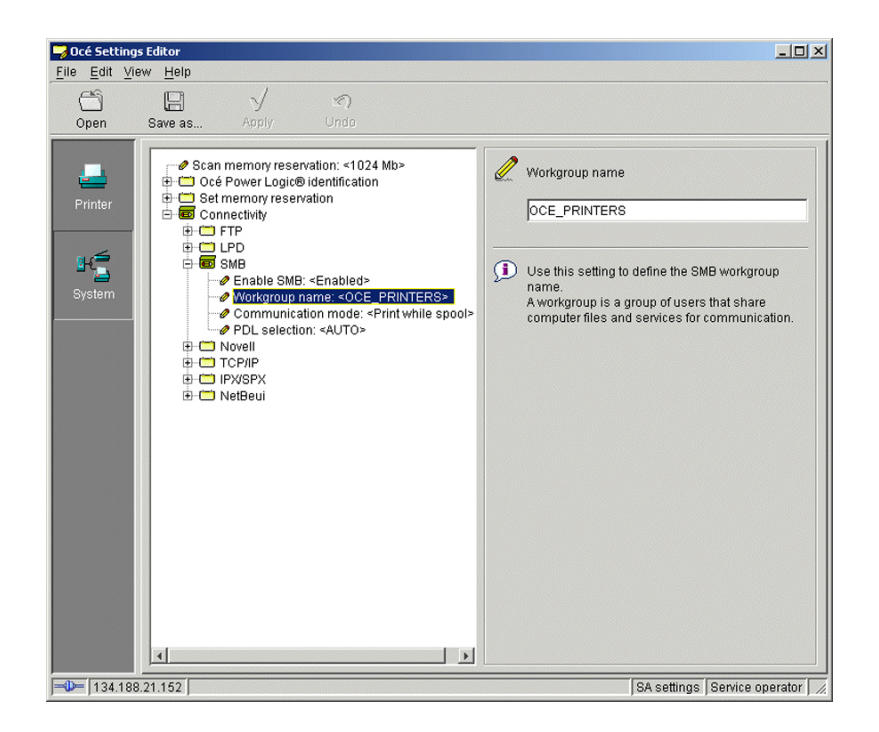

4. Click 'Apply'.

You are proposed to reboot the controller.

Either click 'OK' and go on with the other parameters setup, or, once all setups are done, reboot the controller (see [Reboot the controller](#page-225-0) on page 226).

# **Configure Océ printer controller remote applications**

# **Introduction and prerequisites for the configuration of the Océ printer controller remote applications (Océ TDS/TCS systems except Océ TCS300)**

#### **Introduction to printer controller remote applications**

The Océ TDS/TCS system can be configured locally or remotely.

- If you configure it locally, nothing needs to be installed since the controller applications (Océ Settings Editor, System Control Panel, …) are directly accessible on the controller monitor.
- If you configure it remotely, you need to install 'Océ Remote Logic' or 'Océ Power Logic Remote' on a client workstation.

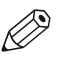

### NOTE

The expression 'printer controller remote applications' designates both Océ Remote Logic and Océ Power Logic Remote.

#### **Retrieve the Océ Remote Logic or Océ Power Logic Remote application**

You can retrieve the Océ Remote Logic or Océ Power Logic Remote application via the International Corporate Website (["http://downloads.oce.com"](http://downloads.oce.com)).

- 1. Enter the name of your printer model.
- 2. Click 'Show downloads'.
- 3. From the 'Drivers & Software' tab, select the Type 'Application Software'.
- 4. From the drop-down lists, select your 'Operating System' and your 'Language'.
- 5. Retrieve the latest version of the controller application.

#### **Prerequisites**

Before you begin the configuration procedures, make sure that you comply with the next prerequisites list.

- Check the compatibility of the Océ Remote Logic or Océ Power Logic Remote with your Océ TDS/TCS system and operating system. See: [Printer controller remote applications - Compatibility matrix](#page-14-0) on page 15
- Make sure that the TCP/IP settings are correctly configured. See: [Configure the TCP/IP settings in a network configuration by DHCP](#page-44-0) on page 45 or [Configure](#page-59-0) [the TCP/IP settings in a network configuration with a fixed IP-address](#page-59-0) on page 60

#### **Information about the printer controller remote applications**

To install Océ Remote Logic or Océ Power Logic Remote on the client workstation, and to connect it to the Océ TDS/TCS system, please refer to the following chapters:

[Configure the Océ TDS/TCS system \(except TDS7x0\) for use with Océ Remote Logic](#page-72-0) on page 73 or [Configure the Océ TDS7x0 system for use with Océ Power Logic Remote](#page-73-0) on page 74.

Once the controller application is installed and connected to the Océ TDS/TCS system, you are ready to configure your system.

Configuration of your system depends on the network environment.
# **Configure the Océ TDS/TCS system (except TDS7x0) for use with Océ Remote Logic**

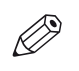

NOTE

The procedures below only apply for Océ TDS/TCS systems equipped with a Graphical User Interface.

#### **Illustration**

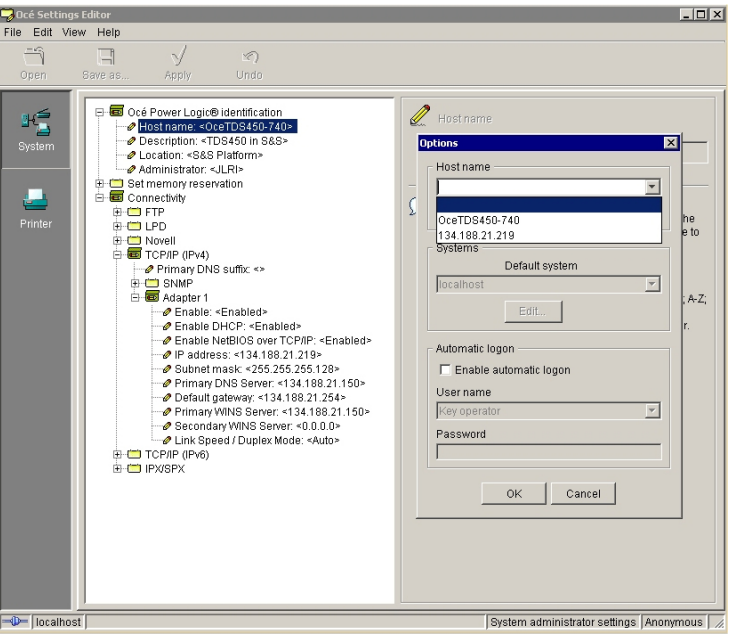

[8] Océ TDS/TCS system (except TDS7x0) configuration or use with Océ Remote Logic

#### **Procedure**

- 1. From the Océ Settings Editor application on the printer controller, click 'Edit' and 'Options'. The 'Options' window opens.
- 2. Check the 'Host name' field:

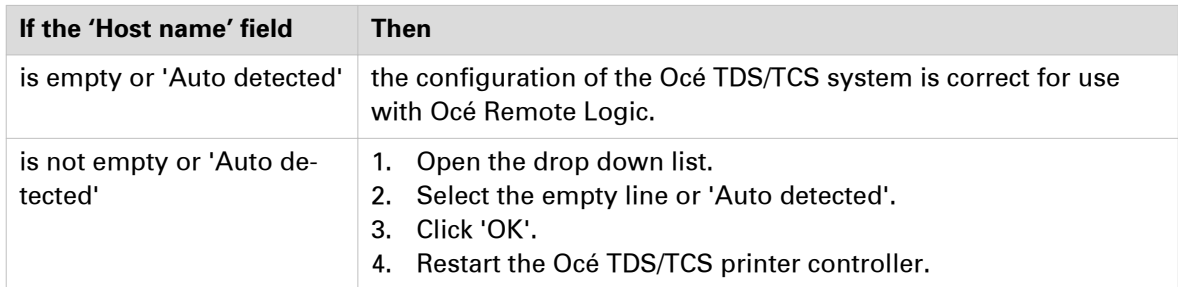

# **Configure the Océ TDS7x0 system for use with Océ Power Logic Remote**

#### **Illustration**

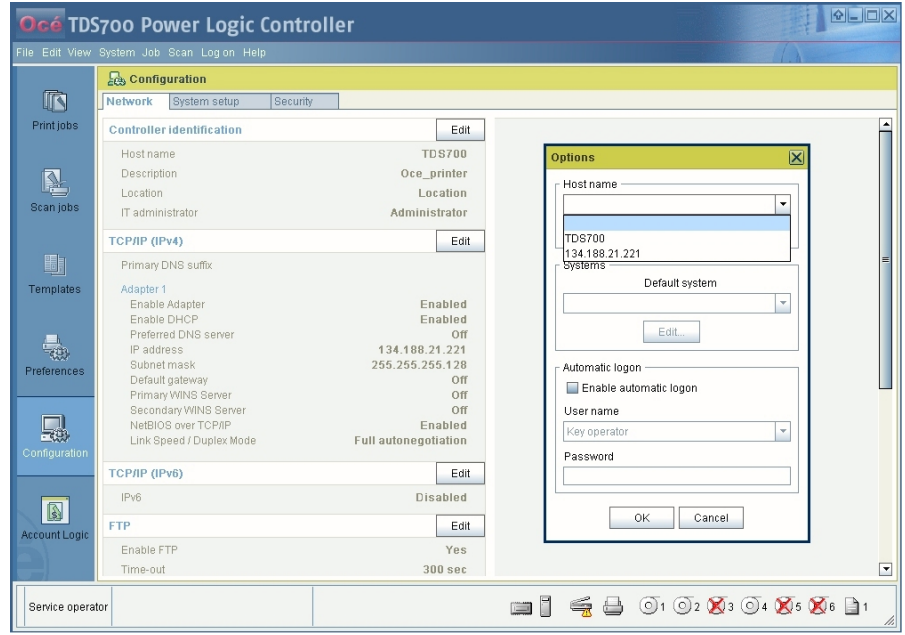

[9] Océ TDS7x0 system configuration for use with Océ Power Logic Remote

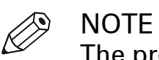

The procedure for the Océ TDS7x0 system also applies to the Océ TC4 system.

#### **Procedure**

1. From the Océ TDS7x0 Power Logic Controller application on the printer controller, click 'Edit' and 'Options'.

The 'Options' window opens.

2. Check the 'Host name' field:

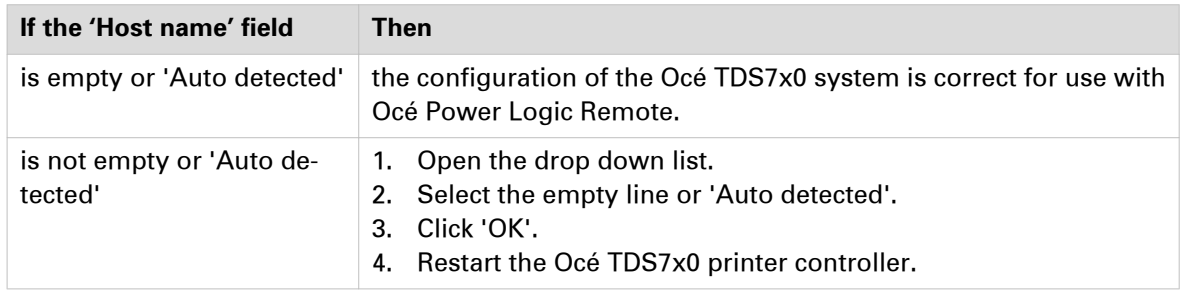

#### **Result**

If the empty 'Host name' field causes Océ Remote Logic or Océ Power Logic Remote connectivity problems:

- Select the Océ TDS/TCS system hostname or IP address from the drop down list.
- Click 'OK' and restart the Océ TDS/TCS system controller.

#### $\oslash$ NOTE

Always use the drop down list. Never fill in the 'Host name' field manually, in order to prevent typing mistakes.

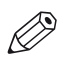

#### NOTE

Make sure that the selected parameter (Océ TDS/TCS system hostname or IP address) is permanent. Use a fixed IP address or a DHCP reservation. If the selected parameter changes:

- Océ Remote Logic or Océ Power Logic Remote connection will be lost,
- The Océ TDS/TCS applications on the printer controller can become slow.

# **Install or upgrade Océ printer controller remote applications**

## **Installation procedure**

#### **Procedure**

1. Launch the installation files:

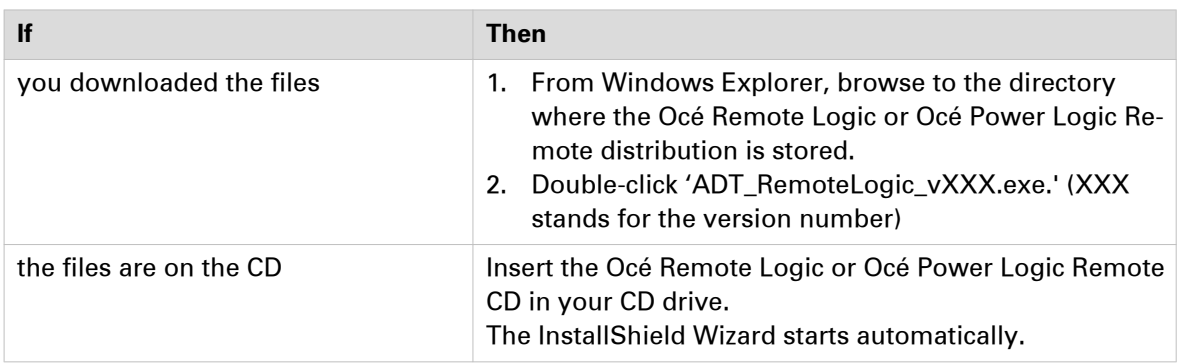

If requested, confirm 'Install or run program setup.exe'.

- 2. Select setup language and click 'Next'.
- If requested, confirm 'Allow. I trust this program' and click 'Next'.
- 3. Accept the license agreement and click 'Next'.
- 4. Enter the user name and the company name and click 'Next'. If necessary:
	- change the destination location and click 'Next'.
	- change the program folder location and click 'Next'.
- 5. Click 'Install'.

The installation starts.

6. Click 'Finish' when the installation is completed.

## **Upgrade procedure**

#### **Procedure**

1. Launch the installation files:

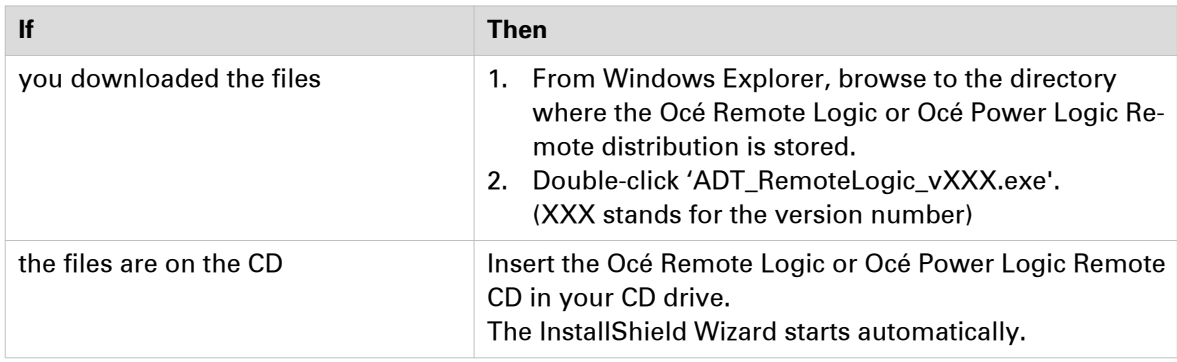

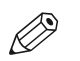

NOTE If requested, confirm 'Install or run program setup.exe'.

#### 2. Click 'Next'.

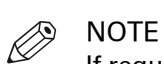

If requested, confirm 'Allow. I trust this program'.

3. Click 'Finish' when the upgrade is completed.

# **Configure Océ printer controller remote applications on a workstation**

#### **Before you begin**

- Make sure you already performed:
	- the configuration of your print system for use with the remote application,
	- the installation or upgrade of the printer controller remote application.
- With an Océ TDS7x0 system, start Océ Power Logic Remote from the workstation.
- With the other Océ TDS/TCS systems, start Océ Remote Logic with Settings Editor, System Control Panel or Queue Manager.

Note that you will have to repeat the configuration procedure for those 3 parts of the application.

**NOTE** 

If a 'Multiple adapters' window pops-up, select the IPv4 address of your workstation from the drop-down list.

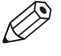

#### NOTE

In the next procedure, we use illustrations that come from the Océ Power Logic Remote application. However, they also apply to the Océ Remote Logic application.

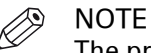

#### The procedure for the Océ TDS7x0 system also applies to the Océ TC4 system.

**Step Action Illustration / Remark** 1 From your application, select 'File' -Oce TDS and TC4 systems 'Connect to...'.  $\begin{array}{|c|c|} \hline \textbf{-} & \textbf{Edit} \end{array}$ localhost A 'Connect' window opens. OK Cancel 2 Click 'Edit'. dit Oce TDS and TC4 systems An 'Edit systems' window opens. Oce TDS and TC4 systems Add localhost Remove OK Cancel 3 1. Select 'localhost' and click 'Re-NOTE move'. Use the Océ TDS/TCS system host 2. Enter the hostname or IP address name only if it can be resolved by of the Océ TDS/TCS system you DNS. want to connect to **NOTE** 3. Click the 'Add' button. Use the Océ TDS/TCS system IP ad-The new hostname or IP address appears in the list. dress only if it is permanent (fixed IP address or DHCP reservation). 4

#### **Configure on a workstation**

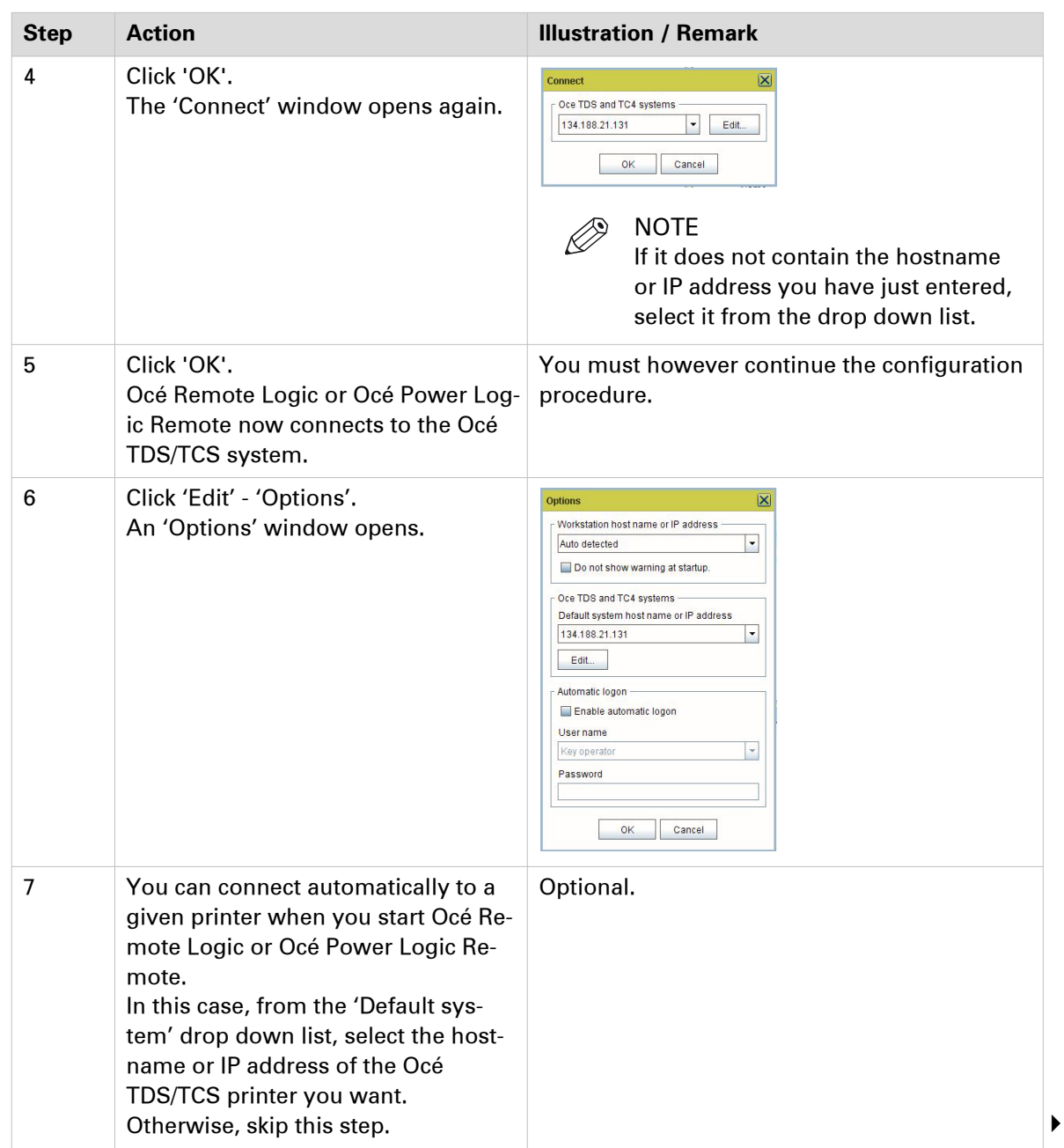

| <b>Step</b> | <b>Action</b>                                                                                                    | <b>Illustration / Remark</b>                                                                                                    |
|-------------|----------------------------------------------------------------------------------------------------|----------------------------------------------------------------------------------------------------|
| 8           | Make sure that the 'Host name' field<br>is empty or 'Auto detected'.<br>If not, open the drop down list and<br>select the empty line or 'Auto detec-<br>ted'. | <b>Ontions</b><br>Workstation host name or IP address<br>$\overline{\phantom{a}}$<br>Auto detected<br>Do not show warning at startup.<br>Oce TDS and TC4 systems<br>Default system host name or IP address<br>134.188.21.131<br>Edit.<br>Automatic logon<br>Enable automatic logon<br>User name<br>Key operator<br>Password<br>Cancel<br>OK<br>This will be suitable for most of the configura-<br>tions.<br><b>NOTE</b><br>Always use the drop down list. Nev-<br>er fill in the 'Host name' field man-<br>ually, in order to prevent typing mis-<br>takes.                                                                                                    |
| 9           | Click 'OK'.<br>If you changed the 'Host name' field,<br>restart Océ Remote Logic or Océ<br>Power Logic Remote on the worksta-<br>tion.                        | If the empty 'Host name' field causes Océ Re-<br>mote Logic or Océ Power Logic Remote con-<br>nectivity problems:<br>Repeat steps 6, 7, 8 but:<br>Either select the workstation hostname or IP<br>address from the drop down list.<br>Click 'OK' and restart the Océ TDS/TCS sys-<br>٠<br>tem controller.<br><b>NOTE</b><br>Make sure that the selected parame-<br>ter (Océ TDS/TCS system hostname<br>or IP address) is permanent. Use a<br>fixed IP address or a DHCP reserva-<br>tion.<br>If the selected parameter changes:<br>• Océ Remote Logic or Océ Power<br>Logic Remote connection will be<br>lost,<br>The Océ TDS/TCS applications on<br>the printer controller can become<br>slow. |

 $\mathscr{D}$ 

NOTE

With the Océ Remote Logic application, repeat this procedure with the Settings Editor, the System Control Panel and the Queue Manager.

## **Un-install Océ printer controller remote applications**

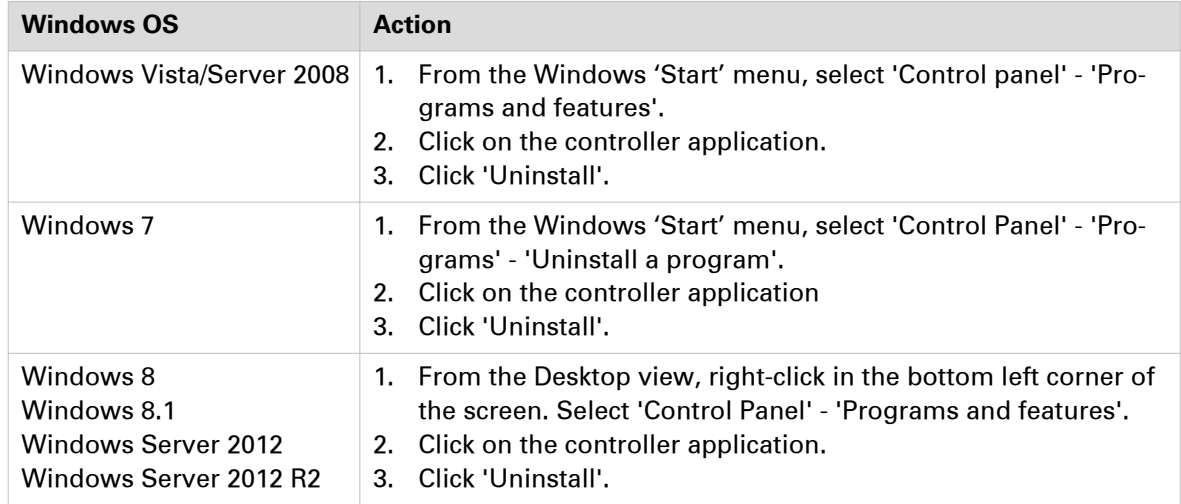

1. Remove the controller remote application from the list of programmes:

- 2. Click 'Yes' when requested to confirm that you want to completely remove Océ Remote Logic or Océ Power Logic Remote. The un-installation starts.
- 3. Click 'Finish' when the un-installation is completed.

# **Configure Océ PlotWave 340/345/350/360/365/450/500/550/750/900 and Océ ColorWave 500/700 for mobile printing**

## **Océ Mobile WebTools**

#### **Introduction**

The mobile printing or scanning is the ability to perform the following actions:

- Submit a print-ready file to the Océ PlotWave 340/345/350/360/365/450/500/550/750/900 and Océ ColorWave 500/700 from a mobile device (smart phone or tablet)
- Save a scanned file from the Océ PlotWave 340/345/350/360/365/450/500/550/750/900 and Océ ColorWave 500/700 onto a mobile device
- Delete a scanned file on the Océ PlotWave 340/345/350/360/365/450/500/550/750/900 and Océ ColorWave 500/700

This solution is based on a web interface page specially designed for mobile devices: Océ Mobile WebTools.

#### **Illustration**

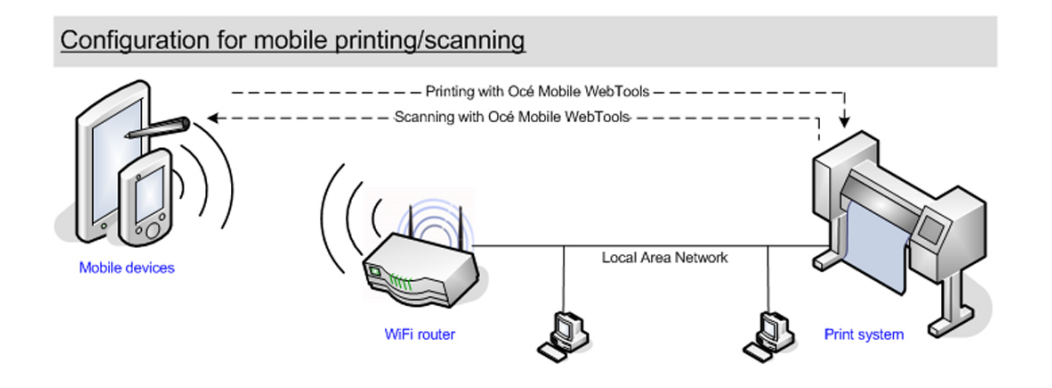

#### **Printer compatibility**

The Mobile printing features are compatible with the following Océ printing systems:

- Océ PlotWave 340
- Océ PlotWave 345
- Océ PlotWave 350
- Océ PlotWave 360
- Océ PlotWave 365
- Océ PlotWave 450
- Océ PlotWave 500
- Océ PlotWave 550
- Océ PlotWave 750
- Océ PlotWave 900
- Océ ColorWave 500
- Océ ColorWave 700

#### <span id="page-82-0"></span>**Web browsers compatibility**

The Océ Mobile WebTools can be accessed through the browsers of the supported mobile devices.

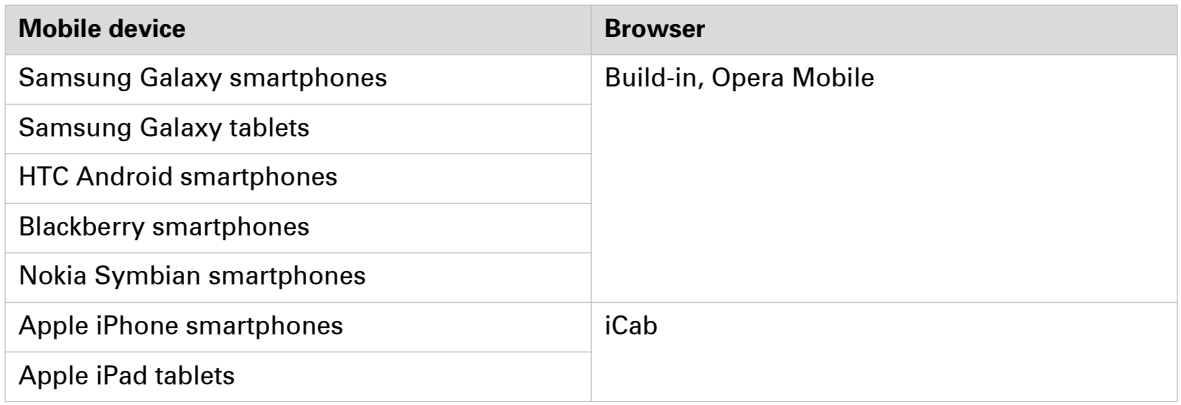

#### NOTE

Océ Express WebTools (the full web interface of the Océ PlotWave and Océ ColorWave 500/700 systems) is only supported for Microsoft Internet Explorer 9 and higher, Mozilla Firefox 17 and higher, and Google Chrome 22 and higher. Consequently, Océ Express WebTools is not supported for mobile browsers.

#### **Connection requirements**

The functionality relies on the availability of the following components.

In order to be able to connect to the printer:

- A Wi-Fi infrastructure connected to the network on which the printer controller stands
- Permission/credentials/password from the IT department to connect to the Wi-Fi infrastructure
- A compatible mobile device on which you can access and browse the file system. A file explorer is needed to print a file stored on a memory card.

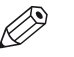

#### **NOTF**

Make sure that the IP address and the hostname of the printer controller are accessible through the Wi-Fi infrastructure.

In order to be able to use the functionality:

- A compatible mobile operating system
- A compatible mobile web browser
- A mobile application to scan QR code (optional)

#### **How to use the functionality**

- The System administrator configures the network and Wi-Fi infrastructure
- The System administrator enters the configuration information in the printer controller interface (Océ Express WebTools, see [Configure Océ Express WebTools for a mobile](#page-84-0) connection [on page 85](#page-84-0)) in order to generate and print the [Quick Response Card] (connection sheet - see: [Generate the 'Quick Response Card'](#page-86-0) on page 87). This [Quick Response Card] contains the information to connect to the Océ Mobile WebTools and the QR code.
- The user activates the Wi-Fi on the mobile device and connects to the network. Then the user opens the Océ Mobile WebTools on the mobile device's web browser (see *[Connect your](#page-87-0)* [mobile device to the Océ Mobile WebTools](#page-87-0) on page 88).
- From Océ Mobile WebTools, the user can then:
	- print a file from the mobile device to the Océ PlotWave, Océ ColorWave 500/700 printer,
	- save a scanned document onto the mobile device.

#### **Océ Mobile WebTools**

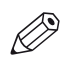

## NOTE

Refer to the Océ PlotWave 340/345/350/360/365/450/500/550/750/900 and Océ ColorWave 500/700 Operating guide for the detailed procedures.

# <span id="page-84-0"></span>**Configure Océ Express WebTools for a mobile connection**

#### **Purpose**

Define the connectivity information that the users need in order to connect to the Océ Mobile WebTools. This information is also used to create the content of the [Quick Response Card].

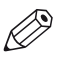

**NOTE** 

The availability of the settings used to connect to Océ Mobile WebTools depends on your printer model.

#### **When to do**

Before you generate the [Quick Response Card].

#### **Before you begin**

- Configure your Wi-Fi network
- Connect the printer to the network

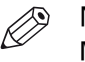

#### NOTE

Make sure that the IP address and the hostname of the printer controller are accessible through the Wi-Fi infrastructure.

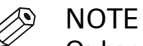

Only a user with the System administrator or Power user rights can configure the information for a mobile connection.

#### **Illustration**

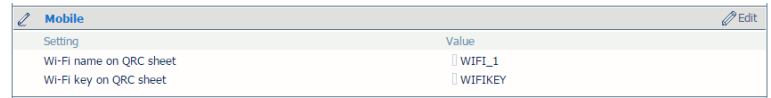

#### **Define the settings for a connection to Océ Mobile WebTools**

#### **Procedure**

- 1. In Océ Express WebTools, open the [Configuration] [Connectivity] tab
- 2. Go to the [Mobile] section
- 3. Click [Edit]
- 4. Log in as a System administrator or a Power user

NOTE

Enter information according to your IT policy. Contact your System administrator.

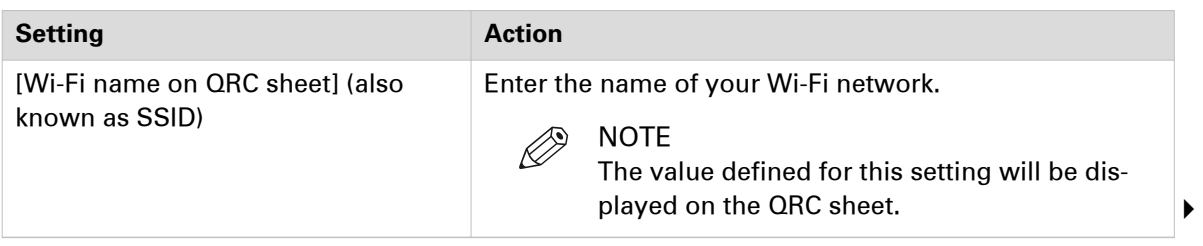

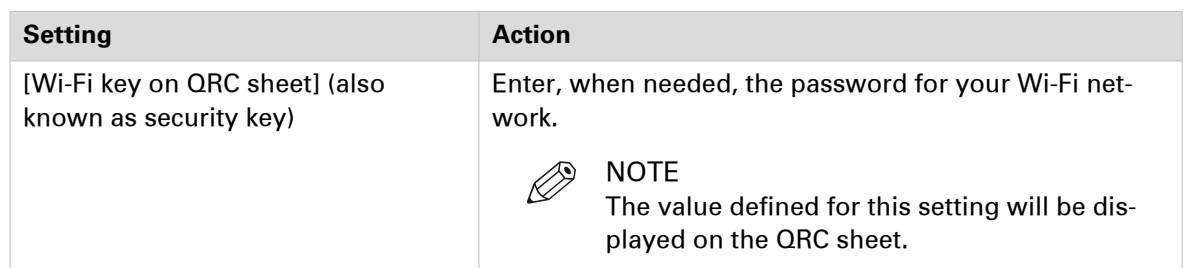

5. Click [Ok] to confirm.

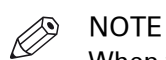

- When the printer is in a Windows domain network, enter the domain name in Océ Express Webtools:
- Open the [Configuration] [Connectivity] tab
- In [TCP/IP: IPv4] section, enter the domain name in the field [Primary DNS suffix]

#### **Result**

The information you entered in the [Mobile] section will be printed on the [Quick Response Card] (QRC sheet).

## <span id="page-86-0"></span>**Generate the [Quick Response Card]**

#### **Purpose**

The [Quick Response Card] (connection sheet) contains all the information that your users need to connect to the printer from a mobile device. You can print it on individual cards or on a poster that you can display next to the printer.

#### **Before you begin**

The System admininstrator or Power user enters the connectivity information for a mobile connection (see *[Configure Océ Express WebTools for a mobile connection](#page-84-0)* on page 85).

#### **Illustration**

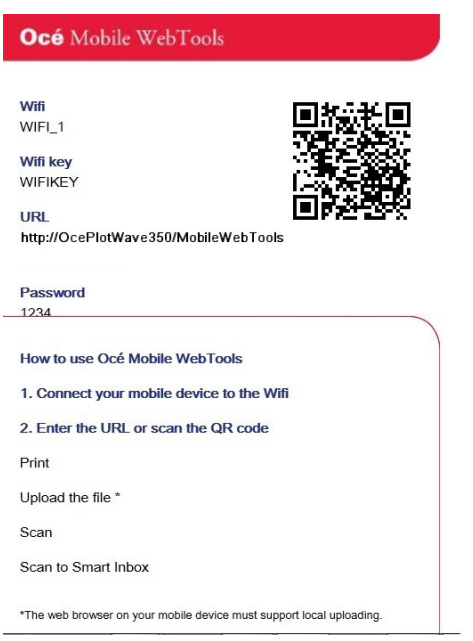

#### **Create the 'Quick Response Card' (connection sheet)**

#### **Procedure**

- 1. Open the 'Support' 'About' tab
- 2. From the 'Downloads' section, click 'Quick Response Card'
	- The 'Quick Response Card' is automatically generated and opened in a web browser window. It contains:
		- a Quick Response (QR) code,
		- the URL of the Océ Mobile WebTools on printer,
		- the basic connection instructions,
		- the optional Wi-Fi settings and passwords.

#### **Result**

You can print it on any printer.

# <span id="page-87-0"></span>**Connect your mobile device to the Océ Mobile WebTools**

#### **Purpose**

From the Océ Mobile WebTools you can:

- Print a document that is available on your mobile device
- Save a scanned document to your mobile device

You can connect to the Océ Mobile WebTools by scanning the QR code (then you need the application to scan QR codes on your mobile device) or by entering the printer's URL for mobile in the mobile web browser.

#### **Before you begin**

- Make sure you comply with the connection requirements (see: *[Connection requirements](#page-82-0)* on [page 83](#page-82-0))
- Make sure the system is configured (see: *[Configure Océ Express WebTools for a mobile](#page-84-0)* connection [on page 85\)](#page-84-0)
- Make sure the [Quick Response Card] of the printer is available to you (see: *[Generate the](#page-86-0)* ['Quick Response Card'](#page-86-0) on page 87).
- Activate the Wifi connection from your mobile. Enter the Wi-Fi settings/credentials when needed.

#### **Required tools**

A compatible mobile device

A compatible mobile web browser

## **Connect to the Océ Mobile WebTools using the QR code**

#### **Procedure**

- 1. From your mobile device, open the application that scans the QR codes.
- 2. Scan the QR code displayed on the 'Quick Response Card'. It opens the Océ Mobile WebTools in the web browser.
- 3. When requested, enter the password to connect to the Océ Mobile WebTools. This password is displayed on the 'Quick Response Card'. In case it is not available, contact the System administrator.

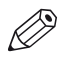

**NOTE** 

Contact your System administrator in case the connection fails.

## **Connect to the Océ Mobile WebTools using the printer's URL**

#### **Procedure**

- 1. From your mobile device, open a web browser.
- 2. Type in the URL of the Océ Mobile WebTools that is displayed on the [Quick Response Card] Example: 'http://[hostname(.domain)]/MobileWebTools
- 3. When requested, enter the password to connect to the Océ Mobile WebTools. This password is displayed on the [Quick Response Card]. In case it is not available, contact the System administrator.

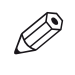

**NOTE** 

Contact your System administrator in case the connection fails. For additional support information, please contact your Canon local representative: ["http://www.canon.com/support/"](http://www.canon.com/support/).

#### **Result**

The Océ Mobile WebTools opens in the web browser of the mobile device.

You can now print a file from your mobile device or save a scanned file to it.

# **IPv6 support**

# **Printer compatibility with IPv6**

#### **Introduction**

The following printing system supports the IPv6 implementation as described in this section.

#### **Océ ColorWave/PlotWave printing systems**

- Océ PlotWave 300 1.2 and higher
- Océ PlotWave 340
- Océ PlotWave 345
- Océ PlotWave 350
- Océ PlotWave 360
- Océ PlotWave 365
- Océ PlotWave 450
- Océ PlotWave 500
- Océ PlotWave 550
- Océ PlotWave 750 1.0.1 and higher
- Océ PlotWave 900 1.1.1 and higher
- Océ ColorWave 300 1.1 and higher
- Océ ColorWave 500
- Océ ColorWave 550 (R2 and R3)
- Océ ColorWave 600 1.2 and higher
- Océ ColorWave 650 (R2 and R3)
- Océ ColorWave 650PP
- Océ ColorWave 700

For a description of the IPv6 implementation (settings, related features, limitations), see:

- [IPv6 for Océ PlotWave 300/350, Océ ColorWave 300, Océ TDS/TCS/TC4 systems](#page-90-0) on page 91
- [IPv6 for Océ ColorWave 550/6x0 R2/650PP systems](#page-92-0) on page 93
- [IPv6 for Océ PlotWave 340/345/360/365/450/500/550/750/900 and Océ ColorWave 500/550/650](#page-94-0) [R3/700 systems](#page-94-0) on page 95

#### **Océ TCS/TDS printing systems**

- Océ TDS450 3.7.1 and higher
- Océ TDS700 1.8.2 and higher
- Océ TDS750 1.2.2 and higher
- Océ TCS300 1.8.2 and higher
- Océ TCS500 1.8.2 and higher
- Océ TC4 1.8.2 and higher

For a description of the IPv6 implementation (settings, related features, limitations), see:

[IPv6 for Océ PlotWave 300/350, Océ ColorWave 300, Océ TDS/TCS/TC4 systems](#page-90-0) on page 91

# <span id="page-90-0"></span>**IPv6 for Océ PlotWave 300/350, Océ ColorWave 300, Océ TDS/TCS/TC4 systems**

#### **Introduction**

The IPv6 implementation described in this section applies to the following Océ print systems:

- Océ PlotWave 300
- Océ PlotWave 350
- Océ ColorWave 300
- Océ TDS450
- Océ TDS7x0
- Océ TCS300 Océ TCS500
- Océ TC4

Find below a description of this implementation:

- the settings
- the related features
- the limitations

#### **IPv6 available settings**

The IPv6 settings are located on the print controller (Océ Express WebTools or Océ Settings Editor, according to the printer model), generally under the 'Connectivity' tab.

Possible definitions:

- IPv6 setting: enable / disable
- IPv6 manual address
- IPv6 manual gateway address
- IPv6 link local address (not changeable)
- IPV6 stateless address (not changeable)

#### **Features related with IPv6**

The next table shows the features available in relation with the IPv6 settings.

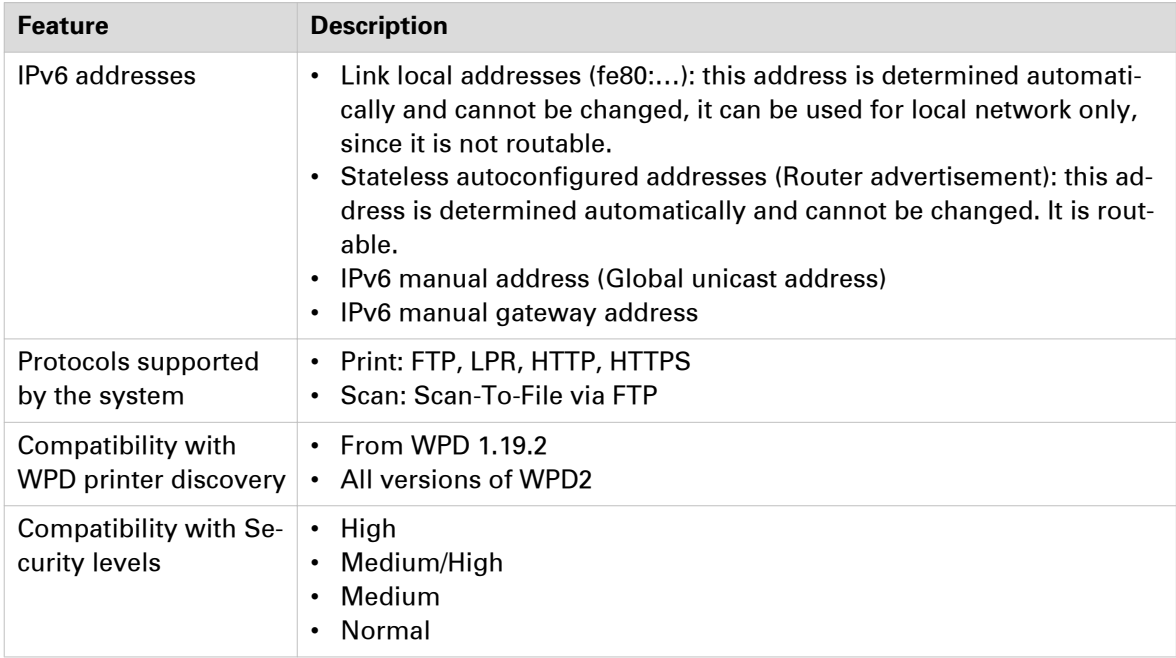

#### **Limitations**

- A pure IPv6 network is not supported (only IPv6 + IPv4; e.g. DNS).
- The DHCPv6 protocol is not supported.
- The SNMP agent (for system supporting it) is not supported on IPv6.
- Scan-to-File via SMB is not supported on IPv6.
- NetBIOS over TCP/IP is not supported on IPv6.
- The IPv6 configuration is not accessible from the Printer Local Panel.
- An IPv6 setting change requires a reboot of the printing system.

## <span id="page-92-0"></span>**IPv6 for Océ ColorWave 550/6x0 R2/650PP systems**

#### **Introduction**

The Océ ColorWave 550, 600,650 R2, 650PP printing systems support the IPv6 implementation.

Find below a description of this implementation:

- the settings
- the related features
- the limitations

#### **IPv6 available settings**

The IPv6 settings are located on the Océ Express WebTools, generally under the 'Connectivity' tab.

Possible definitions depending on system type:

- IPv6 setting: enable / disable
- IPv6 link local address (not changeable)
- IPV6 stateless address (not changeable)
- IPv6 manual address
- IPv6 default gateway address
- IPv6 DNS address
- DHCP over IPV6
- IPv6 DHCP address
- IPv6 DNS by DHCP
- IPv6 gateway address by DHCP

#### **Features related with IPv6**

The next table shows the features available in relation with the IPv6 settings.

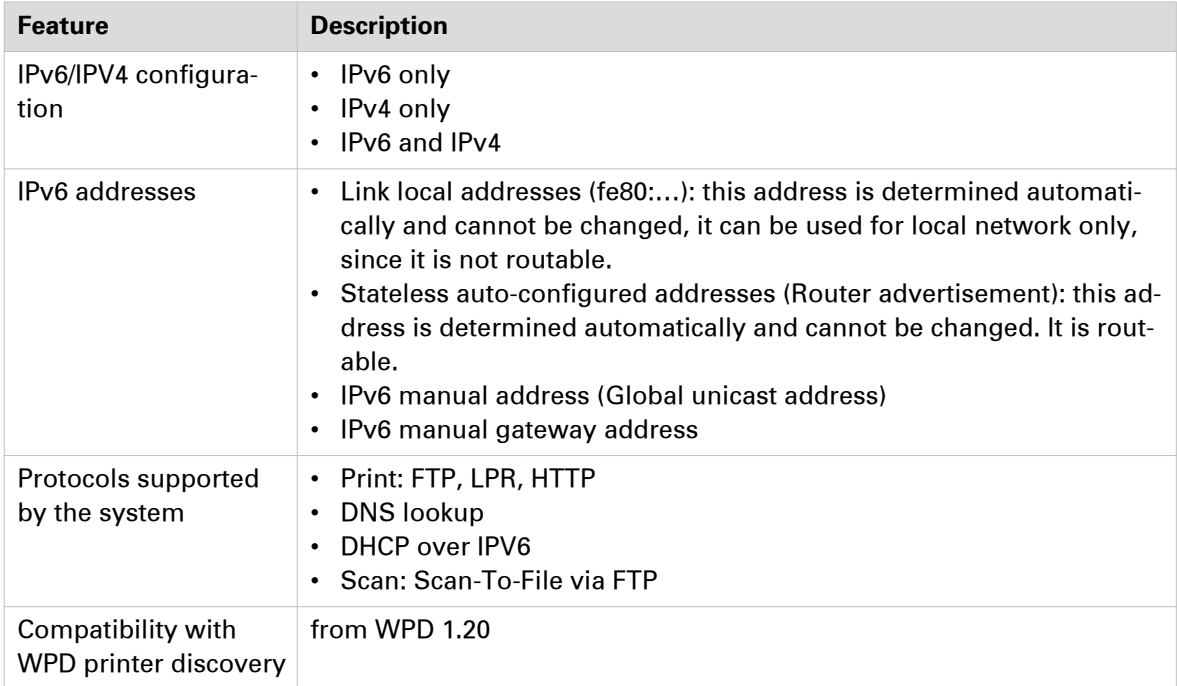

#### **Limitations**

- Scan-to-File via SMB is not supported on IPv6.
- NetBIOS over TCP/IP is not supported on IPv6.

## <span id="page-94-0"></span>**IPv6 for Océ PlotWave 340/345/360/365/450/500/550/750/900 and Océ ColorWave 500/550/650 R3/700 systems**

#### **Introduction**

The Océ PlotWave 340/360, Océ PlotWave 345/365, Océ PlotWave 500, Océ PlotWave 450/550, Océ PlotWave 750, Océ PlotWave 900 R2, and the Océ ColorWave 500/550/650 R3/700 printing systems support the IPv6 implementation.

Find below a description of this implementation:

- the settings
- the related features
- the limitations

#### **IPv6 available settings**

The IPv6 settings are located on the Océ Express WebTools, generally under the 'Connectivity' tab.

Possible definitions depending on system type:

- IPv6 and IPv4, IPv6 only
- IPv6 link local address (not changeable)
- IPV6 stateless address (not changeable)
- IPv6 manual address
- IPv6 default gateway address
- IPv6 DNS address
- DHCP over IPV6
- IPv6 DHCP address
- IPv6 DNS by DHCP
- IPv6 gateway address by DHCP

#### **Features related with IPv6**

The next table shows the features available in relation with the IPv6 settings.

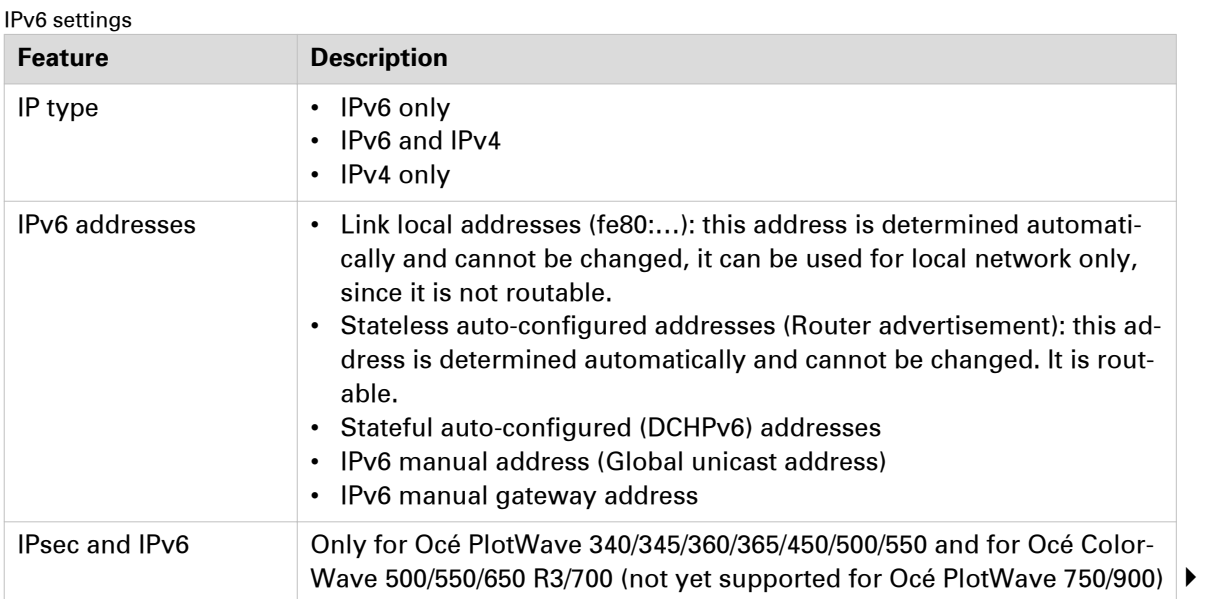

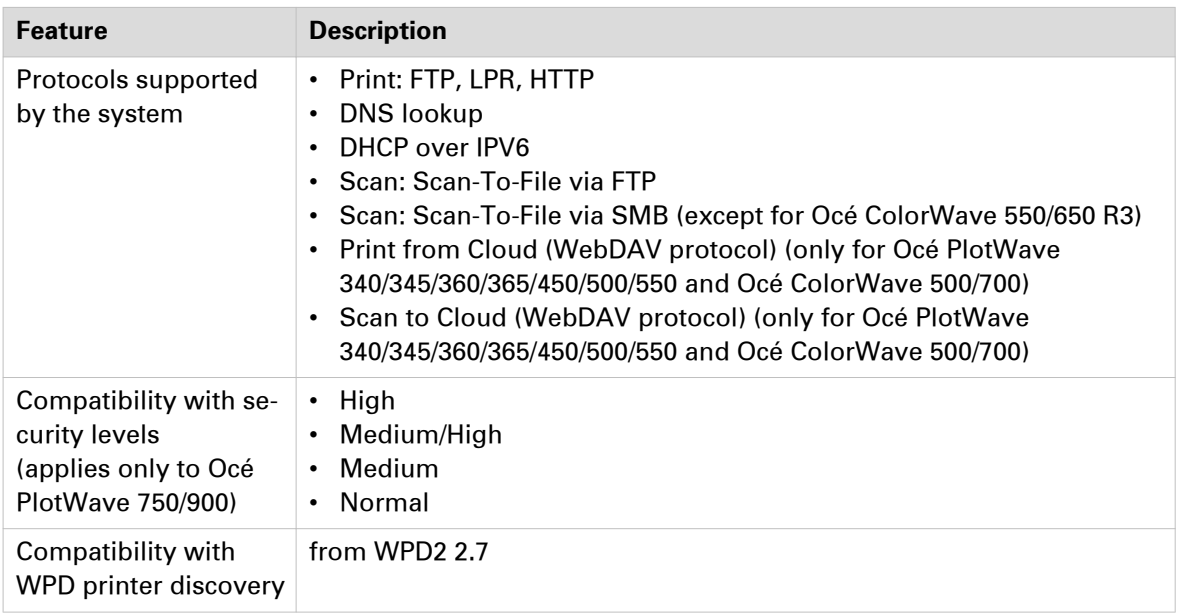

#### **Limitations**

- Océ ColorWave 550/650 R3
	- WSD discovery does not work in an IPv6 only environment
- Océ PlotWave 750/900
	- SNMP is not supported on IPv6
	- It is impossible to use the IPv6 address when specifying the IP address of an SMB scan destinations over IPv6 (local link address or stateful or stateless). You must use the hostname instead.
- Océ PlotWave 340/345/360/365/450/500/550 and Océ ColorWave 500/700
	- When you configure the printing system and the possible external locations for SMB, you cannot use the IPv6 address without a prior edition.
		- In fact, the traditional IPv6 address must be edited:
		- Replace the '**:**' sign by a '**-**' sign.
		- Add '.ipv6.literal.net' at the end of the address.

#### **For example:**

- The IP address of the remote destination is  $2001:db8:fftf:2:224:e8ff:fe46:6cba$
- A shared remote folder, named 'scans', is available on this external location.
- To access to the shared remote folder, the user must type in the following address in the Windows Explorer: \\2001-db8-ffff-2-224-e8ff-fe46-6cba.ipv6.literal.net \scans
- Fixed DHCPv6 configuration is not recommended. Indeed, an upgrade can change the AID/ DUID used for the DHCPv6 server to assign the IPV6 address. Prefer:
	- The Dynamic DHCPV6 configuration.
	- A fixed manual IPV6 address (mixed IPV4/IPV6 is required in order to configure the IPV6 address with Océ Express WebTools).

# Chapter 3 Print via LPD/LPR

# **Printer server configuration in a Client/Server architecture**

## **Introduction to Printer Server configuration**

The two following sections describe how to setup an Océ TDS/TCS and ColorWave/PlotWave Print Server and an associated workstation, in a Client/Server configuration.

In this configuration, printer data are sent twice on the network:

- From the user workstation to the Print Server workstation.
- From the Print Server workstation to the Océ TDS/TCS and ColorWave/PlotWave printer controller.

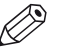

**NOTE** 

You MUST be logged on as a system administrator to perform these operations on the print server.

#### **Updates**

You can update the drivers locally on the Print Server by getting the updates from the Océ web site.

#### **Administration**

On the Print Server, you can fully administrate the Océ TDS/TCS and ColorWave/PlotWave Printer Resource.

#### **Media Setup**

On the Print Server, you can fully administrate the Océ TDS/TCS and ColorWave/PlotWave Printer Media.

#### **Document Setup**

On the Print Server, you can fully administrate the Océ TDS/TCS and ColorWave/PlotWave Printer Document Format.

## **About the print port**

#### **Introduction**

The print port is used to send data from your Print Server (or workstation) to the printer controller. It is represented by the printer driver. The printer driver is the tool you concretely use to communicate with the printer controller (usually, from an application).

For performance reasons, Océ now recommends to use the Standard TCP/IP print port (with LPR printing protocol, byte count disabled) as an optimal choice. Standard TCP/IP port is available by default on Windows platforms.

Use the Océ Connect Assistant to select and configure the best print port for your printer. With the Océ Connect Assistant, you do not need to manually create a print port.

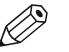

#### **NOTE**

If your printing protocol uses the LPR port, the Océ Connect Assistant preserves this choice. To change this choice, delete the LPR port before you run the Océ Connect Assistant ([Installation Wizard] of the printer driver).

#### **Recommendations for the print port configuration**

#### **Procedure**

1. The [Installation Wizard] is configured to select the best print port to use according to your connectivity needs.

Just follow the [Installation Wizard] instructions and keep the default values: the Océ Connect Assistant makes the optimal choice for you.

- 2. You may need to define another print port. If so, Océ recommends you to do so through the [Custom installation] - [Use a specific connectivity] option of the [Installation Wizard].
- **3.** You may want to know what are the print ports installed on your print server. The list of your print ports is available from the Port tab of your 'Print Server Properties':

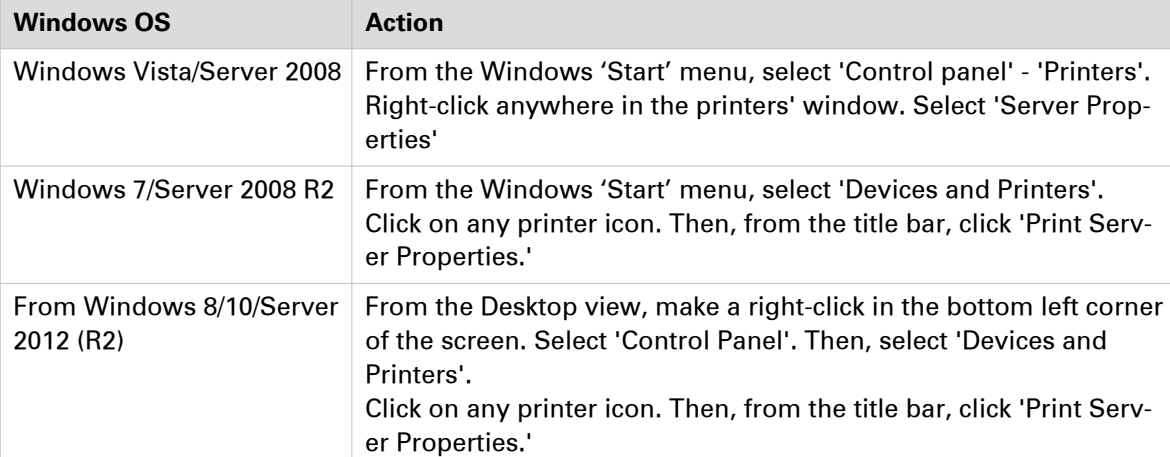

# <span id="page-99-0"></span>**Prepare the print server**

#### **Before you begin**

Make sure the driver you are about to install can be combined with your printer and operating system (see *[Compatibility matrix of the printer drivers](#page-14-0)* on page 15).

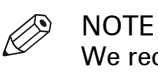

We recommend to use Océ WPD2, with all the PlotWave and ColorWave systems (except with the CW810/900/910).

Use also the Océ WPD2 if you do not have the PostScript licence.

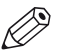

NOTE We recommend to use Océ WPD with the Océ TDS/TCS systems.

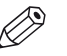

NOTE

We recommend to use Océ PS3 with the Océ ColorWave 810, 900 and 910 systems (not compatible with the WPD2 driver).

## **1. Get the installation files**

#### **Procedure**

- 1. Go to the Corporate Downloads Website: ["http://downloads.oce.com/"](http://downloads.oce.com/).
- 2. Select your printer model and click 'Search'.
- 3. From the 'Drivers & Software' tab, select the Type 'Drivers'.
- 4. Select your 'Operating System' and your 'Language'.
- 5. From the list, select the driver to install.
	- Follow the download and retrieval instructions (from the 'Info' column).
- 6. Log on as the system administrator of your computer, and go to the directory where you saved the executable file.

# **2. Install the printer driver on the print server**

#### **Procedure**

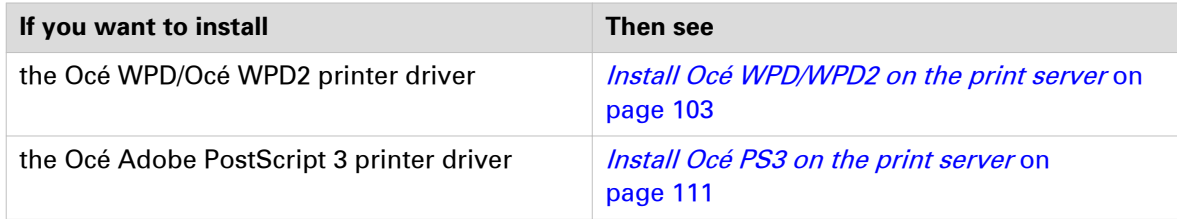

## <span id="page-101-0"></span>**Caution concerning the printer names**

#### **When to do**

If you are installing the Océ printer driver on a Windows platform:

- The printer name may include up to a maximum of 220 characters.
- Do not use special characters ([!], [,], [/]).

# <span id="page-102-0"></span>**Install WPD/WPD2 on the print server**

#### $\mathscr{D}$ NOTE

The next procedures apply to both Windows printer drivers: Océ WPD and Océ WPD2. In that case, the generic name 'WPD' is used to refer to both printer drivers.

## **1. Prepare the print server and the installation files**

Make sure you are ready to configure the print server.

See: [Prepare the print server - Get the installation files](#page-99-0) on page 100

## **2. Select the installation mode**

#### **Procedure**

- 1. Launch the [Installation Wizard] (double-click on the executable file: <driver>.exe).
	- **NOTE**

From Windows 8 and Windows Server 2012, launch the [Installation Wizard] from the Desktop view.

2. Select your language and click [Install].

#### $\mathscr{D}$ **NOTE**

[Unpack files] enables to save the installation files that compose the printer driver. It does not save the [Installation Wizard] for a future use. This function is reserved to advanced users only, in order to build scripts, for instance.

- 3. Click [I agree] to accept the licence agreement.
- 4. The [Installation Wizard] searches for previous versions of the printer driver already installed:

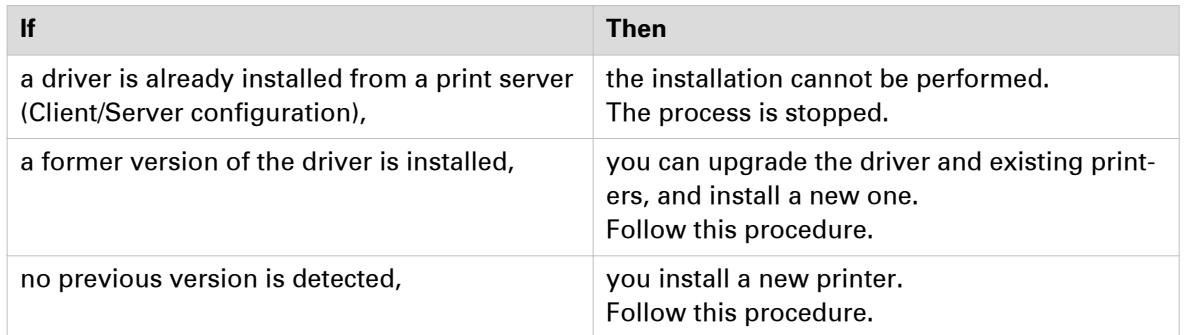

5. Select the installation mode: [Express installation] or [Custom installation]. Click [Next].

## **3. Connect to the printer model**

#### **Procedure**

1. The [Installation Wizard] searches for connected printers:

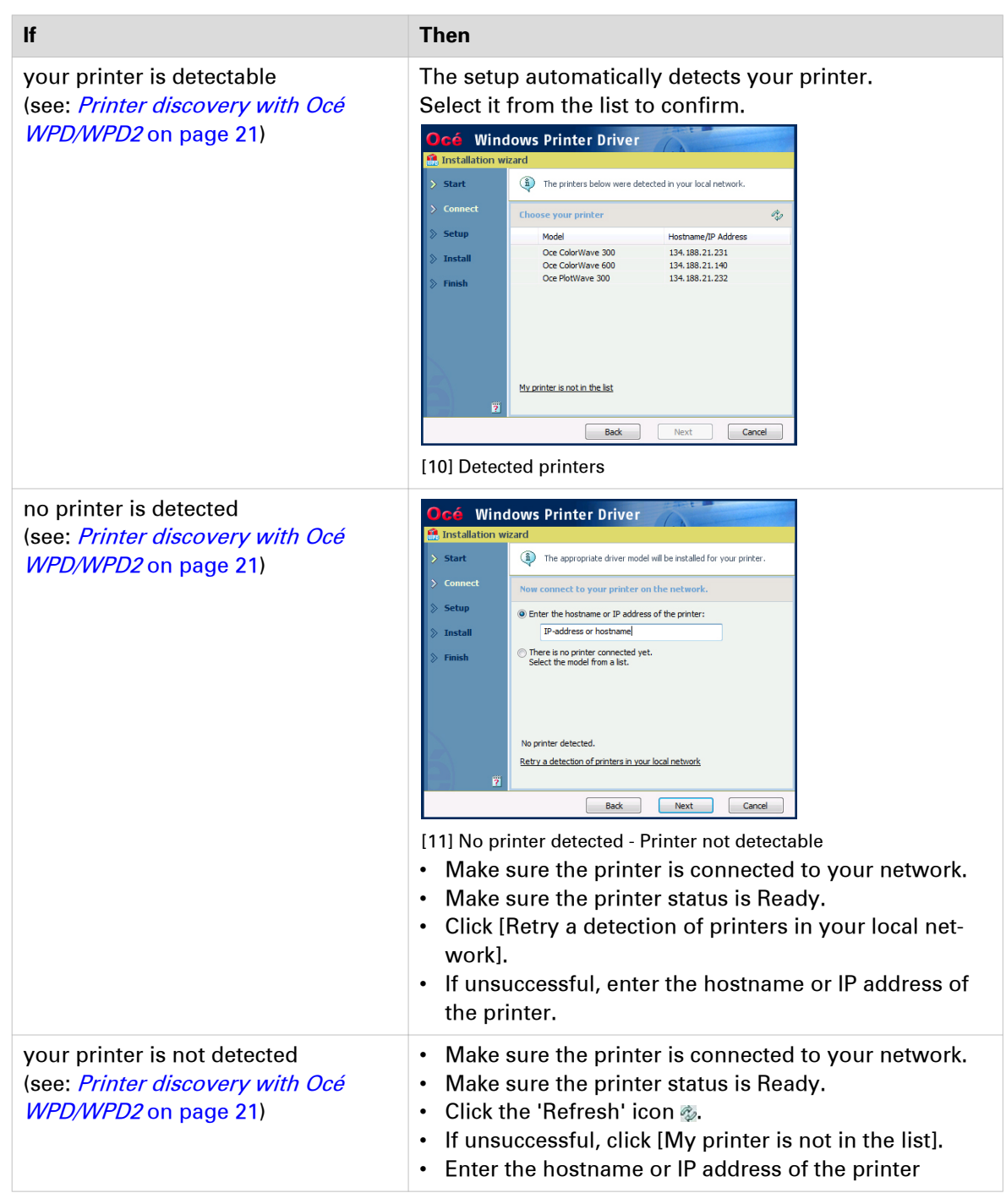

#### Click [Next].

- 2. Follow the instructions on the screen. Find more details in the next procedures:
	- [Express installation](#page-105-0) on page 106
	- [Custom installation](#page-107-0) on page 108

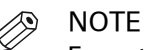

From the [Installation Wizard], click the [?] icon to get contextual information.

## <span id="page-105-0"></span>**4. Install the printer driver: [Express installation]**

#### $\oslash$ **NOTE**

In a Client/Server architecture, one of the goal is to share the main resources like printers and printer drivers.

In the below installation procedures, share the printer driver. In the step 2, select 'Yes'.

#### **Procedure**

1. The Océ Connect Assistant is launched. It connects to the printer controller in order to retrieve the printer model and the printer information.

When detected, the printer model is displayed. Else, select your printer model from the list.

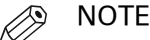

When you select the printer model from the list, there is no back-channel performed during the installation.

Click [Next].

2. Type a name for the new printer (see *[Caution concerning the printer names](#page-101-0)* on page 102). Check 'Yes' when you are requested to share the printer driver.

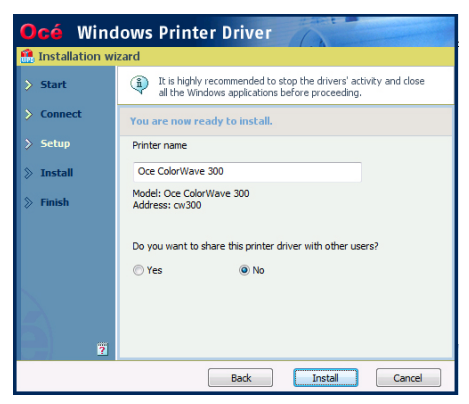

[12] Printer information

Click [Install].

The [Installation Wizard] performs the driver installation and configuration.

3. Once the driver is installed, click [Your printing defaults] to define the default values for your print settings.

Then, you can:

- Verify the options of your printer, in the absence of back-channel ([Your printer options])
- [Print a test page]
- [Open Océ Express WebTools] to verify the printer controller configuration
- [Install another printer] or exit the [Installation Wizard].

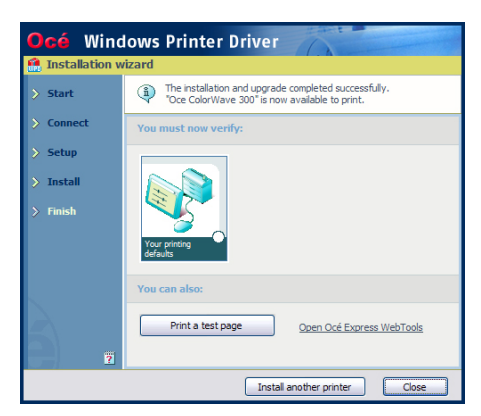

[13] Finish the installation

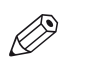

### NOTE

A shortcut [Uninstall] is created in the 'Start' menu of your Windows workstation ('Start' - '(All) Programs' - 'Oce' - 'Oce WPD/WPD2').

From the 'Start' menu you can also access additional resources (the user manual and animated PDF files).

## <span id="page-107-0"></span>**4. Install the printer driver: [Custom installation]**

#### **Procedure**

1. The Océ Connect Assistant is launched. It connects to the printer controller in order to retrieve the printer model and the printer information.

When detected, the printer model is displayed. Else, select your printer model from the list.

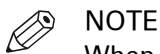

When you select the printer model from the list, there is no back-channel performed during the installation.

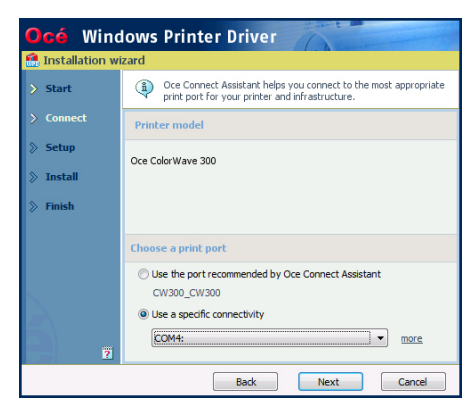

[14] Define the print port

From this screen, you can also select the print port you want to use:

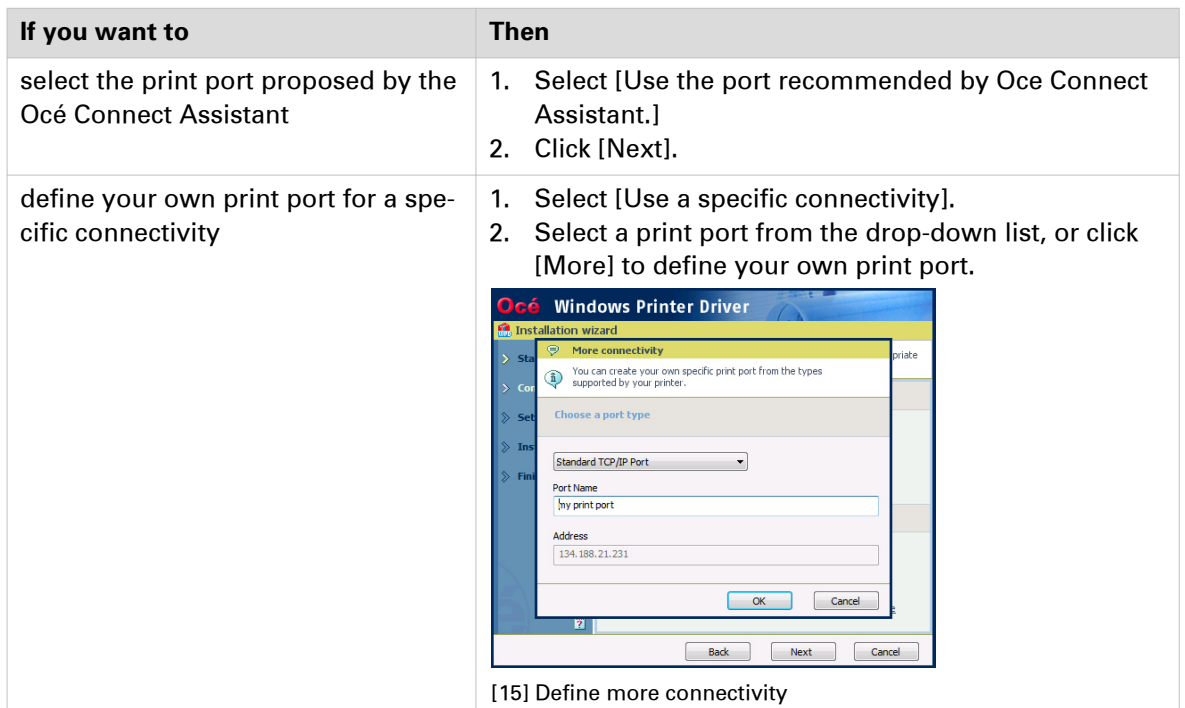
2. Prepare the installation:

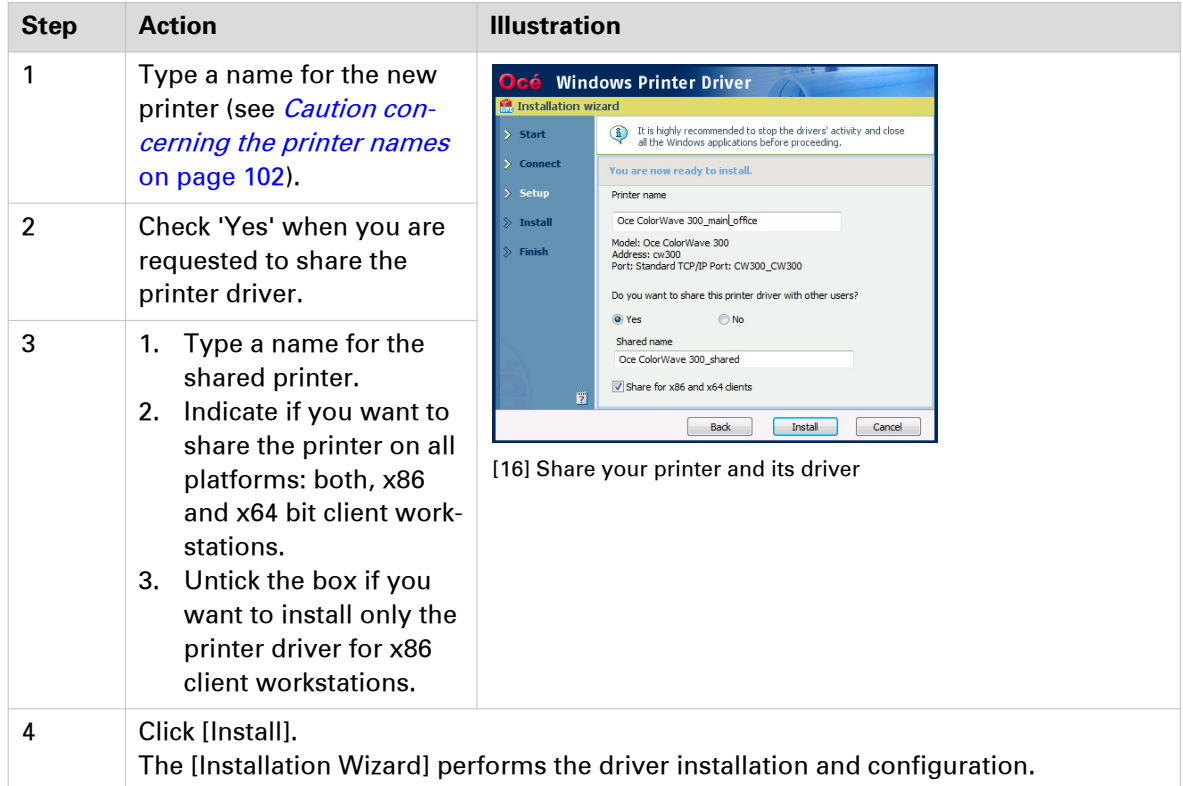

- 3. Once the driver is installed, click [Your printer options] to verify the options of your printer. Then, you can:
	- Define the default values for your print settings ([Your printing defaults])
	- Define the default values for the [Language], [Units] and [Page size filtering] settings ([Your regional settings] - from WPD v1.19.1 and from WPD2 v2.x)
	- [Print a test page]
	- Define the printer as the default printer for your workstation
	- [Open Océ Express WebTools] to verify the printer controller configuration
	- [Install another printer] or exit the [Installation Wizard].

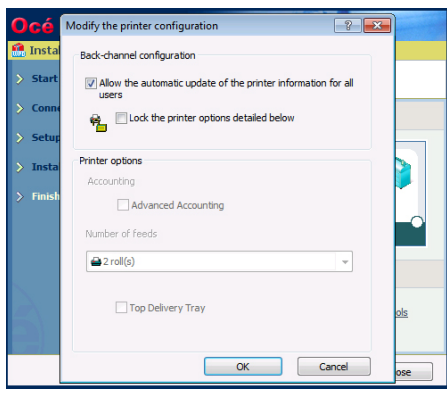

[17] Define the printer options - Océ WPD 1.x

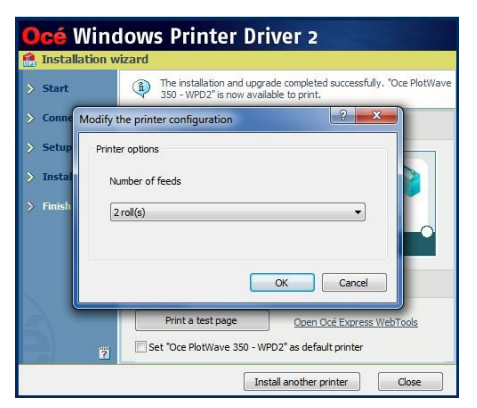

[18] Define the printer options - Océ WPD2 v2.x

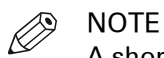

A shortcut [Uninstall] is created in the 'Start' menu of your Windows workstation ('Start' - '(All) Programs' - 'Oce' - 'Oce WPD/WPD2').

From the 'Start' menu you can also access additional resources (the user manual and animated PDF files).

## **Install Océ PS3 on the print server**

## **1. Prepare the print server and the installation files**

Make sure you are ready to configure the print server.

See: [Prepare the print server - Get the installation files](#page-99-0) on page 100

## **2. Install the printer driver**

#### **Procedure**

- 1. Launch the [Installation Wizard]. (In the Windows Explorer, browse to find the directory where the Océ PostScript 3 distribution is located and double-click 'Setup.exe'.)
- 2. Select the setup language if requested. The installer is launched.

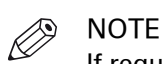

If requested, you must first 'allow the program'.

- 3. Click 'Next' and accept the licence agreement. If requested, select your language and click 'Next'.
- 4. When installing the printer driver:

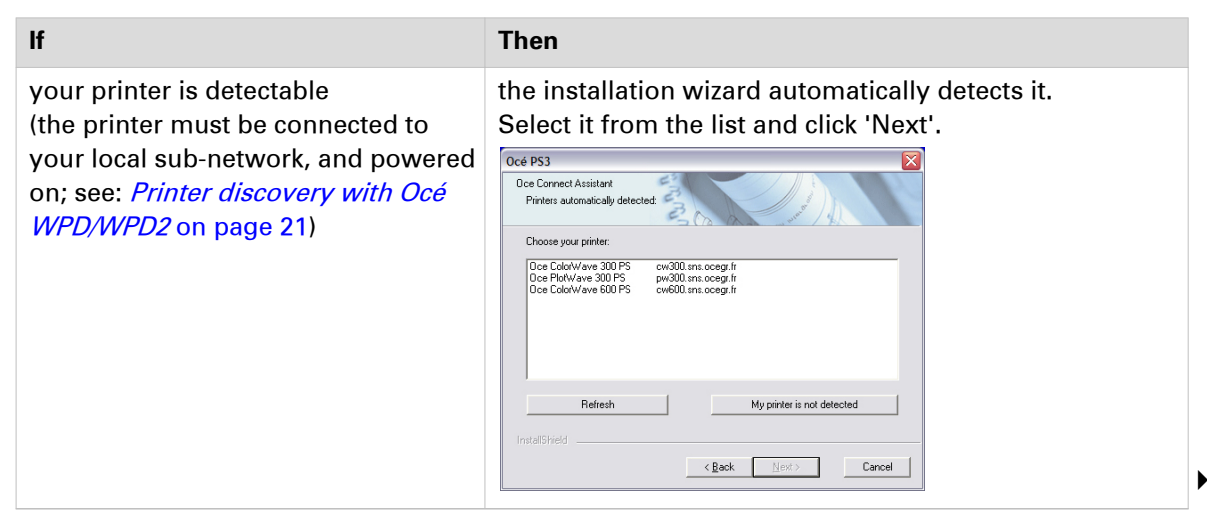

#### **2. Install the printer driver**

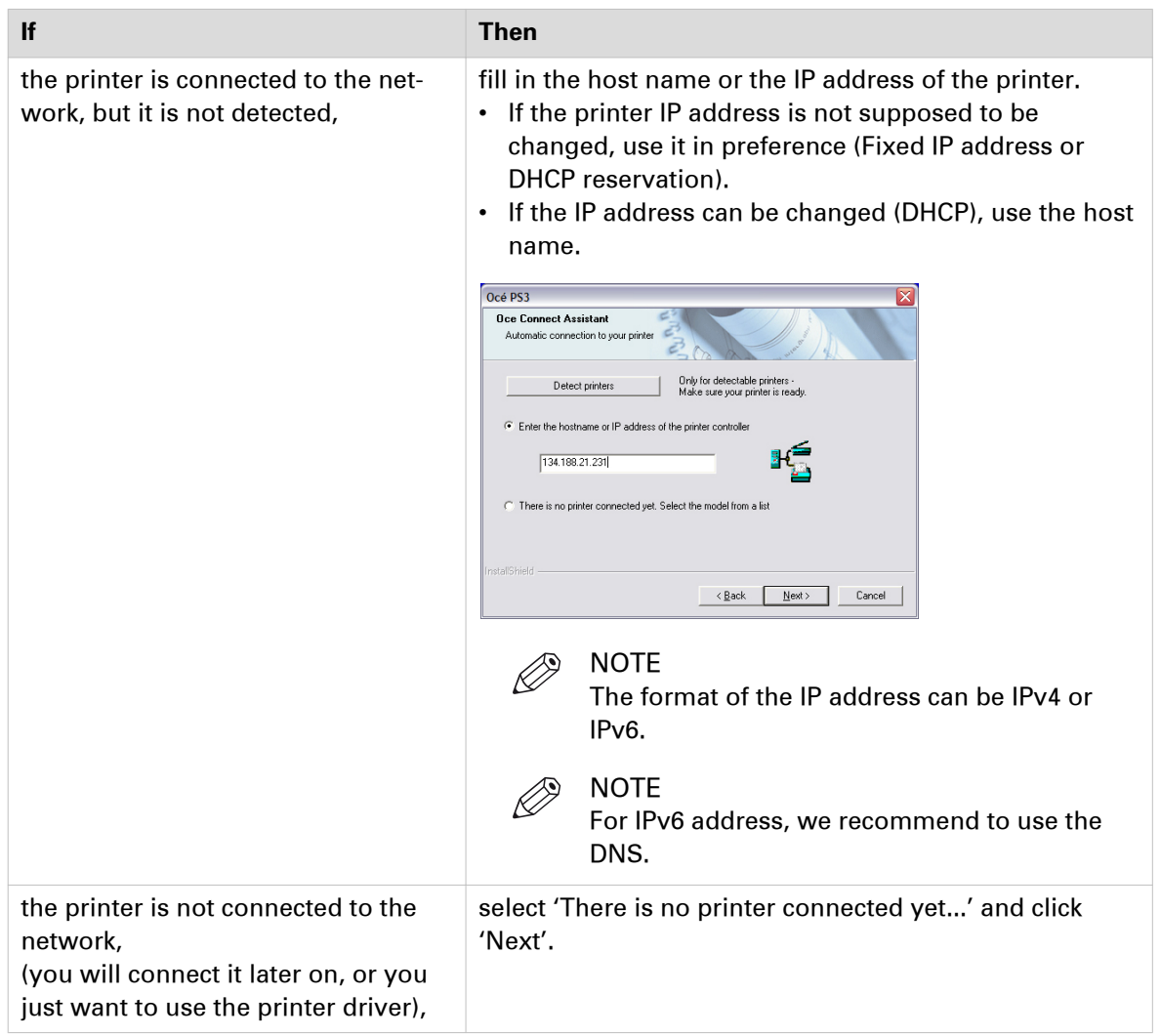

The Océ Connect Assistant connects to the printer.

5. From the 'Model and Port' window:

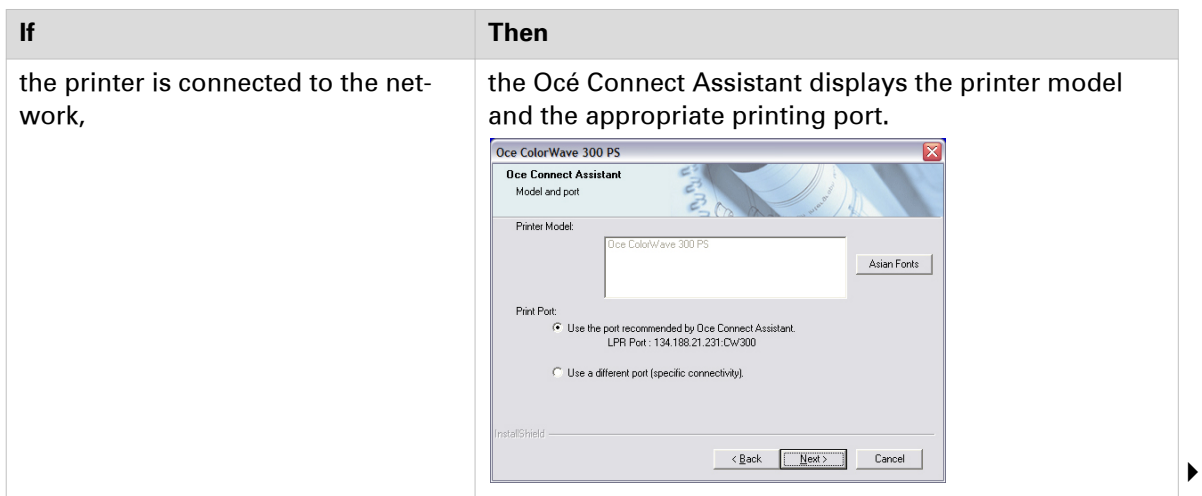

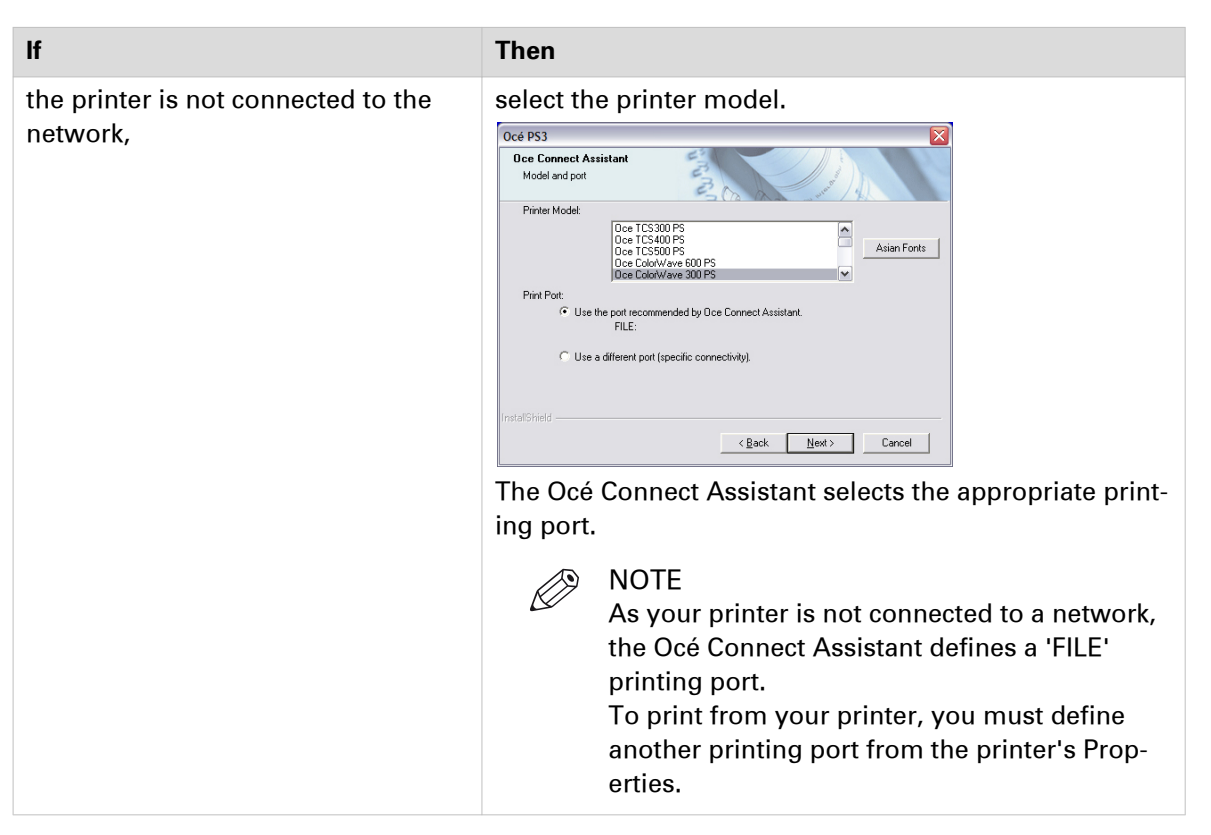

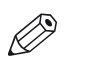

**NOTE** 

- If you have the Asian licence that enables to print a set of specific asian fonts:
- 1. Click 'Asian Fonts'.
- 2. Select the set of fonts you need.
- 3. Click 'Next' to confirm.

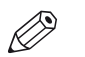

#### NOTE

If you want to define your own specific print port, select 'Use a different port'.

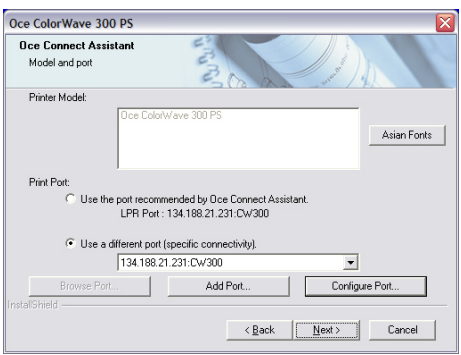

6. Name the printer and click 'Next'.

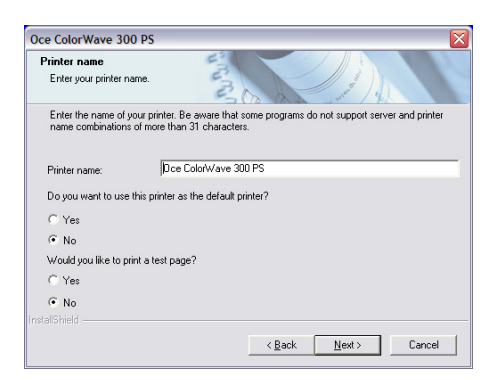

7. In the 'Sharing' window, click 'Yes' to share the printer and define a share name. Check the box for additional drivers if you need to connect the print server with several workstations running under different operating systems (e.g., Windows 64-bits).

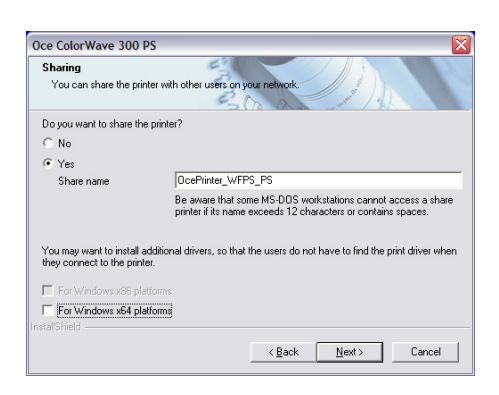

- 8. Click 'Next'. Files are copied on your system. A summary screen appears.
- 9. Finish the installation. Restart your workstation if requested.

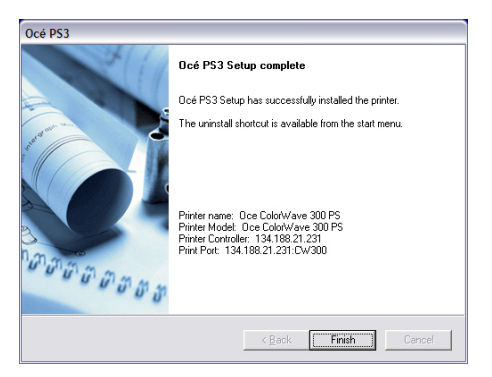

[19] Summary of the installation

## **Client configuration in a Client/server architecture (all systems)**

## **Introduction to the Client configuration**

This section describes the client workstation setup to use the Océ printer resource on a network via the TCP/IP protocol.

The detailed installation process of each Océ driver is described in the associated User Manual or Installation Guide (available from ["http://downloads.oce.com/ProductDownloads/Index/219"](http://downloads.oce.com/ProductDownloads/Index/219)).

## **Deploy the printer driver in a Client workstation**

## **Introduction**

This section describes the procedure to install a printer on a client workstation.

### **Before you begin**

Before you start, make sure the driver you are about to install can be combined with your printer and operating system (see *[Compatibility matrix](#page-14-0)* on page 15).

## **Install a printer on client workstation running on a Windows operating system**

### **Procedure**

1. Open the 'Printers' window:

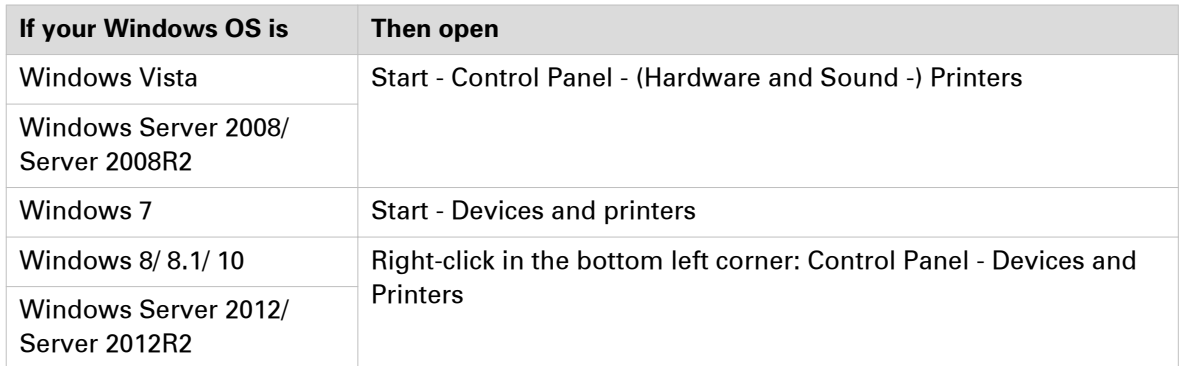

- 2. Click 'Add Printer' to launch the 'Add Printer' wizard.
- 3. If requested, click 'Add a network, wireless or Bluetooth printer'.

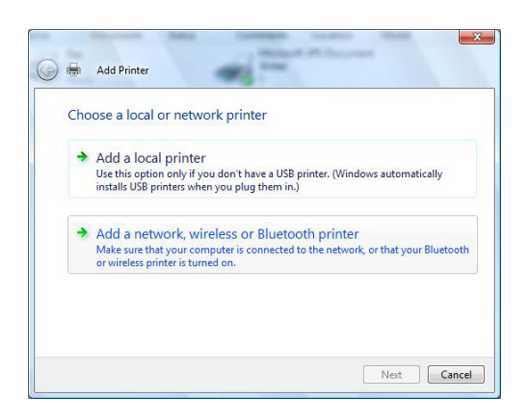

- 4. Search for the print server and the printer among those listed in the Active Directory: • if it is listed, click 'Next'.
	- if it is not listed, click 'The printer that I want isn't listed' and 'Next'.

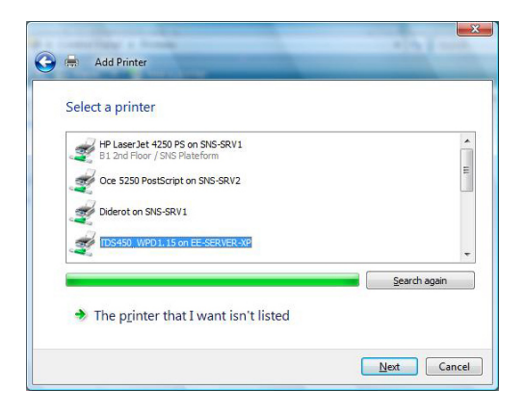

5. Select 'Select a shared printer by name' and enter the printer share name. You can also click 'Browse…', then double click the print server and the printer. Click 'Next'.

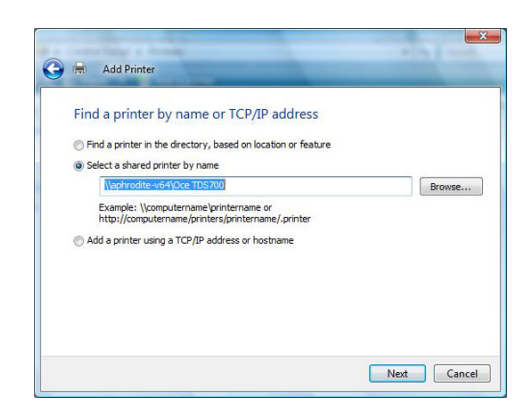

- 6. Click 'Install driver', then 'Continue'.
- 7. Uncheck the case 'Set as the default printer' if necessary and click 'Next'.

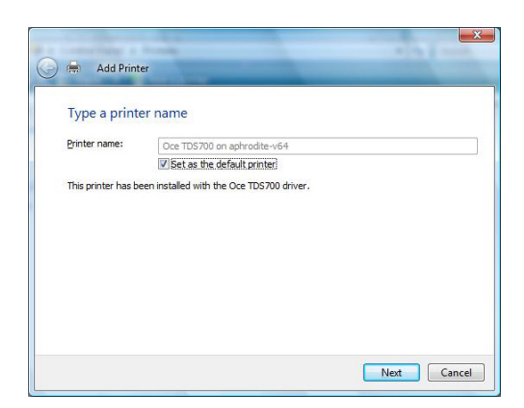

8. Click 'Finish' to complete the installation.

## <span id="page-118-0"></span>**Print from AutoCAD® on the Client workstation**

### **Introduction**

The next procedures apply to both Windows printer drivers: Océ WPD and Océ WPD2. In that case, the generic name 'WPD' is used to refer to both printer drivers.

From AutoCAD applications, you can connect to the Océ printers with WPD.

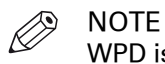

WPD is optimised for AutoCAD.

The connection procedure is detailed below. It applies to all OS.

### **Before you begin**

Make sure you installed the latest version of WPD (available from the Downloads website: ["http://](http://downloads.oce.com) [downloads.oce.com"](http://downloads.oce.com) - 'Océ Wide Format Printer Drivers' section).

### **Connect to an Océ TDS/TCS/PlotWave/ColorWave printer with WPD (except CW810/900/910)**

#### **Procedure**

- 1. In the AutoCAD menu, select 'FILE PLOTTER MANAGER'.
- 2. Double-click 'Add-A-Plotter Wizard' and click 'Next'.
- 3. Select 'System Printer' and click 'Next'.

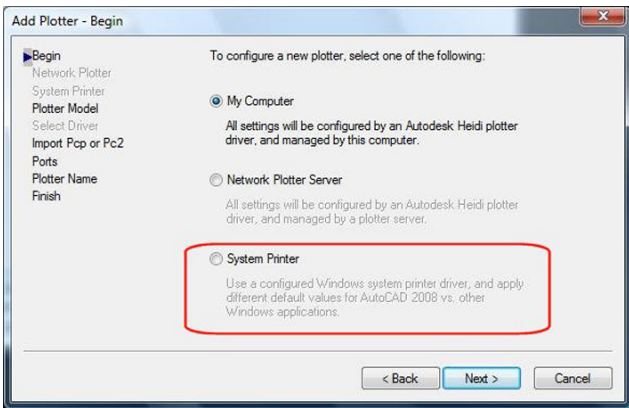

4. Select the system plotter associated with WPD driver and click 'Next' twice.

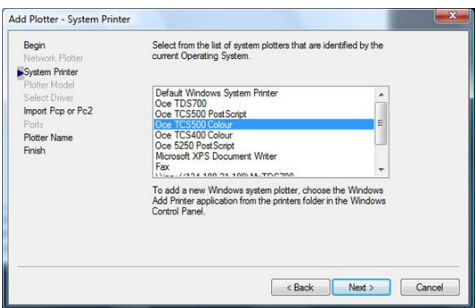

5. Enter a new plotter name (to distinguish it from the default name of the system plotter associated with WPD driver) and click 'Next'.

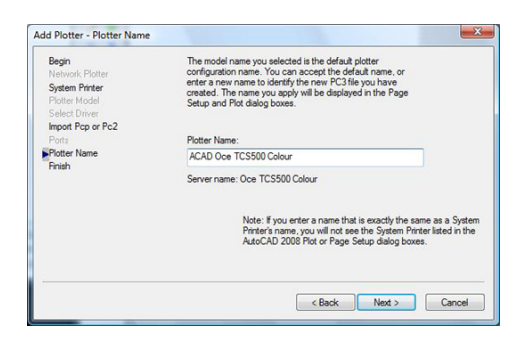

6. Click 'Edit plotter configuration'.

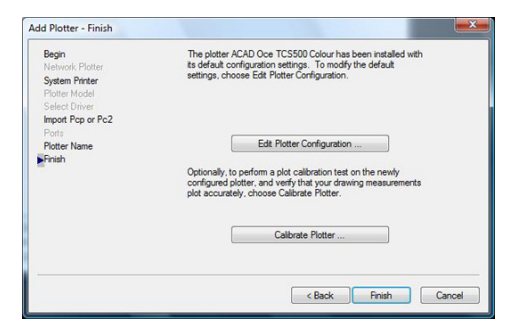

7. Select 'Custom Properties' in the list and The 'Access Custom Dialog' part dynamically appears.

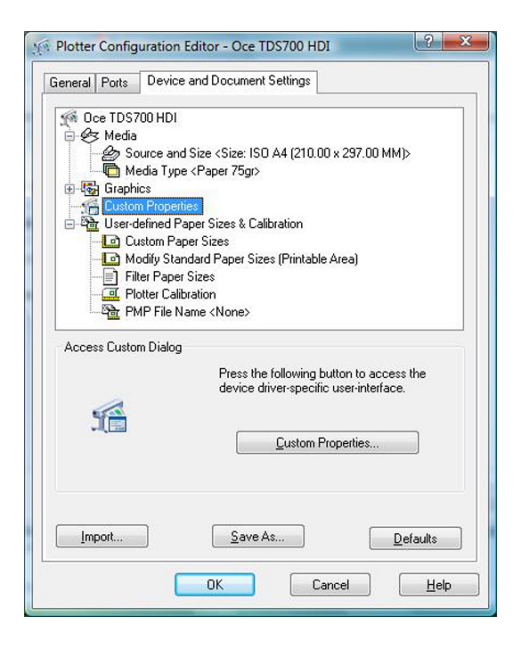

Click the 'Custom properties' button.

- 8. Setup the printer parameters.
- 9. Click 'OK' twice and 'Finish'.

## <span id="page-120-0"></span>**Peer to peer configuration**

## **Prepare the workstation**

### **Before you begin**

Make sure the driver you are about to install can be combined with your printer and operating system (see *[Compatibility matrix](#page-14-0)* on page 15)

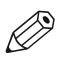

NOTE We recommend to use Océ WPD2, with all the PlotWave and ColorWave systems (except with the CW810/900/910).

Use also the Océ WPD2 if you do not have the PostScript licence.

## **1. Get the installation files**

## **Procedure**

- 1. Go to the Corporate Downloads Website: ["http://downloads.oce.com/"](http://downloads.oce.com/).
- 2. Select your printer model and click 'Search'.
- 3. From the 'Drivers & Software' tab, select the Type 'Drivers'.
- 4. Select your 'Operating System' and your 'Language'.
- 5. From the list, select the driver to install.

Follow the download and retrieval instructions (from the 'Info' column).

6. Log on as the system administrator of your computer, and go to the directory where you saved the executable file.

## **2. Install the printer driver on the workstation**

### **Procedure**

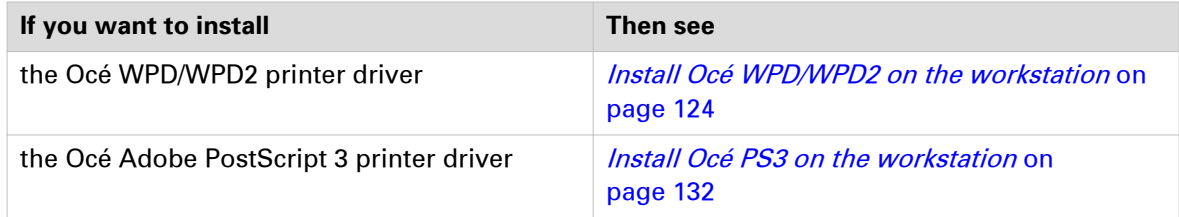

## <span id="page-122-0"></span>**Caution concerning the printer names**

If you are installing the Océ printer driver on a Windows platform:

- 1. The printer name may include up to a maximum of 220 characters.
- 2. Do not use special characters ([!], [,], [/]).

## <span id="page-123-0"></span>**Install WPD/WPD2 on the workstation**

## **Introduction**

The next procedures apply to both Windows printer drivers: Océ WPD and Océ WPD2. In that case, the generic name 'WPD' is used to refer to both printer drivers.

## **1. Prepare the workstation and the installation files**

#### **Procedure**

1. Make sure you are ready to configure the workstation. See: [Prepare the workstation - Get the installation files](#page-120-0) on page 121

## **2. Select the installation mode**

#### **Procedure**

- 1. Launch the [Installation Wizard] (double-click on the executable file: <driver>.exe).
- 2. Select your language and click [Install].

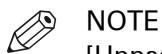

[Unpack files] enables to save the installation files that compose the printer driver. It does not save the [Installation Wizard] for a future use. This function is reserved to advanced users only, in order to build scripts, for instance.

- 3. Click [I agree] to accept the licence agreement.
- 4. The [Installation Wizard] searches for previous versions of the printer driver already installed:

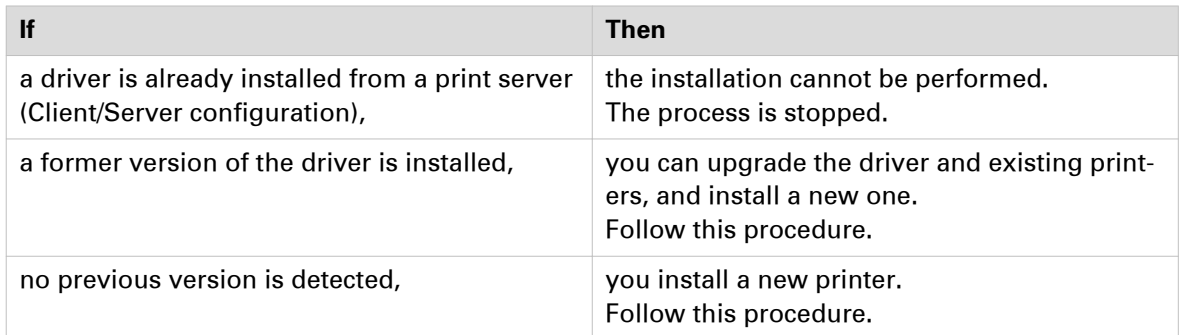

5. Select the installation mode: [Express installation] or [Custom installation]. Click [Next].

## **3. Connect to the printer model**

#### **Procedure**

1. The [Installation Wizard] searches for connected printers:

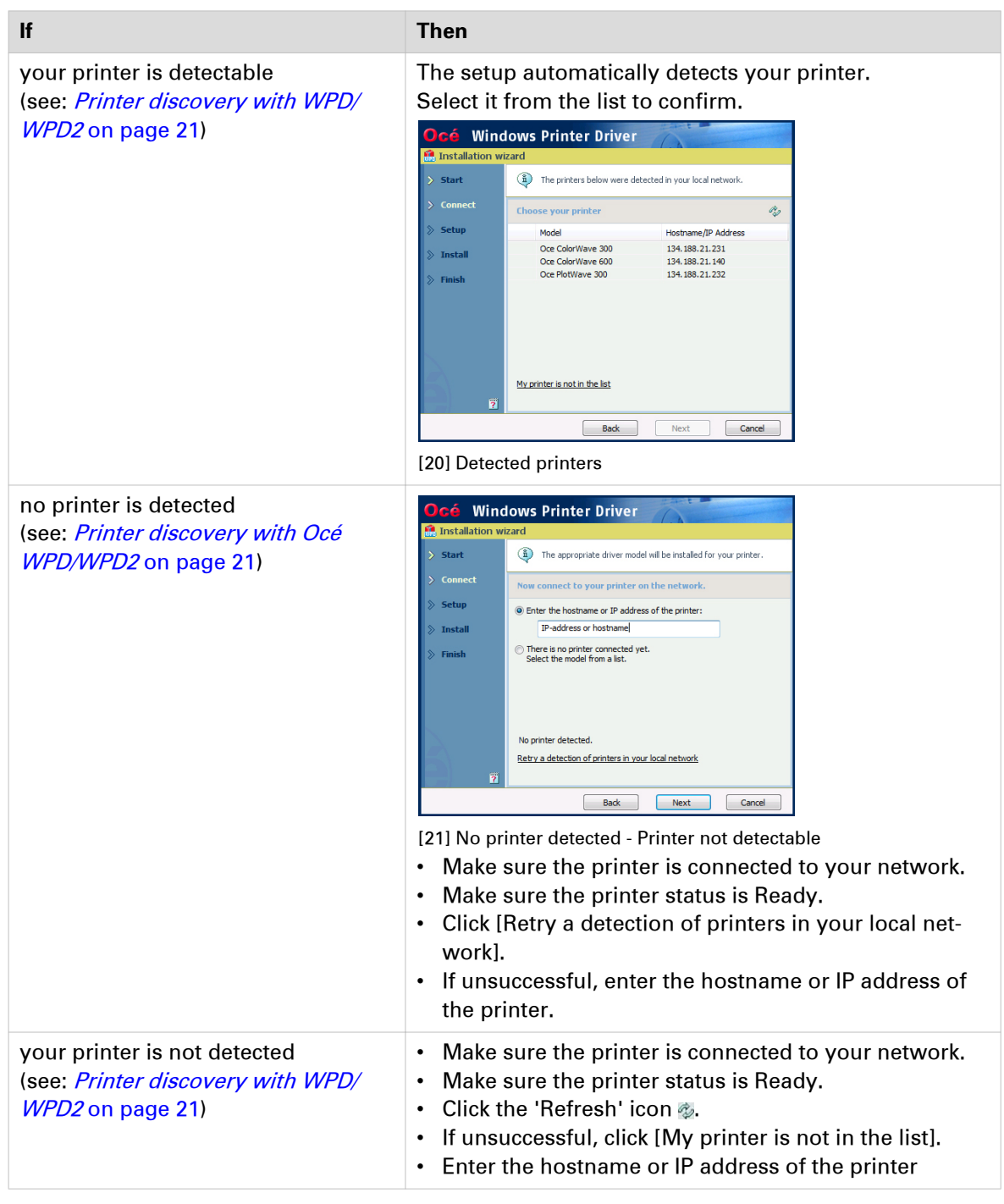

#### Click [Next].

- 2. Follow the instructions on the screen. Find more details in the next procedures:
	- [Express installation](#page-126-0) on page 127
	- [Custom installation](#page-128-0) on page 129

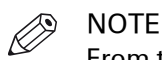

From the [Installation Wizard], click the [?] icon to get contextual information.

## <span id="page-126-0"></span>**4. Install the printer driver: [Express installation]**

## $\oslash$

**NOTE** 

In a Peer to peer architecture, do not share the printer driver on a workstation. In the step 2 of the below procedures, select 'No'.

## **Procedure**

1. The Océ Connect Assistant is launched. It connects to the printer controller in order to retrieve the printer model and the printer information.

When detected, the printer model is displayed. Else, select your printer model from the list.

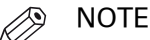

When you select the printer model from the list, there is no back-channel performed during the installation.

Click [Next].

2. Type a name for the new printer (see *[Caution concerning the printer names](#page-122-0)* on page 123). Check 'No' when you are requested to share the printer driver.

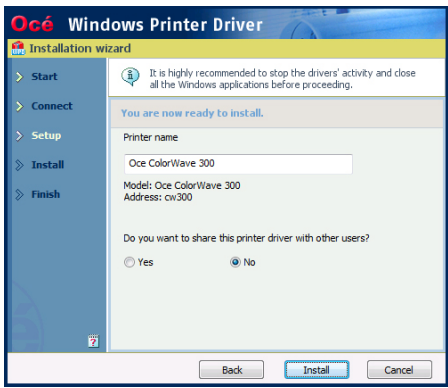

[22] Printer information

Click [Install].

The [Installation Wizard] performs the driver installation and configuration.

3. Once the driver is installed, click [Your printing defaults] to define the default values for your print settings.

Then, you can:

- Verify the options of your printer, in the absence of back-channel ([Your printer options])
- [Print a test page]
- [Open Océ Express WebTools] to verify the printer controller configuration
- [Install another printer] or exit the [Installation Wizard].

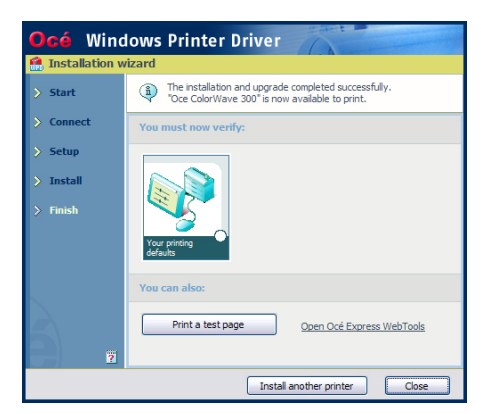

[23] Finish the installation

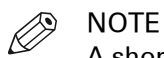

A shortcut [Uninstall] is created in the 'Start' menu of your Windows workstation ('Start' - '(All) Programs' - 'Oce' - 'Oce WPD/WPD2').

From the 'Start' menu you can also access additional resources (the user manual and animated PDF files).

## <span id="page-128-0"></span>**4. Install the printer driver: [Custom installation]**

#### **Procedure**

1. The Océ Connect Assistant is launched. It connects to the printer controller in order to retrieve the printer model and the printer information.

When detected, the printer model is displayed. Else, select your printer model from the list.

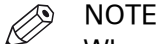

When you select the printer model from the list, there is no back-channel performed during the installation.

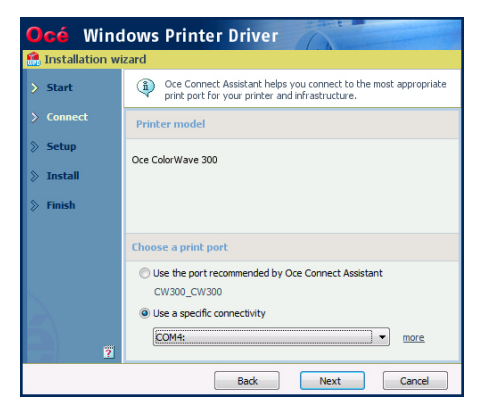

[24] Define the print port

From this screen, you can also select the print port you want to use:

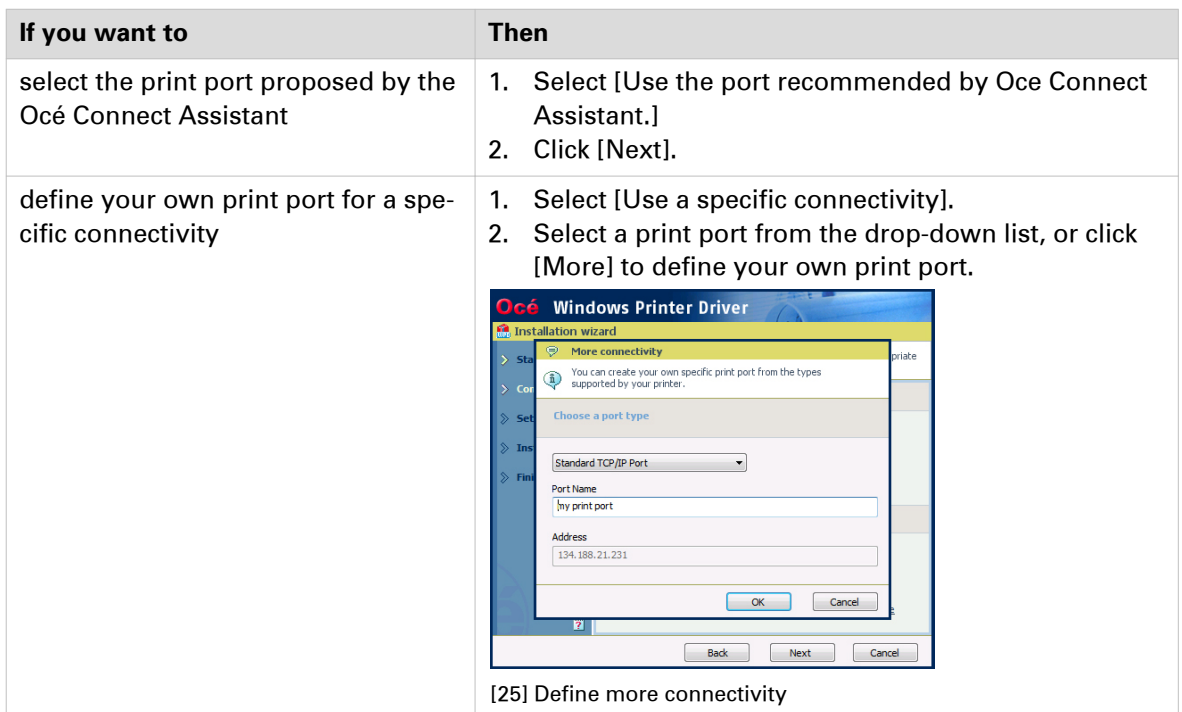

#### 2. Prepare the installation:

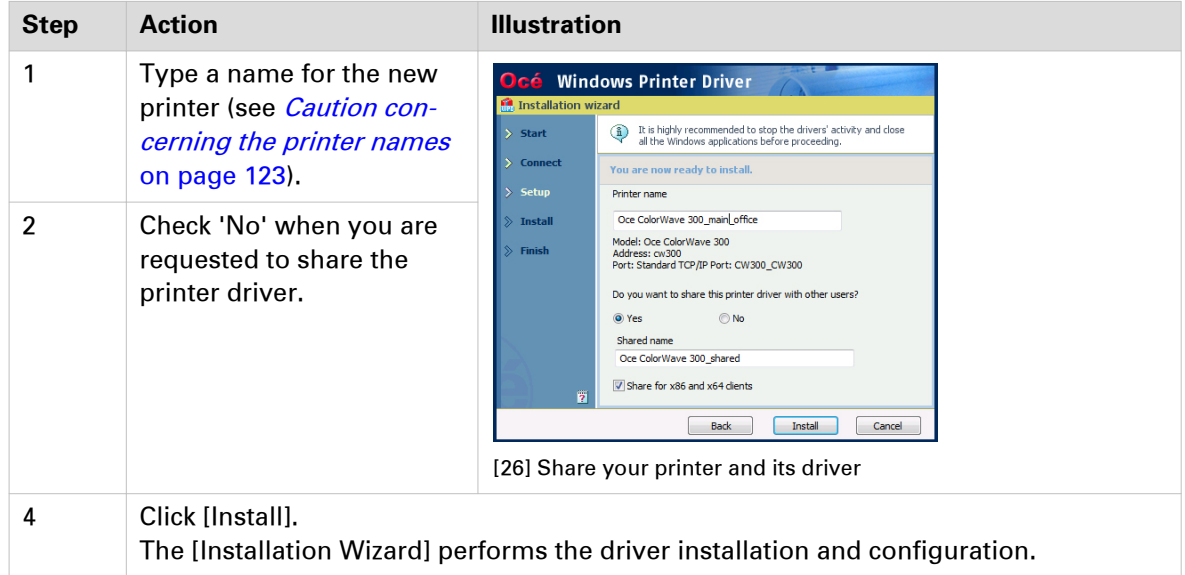

- 3. Once the driver is installed, click [Your printer options] to verify the options of your printer. Then, you can:
	- Define the default values for your print settings ([Your printing defaults])
	- Define the default values for the [Language], [Units] and [Page size filtering] settings ([Your regional settings] - from WPD1.19.1)
	- [Print a test page]
	- Define the printer as the default printer for your workstation
	- [Open Océ Express WebTools] to verify the printer controller configuration
	- [Install another printer] or exit the [Installation Wizard].

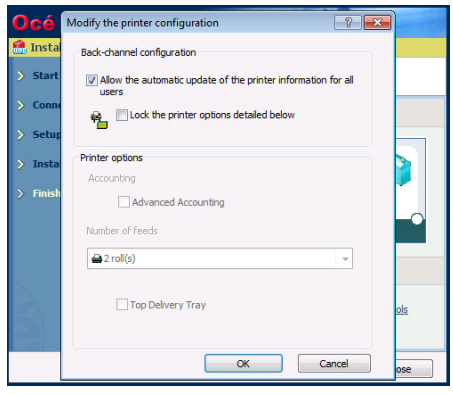

[27] Define the printer options

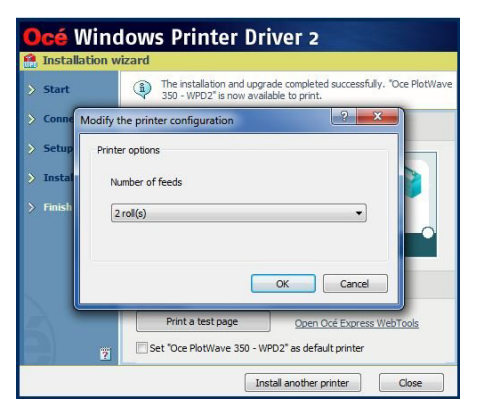

[28] Define the printer options - Océ WPD2 v2.x

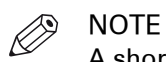

A shortcut [Uninstall] is created in the 'Start' menu of your Windows workstation ('Start' - '(All) Programs' - 'Oce' - 'Oce WPD/WPD2').

From the 'Start' menu you can also access additional resources (the user manual and animated PDF files).

## <span id="page-131-0"></span>**Install Océ PS3 on the workstation**

## **1. Prepare the workstation and the installation files**

Make sure you are ready to configure the workstation.

See: [Prepare the workstation - Get the installation files](#page-120-0) on page 121

## **2. Install the printer driver**

#### **Procedure**

- 1. Launch the [Installation Wizard]. (In the Windows Explorer, browse to find the directory where the Océ PostScript 3 distribution is located and double-click 'Setup.exe'.)
- 2. Select the setup language if requested. The installer is launched.

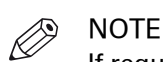

If requested, you must first 'allow the program'.

- 3. Click 'Next' and accept the licence agreement. If requested, select your language and click 'Next'.
- 4. When installing the printer driver:

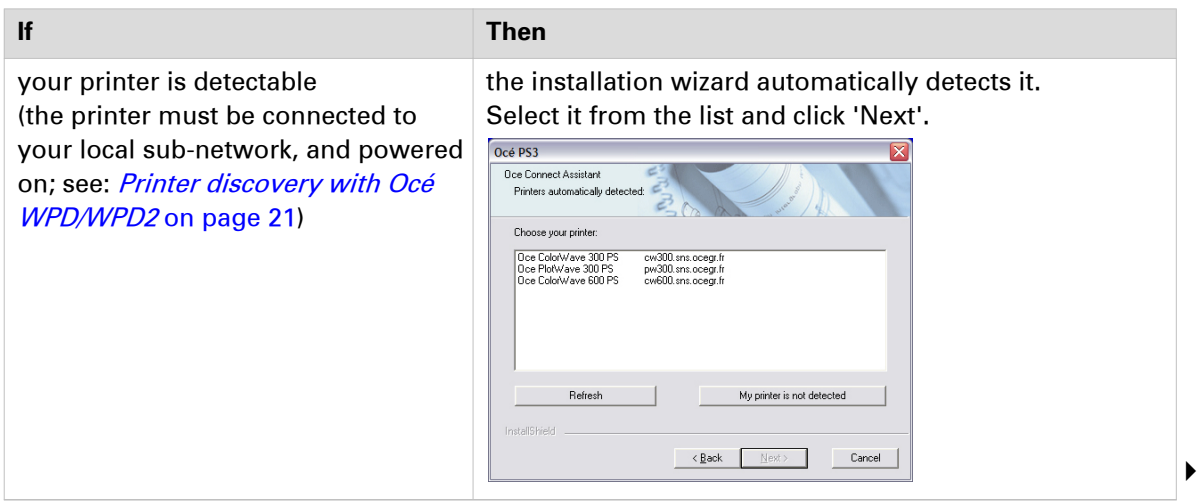

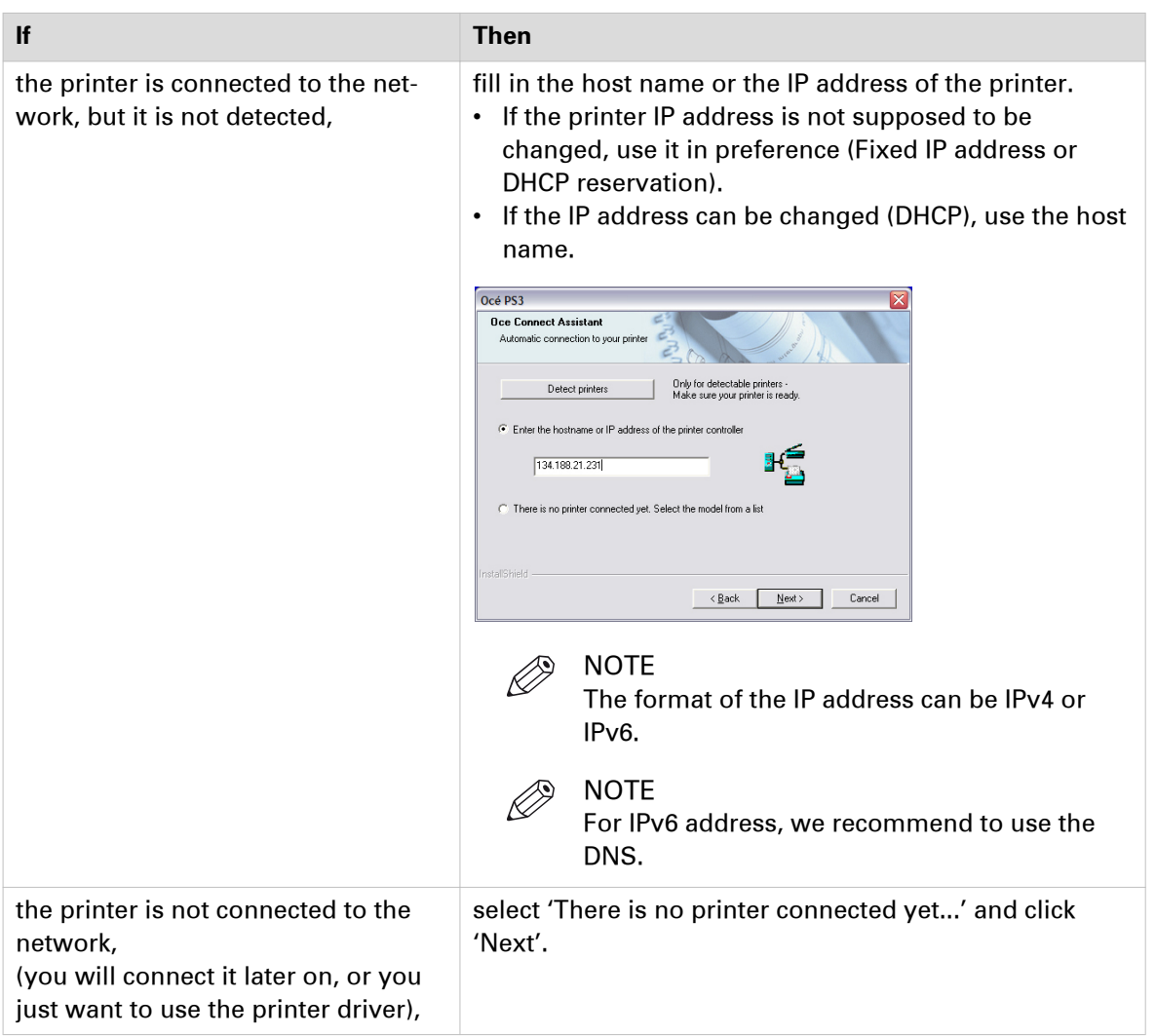

The Océ Connect Assistant connects to the printer.

5. From the 'Model and Port' window:

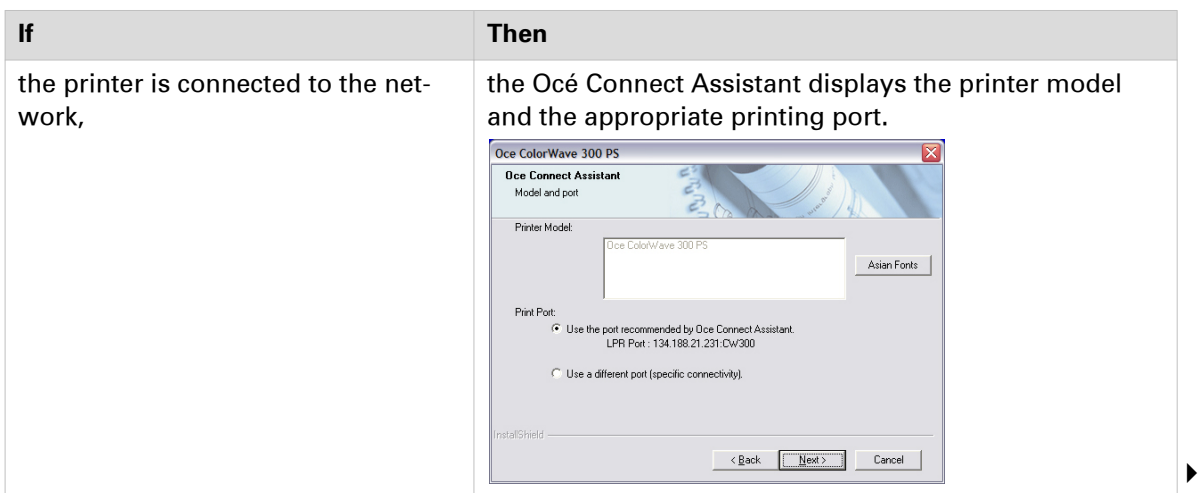

#### **2. Install the printer driver**

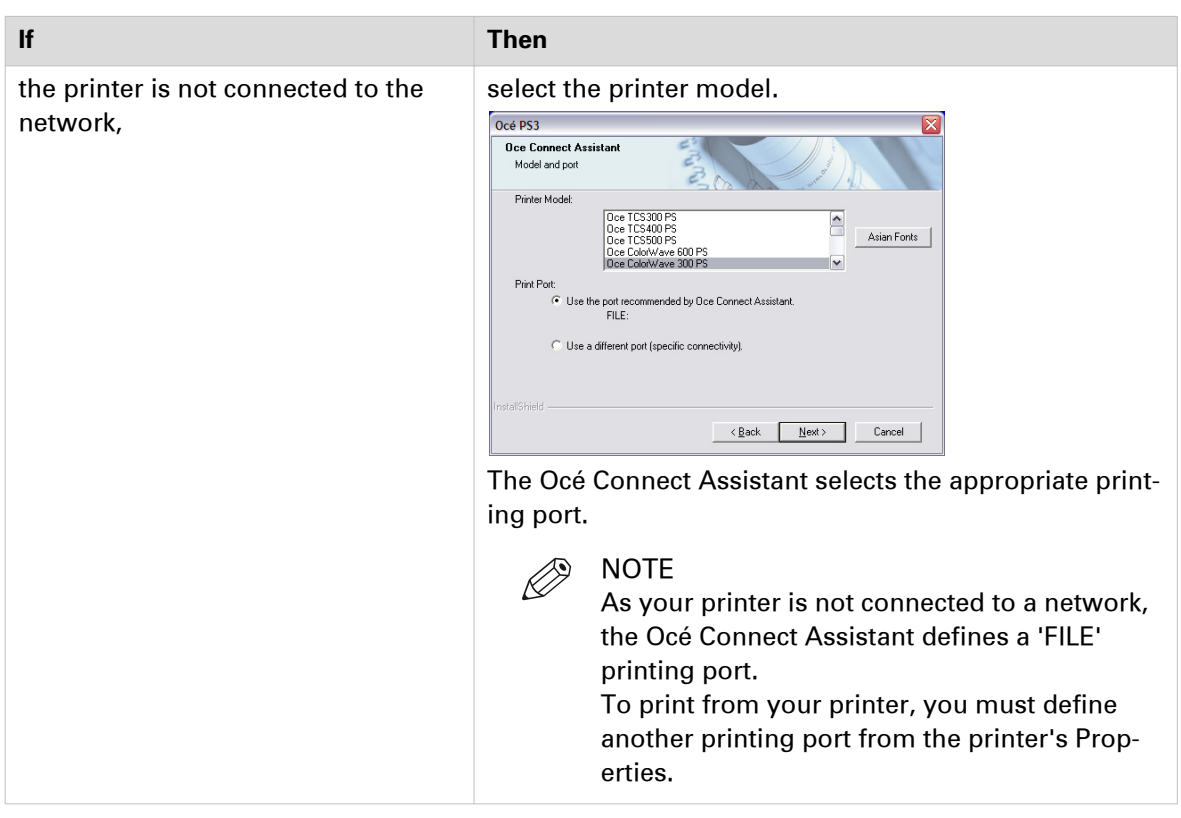

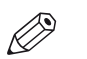

## **NOTE**

- If you have the Asian licence that enables to print a set of specific asian fonts:
- 1. Click 'Asian Fonts'.
- 2. Select the set of fonts you need.
- 3. Click 'Next' to confirm.

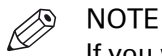

If you want to define your own specific print port, select 'Use a different port'.

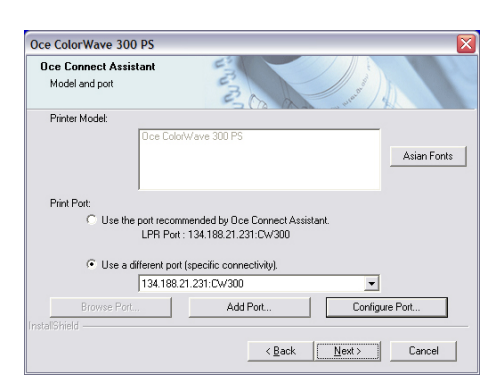

6. Name the printer and click 'Next'.

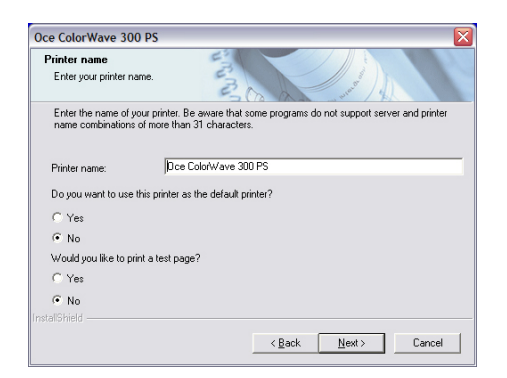

- 7. In the 'Sharing' window, click 'No': do not share a printer driver on a workstation in a peer-to-peer configuration.
- 8. Click 'Next'. Files are copied on your system. A summary screen appears.
- 9. Finish the installation. Restart your workstation if requested.

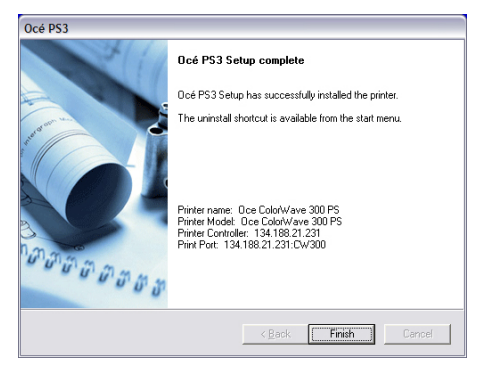

[29] Summary of the installation

## **Print from AutoCAD® on the workstation**

#### **Introduction**

The next procedures apply to both Windows printer drivers: Océ WPD and Océ WPD2. In that case, the generic name 'WPD' is used to refer to both printer drivers.

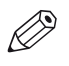

**NOTE** 

Make sure you installed the latest version of WPD (available from the Downloads website: ["http://downloads.oce.com"](http://downloads.oce.com) - 'Océ Wide Format Printer Drivers' section).

From AutoCAD applications, you can connect to the Océ printers with the WPD.

The Océ WPD is optimised for AutoCAD. Océ recommends to use the WPD driver with AutoCAD.

### **Connect to an Océ printer with the Océ WPD printer driver**

The procedure to print from AutoCAD is the same in a Client/Server configuration and in a Peer to peer configuration.

See: [Connect to an Océ TDS/TCS/ColorWave/PlotWave with the WPD driver](#page-118-0) on page 119

# Chapter 4 Print via FTP

## **Print using a DOS command line interface**

#### **Procedure**

- 1. Launch MS-DOS Command Prompt.
- 2. Type the command  $ftp$  followed by the Océ TDS/TCS/ColorWave/PlotWave hostname or IP address.
	- For example: ftp tds600-gx260 or ftp 134.188.21.179
- 3. Press 'Enter' twice for user name and password. A connection is now set to the Océ TDS/TCS/ColorWave/PlotWave FTP server for user 'anonymous'.
- 4. Type the command binary to set the binary transmission mode.
- **5.** Type the command cd jobs to enter the 'jobs' directory of the Océ TDS/TCS/ColorWave/ PlotWave FTP server.
- 6. Type the command  $l \, \text{cd}$  followed by the local directory containing the data to print. For example lcd c:\drawings.
- 7. Type the command put followed by the name of data file. For example: put test.plt. The data file is sent to the 'jobs' directory of the Océ TDS/TCS/ColorWave/PlotWave FTP server, processed and printed.
- 8. Type bye command to close the FTP session.

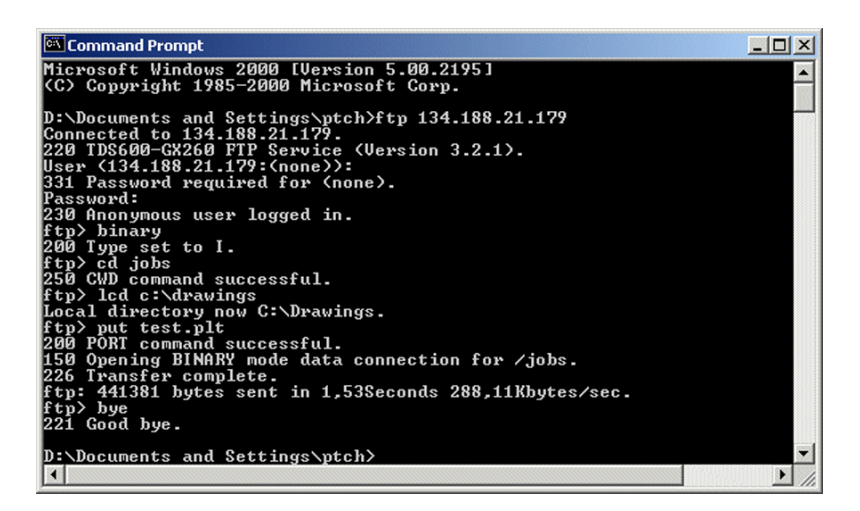

## **Print using a browser**

#### **Procedure**

- 1. Launch the Windows Explorer.
- 2. Type the FTP address of your Océ TDS/TCS/ColorWave/PlotWave printer. For example 'ftp://134.188.139.23' or 'ftp://PW340'.
- 3. Explore 'jobs' folder.
- 4. Copy the data file(s) you want to submit into the window of the Windows Explorer (e.g. drag-anddrop the data file(s) from another session of the Windows Explorer).

The data file(s) is sent to the 'jobs' directory of the Océ TDS/TCS/ColorWave/PlotWave FTP server, processed and printed.

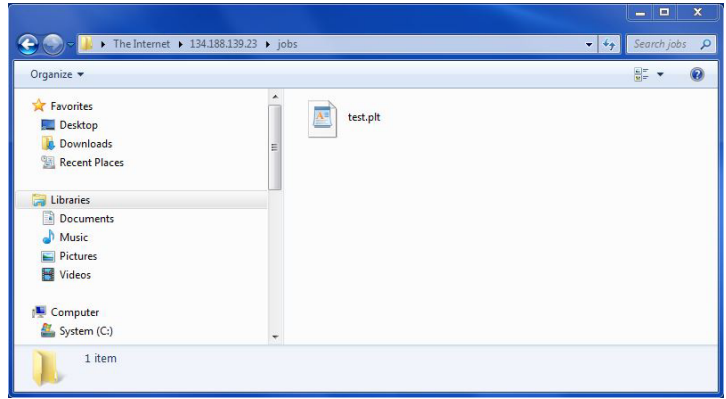

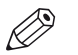

**NOTE** 

Press the <F5> key to view or refresh the list of jobs submitted by FTP.

# Chapter 5

Print via WPD2 on a Failover Cluster

## **Prerequisites for printing in a failover cluster configuration**

#### **Introduction**

The next section introduces the prerequisites in order to install a WPD2 printer driver in a failover cluster. In such a configuration, the client workstation is connected to a print server that is installed in a failover cluster environment.

#### **Illustration**

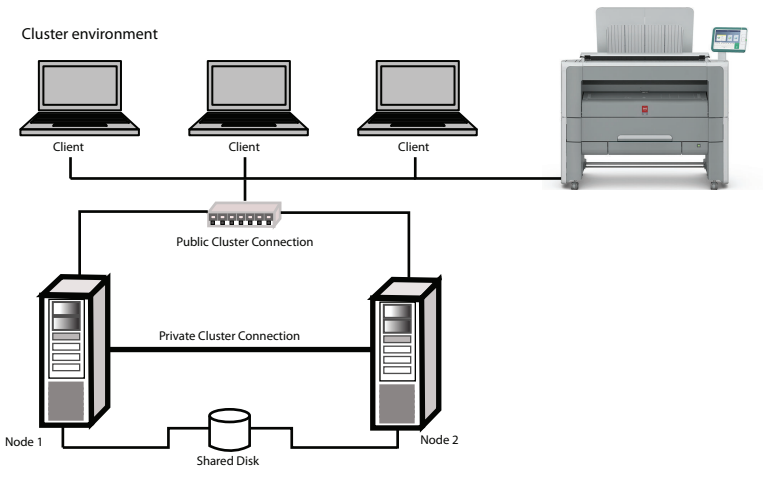

[30] Illustration of a failover cluster environment

#### **Attributes**

- Before you begin the installation of the printer driver on the print server cluster, you must:
- have the role "Print and Document services" installed on each node
- have a print server cluster configured

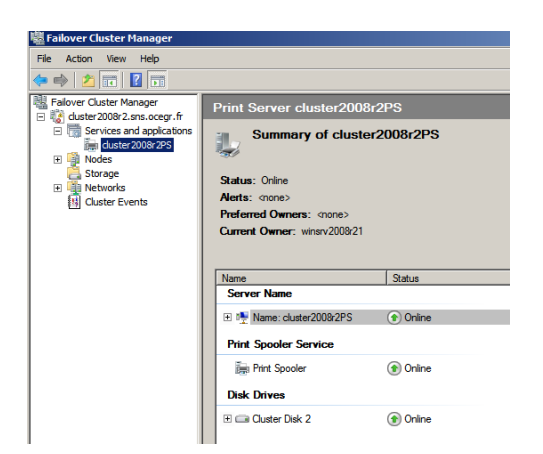
## **Install the printer driver on each node**

#### **Introduction**

Install the printer driver on each node before you install the printer driver on the cluster.

#### **Before you begin**

Get the WPD2 printer driver installation files. Refer to: [Get the installation files](#page-99-0) on page 100.

#### **Procedure**

- 1. Double-click on the <setup.exe> to start the Installation Wizard.
- 2. From the bottom left corner of the start screen click "Unpack files" to unpack the printer driver package.

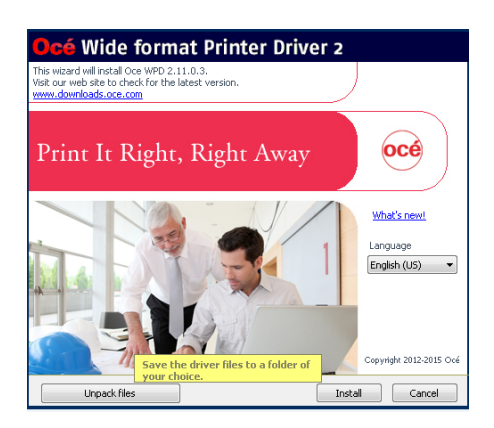

3. Install the printer driver with the Add-a-printer method. Refer to the "Océ Wide format Printer Driver 2 for Microsoft® Windows® (WPD2)" User guide, for the detailed installation procedure.

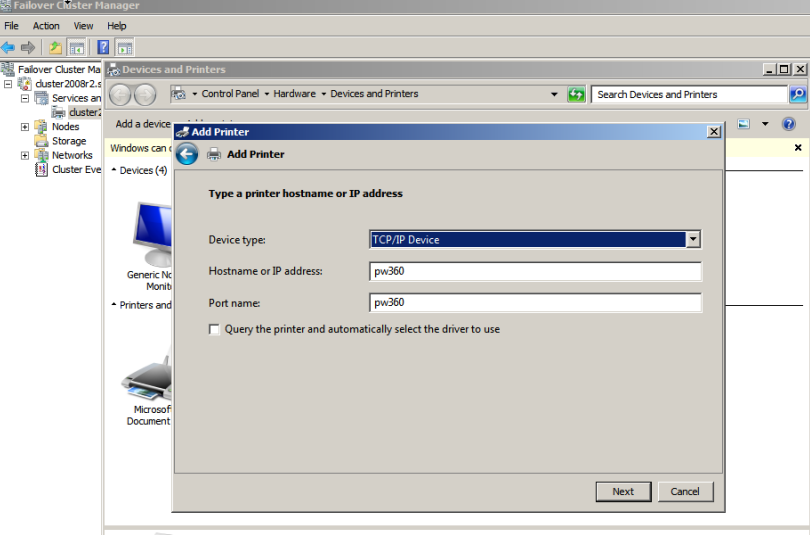

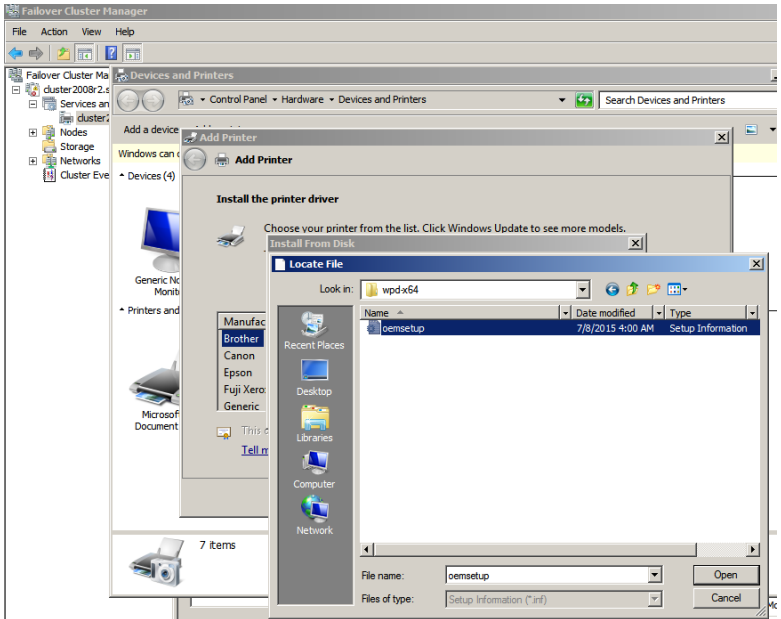

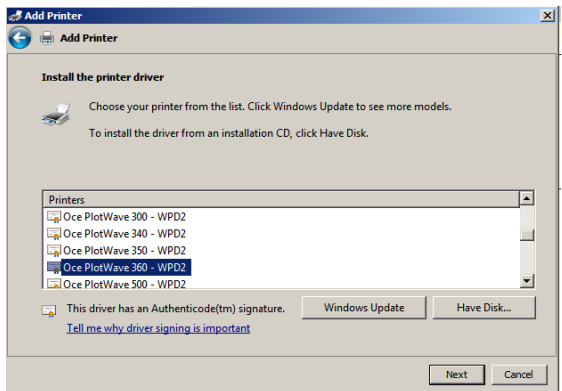

4. Give a name to the printer.

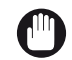

IMPORTANT

The name of the printer must be the same on all nodes.

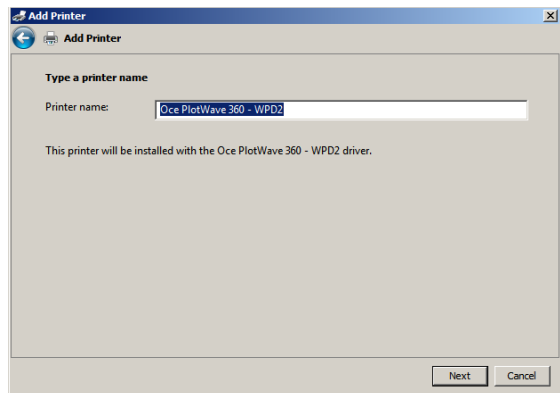

**5.** Share the printer and give a share name.

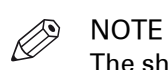

The share name must be the same name for all nodes.

The share name will be the same for the printer name you will define on the print server cluster.

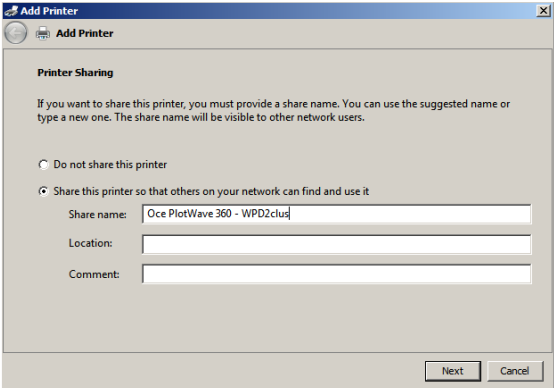

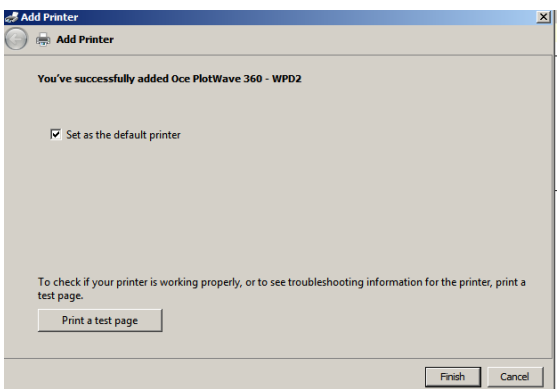

## **Install the printer driver and the printer on the print server cluster**

#### **Introduction**

Follow the next illustrated procedure in order to install both, the printer driver and the printer, on the print server cluster.

#### **Before you begin**

Make sure the printer driver is installed on each node.

#### **Procedure**

1. Add the driver with the Failover cluster manager on one node where the quorum is accessible.

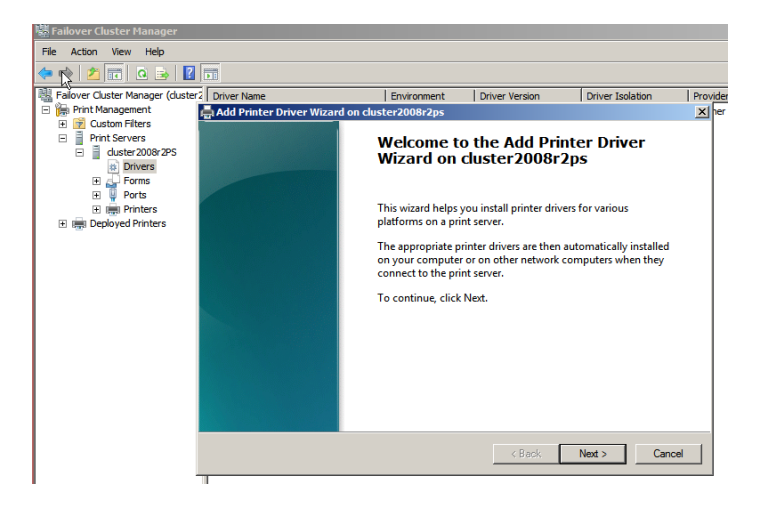

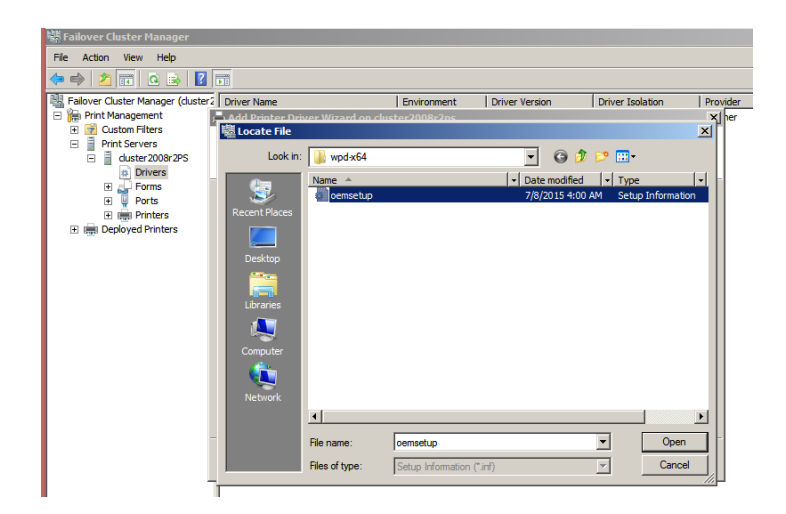

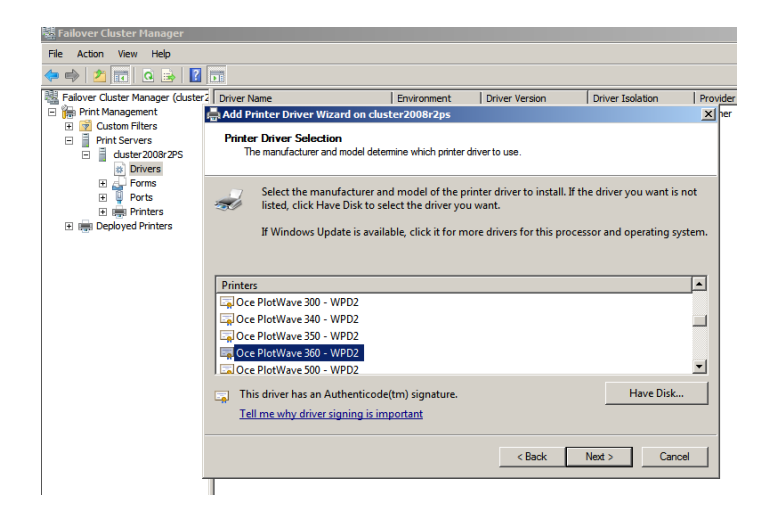

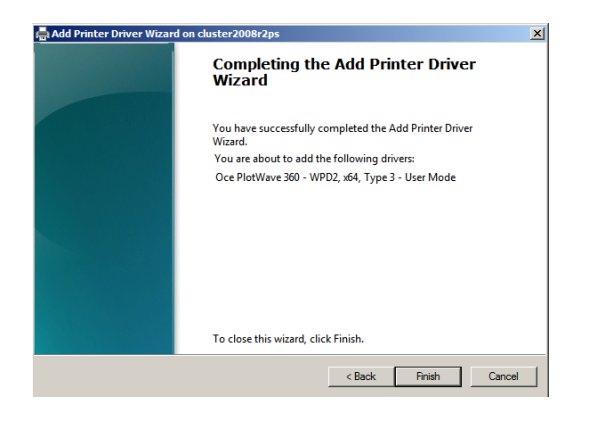

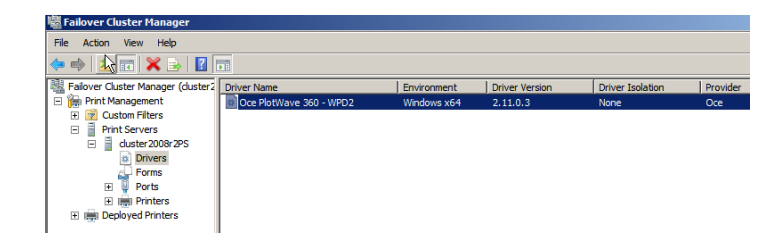

2. Add the printer with the failover cluster manager.

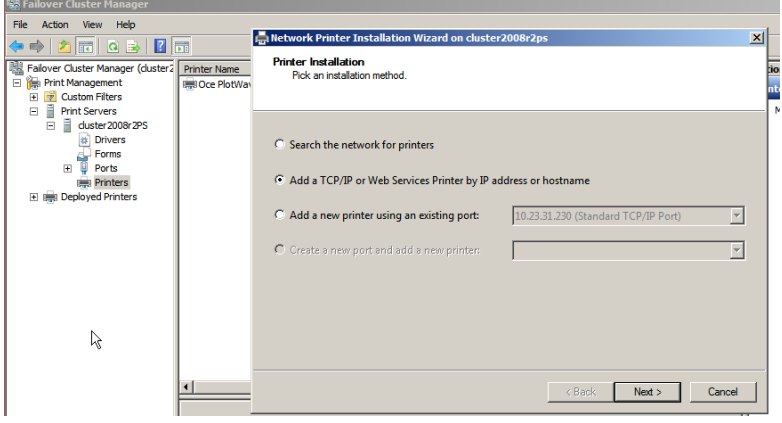

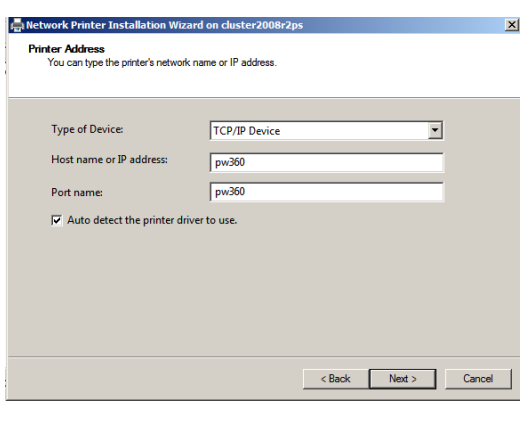

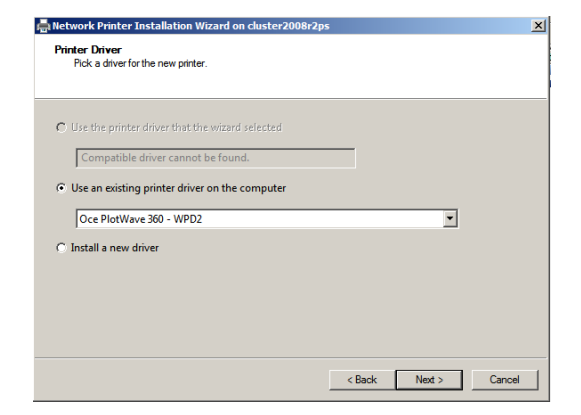

**3.** Give the same name as the share name declared on each node.

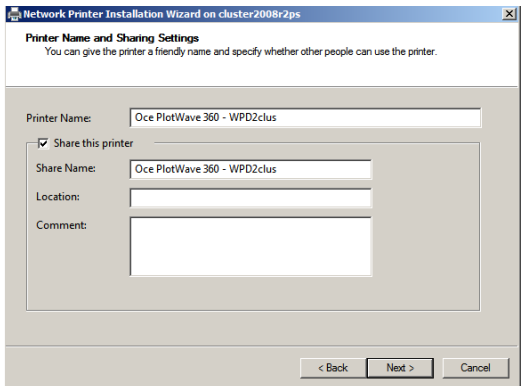

#### **Result**

The printer driver is now installed on the print server cluster.

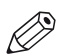

#### NOTE

From the Printing Preferences of the printer driver, verify the configuration of the regional settings and the page sizes.

To do so, open WPD2. Go to the [Options]→[Regional settings] menu. Make sure all the page sizes you need are activated.

## **Install the printer on a workstation**

#### **Before you begin**

The printer driver is installed on each node.

The printer driver and the printer are installed on the print server cluster.

#### **Procedure**

1. From a client workstation, access the print server cluster by specifying its address. For instance: \\cluster2008r2ps

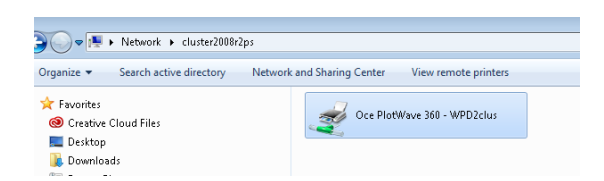

2. Double-click on the printer to install it on the workstation.

#### **Result**

You can now use the printer.

# Chapter 6

Print from External locations (Océ PlotWave 340/345/360/365/450/500/550 and Océ ColorWave500/700)

## **Print from an External location - introduction (Océ PlotWave 340/345/360/365/450/500/550 and Océ ColorWave 500/700)**

#### **Introduction**

With the Océ PlotWave 340/345/360/365/450/500/550 and Océ ColorWave 500/700 systems, you can print your documents from an external location. This location can be:

- a remote folder.
- or a folder located on the Cloud.

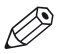

#### **NOTE**

It is possible to create 421 external locations, for:

- the Océ PlotWave 340/360 (R1.2 and higher),
- the Océ PlotWave 500 (R1.1 and higher),
- the Océ ColorWave 500/700,
- the Océ PlotWave 345/365.
- and the Océ PlotWave 450/550

For other products or releases, 20 external locations can be created.

#### **Prerequisites**

To configure a 'Print from' external location, you must:

- configure the destination folder or path on the workstation where you want to print from
- configure the corresponding external location on the printer controller

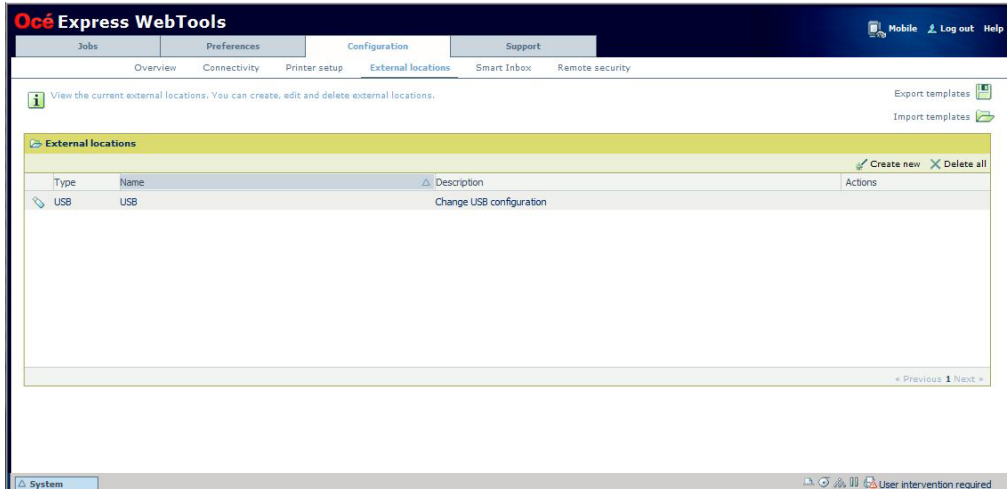

[31] Configuration of an external location from the Océ Express WebTools

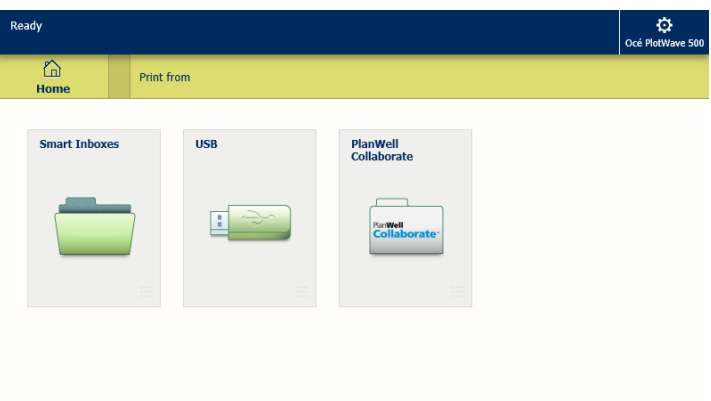

[32] View of the 'Print from' locations from the printer panel

## **Introduction and prerequisites for the SMB external location**

#### **Introduction**

To configure a 'Print from' environment, you must:

- configure the external folder on the workstation where your print are stored.
- configure the SMB external location on the printer controller.

The procedures vary according to your operating system and your network configuration. Follow the provided links to find the adequate procedures for your needs.

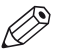

#### **NOTE**

To create a SMB external location (in a network without DNS server), make sure that you enabled the NetBIOS settings from the Océ Express WebTools of your print system.

#### **Prerequisites for a destination workstation**

Before you start, make sure that domain security policy allows access from the Océ PlotWave 340/345/360/365/450/500/550 or from the Océ ColorWave 500/700 to the computer where the external folder is located.

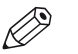

#### **NOTE**

Windows platforms include an internal Windows Firewall. This firewall is activated by default. When the Windows Firewall is enabled, check that the 'File and Printer sharing' exception is enabled.

#### **SMB protocols**

- Regarding SMB protocol: SMB1 and SMB2 are supported. SMB2 is preferred when external location supports it otherwise SMB1 will be used.
- Regarding SMB Authentication: NTLMV1 and NTLMV2 are supported.

### **Configure a destination folder in the network (Windows operating system)**

#### **Introduction**

This section is a prerequisite for the configuration of the destination folder in the network:

- [PC destination is part of a domain](#page-156-0) on page 157
- [PC destination is part of a workgroup](#page-160-0) on page 161

#### **Before you begin**

The destination folder for the SMB location is located on a workstation connected to the customer network. We call this workstation a 'destination workstation'. Make sure that the domain security policy allows access from the printer to this destination workstation.

### <span id="page-156-0"></span>**Configure a destination folder on Windows operating system when the PC destination is part of a domain**

#### **When to do**

The next procedure applies to all supported Windows operating systems: Windows Vista/ 7/ 8/ 8.1/ 10 and Windows Server 2008 (R2)/ Server 2012 (R2).

#### **Procedure**

- 1. Create or browse to the destination folder on the customer workstation.
- 2. Right click this folder and select 'Properties'.

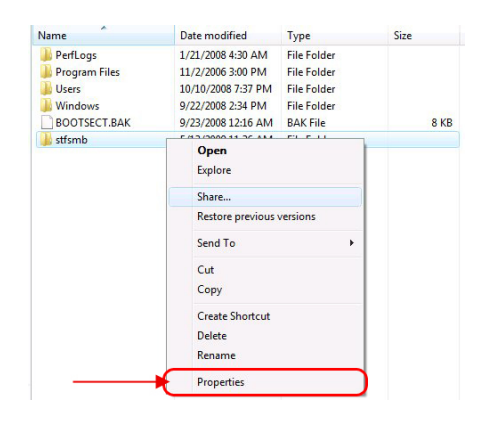

3. From the 'Sharing' tab, click 'Advanced Sharing'.

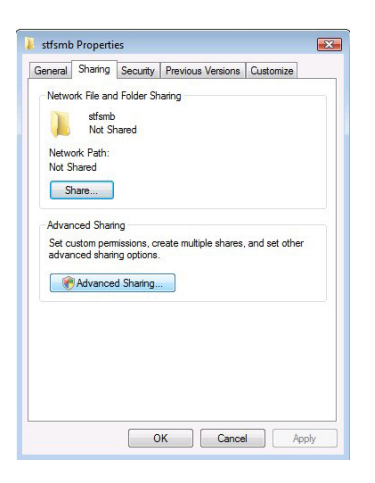

4. From the 'Advanced Sharing' window:

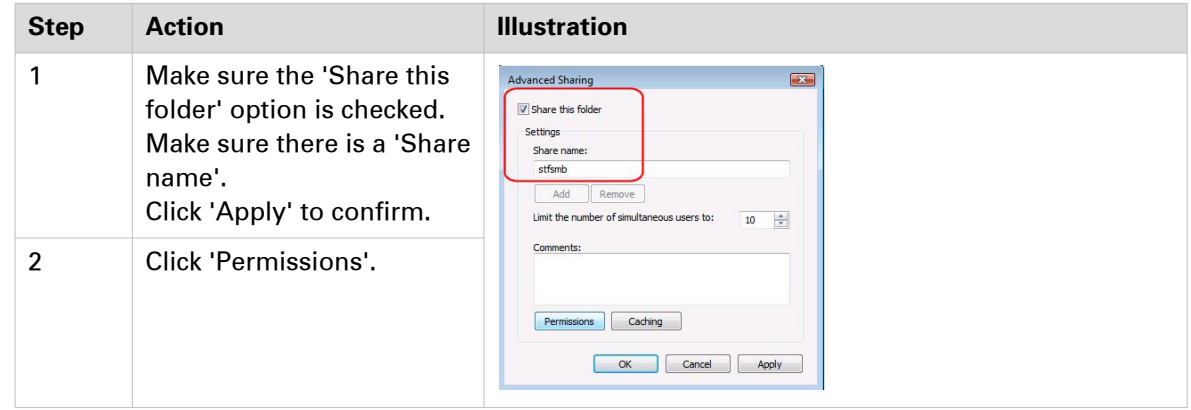

5. From the 'Permissions' window, select 'Everyone' and check the 'Full Control' option.

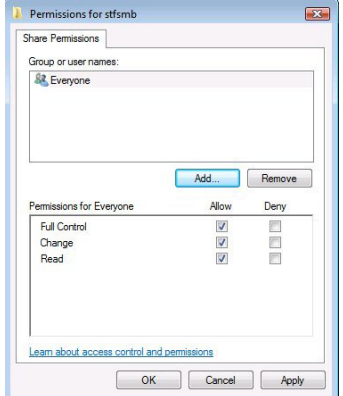

Click 'Apply' and 'OK' to confirm.

- 6. Click also 'OK' to confirm and close the 'Advanced Sharing' window.
- 7. Back to the 'Properties' window:

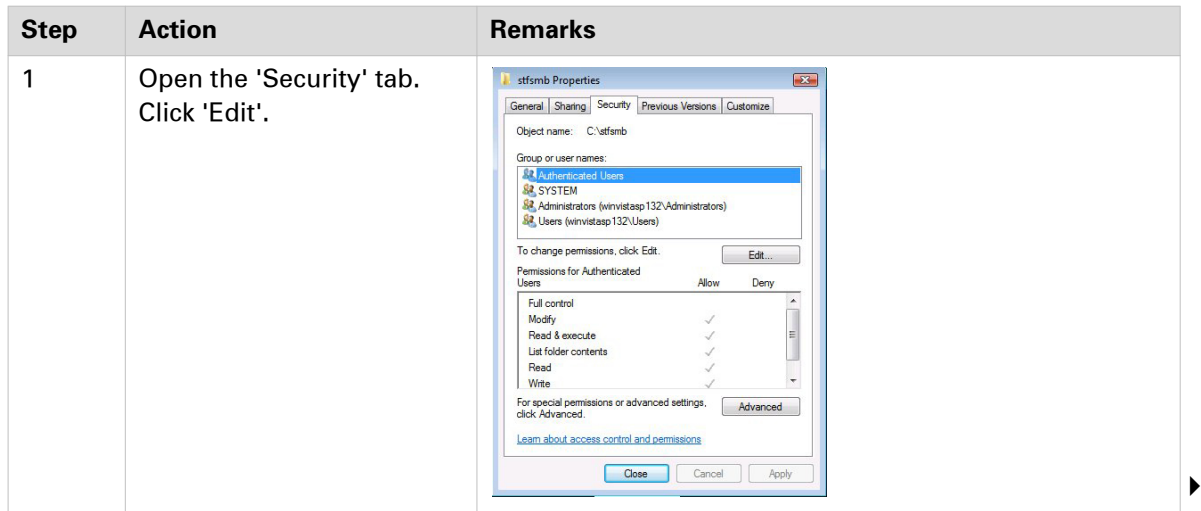

#### **Configure a destination folder on Windows operating system when the PC destination is part of a domain**

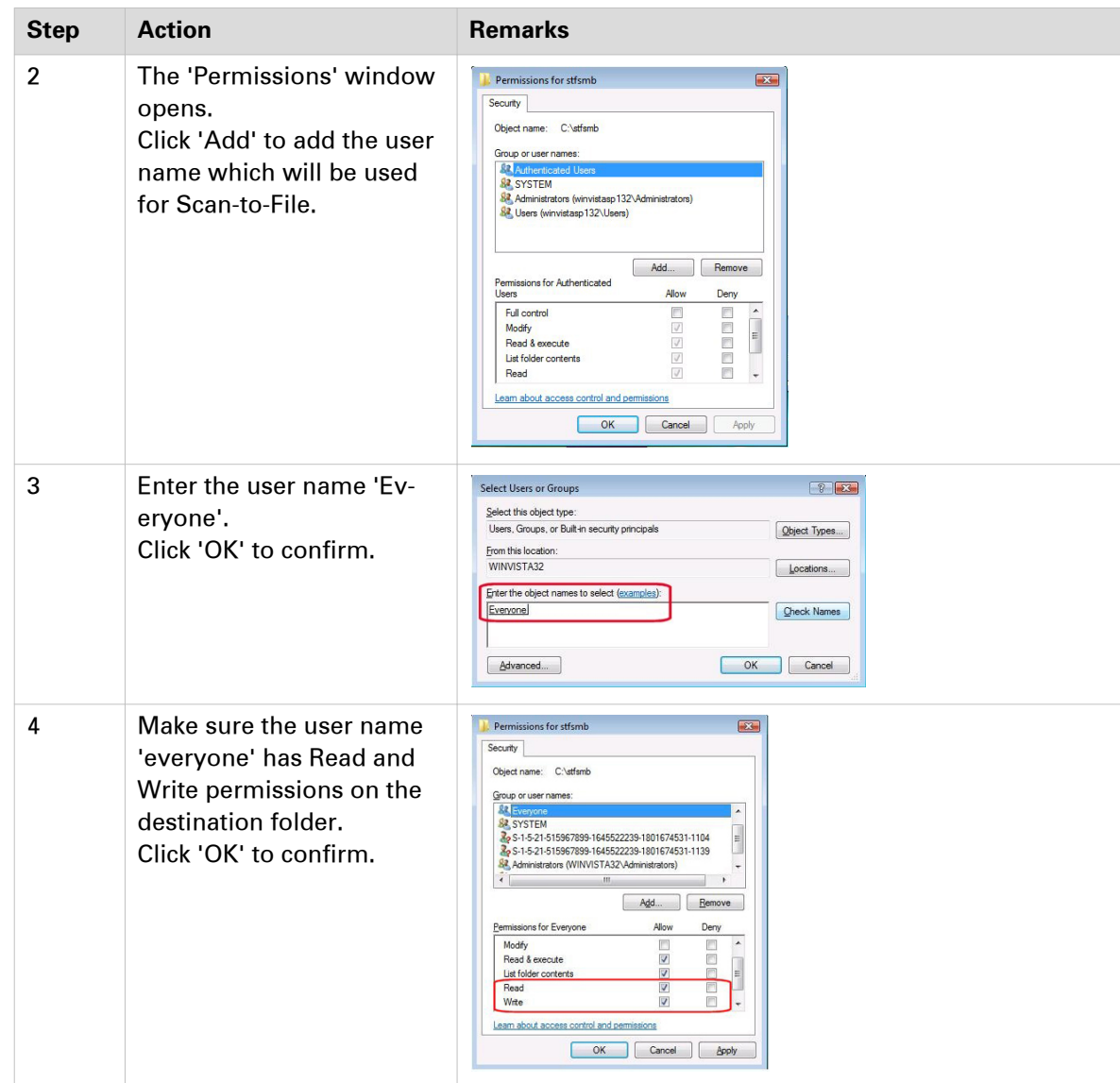

## $\oslash$  NOTE

For all supported Windows operating systems except for Windows Vista, make sure that the option 'File and printer sharing' is enabled. To verify:

- 1. Open 'Control Panel' (- 'Network and Internet') 'Network and Sharing Center' 'Change advanced sharing settings'
- 2. Expand the section that corresponds to the current network profile (e.g., Domain in our example).
- 3. Select the 'Turn on file and printer sharing' option.

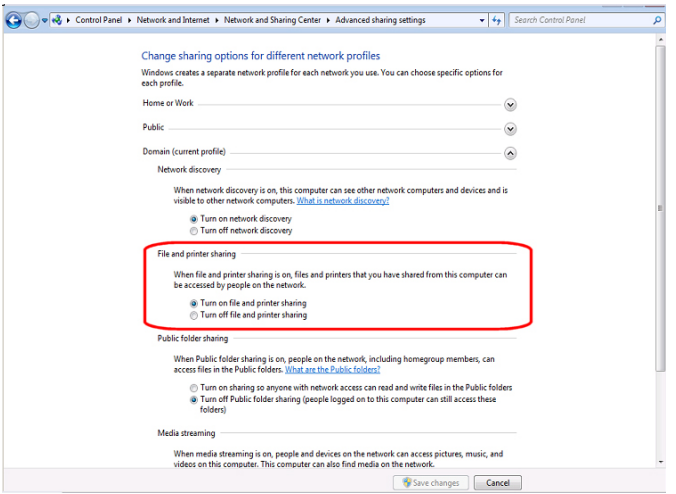

### <span id="page-160-0"></span>**Configure a destination folder on Windows operating system when the PC destination is part of a workgroup**

#### **When to do**

The next procedure applies to all supported Windows operating systems: Windows Vista/ 7/ 8/ 8.1/ 10 and Windows Server 2008 (R2)/ Server 2012 (R2).

#### **Procedure**

1. The following method is valid whatever the option 'On' or 'Off' for the 'Password protected sharing' option.

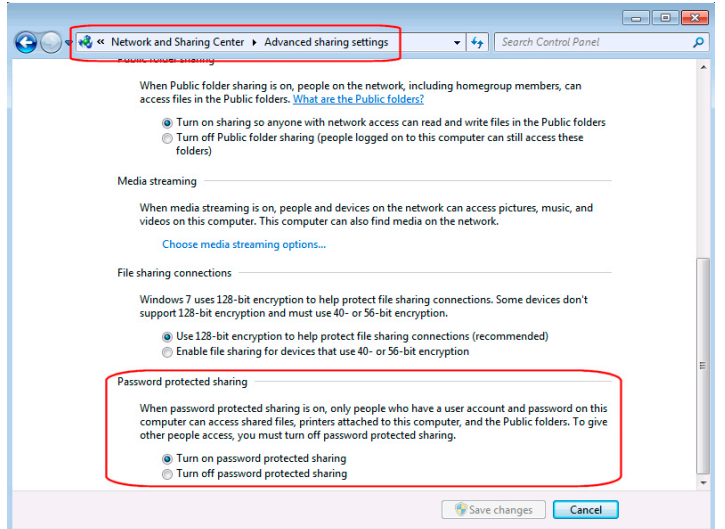

- 2. Create or browse to the destination folder on the customer workstation.
- 3. Right click this folder and select 'Properties'.

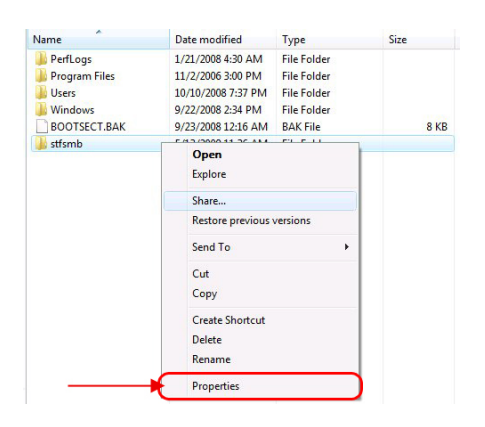

4. From the 'Sharing' tab, click 'Advanced Sharing'.

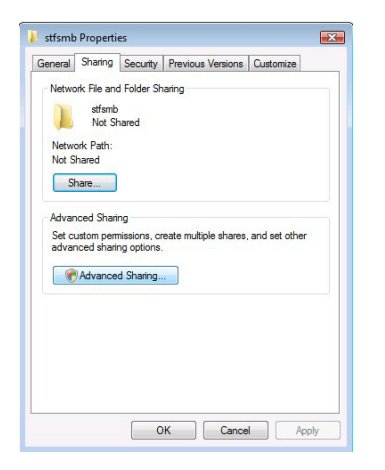

5. From the 'Advanced Sharing' window:

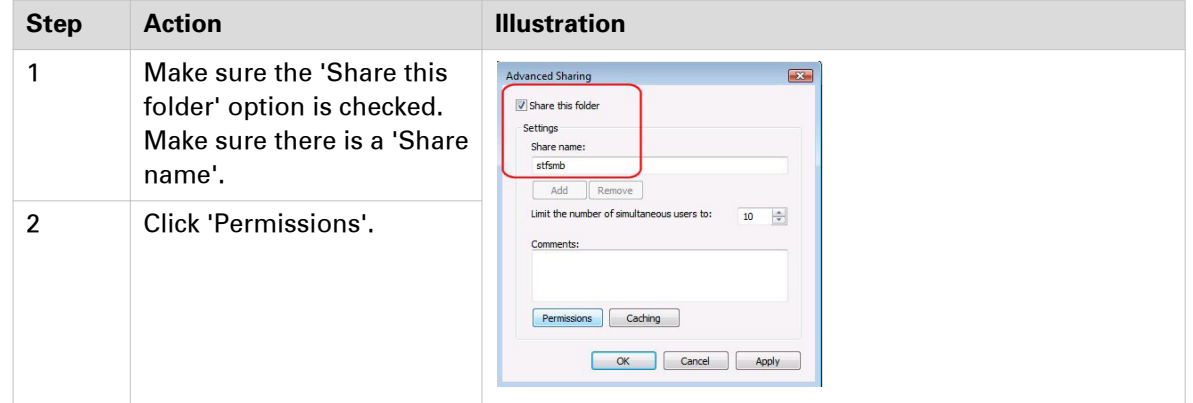

6. From the 'Permissions' window, select 'Everyone' and check the 'Full Control' option.

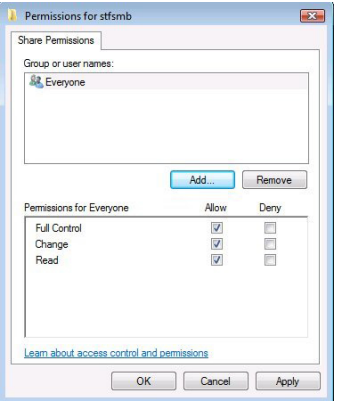

Click 'OK' to confirm.

7. Click also 'OK' to confirm and close the 'Advanced Sharing' window.

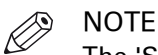

The 'Security' tab, if present, is not used in that case (as the workstation is part of a workgroup).

## **Configure the SMB external location on the printer controller**

#### **Before you begin**

Open the printer controller application.

#### **Procedure**

- 1. Select the 'Configuration' tab.
- 2. Select 'External locations'.
- 3. Click 'Create new'.

A new window opens.

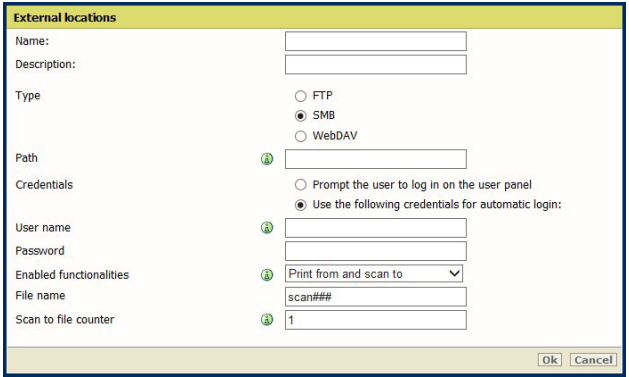

[33] Illustration of the configuration window for the SMB external location on an Océ PlotWave 340/360 **v1.1**

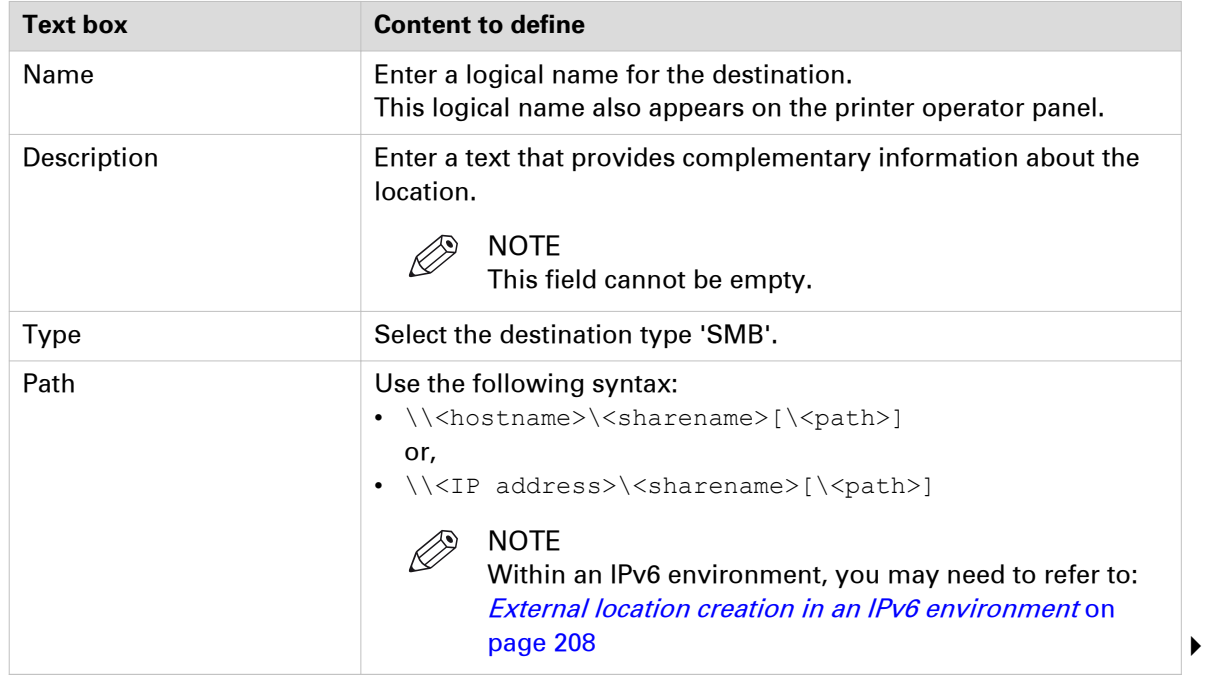

4. Fill in the text boxes to define the SMB external location.

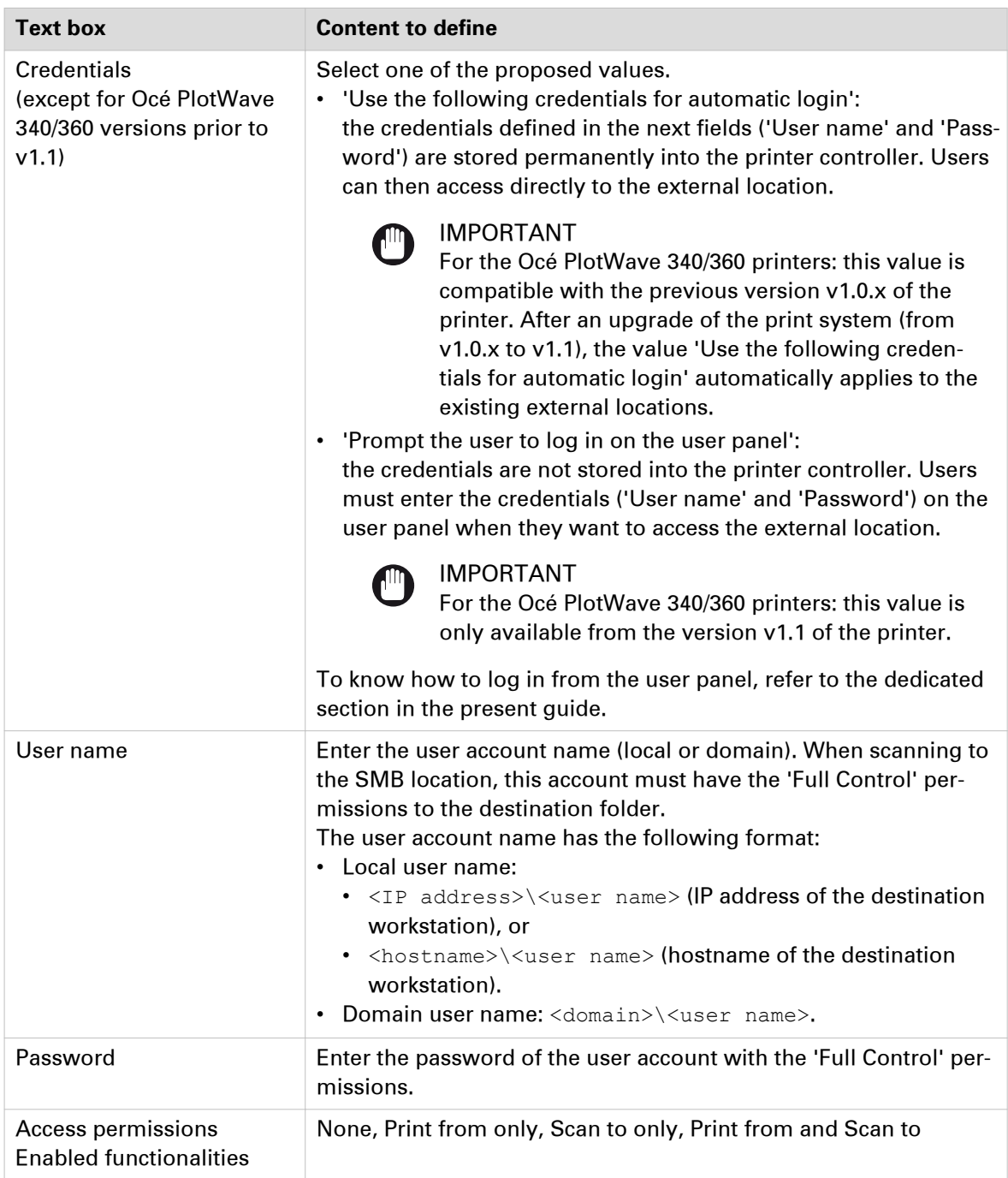

#### 5. Click 'OK'.

 $\oslash$  NOTE

It is possible to create 421 external locations, for:

- the Océ PlotWave 340/360 (R1.2 and higher),
- the Océ PlotWave 500 (R1.1 and higher),
- the Océ ColorWave 500/700,
- the Océ PlotWave 345/365,
- and the Océ PlotWave 450/550

For other products or releases, 20 external locations can be created.

#### **Result**

The printer software automatically checks the validity of the external location.

Manage templates .<br>Busy validating remote destination. Please wait for the results or save with possible errors. و ال

#### **After you finish**

If the creation is successful, the destination appears in the list of external locations.

If an error occurred, the creation of the external location fails. An error message displays.

To fix the issue, see: *[Troubleshoot the creation of an SMB external location](#page-204-0)* on page 205.

- Click 'Change' to come back to the configuration screen.
- Click 'Save' to save the location as you defined it.

## <span id="page-165-0"></span>**FTP external location**

## **Prerequisites to 'Print from' an FTP location in a Windows environment**

#### **When to do**

In the context of 'Print from' via FTP:

- the FTP Client is located on printer controller,
- the FTP Server on the destination workstation (the FTP external location).

#### **Before you begin**

Windows platforms include an internal Windows Firewall. This firewall is activated by default.

#### **Configure the Windows firewall for 'Print from FTP'**

#### **Procedure**

1. Access the Firewall exception list.

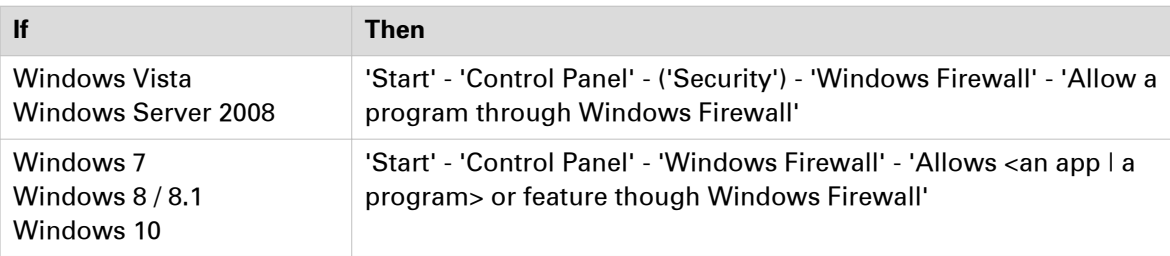

2. Make the necessary checks.

#### **Example**

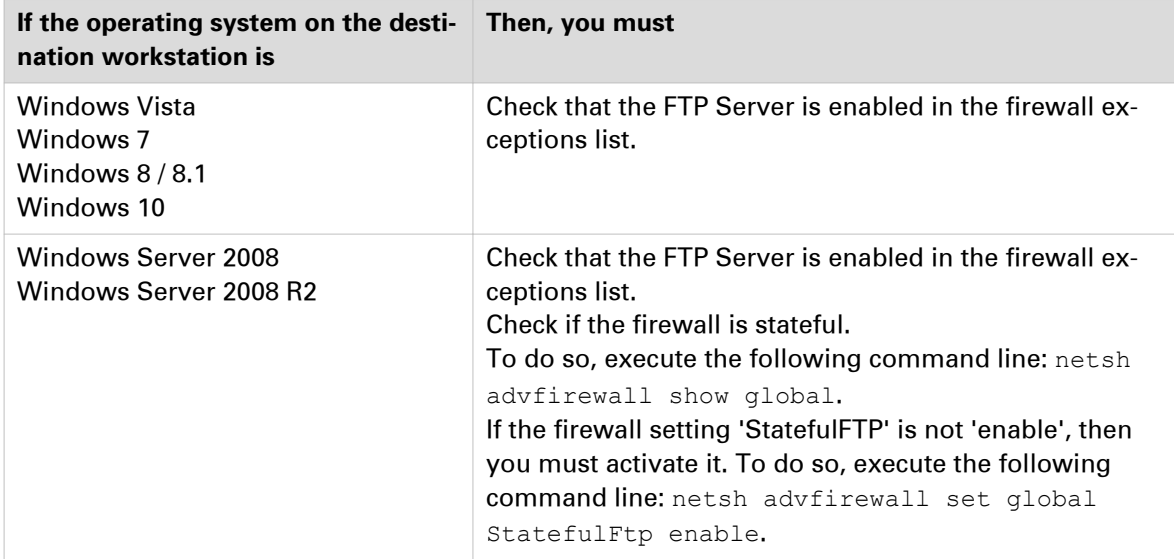

## **Configure an FTP location on a destination workstation (Windows Vista/Server 2008)**

#### **Introduction**

The installation procedure for the FTP service differs from Windows Vista to Windows Server 2008.

Then, the next procedures are the same for both environments:

- to start the FTP service, and
- to configure the FTP server on the destination workstations.

### **Install the FTP service on Windows Vista**

#### **Procedure**

- 1. Open the 'Programs and Features' window ('Start' 'Control Panel' (- 'Programs') 'Programs and Features').
- 2. Click 'Turn Windows features on or off', then 'Continue'.
- 3. Expand 'Internet Information Service' and 'FTP Publishing Service'.
- 4. Verify that 'FTP Management Console' and 'FTP server' are checked:
	- if they are checked, click 'Cancel'. The installation is finished.
	- if they are not checked, check them.

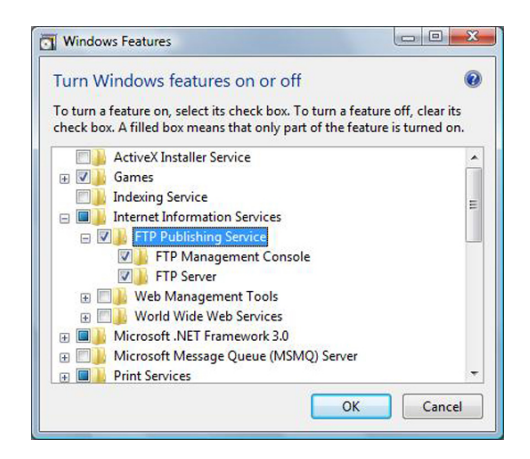

5. Click 'OK'.

Installation will start. Be ready to insert Windows CD-ROM when requested. Restart the workstation, if requested.

### **Install the FTP service on Windows Server 2008**

#### **Procedure**

- 1. Open the 'Programs and Features' window (Start Control Panel (- Programs) Programs and Features).
- 2. Click 'Turn Windows features on or off', then 'Continue'.
- 3. Expand 'Internet Information Service'.
- 4. Open the Server Manager application.

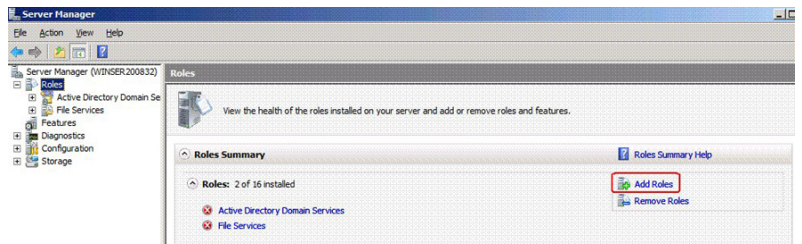

[34] Server Manager

- 5. Click 'Add role'. Then click 'Next'. If a window pops-up to require 'Add features required for Web Server (IIS)?', click 'Add required features'.
- 6. Click 'Next' twice.
- 7. In the Role Services window, check the "FTP Publishing Service" and click 'Next >'

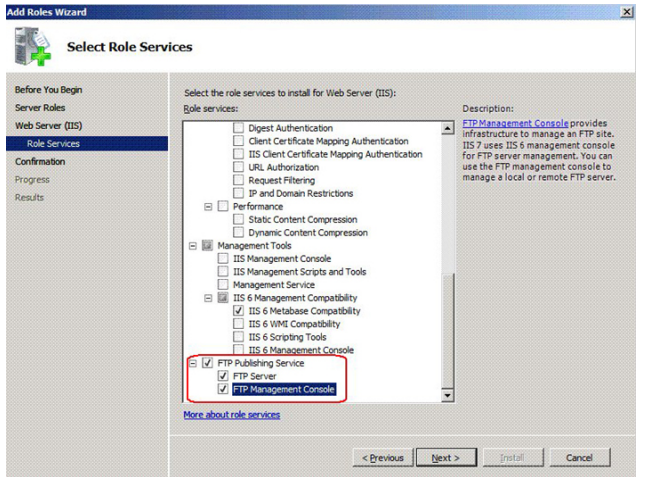

The confirmation window appears.

If a window pops-up to require 'Add features required for Web Server (IIS)?', click 'Add required features'.

8. Click 'Install'.

When installation is finished, the following window appears.

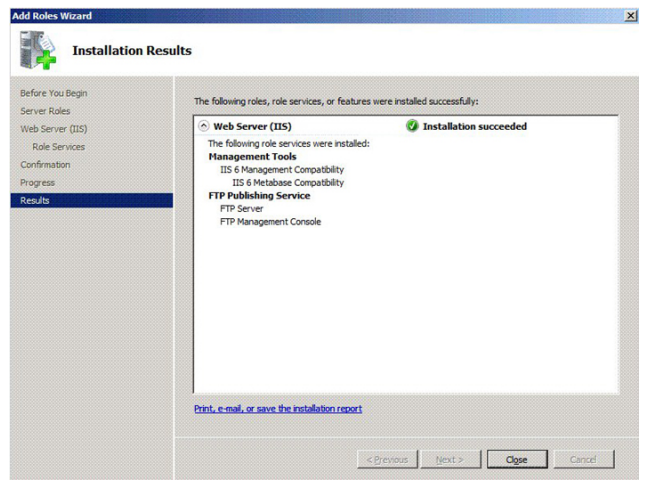

9. Click 'Close'.

### **Start the FTP service on Windows Vista/Server 2008**

#### **Procedure**

- 1. Open the 'Administrative Tools' window ('Start' (- 'Control Panel' 'Programs') 'Administrative Tools').
- 2. Double click 'Services', then click 'Continue'.

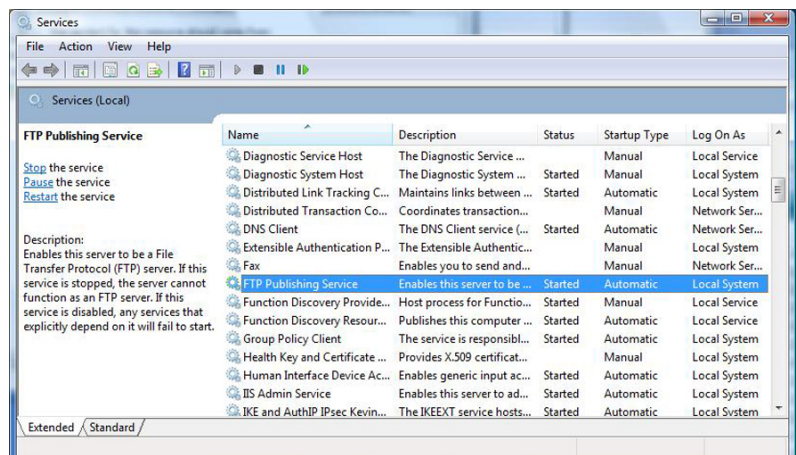

3. Right click 'FTP Publishing Service', then select 'Properties'. The 'FTP Publishing Service properties (Local Computer)' window appears.

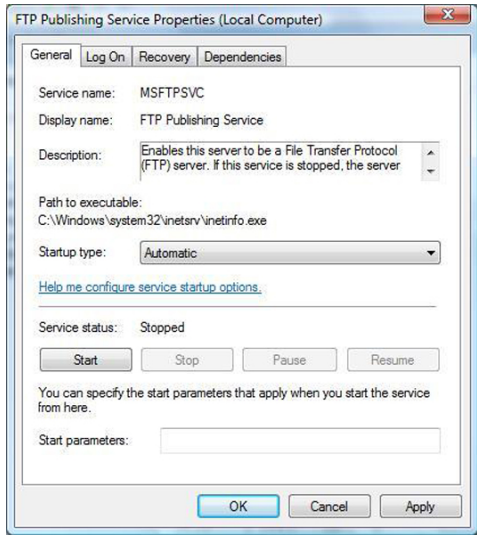

- 4. Set 'Startup type' to 'Automatic', click 'Start', then 'OK'.
- 5. Close 'Services'.

### **Configure the FTP server on the Windows Vista/Server 2008 destination workstation**

#### **Before you begin**

When printing from a Windows workstation, you need to configure the Windows Firewall of the workstation (see *[Configure Windows Firewall](#page-165-0)* on page 166).

#### **Procedure**

1. Open the 'Administrative Tools' window (Start (- Control Panel - Programs) - Administrative Tools).

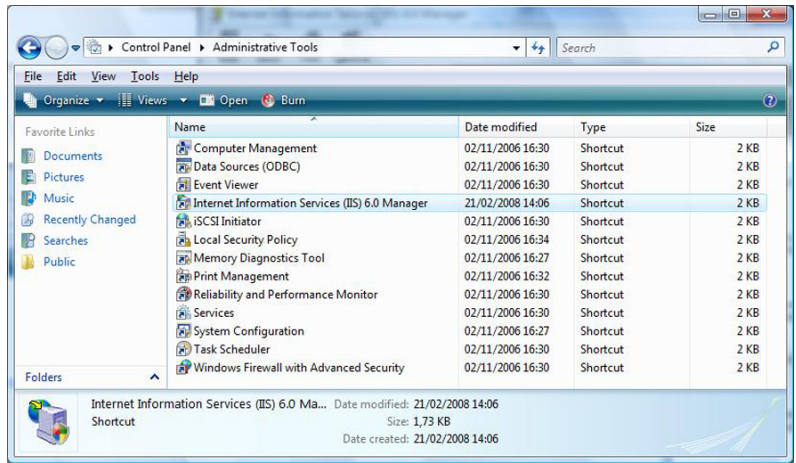

- 2. Double click 'Internet Information Services (IIS) 6.0 Manager', then click 'Continue'.
- 3. Select your 'local computer' 'FTP sites'.

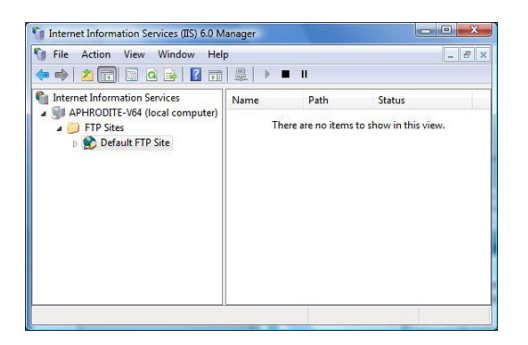

4. Right click 'Default FTP Site', then select 'Properties'.

5. From the 'Properties' window:

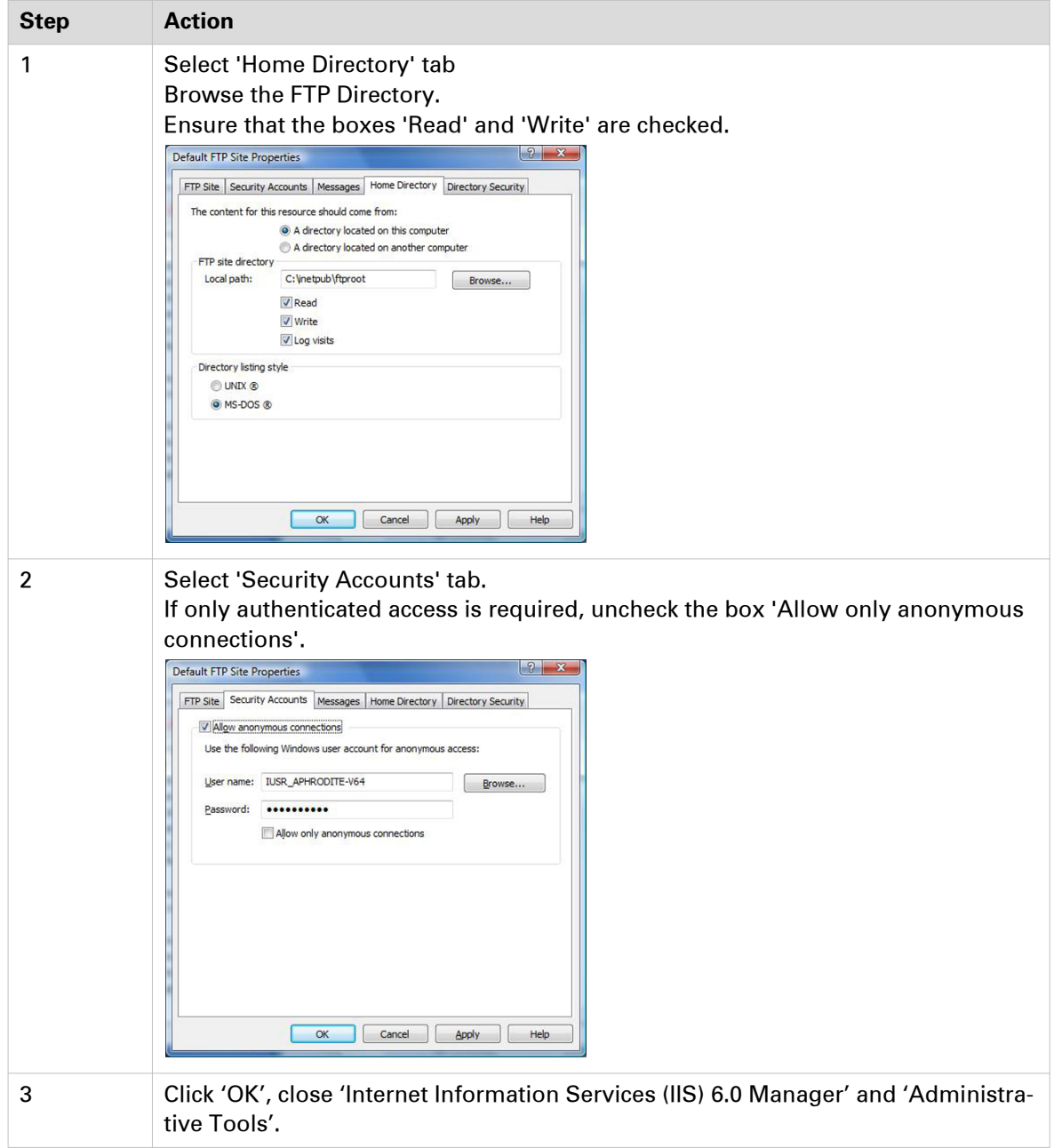

- 6. Open 'Computer' and find the directory you defined as FTP site directory local path.
- 7. Right click the directory, then select 'Properties'.

#### 8. From the 'Security' tab:

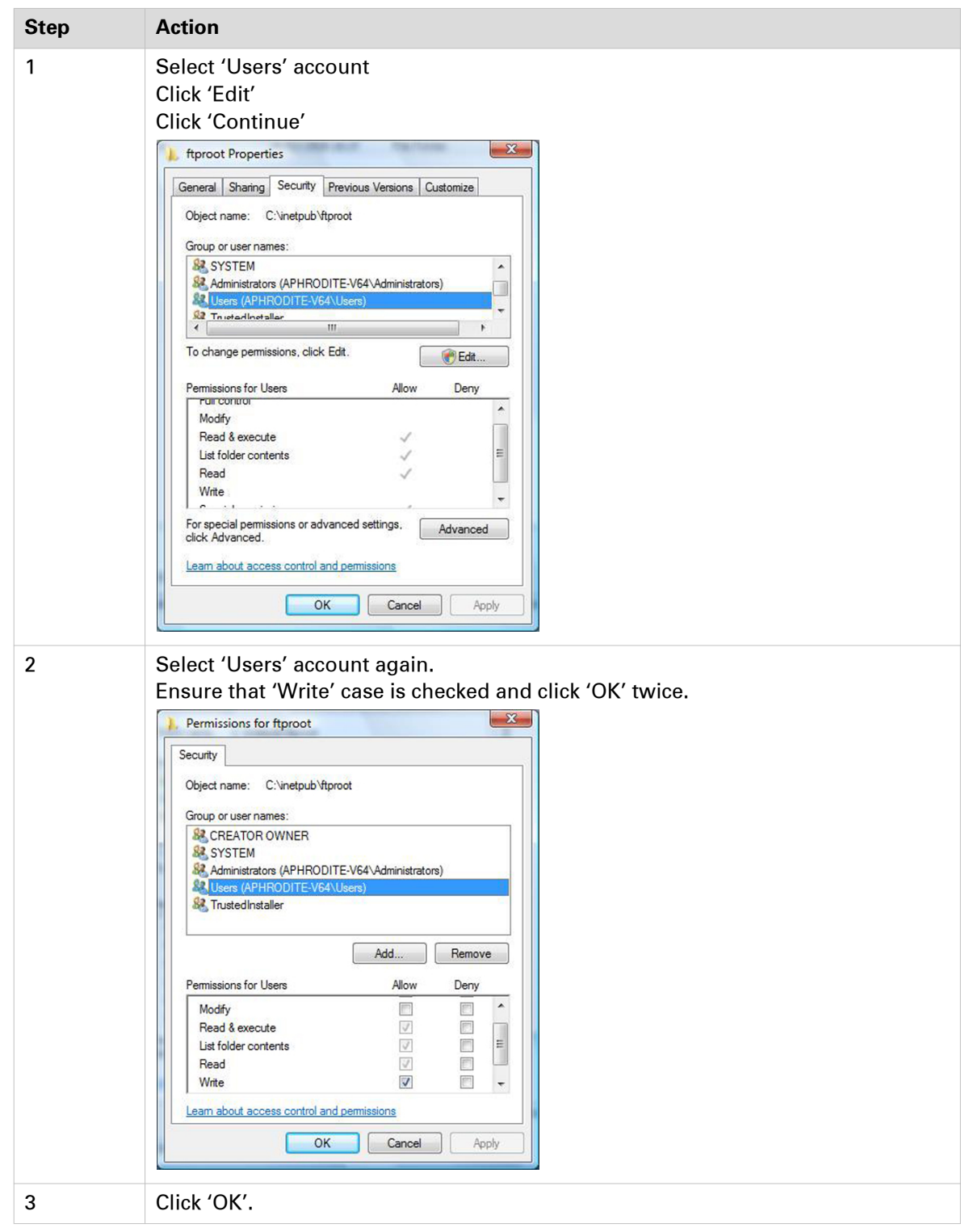

#### **Result**

You can now go on with the configuration of the FTP external location on the printer controller.

## **Configure an FTP location on a destination workstation (Windows 7/ 8/ 8.1/ 10)**

#### **Introduction**

This section is a prerequisite for the configuration of the FTP location. It describes how to:

- Install the FTP service on page 174
- [Configure the FTP server on the destination workstation](#page-174-0) on page 175

### **Install the FTP service on Windows 7/8/8.1/10**

#### **Procedure**

- 1. Open the 'Programs' window ('Start' 'Control Panel' (- 'Programs') 'Programs and Features').
- 2. Click 'Turn Windows features on or off'.
- 3. Expand 'Internet Information Services', 'FTP Server', and 'Web Management Tools'.
- 4. In 'FTP Server', check 'FTP Extensibility' and 'FTP service'.
- 5. In 'Internet Information services', check 'IIS Management Console'.

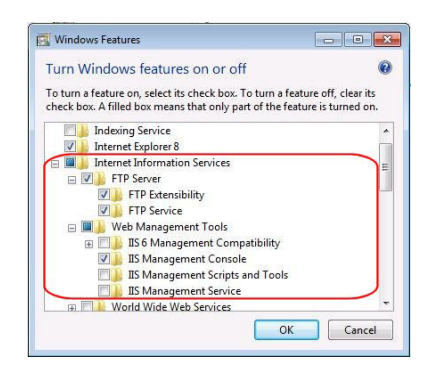

6. Click 'OK'.

### <span id="page-174-0"></span>**Configure the FTP server on the Windows 7/ 8/ 8.1/ 10 destination workstation**

#### **When to do**

The next procedure contains illustrations created under a Windows 7 operating system. However, it also applies to the Windows 8/ 8.1/ 1.0 operating systems.

#### **Procedure**

1. Open the 'Administrative Tools' window ('Start' - 'Control Panel' - 'System and Security' - 'Administrative Tools').

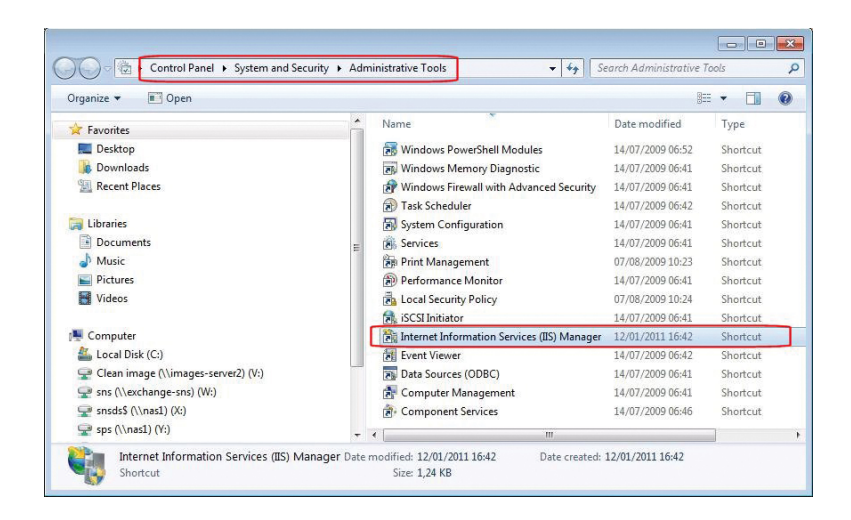

- 2. Double click on 'Internet Information Services (IIS) Manager'.
- 3. Right click on 'Default Web site' and select 'Add FTP Publishing'.

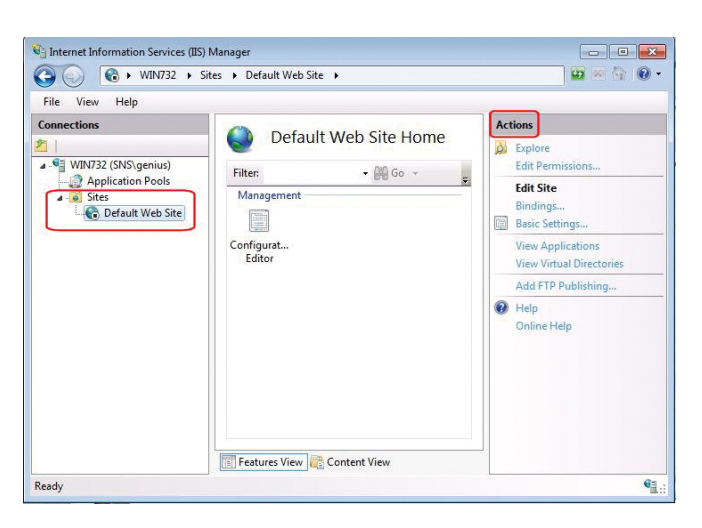

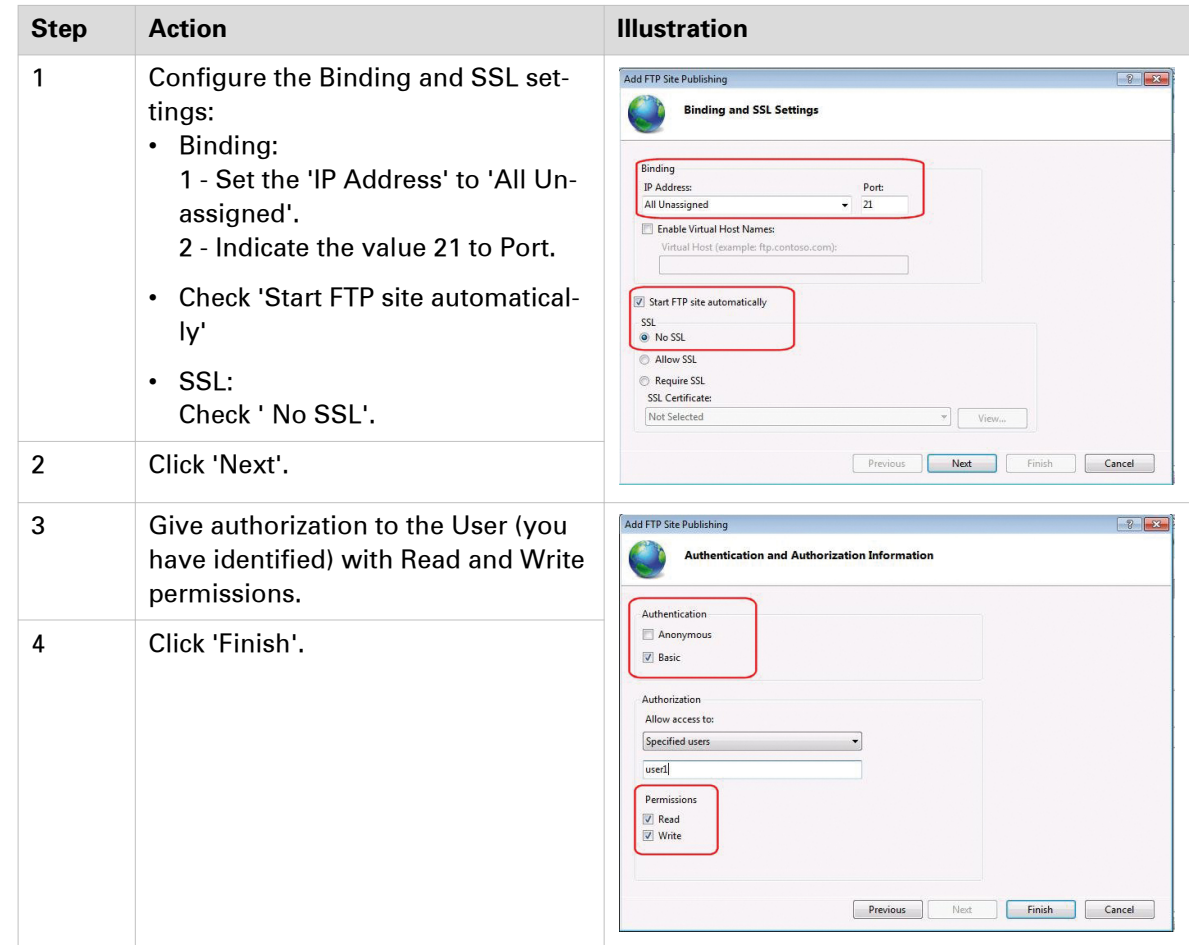

4. In the 'Add FTP Site Publishing' window:

- 5. In the 'Internet Information Services (IIS) Manager' window, click 'Default Web Site'.
- 6. Select 'Basic Settings' in the 'Actions' section. The 'Edit Site' window opens.

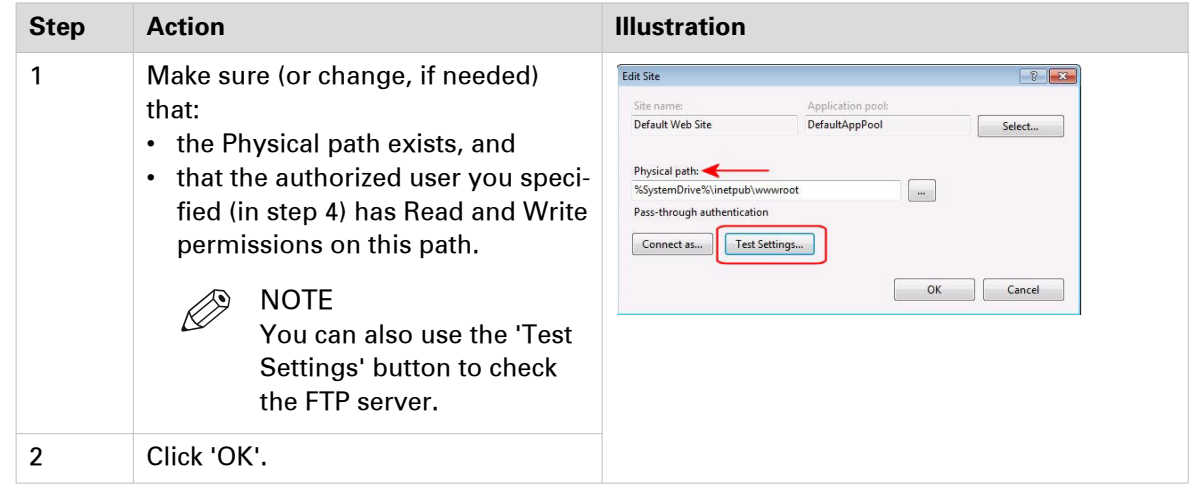

7. Make sure (or configure, if needed) that the Windows Firewall allows 'FTP' inbound connections.

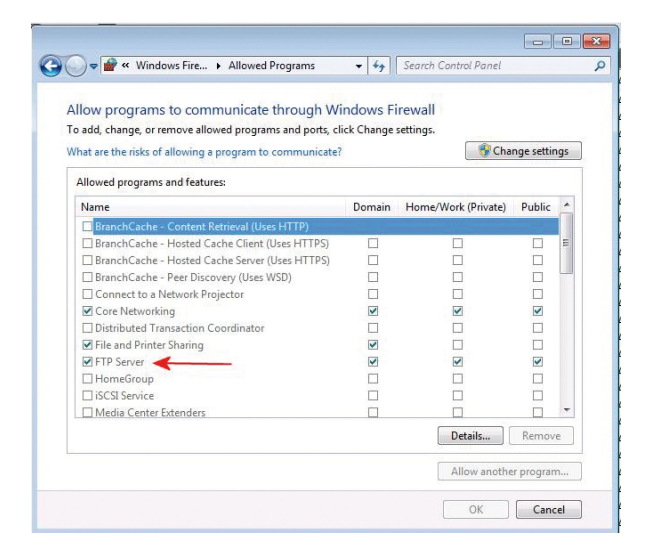

#### **Result**

You can now go on with the configuration of the FTP external location on the printer controller.

## **Configure the FTP external location on the printer controller**

#### **Procedure**

- 1. From the Océ Express WebTools of your Océ PlotWave 340/345/360/365/450/500/550 or your Océ ColorWave 500/700 system, select the 'Configuration' tab.
- 2. Select 'External locations'.
- 3. Click 'Create new'.

A new window opens.

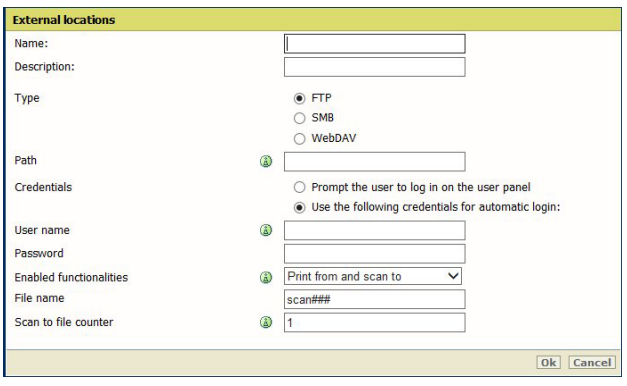

[35] Illustration of the configuration window for the FTP external location on an Océ PlotWave 340/360 **v1.1**

4. Fill in the text boxes to define the FTP external location.

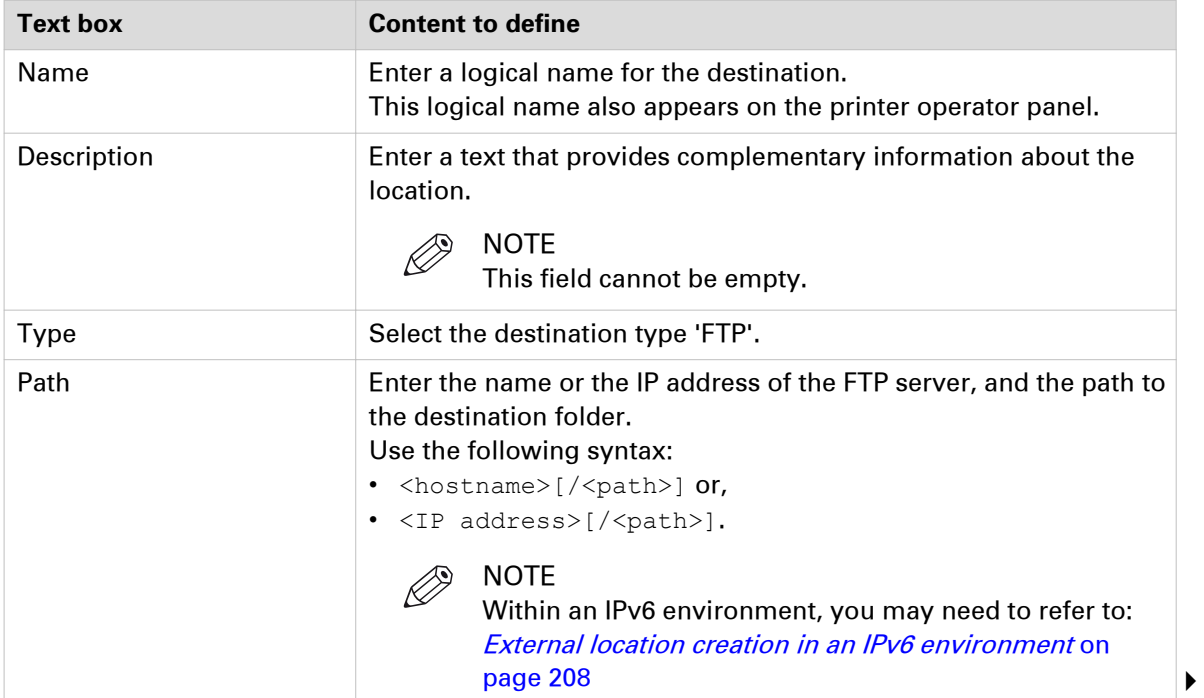

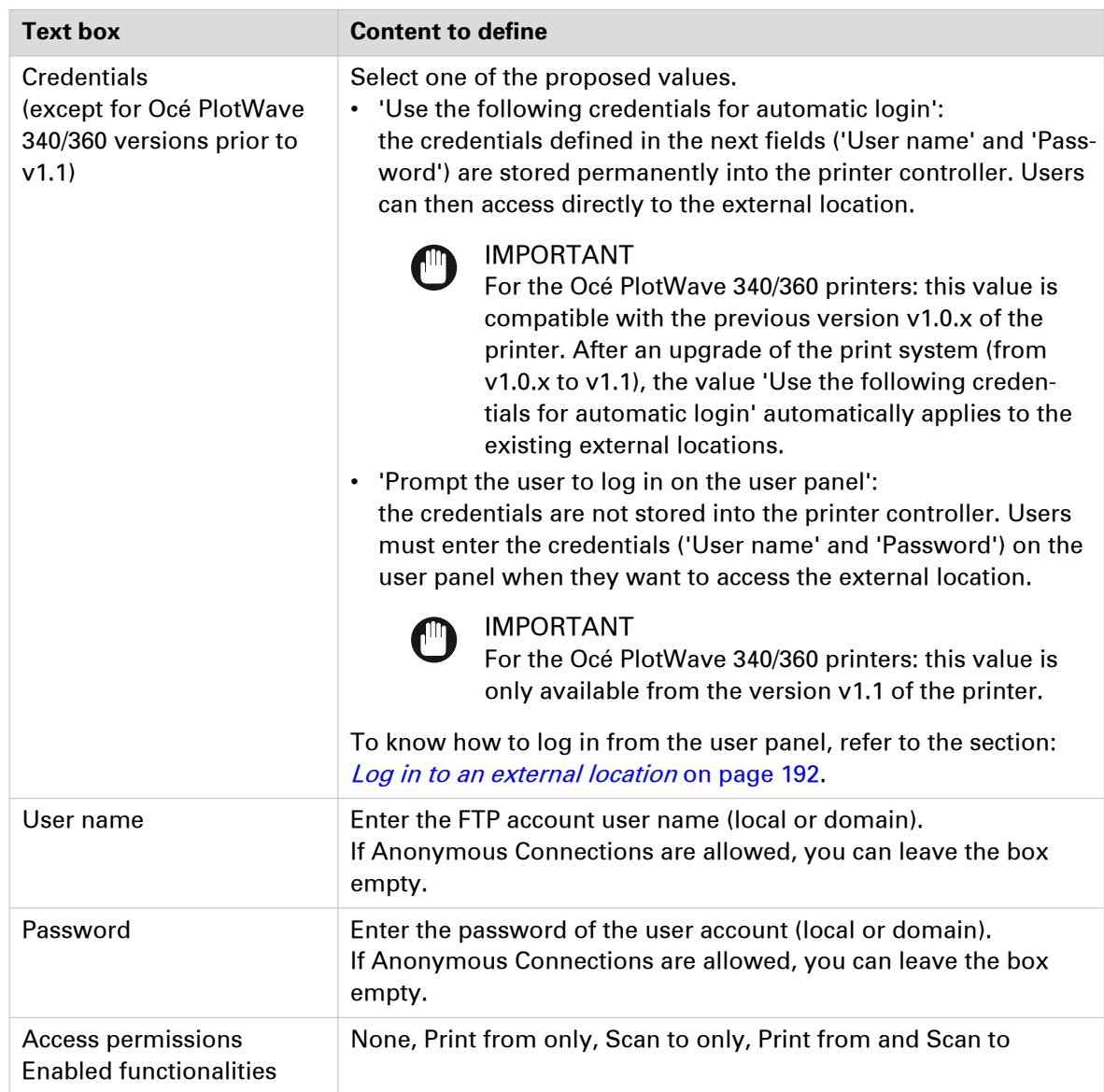

5. Click 'OK' to confirm.

#### **Result**

The printer software automatically checks the validity of the external location.

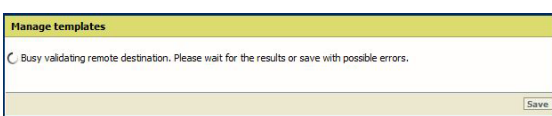

#### **After you finish**

If the creation is successful, the destination appears in the list of external locations.

If an error occurred, the creation of the external location fails. An error message displays.

To fix the issue, see: [Troubleshoot the creation of an FTP external location](#page-208-0) on page 209

• Click 'Change' to come back to the configuration screen.

• Click 'Save' to save the location as you defined it.
# **Cloud external locations**

### **Create a Cloud external location**

#### **Supported Cloud locations**

It is possible to create the external location on the cloud. Two types of Cloud locations exist.

- WebDAV protocol compatible web services:
	- some external sites are WebDAV compatible
	- Sharepoint sites are WebDAV compatible
- Non-WebDAV protocol compatible web services

#### **NOTE**

Some Clouds are not WebDAV compliant. They are not officially supported by the printing systems. However, the present chapter also provide some related information.

#### **WebDAV**

Web Distributed Authoring and Versioning (WebDAV) is an extension of the HyperText Transfer Protocol in order to communicate with Web Servers for managing documents.

More and more Web Servers in the Cloud supports WebDAV protocol.

#### **List of supported WebDAV environments**

Here is the list of the web services supporting WebDAV protocol you can configure with your print system:

- Cloudsafe
- Box.com
- AutoDesk Buzzsaw
- AutoCAD WS
- MyDisk

Here is the list of other WebDAV compliant repositories to which you can connect your print system:

- Microsoft SharePoint
- Apache Jackrabbit

#### **Non WebDAV compliant Clouds**

It is also possible to create the external location on Clouds which are not WebDAV compliant (e.g. with DropBox). To do so, you need a 3<sup>rd</sup> party provider, that is Webdav compatible and which enables some non WebDAV compliant cloud storage.

In the next section, as an example, we use: CloudDav™, from Storagemadeeasy (SME™).

### <span id="page-181-0"></span>**Configure the Proxy settings**

#### **Before you begin**

Open the printer controller application.

#### **When to do**

A proxy may be required to configure an external location located in the Cloud (for instance, when the external location requires a connection to the Internet). Configure the proxy settings as follows.

#### **Procedure**

- 1. From Océ Express WebTools, select the 'Configuration' tab.
- 2. Select 'Connectivity Proxy settings'.

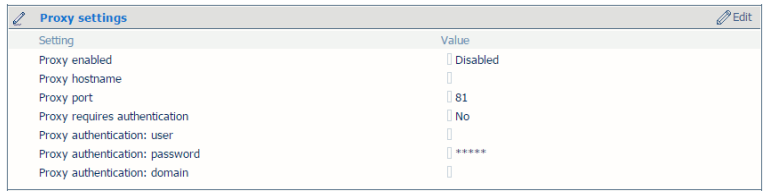

3. Click the 'Edit' button. A new window opens.

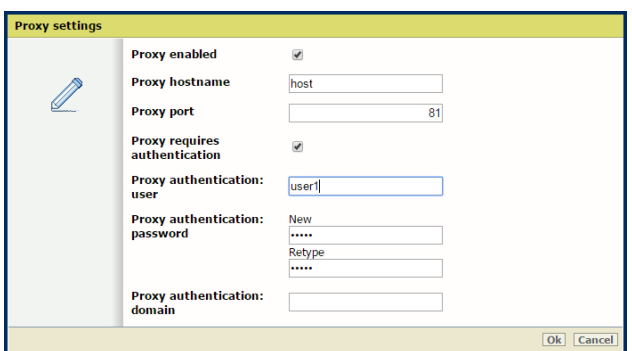

4. Fill in the fields.

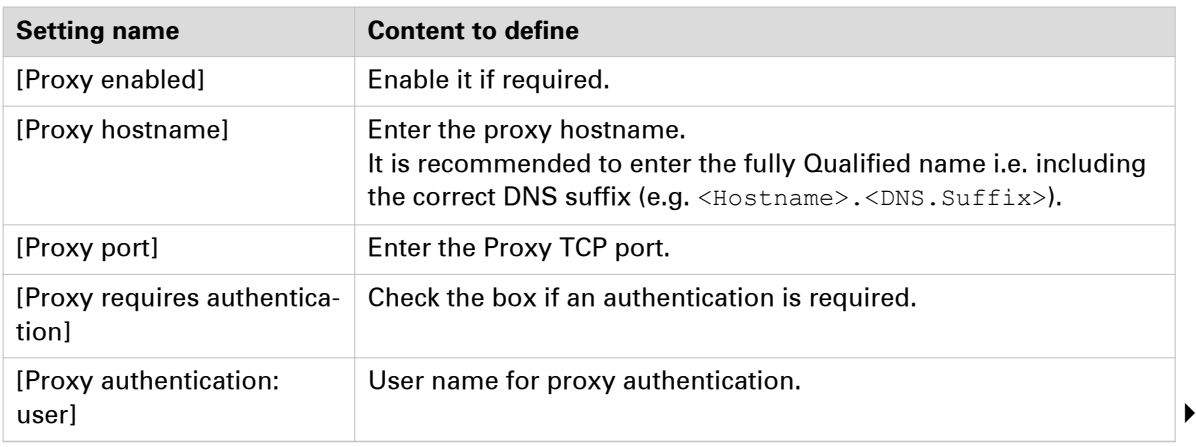

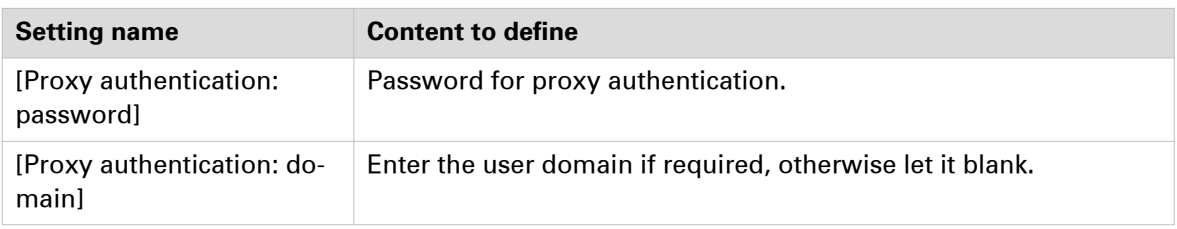

#### $\mathscr{D}$ NOTE

For more information about the encryption of the user name and the password, refer to the Océ PlotWave-ColorWave Systems Security - Administration guide.

#### **Result**

Now you can configure the Cloud external location.

# **Configure your environment to address a non-WebDAV-compliant Cloud storage**

#### **Before you begin**

Choose a 3<sup>rd</sup> party provider, that is WebDAV compatible, and which supports your non-WebDAVcompliant Cloud storage. This external provider will turn your non-WebDAV-compliant Cloud into one that can be used with your Océ printing system.

In this section, we use CloudDav, from Storagemadeeasy, as an example: this provider supports several Clouds.

(For more information, refer to SME website: http://storagemadeeasy.com; or the complete list: http://storagemadeeasy.com/cloud\_list.)

#### $\mathscr{D}$ **NOTE**

SME is free for personal usage, but not for business usage. Please consult the price on: http:// storagemadeeasy.com

#### **When to do**

The next procedure is built on the assumption that you want to define an external location to your DropBox cloud.

#### **Procedure**

- 1. Create a new account on SME (Personal or business).
- 2. Log in to your SME account.
- 3. From the Home page, click 'Add a Cloud Provider' to add your DropBox provider.

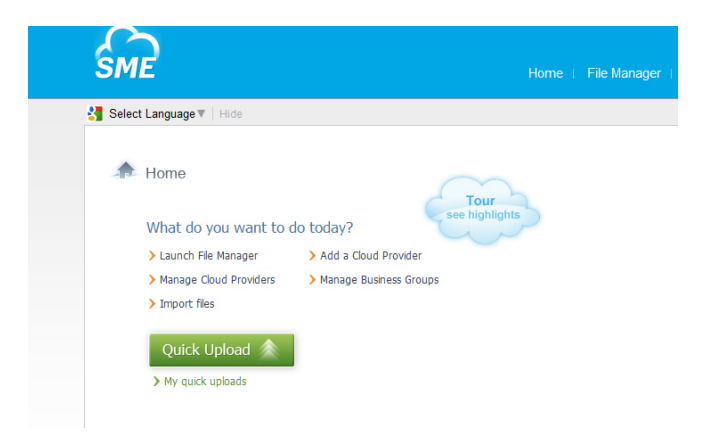

4. Select DropBox in the list.

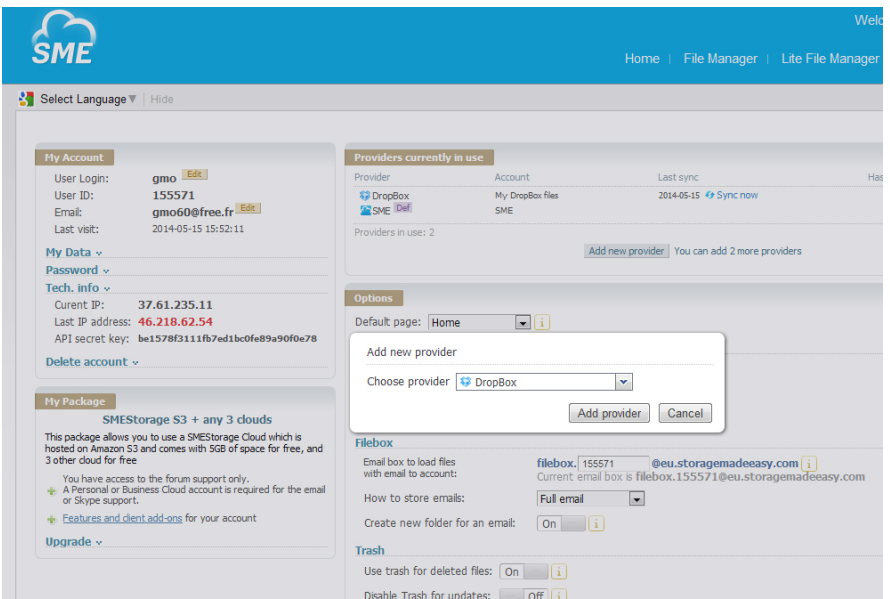

- **5.** Enter your DropBox account information.
- 6. Allow the DropBox access.

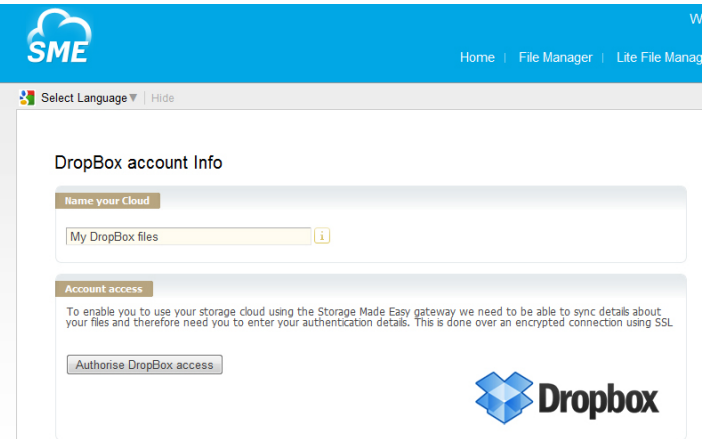

#### **Result**

You can now see your DropBox files in SME File Manager.

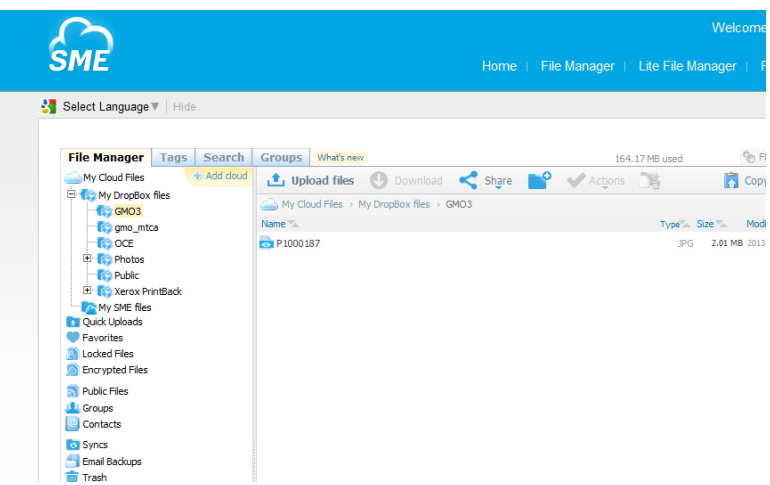

#### **After you finish**

Retrieve the information that is needed to configure the new Cloud as an external location on your printer controller.

The parameters which will be used to create the external location creation on the printer controller are:

• Path: https://webdaveu.storagemadeeasy.com/My%20DropBox%20files/

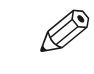

NOTE (The generic URL to use cloudDAV once enabled is https:// webdav.storagemadeeasy.com, or https://webdaveu.storagemadeeasy.com for EU server)

- Username: <your SME account>
- Password: <the SME password>

### **WebDAV**

### **Configure a WebDAV external location on the printer controller**

#### **Before you begin**

Open the printer controller application.

If a proxy is required, see: [Configure the Proxy settings for a Cloud external location](#page-181-0) on page 182

If the Cloud is not WebDAV compliant, refer to the dedicated procedure in the previous section.

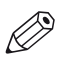

#### NOTE

For more information about the encryption of the user names and passwords, refer to the Océ PlotWave-ColorWave Systems Security - Administration guide.

#### **Configure the WebDAV location from the Océ Express WebTools**

#### **Procedure**

- 1. From the Océ Express WebTools, select the 'Configuration' tab.
- 2. Select 'External locations'.
- 3. Click 'Create new'.

A new window opens.

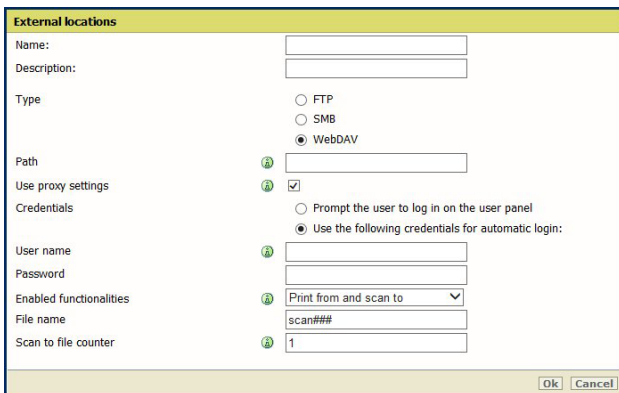

[36] Illustration of the configuration window for the WebDAV external location on an Océ PlotWave 340/360 **v1.1**

4. Fill in the text boxes to define the WebDAV external location.

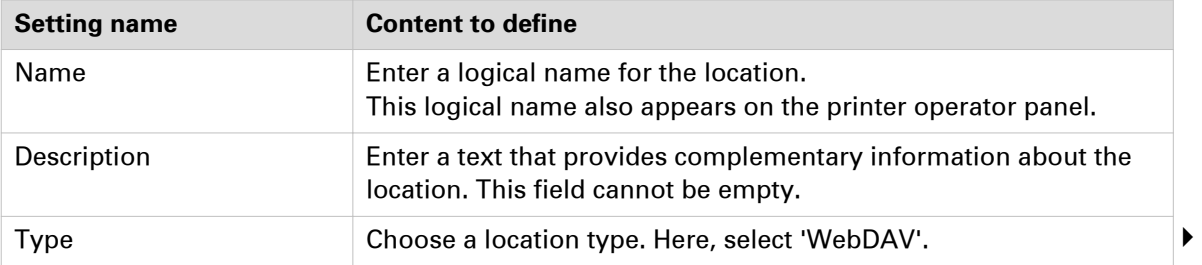

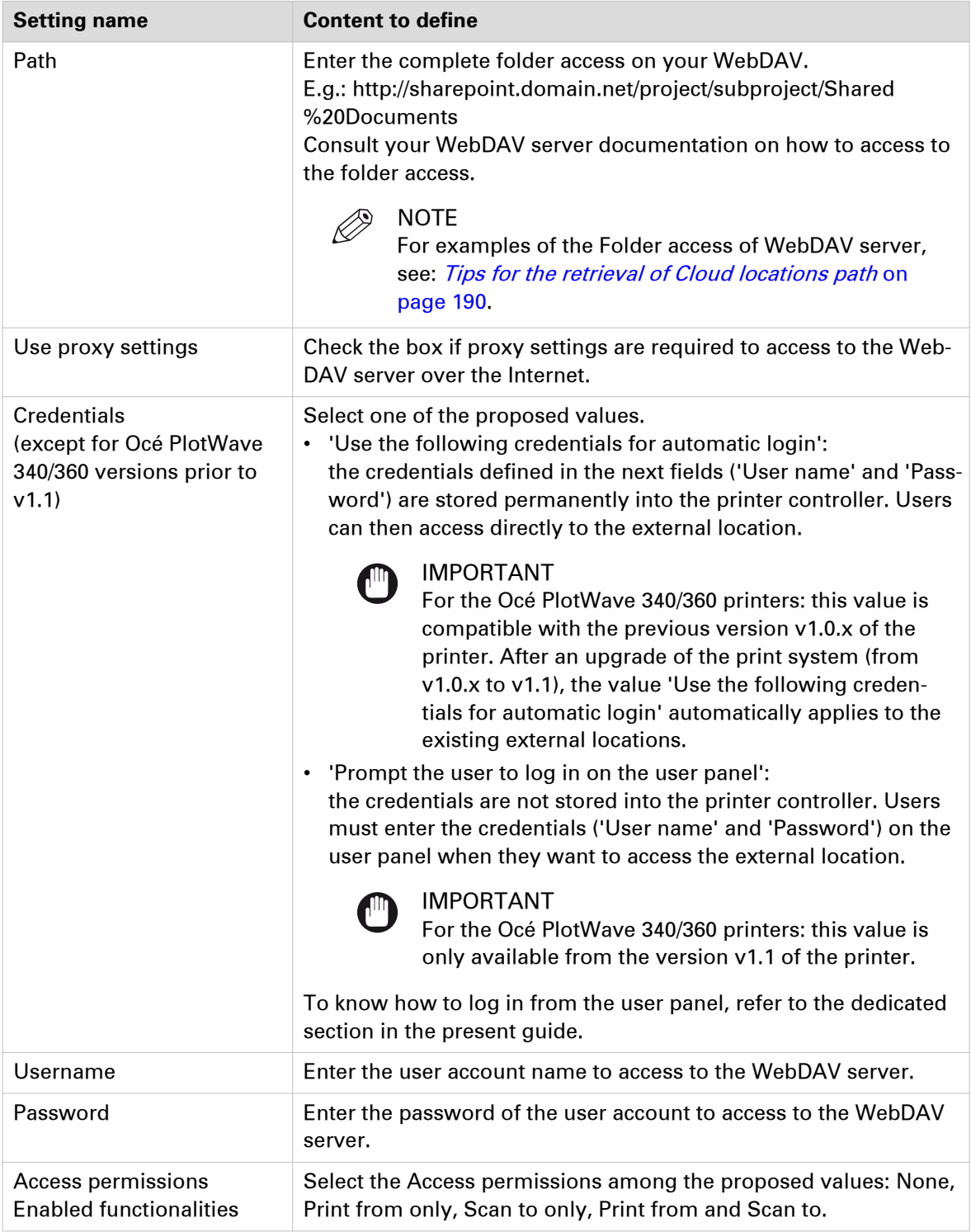

#### 5. Click 'OK'.

#### **Result**

The printer software automatically checks the validity of the external location.

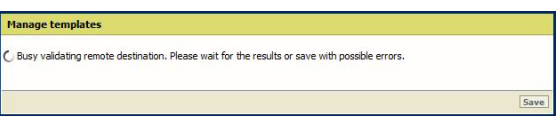

#### **After you finish**

If the creation is successful, the destination appears in the list of external locations.

If an error occurred, the creation of the external location fails. An error message displays.

To fix the issue, see: [Troubleshoot the creation of a WebDAV location](#page-212-0) on page 213

- Click 'Change' to come back to the configuration screen.
- Click 'Save' to save the location as you defined it.

# <span id="page-189-0"></span>**Tips for the retrieval of Cloud locations path**

#### **Tip for path creation with SharePoint**

When using SharePoint with your Internet browser, the URL looks like this:

http://sharepoint.ocecreteil.oce.net/mns/RnD-SnS/Shared%20Documents/Forms/AllItems.aspx? RootFolder=%2fmns%2fRnD%2dSnS%2fShared%20Documents %2ftest&FolderCTID=&View=%7b0020140C%2d93CB %2d4DD4%2dA776%2d63A2A4392D94%7d

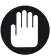

#### IMPORTANT

Do not use the above folder syntax for the External location 'path' setting.

Follow the next steps to define the path of the external location.

- 1. With your browser, go to the SharePoint location you want to print from or scan to.
- 2. Click 'Actions'.
- 3. Select 'Open with Windows Explorer'.

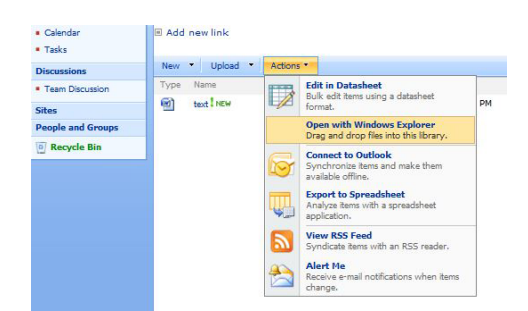

4. A new window opens.

Right-click on the address in the address bar, and select 'Copy address as text' in the contextual menu.

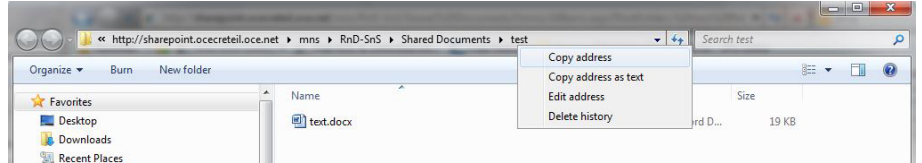

5. Report this address as the path to the External location when you create the related location from the printer controller.

The path now looks like this: http://sharepoint.ocecreteil.oce.net/mns/RnD-SnS/Shared Documents/test

#### **Tip for path creation with a Cloud WebDAV server (e.g. Box.com)**

Generally, the Web Access and the folder access are different. The 'path' setting must correspond to the folder access. We recommend that you consult to the documentation of the WebDAV server for the folder syntax.

Example:

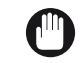

IMPORTANT

Do NOT use the next syntax.

• https://www.box.com/files#/files/0/j/123456/test

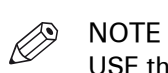

USE the syntax of one of the next examples.

• https://dav.box.com https://dav.box.com/dav

# **Log in and print from an external location**

#### **Introduction**

The next section is only applicable to the Océ PlotWave 340/360 from version **v1.1**, the Océ PlotWave 345/365, the Océ PlotWave 500, the Océ PlotWave 450/550 and to the Océ ColorWave 500/700 printers.

Depending on the configuration of the external locations, it is possible that a user must enter credentials from the user panel in order to access the external locations.

#### **When to do**

When you configured the external location, you defined the 'Credentials' value to 'Prompt the user to log in on the user panel'.

To know how to configure an external location, refer to the dedicated configuration section in the chapter: *[Print from External locations](#page-153-0)* on page 154.

#### **Procedure**

- 1. From the user panel, select the 'Print from...' tile.
- 2. Select the external location from where you want to retrieve the document to print.
- 3. Enter the credentials (as previously defined from the Océ Express WebTools).

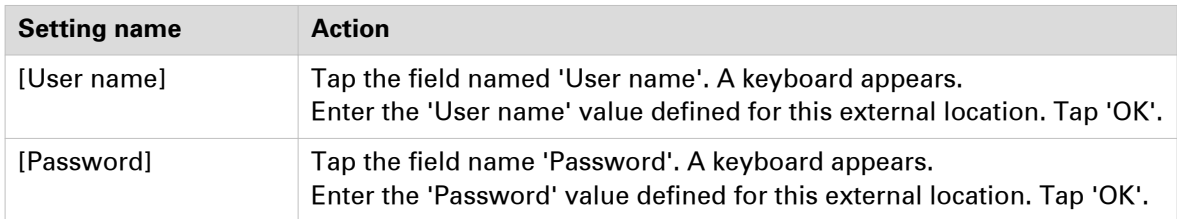

# $\oslash$  NOTE

Make sure the syntax of the 'User name' and 'Password' values is exactly the same as the one defined from Océ Express WebTools.

For an SMB external location, make sure the [User name] syntax is as follows:

- for a local user: <hostname>\<user name> or <IP address>\<user name>
- for a domain user: <domain>\<user name>

#### 4. Tap 'OK' to log in to the external location.

When the credentials are correct, a login icon appears in the top right corner of the user panel. The external location opens.

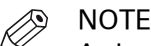

As long as the login icon appears on the user panel, the user can access the selected external location (without the need to log in again). A time-out forces the logout after 1 minute of inactivity.

**5.** Select the original document to be printed.

Define the needed print settings (double tap the document name).

**6.** When ready to print, press the green button.

#### **After you finish**

To log out from the external location, a user must tap the login icon. The logout window appears. Tap 'Yes' to log out.

# $\oslash$  NOTE

The login icon corresponds to the last credentials entered by a user (in case several credentials were entered on the user panel).

However, when you log out, you log out from **all** external locations.

# **Print from the Home folder (only for PW345/365/450/550)**

#### **Introduction**

With the 'Print from Home' feature, an authenticated user can print files from his/her Microsoft Active Directory Home folder.

Home folders are private network locations where the Active Directory users can store their files.

#### **Before you begin**

To allow a user to print files from his/her Home folder, the following configurations are required:

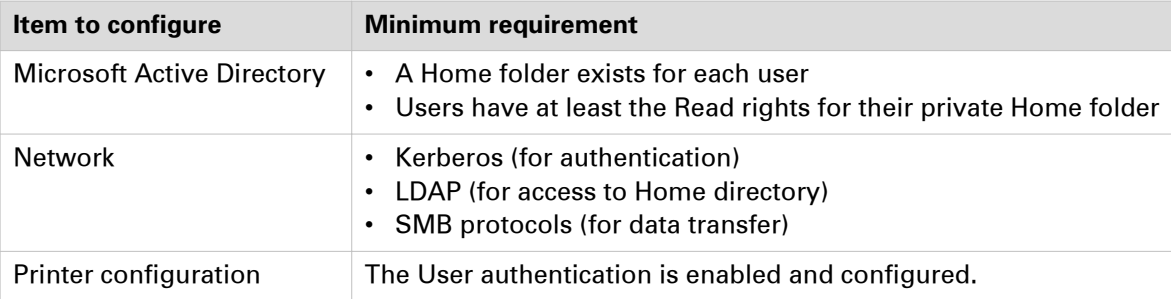

#### **Procedure**

1. For a complete description of the 'Print from Home' feature, refer to the Océ PlotWave-ColorWave Systems Security - Administration guide. The Security guide also contains a full description of the 'Print from Home' behaviour. This feature is only available for the Océ PlotWave 345/365/450/550 systems.

# Chapter 7

Simple Network Management Protocol (SNMP)

This chapter describes the information you can retrieve via SNMP protocol, and the way to retrieve it.

However, for a complete reference about the SNMP protocol within our products, refer to the dedicated documentation: **Océ Wave Interface SNMP.**

This document is available from your local Océ representative.

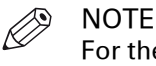

For the SNMP compatibility with the Océ ColorWave 550/600/650/650PP/810/900/910 and the Océ PlotWave 340/345/360/365/450/500/550 systems, please refer to the above mentioned documentation only.

Refer to the next section to get the list of the Océ printing systems that are compatible with the SNMP settings.

# **SNMP specifications and compatibility**

#### **Introduction**

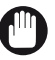

IMPORTANT

The SNMP section only applies to the Océ printers listed below.

It is possible to retrieve information by means of SNMP protocol on:

- Océ TDS 450 v3.1 and higher
- Océ TDS 750 from v1.2.2
- Océ ColorWave 300
- Océ ColorWave 500
- Océ ColorWave 550 R2 and R3
- Océ ColorWave 600
- Océ ColorWave 650 R2 and R3
- Océ ColorWave 650PP
- Océ ColorWave 700
- Océ ColorWave 810
- Océ ColorWave 900
- Océ ColorWave 910
- Océ PlotWave 3x0
- Océ PlotWave 345/365
- Océ PlotWave 450/550
- Océ PlotWave 500
- Océ PlotWave 750
- Océ PlotWave 900

The two following Objects Identifiers (OID) are supported:

- hrDeviceId (OID 1.3.6.1.2.1.25.3.2.1.4)
- SysDescr (OID 1.3.6.1.2.1.1.1)

#### **SNMP parameters**

On the Océ TDS450 Power Logic Controller (PLC), you can access the following SNMP parameters:

- Enable/Disable SNMP protocol
- The following community names:
	- Océ Read/Write Community name
	- Océ Read Community name
	- SNMP Community name

These community names can be changed.

# $\oslash$  NOTE

You can access the same parameters on the Océ Express WebTools (printer controller interface) of:

- Océ PlotWave systems
- Océ ColorWave systems

#### **Compatibility and performance**

SNMP v1 and v2c are supported.

SNMP is available in Normal and Medium security levels.

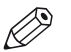

NOTE

The 'Medium/High' security level is only available on the Océ PlotWave 750/900 systems. The 'Medium' and the 'High' security levels are available for all the Océ TDS/TCS, for the PlotWave 300/350, and for the ColorWave 300 systems.

The compatible Océ systems are able to handle 25 OIDs get/set requests per seconds.

#### **Limitations**

SNMP over IPv6 is not supported. For more information about IPv6 environment, see: *[Printer](#page-89-0)* [compatibility with IPv6](#page-89-0) on page 90.

# **Description of the SNMP settings on the Océ printers controller**

#### **Introduction**

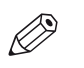

**NOTE** You MUST be logged on as a system administrator to access them.

• On the Océ TDS450 and the Océ TDS750 controller, the SNMP parameters are accessible through the Océ Settings Editor.

Open 'System - Connectivity - TCP/IP' to access the 'SNMP' settings.

• On the Océ PlotWave and the Océ ColorWave controller, the SNMP parameters are accessible through the Océ Express WebTools.

Open the 'Connectivity' tab, and select the 'Configuration' menu to access the SNMP section.

#### **Illustration**

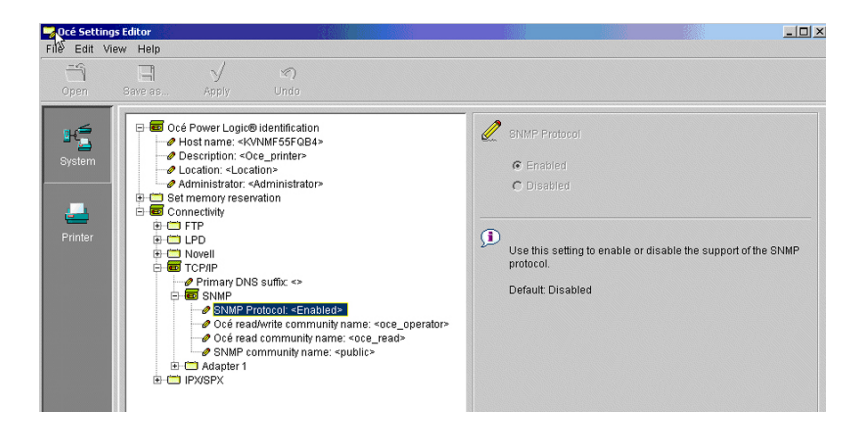

#### **SNMP parameters**

You can access and change the 4 following SNMP parameters:

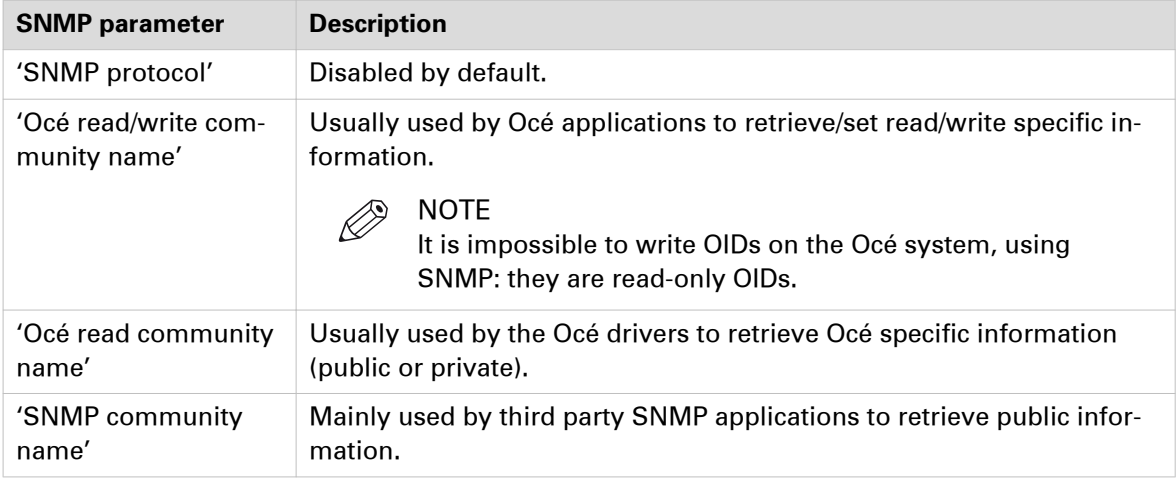

IT manager policy can require you to change the default value 'public'. This is to avoid any standard application to retrieve SNMP information from devices.

#### **Before you use the SNMP parameters:**

Common SNMP Applications (MIB browsers, …) have usually only 2 community name parameters: 'Read community' name and 'Write community' name.

The SNMP application 'Read community' name must match at least one of the three Océ community names. This is a requirement to access the SNMP OIDs of the Océ TDS450, Océ TDS750, Océ PlotWave systems and Océ ColorWave systems.

Océ community names are either 'SNMP community name', or 'Océ read community name' or 'Océ read/write community name'.

# **Information retrieved through SNMP from the Océ compatible systems**

The example below only describes the information retrieved through SNMP from an Océ TDS450 system.

SNMP enables you to retrieve the same information from:

- Océ TDS750
- Océ PlotWave systems
- Océ ColorWave systems

Only two topics from the Océ TDS450 v3.1 (and higher) can be retrieved through SNMP:

• hrDeviceId (OID 1.3.6.1.2.1.25.3.2.1.4) TDS450 3.1 response is 1.3.6.4.4.1.1552.20.14.4.450

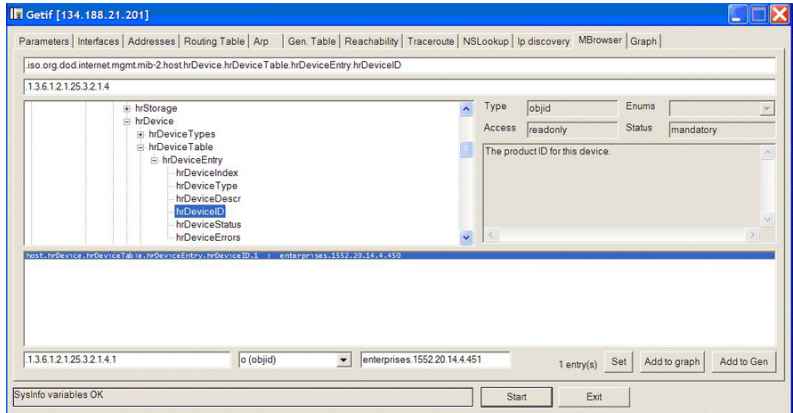

#### • SysDescr (OID1.3.6.1.2.1.1.1)

TDS450 3.1 response is **Oce\_TDS450\_R3.1.0\_Power\_Logic\_Controller\_R12\_Network\_Interface**

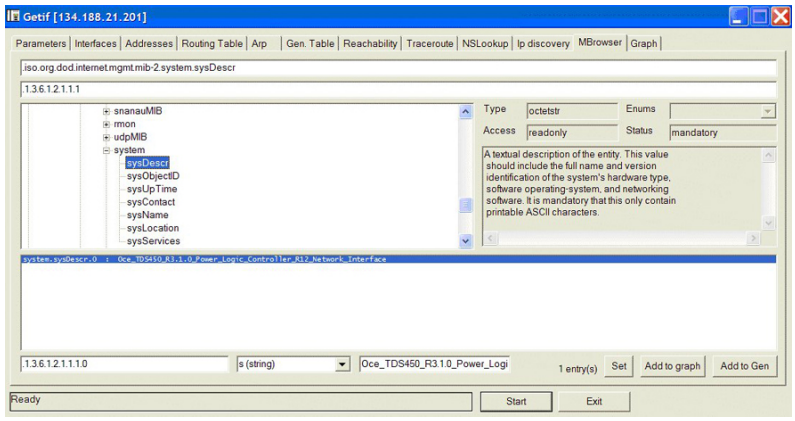

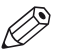

#### **NOTE**

From Océ TDS450 3.4, the response to SysDescr only is **Oce TDS450 R3.4**.

# Chapter 8 Troubleshooting

# **General troubleshooting**

### **Error on the user panel: "No DHCP server was found" (Océ PlotWave 340/345/360/365/450/500/550 and Océ ColorWave 500/700/810/900/910 systems)**

#### **Symptom**

The user panel displays the error message: "NO DHCP server was found".

#### **Cause**

This error message appears in the Network settings section on the user panel, when the option 'Auto by DHCP' is selected.

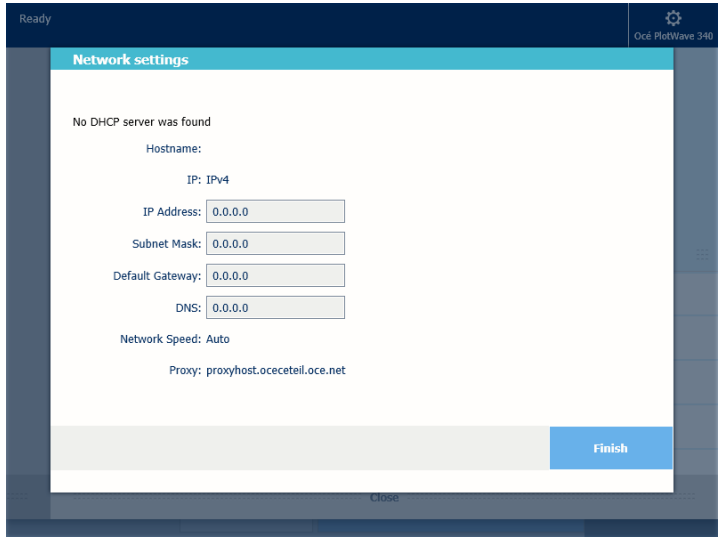

#### **Resolution**

Restart the printer to solve the error.

## **No access to Océ Express WebTools (Océ PlotWave 340/345/360/365/450/500/550 and Océ ColorWave 500/700/810/900/910 systems)**

#### **Symptom**

You cannot access Océ Express WebTools from your workstation.

#### **Cause**

When the default gateway is incorrectly configured on the printer, you cannot access Océ Express WebTools.

This happens when the printer you want to reach and your workstation are located in different subnets: they are configured with a different subnet mask.

#### **Resolution**

To configure the default gateway correctly on your print system, see: [Configure the TCP/IP](#page-53-0) [settings \(Océ PlotWave 340/345/360/365/450/500/550, Océ ColorWave 500/700\): manual network](#page-53-0) [configuration with a fixed IP-address](#page-53-0) on page 54, or [Configure the TCP/IP settings \(Océ](#page-57-0) [ColorWave 810/900/910\): manual network configuration with a fixed IP-address](#page-57-0) on page 58.

# **External locations troubleshooting**

## **Troubleshoot the creation of an external location**

#### **Introduction**

Refer to the next table in order to locate the procedure that applies to your needs.

#### **Reference**

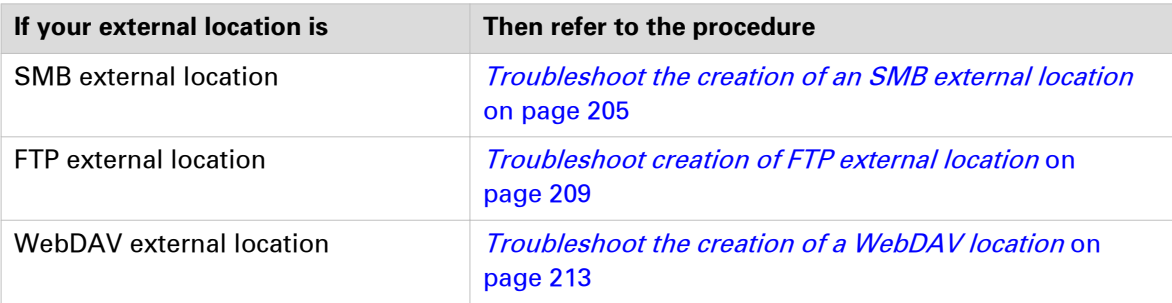

# <span id="page-204-0"></span>**Troubleshoot the creation of an SMB external location (after an error message): Océ ColorWave and PlotWave printers**

#### **Introduction**

The next information applies to the Océ ColorWave 500/550/650 R3/700 systems, and to the Océ PlotWave 340/345/360/365/450/500/550/750/900-R2 systems.

An error message displays to indicate that the creation of the SMB external location failed.

According to the error message, perform the verifications proposed in the next table in order to fix the issue.

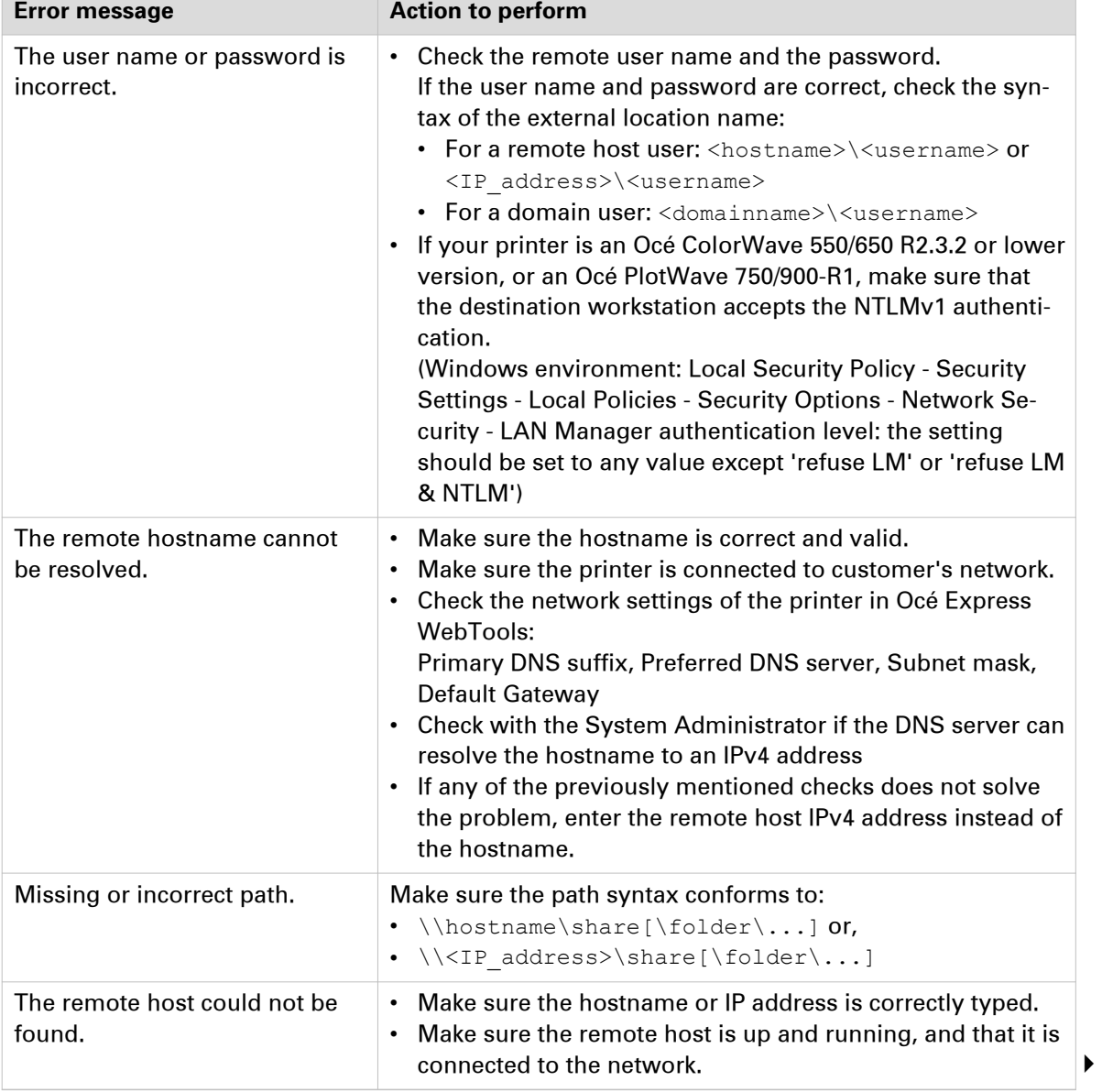

Troubleshooting table for the creation of an SMB external location

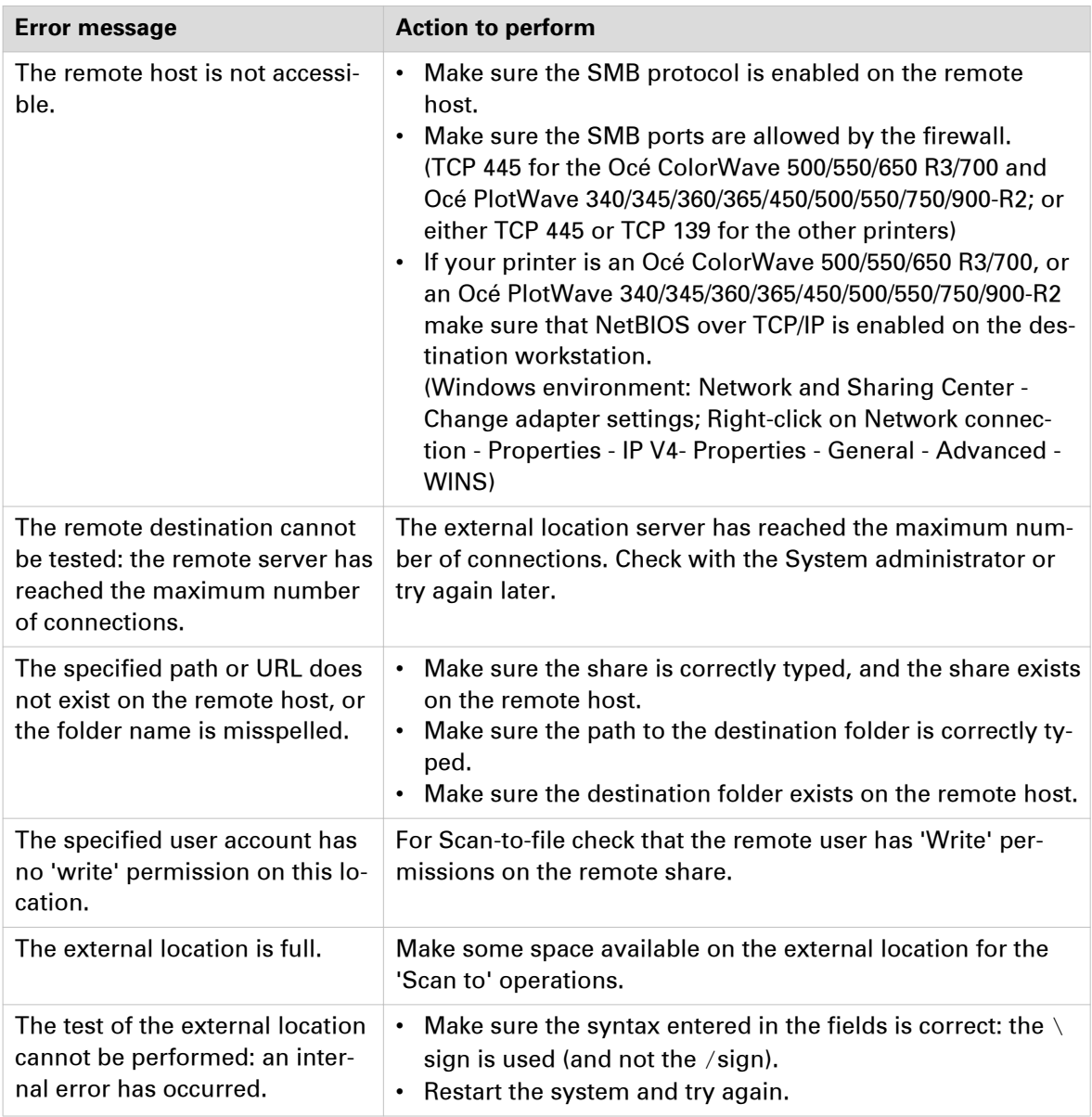

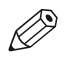

#### NOTE

Information about the possible error messages and their solution is also available from the online help of Océ Express WebTools.

## **Impossible to print from an SMB external location**

#### **Case**

It is impossible to access an SMB external location in order to print from it.

An error massage appears: 'Contact your administrator to check the configuration of <your external location> in Océ Express WebTools'.

#### **Solution**

Check if the SMB1 protocol is disabled on the SMB server (on the Windows computer).

- If the SMB1 protocol is disabled, then enable it.
- If the SMB1 protocol must remain disabled (due to the corporate policy for instance), then use the 'automatic login' feature.

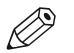

### **NOTE**

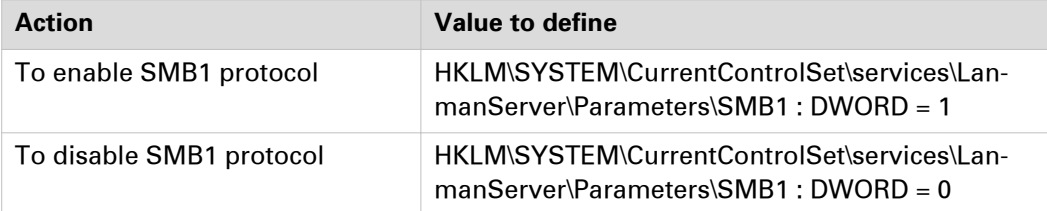

### **Issue with SMB external location creation in an IPv6 environment**

#### **Introduction**

Impossible to create an SMB external location in an IPv6 environment.

This issue can occur with an Océ ColorWave 500/550/650 R2,R3/700, or an Océ PlotWave 340/345/360/365/450/500/550/750/900-R2.

When you configure the printing system and the possible external locations, you cannot use the IPv6 address without a prior edition.

Indeed, the traditional IPv6 address must be edited.

- 1. Replace the '**:**' sign by a '**-**' sign.
- 2. Add '.ipv6.literal.net' at the end of the address.

#### **Example**

The IP address of the remote destination is  $2001:db8:fftf:2:224:efff:fe46:6cba$ 

A shared remote folder, named 'scans', is available on this external location.

To access to the shared remote folder, the user must type in the following address in the Windows Explorer: \\2001-db8-ffff-2-224-e8ff-fe46-6cba.ipv6.literal.net\scans

## <span id="page-208-0"></span>**Troubleshoot the creation of an FTP external location (after an error message): Océ ColorWave and PlotWave printers**

An error message is displayed to indicate that the creation of the FTP external location failed.

According to the error message, perform the verifications proposed in the next table in order to fix the issue. This information is valid for the Océ ColorWave 500/550/650 R3/700, and to the Océ PlotWave 340/345/360/365/450/500/550/750/900 R2.

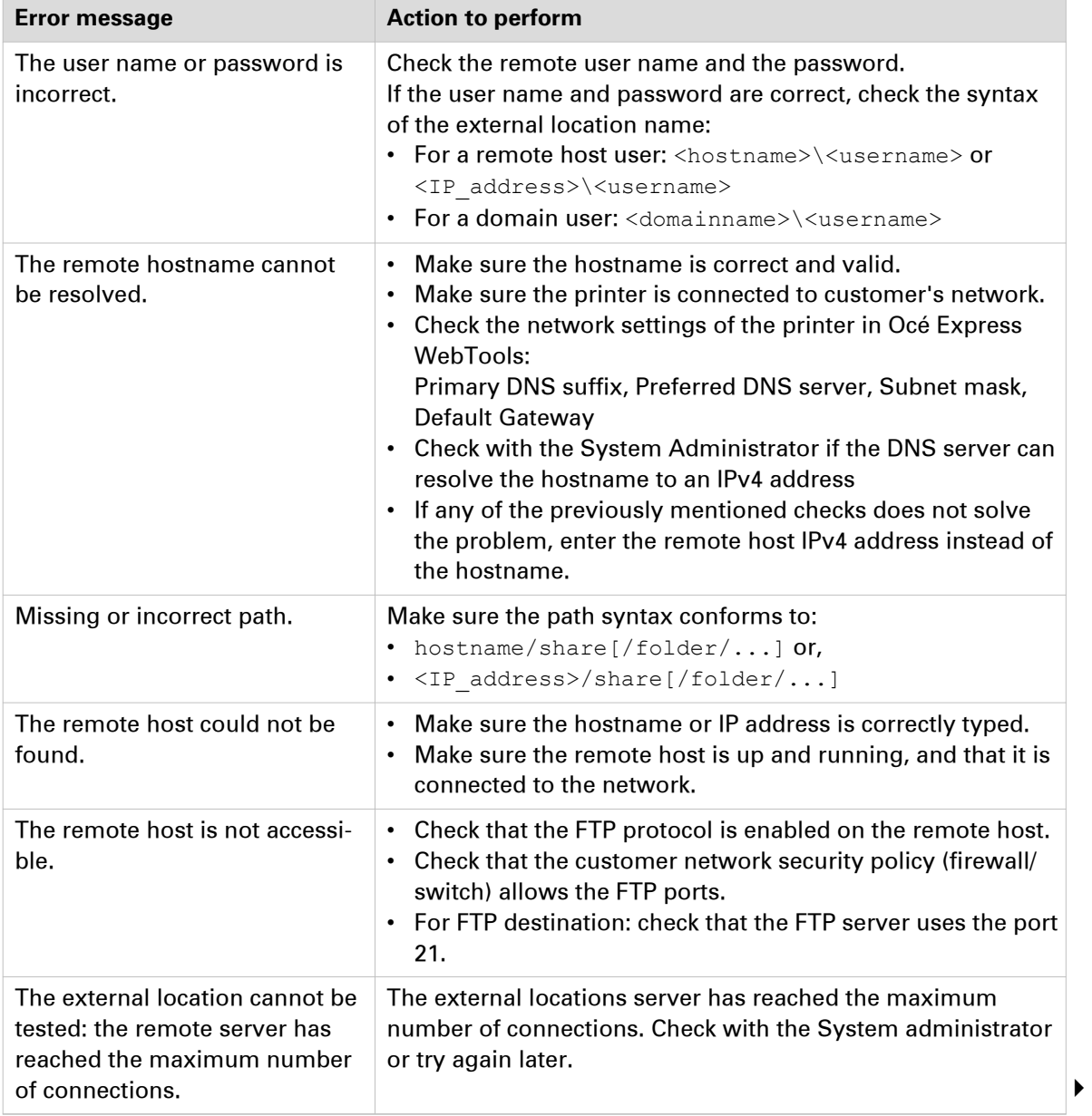

Troubleshooting table for the creation of an FTP external location

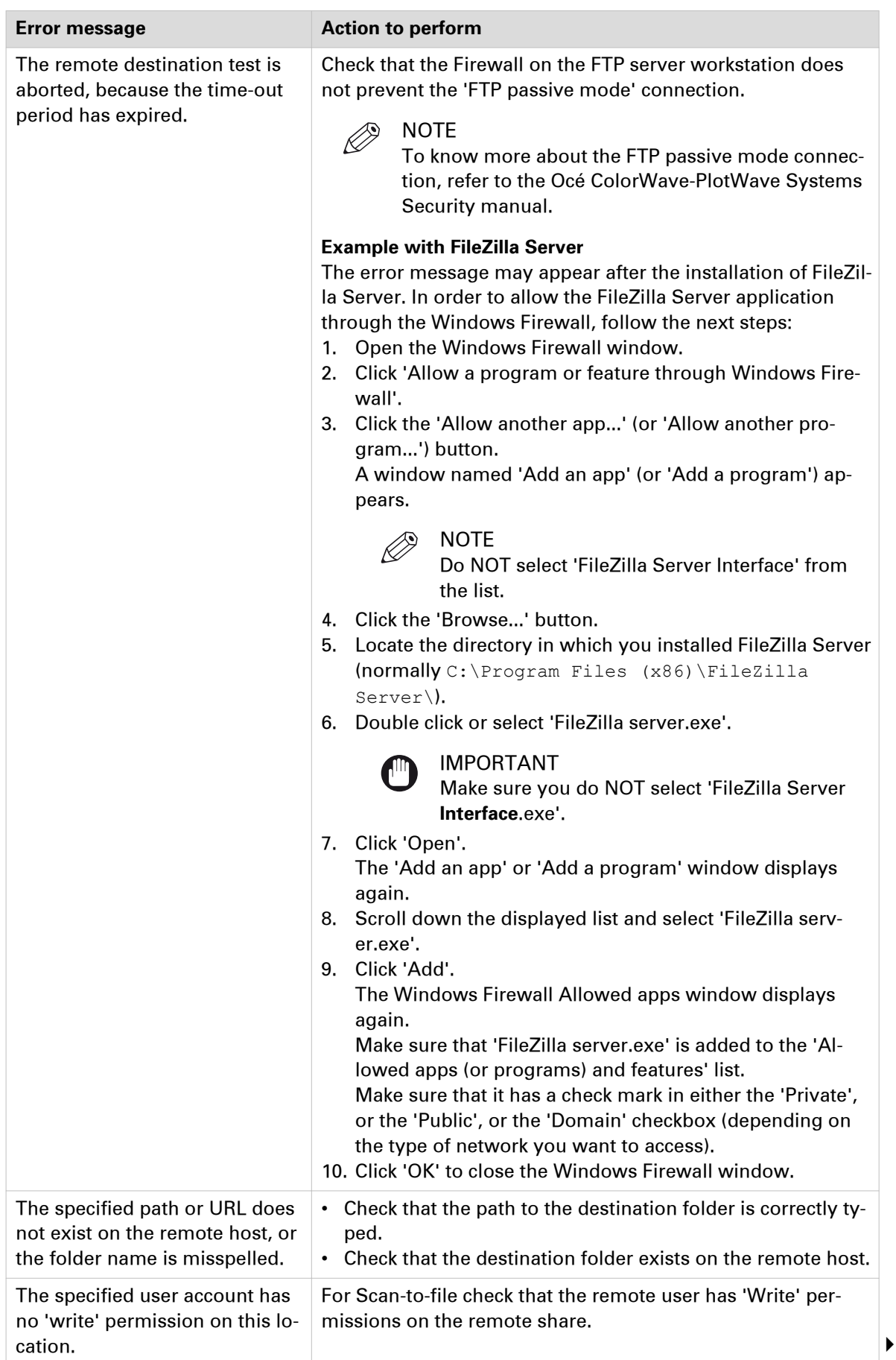

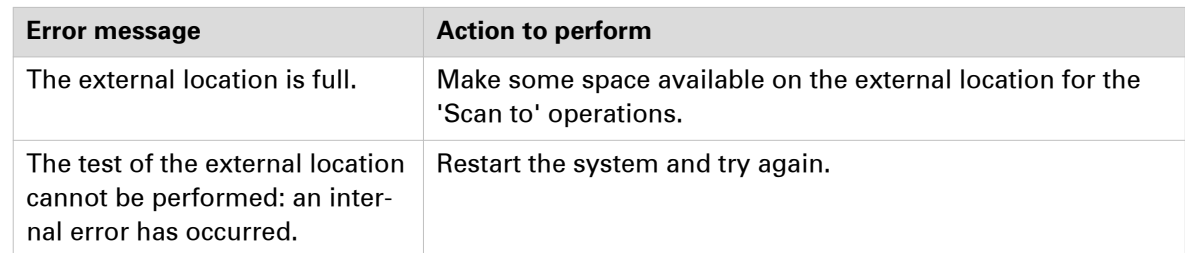

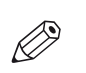

#### NOTE

Information about the possible error messages and their solution is also available from the online help of Océ Express WebTools.

# **Troubleshoot the behaviour of the Cloud external location**

#### **When to do**

This table describes the different problems you may encounter when using the 'Print from' a Cloud external location feature, while the related external location creation is successful.

#### **WebDAV behaviour**

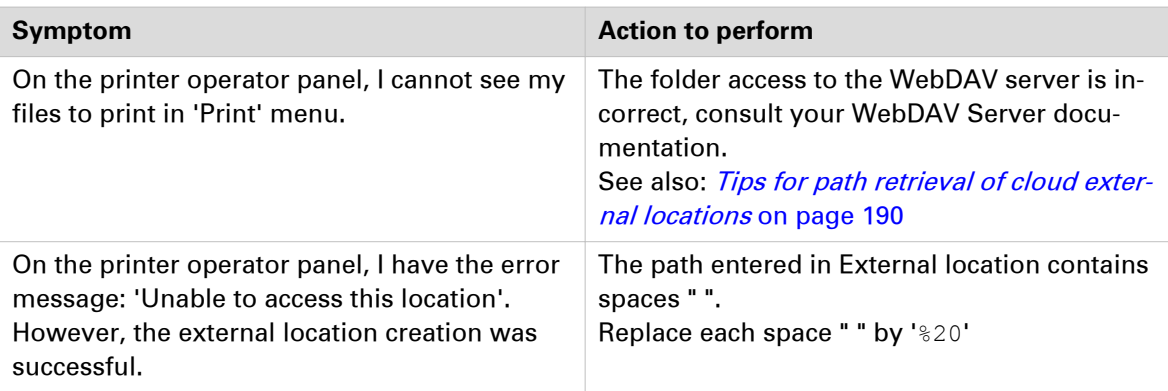

# <span id="page-212-0"></span>**Troubleshoot the creation of a WebDAV external location (after an error message)**

An error message displays to indicate that the creation of the WebDAV external location failed.

According to the error message, perform the verifications proposed in the next table in order to fix the issue.

Troubleshooting table for the creation of a WebDAV external location

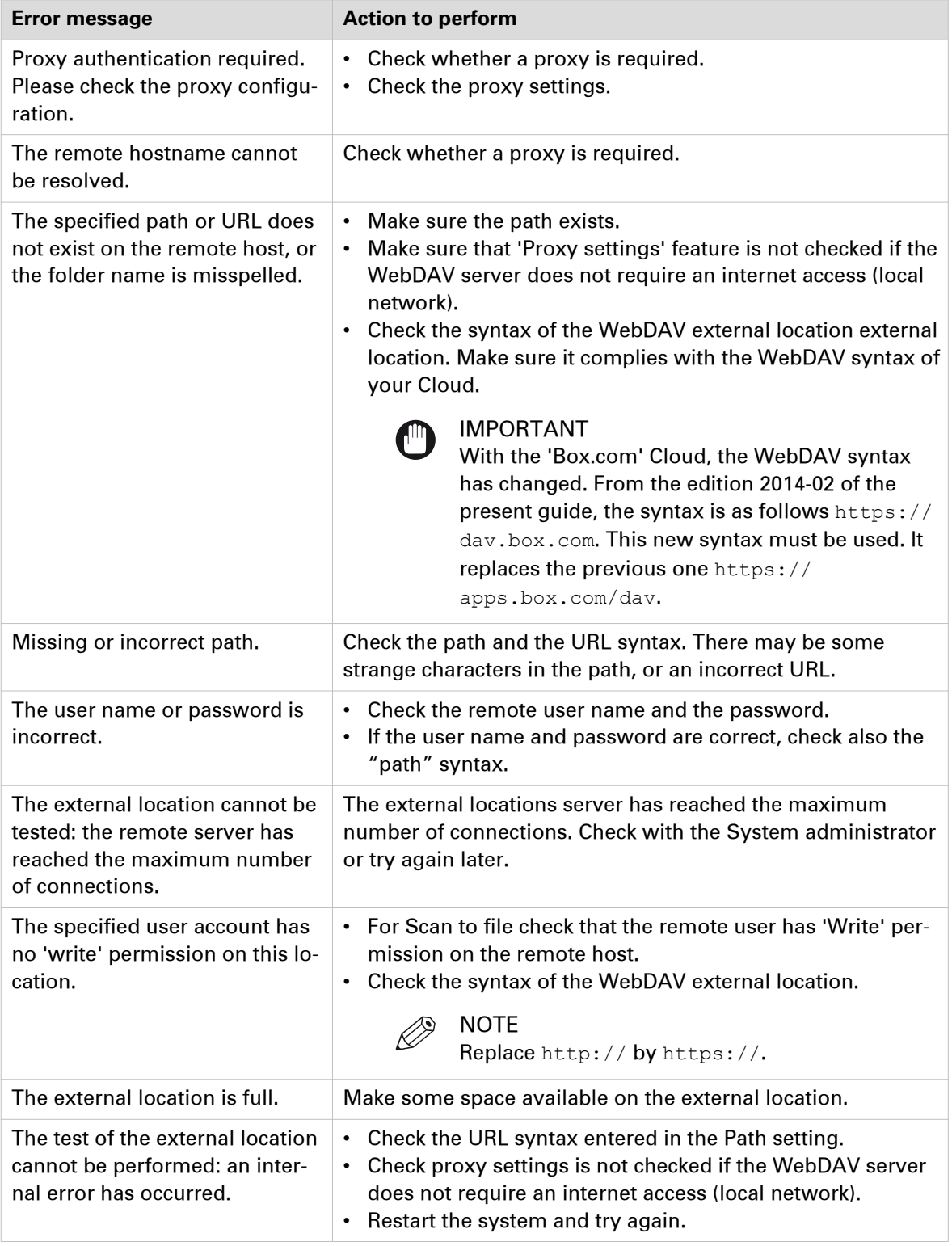

Océ LF Systems Connectivity information for Windows® environment

# **Océ printer controller remote applications troubleshooting**

### **No connection: the message field is empty**

#### **Symptom**

It is impossible to connect to Océ Remote Logic or Océ Power Logic Remote. The message field is empty.

The Océ Remote Logic or Océ Power Logic Remote you see is as follows.

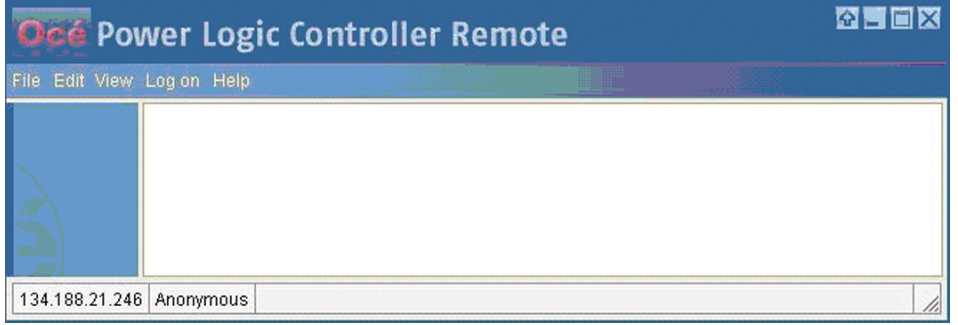

[37] Empty message field

#### **Cause**

Make sure that the hostname of the Remote Logic server matches with the hostname of the Océ TDS/TCS system.

#### **Resolution**

See: [Configure the Océ TDS/TCS systems for use with the printer controller remote applications](#page-72-0) [on page 73](#page-72-0)

#### **Cause**

If the configuration is correct, then it is possible that the IP-ports of the workstation are in use by another application. In this case, follow the next procedure.

#### **Resolution**

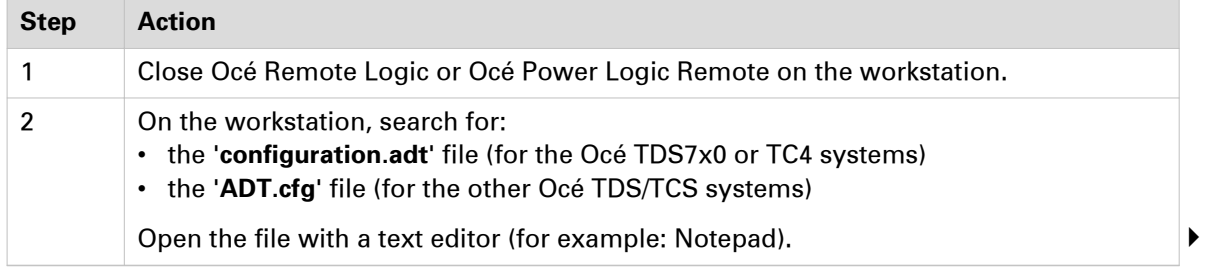

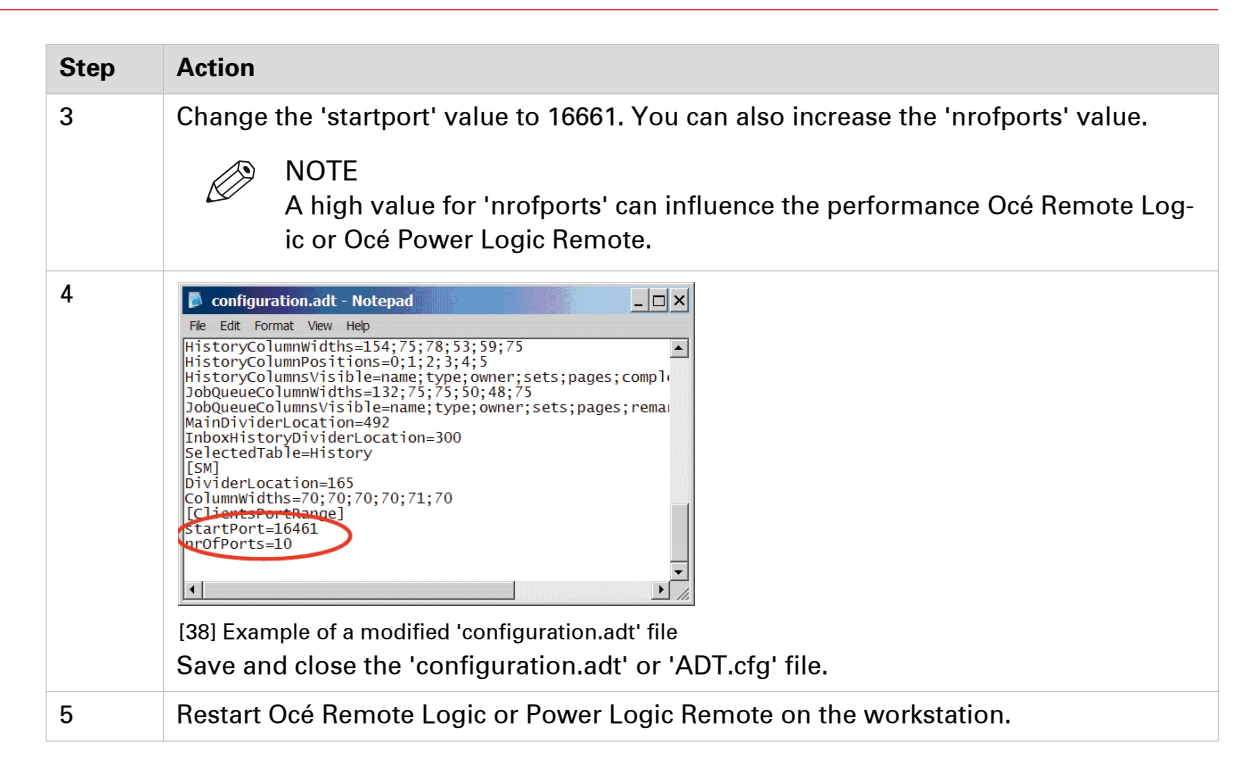

## **No connection: the message field displays 'System initialising...'**

#### **Symptom**

It is impossible to connect. There is a message showing 'System initialising...' and nothing happens.

The Océ Remote Logic or Océ Power Logic Remote you see is as follows.

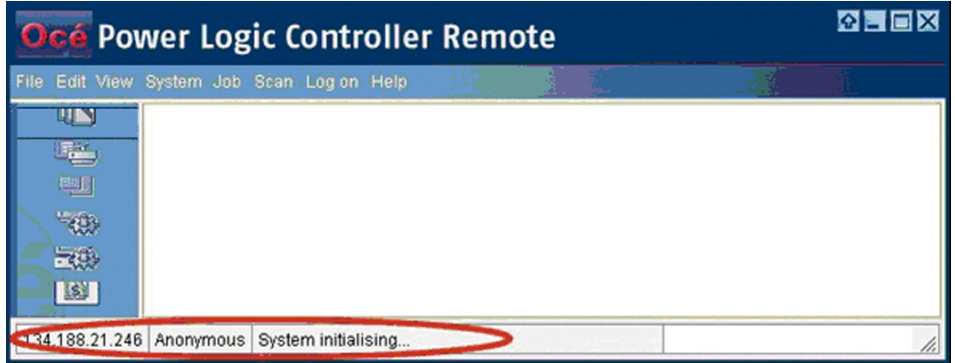

[39] 'System initialising...' message

#### **Cause**

Several causes are possible. Follow the next instructions to solve the issue.

#### **Resolution**

1. Make sure that the 'Hostname' field in Océ Remote Logic or Océ Power Logic Remote is configured correctly.

See: [Configure Océ printer controller remote applications on a workstation](#page-77-0) on page 78

2. If the configuration is correct, then it is possible that the firewall on the client PC blocks the Remote Logic or Océ Power Logic Remote connection to the Océ Power Logic controller. Follow the next procedure.

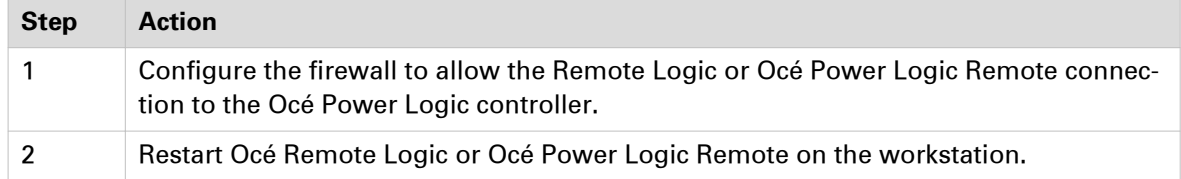

3. If the above procedure does not solve the issue, then it is possible that the IP ports of the workstation are in use by another application. Follow the next procedure.

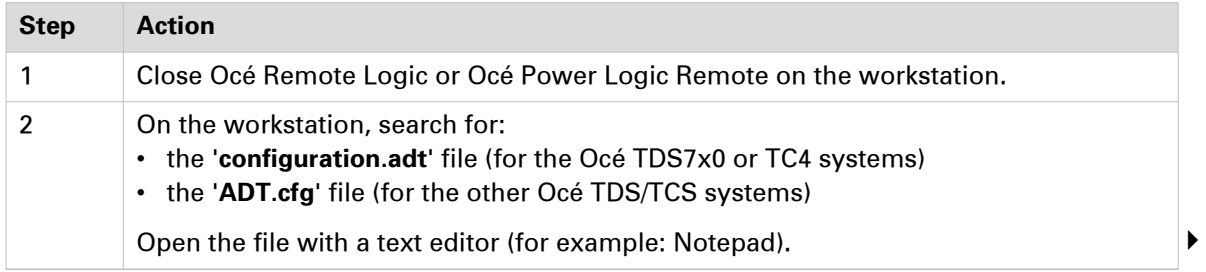
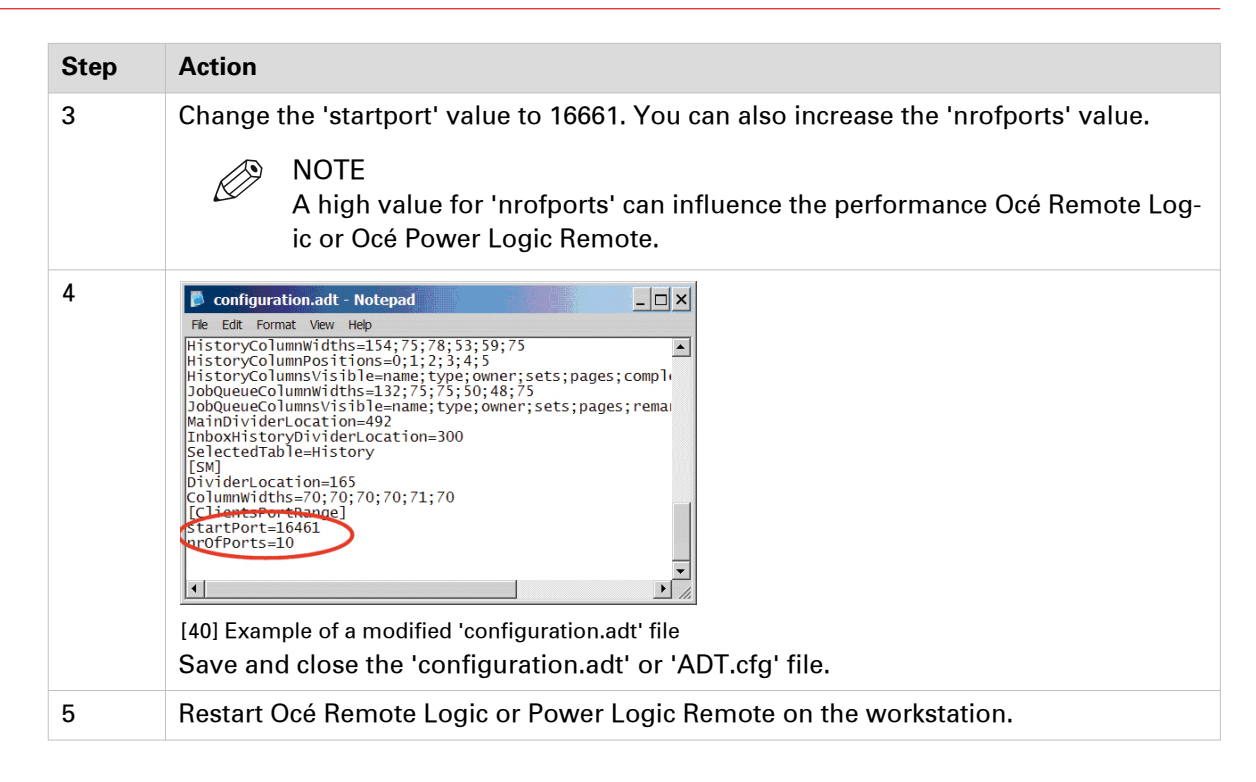

# **No connection: the message field shows 'Trying to connect...'**

#### **Symptom**

It is impossible to connect. The message is 'Impossible to connect to the server. Trying to connect...'. But nothing happens.

The Océ Remote Logic or Océ Power Logic Remote you see is as follows.

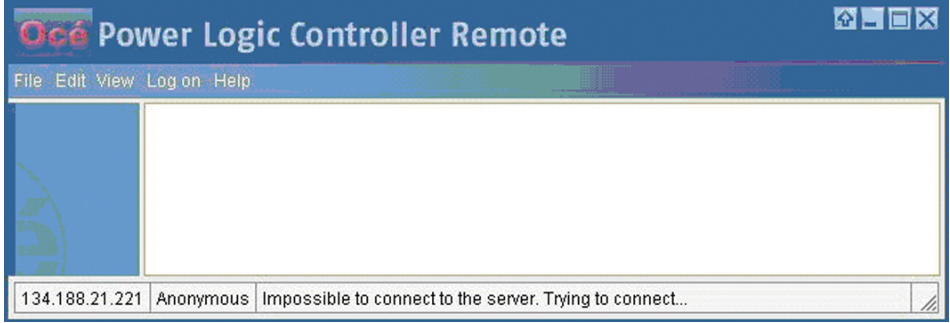

#### **Diagnose**

Use the below table to make some checks.

#### **Resolution**

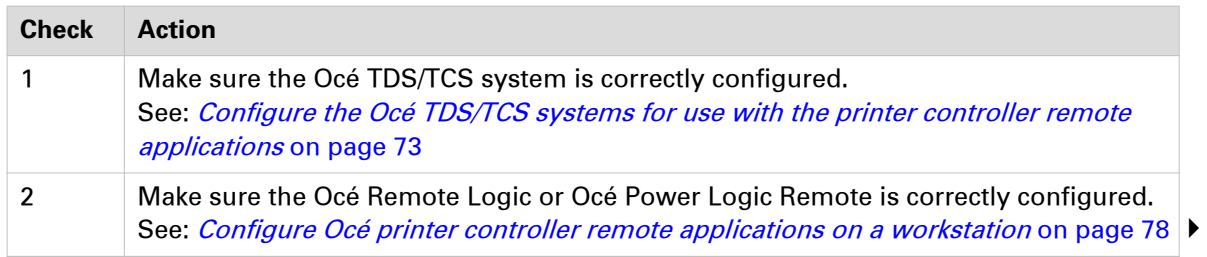

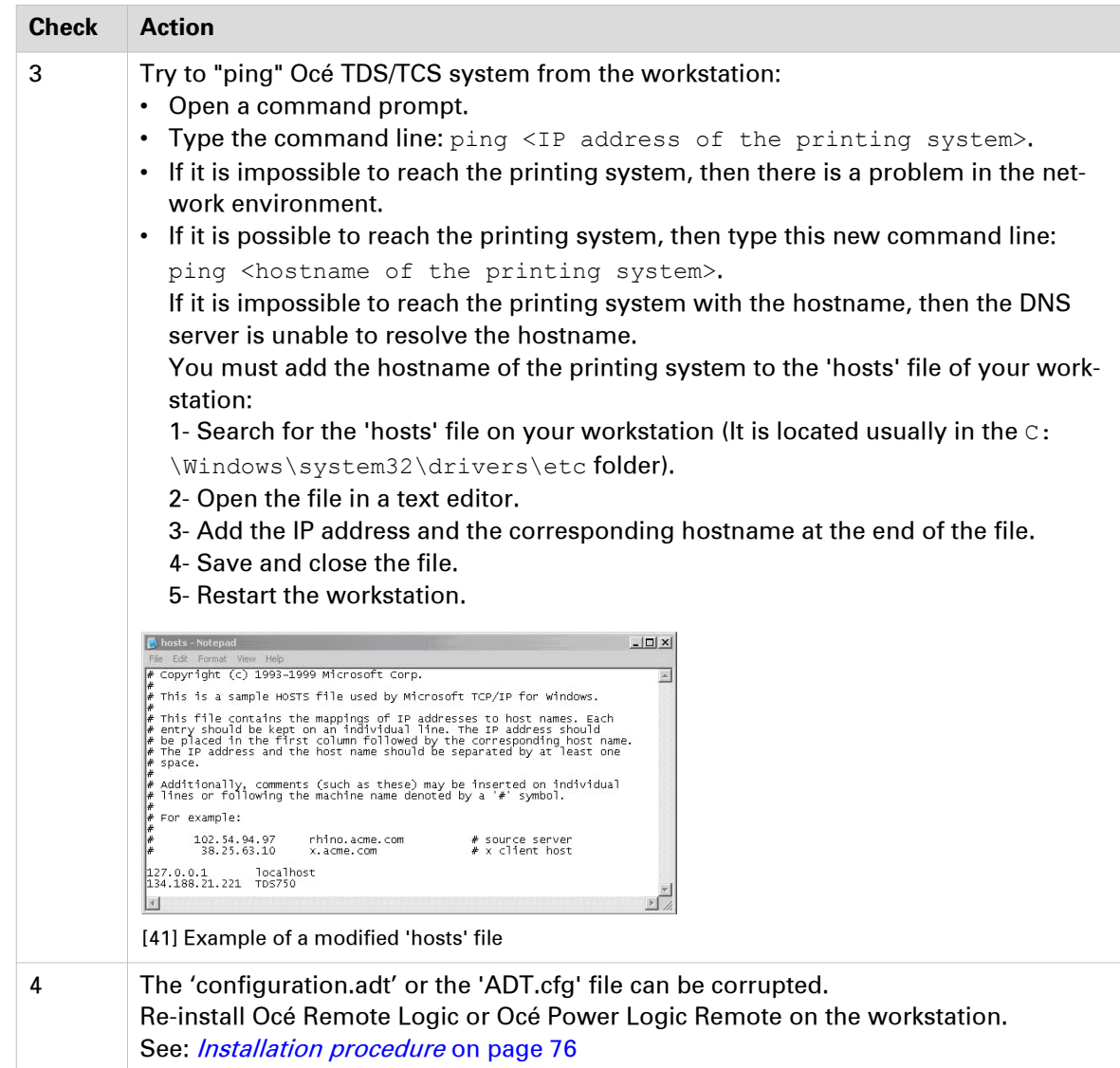

# **Issue with IP address/hostname and Océ Remote Logic**

#### **Symptom**

The IP addresses or hostnames of the Océ TDS/TCS system disappear every time Océ Remote Logic 12.11 is restarted.

#### **Cause**

In case of a new installation of Océ Remote Logic 12.11, the file 'Adt.cfg' has 'Read-only' attribute. But this file contains the IP addresses and/or hostname of the Océ TDS/TCS printers.

Every time the Océ Remote Logic 12.11 is restarted, the file 'Adt.cfg' restores the default content.

This problem is solved in Océ Remote Logic 12.12.

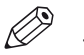

NOTE There are 2 possible resolutions. Both are detailed here after.

#### **Resolution**

- 1. Un-install Océ Remote Logic 12.11. See: [Un-install Océ printer controller remote applications](#page-80-0) on page 81
- 2. Download Océ Remote Logic 12.12 (or higher). See: [Configure Océ printer controller remote applications](#page-71-0) on page 72
- 3. Install Océ Remote Logic 12.12 (or higher). See: *[Installation procedure](#page-75-0)* on page 76
- 4. Configure the IP address or hostname of the Océ TDS/TCS system. See: [Configure Océ printer controller remote applications on a workstation](#page-77-0) on page 78

#### **Resolution**

NOTE

Log on your workstation with an account that has Administrator rights.

- 1. Find the file 'ADT.cfg' on your Windows workstation (several copies can exist under Windows 7).
- 2. Right-click on the file 'ADT.cfg'.
- 3. Select 'Properties'.
- 4. On the 'Adt.cfg Properties' window, uncheck 'Read-only' attribute.

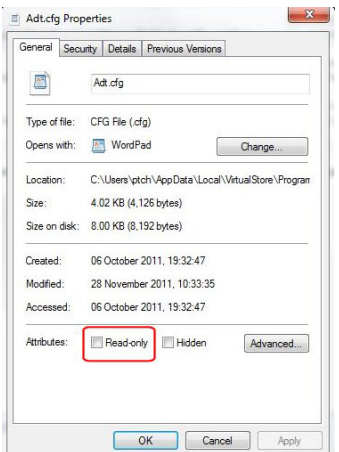

5. Click 'OK'.

6. Repeat step 2 to 5 for all copies of the file 'ADT.cfg'.

# **Océ Power Logic Remote locks up when switching to another TDS7x0 or TC4 system**

#### **Symptom**

Océ Power Logic Remote 1.9 or earlier version running under Windows 7 (64-bit) locks up when switching to another TDS7x0 or TC4 system.

#### **Diagnose**

There are 2 possible resolutions for this issue.

#### **Resolution**

When available, upgrade to an Océ Power Logic Remote version that is higher than 1.9, as explained in *[Upgrade procedure for Océ Power Logic Remote](#page-76-0)* on page 77

#### **Resolution**

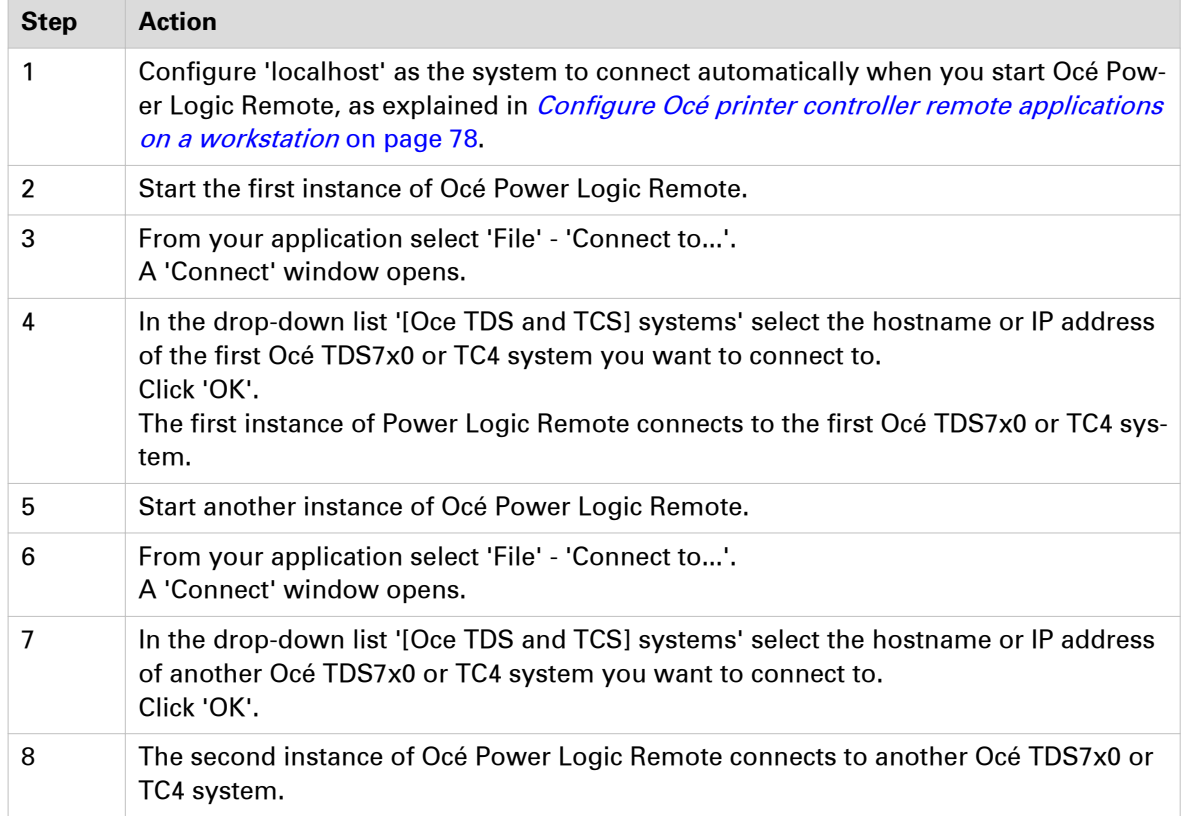

# Chapter 9

Appendix A - Océ TDS/TCS systems: basic procedures

# **Switch the Océ Settings Editor in SA Mode**

#### **Introduction**

This section describes how to switch the 'Océ Settings Editor' application in System Administrator mode.

#### **Procedure**

- 1. Once the controller is started, select the 'Océ Settings Editor' window.
- 2. From the 'File' menu, select 'Log on':

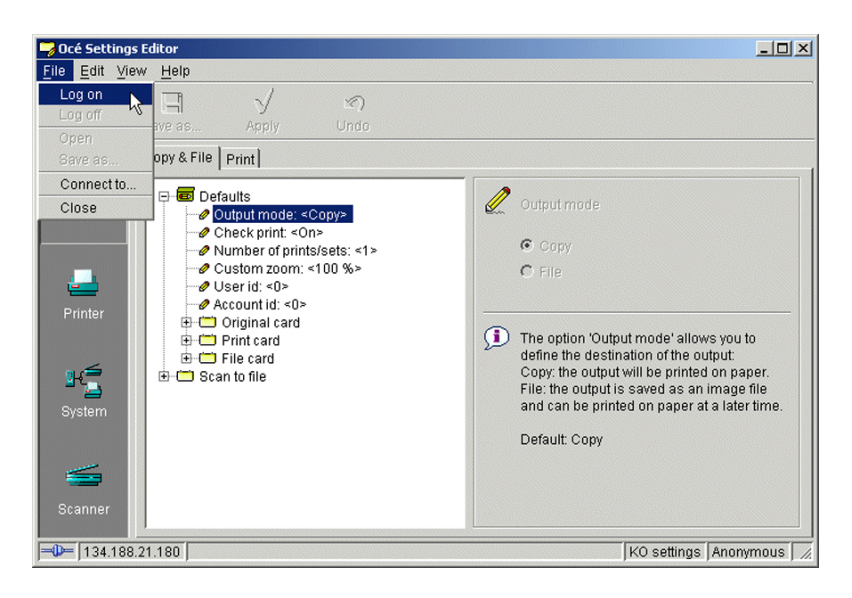

3. Select 'System Administrator':

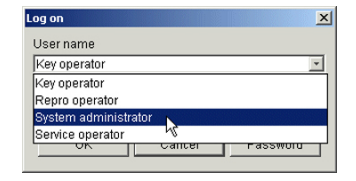

4. Enter the System Administrator Password and click 'OK'.

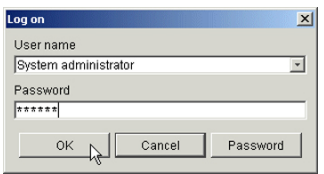

5. Back to the 'Océ Settings Editor' window, you must work in 'SA' mode to modify the Connectivity parameters.

To perform this operation, select 'View' on the Menu bar and click 'SA settings'.

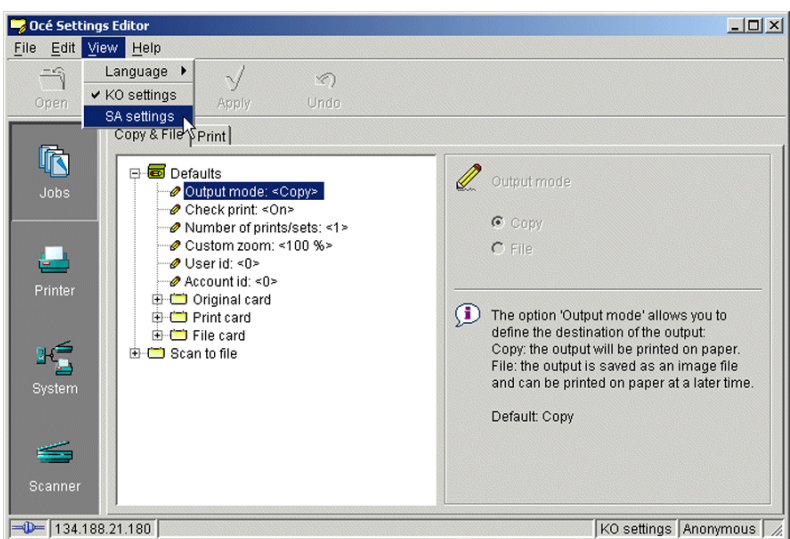

#### 6. Click 'System' (left hand side of the window).

You are now able to modify the 'Connectivity ' parameters by selecting the 'Connectivity' folder in the tree.

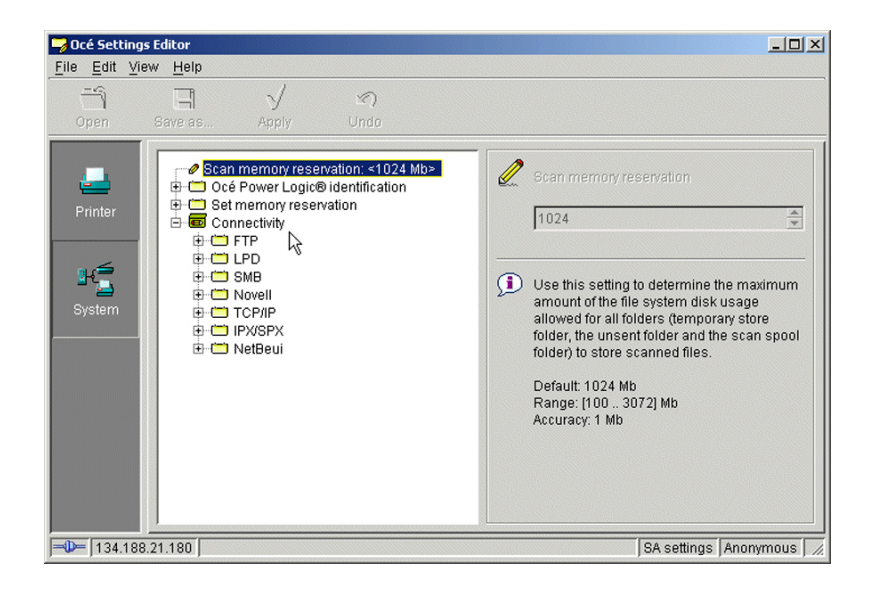

# **Reboot the controller**

#### **Introduction**

You modify 'Connectivity' parameters. Each time you click 'Apply' in the 'Océ Settings Editor', a warning message appears. It informs you that you must reboot the controller to activate the changes.

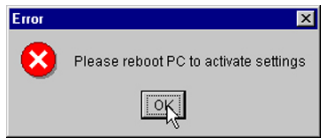

Click 'OK' and continue to modify the settings, or reboot the controller once all setup is done.

#### **Reboot the controller**

#### **Procedure**

- 1. Switch to the 'Océ System Control Panel'.
- 2. Select 'System' within the 'Menu' bar.
- 3. Click 'Restart' (or 'Shutdown' if you do not need to restart immediately).

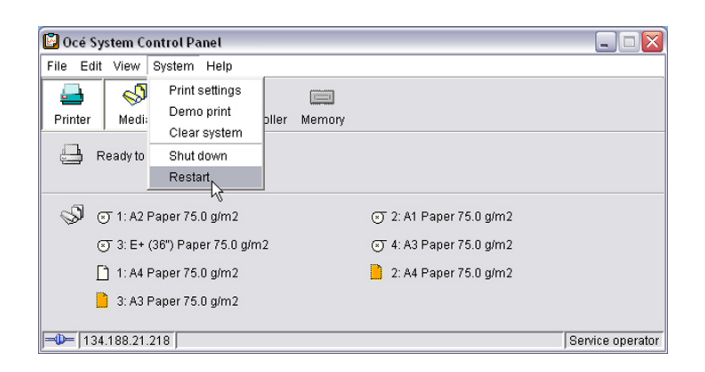

4. A confirmation window is displayed. Click 'Yes' to reboot the Controller.

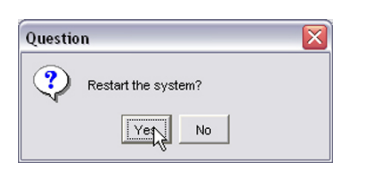

# **Chapter 10** Appendix B - You and Océ

# **Online support for your product**

#### **Downloads**

User guides, printer drivers and other resources can change without prior notice. To stay up-todate, you are advised to download the latest resources from:

["http://downloads.oce.com"](http://downloads.oce.com)

Before you use your product, you must always download the latest safety information for your product: make sure that you read and understand all safety information in the manual entitled '**Safety Guide**' .

#### **Support**

For support information please contact your Canon local representative.

Find your local contact for support from:

["http://www.canon.com/support/"](http://www.canon.com/support/)

# **Reader's comment sheet**

#### **Questions**

Have you found this manual to be accurate?

O Yes

O No

Were you able to operate the product, after reading this manual?

O Yes

O No

Does this manual provide sufficient background information?

O Yes

O No

Is the format of this manual convenient in size, readability and arrangement (page layout, chapter order, etc.)?

O Yes

O No

Could you find the information you were looking for?

O Always

O Most of the times

O Sometimes

O Not at all

What did you use to find the required information?

O Table of contents

O Index

Are you satisfied with this manual?

O Yes

O No

Thank you for evaluating this manual.

If you have other comments or concerns, please explain or suggest improvements overleaf or on a separate sheet.

#### **Comments:**

------------------------------------------------------------------------------------------------------------------------------------------ ---------------------------------------------------------------------------------------------------- ---------------------------------------------------------------------------------------------------- ----------------------------------------------------------------------------------------------------

#### **Date:**

This reader's comment sheet is completed by:

(If you prefer to remain anonymous, please do fill in your occupation)

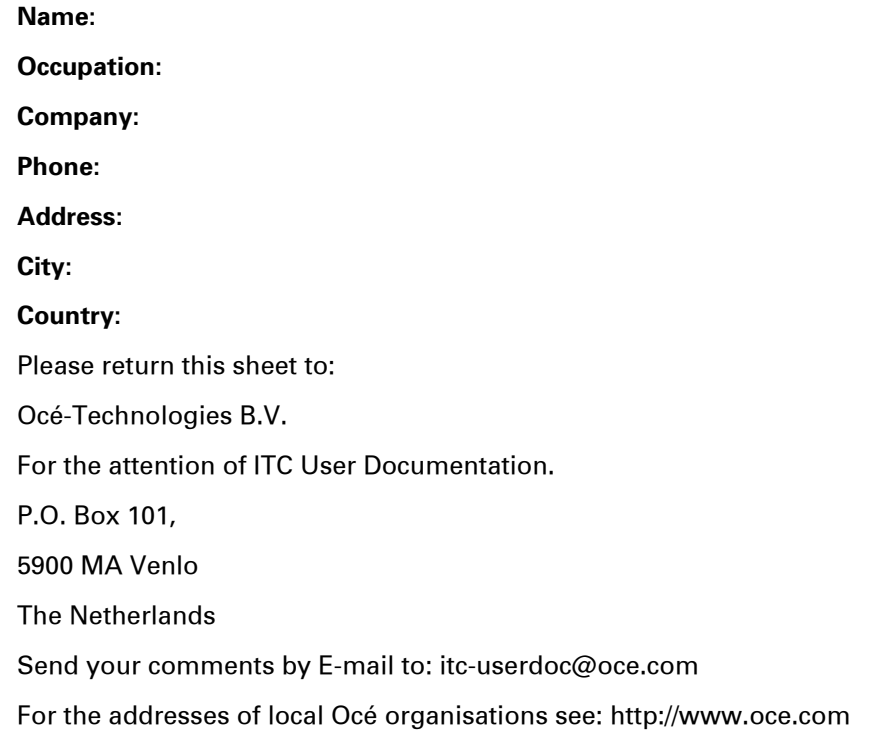

# **Index**

# **A**

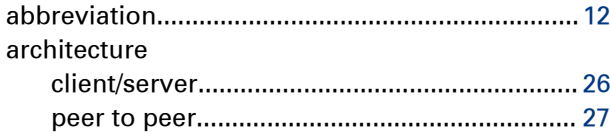

# **C**

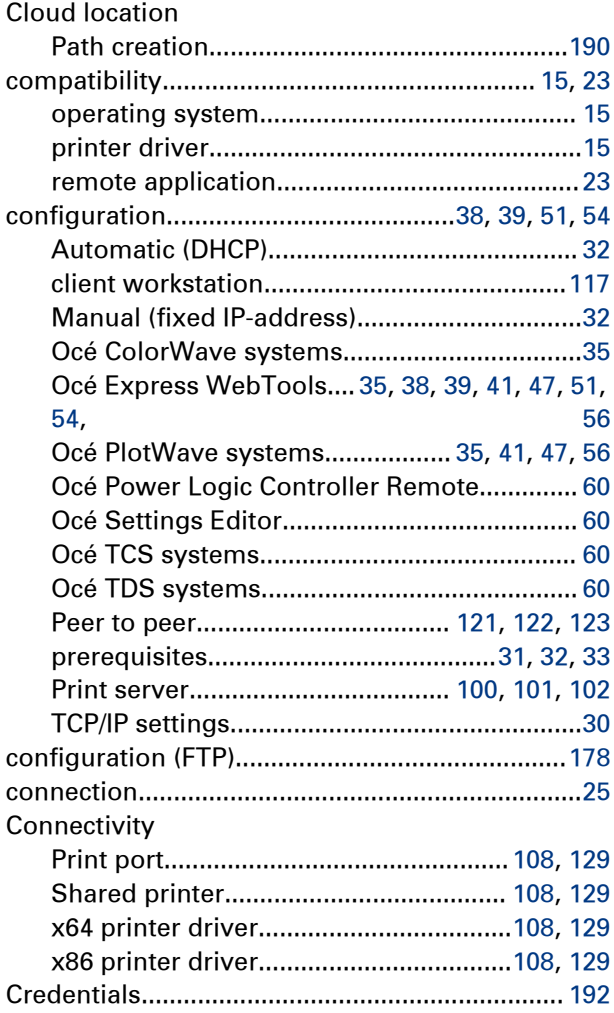

# **D**

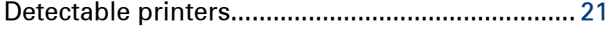

# **E**

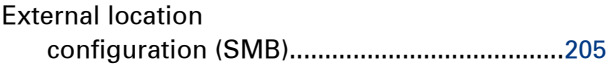

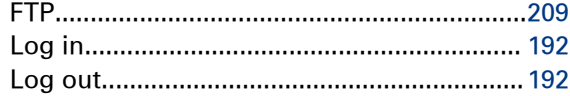

# **F**

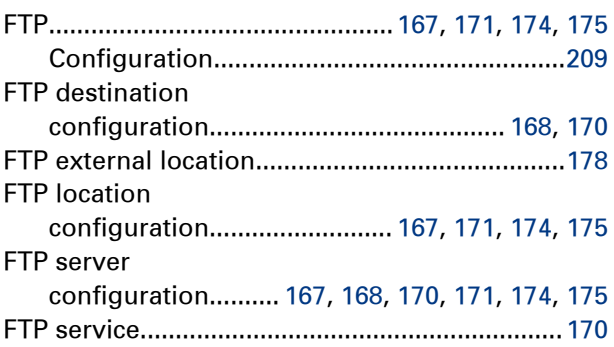

## **I**

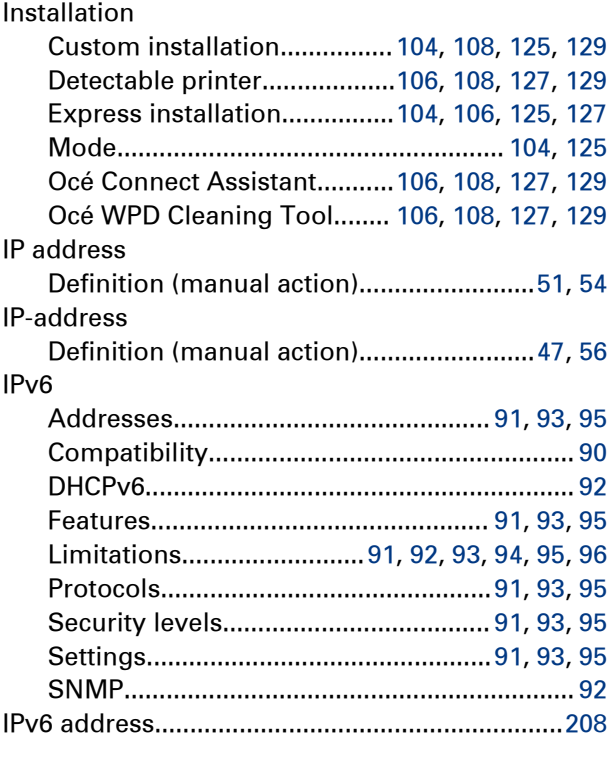

### **L**

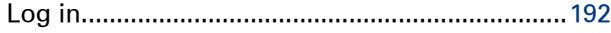

## **N**

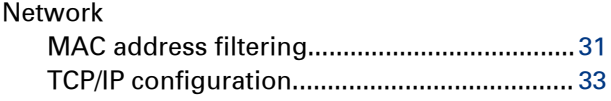

# **O**

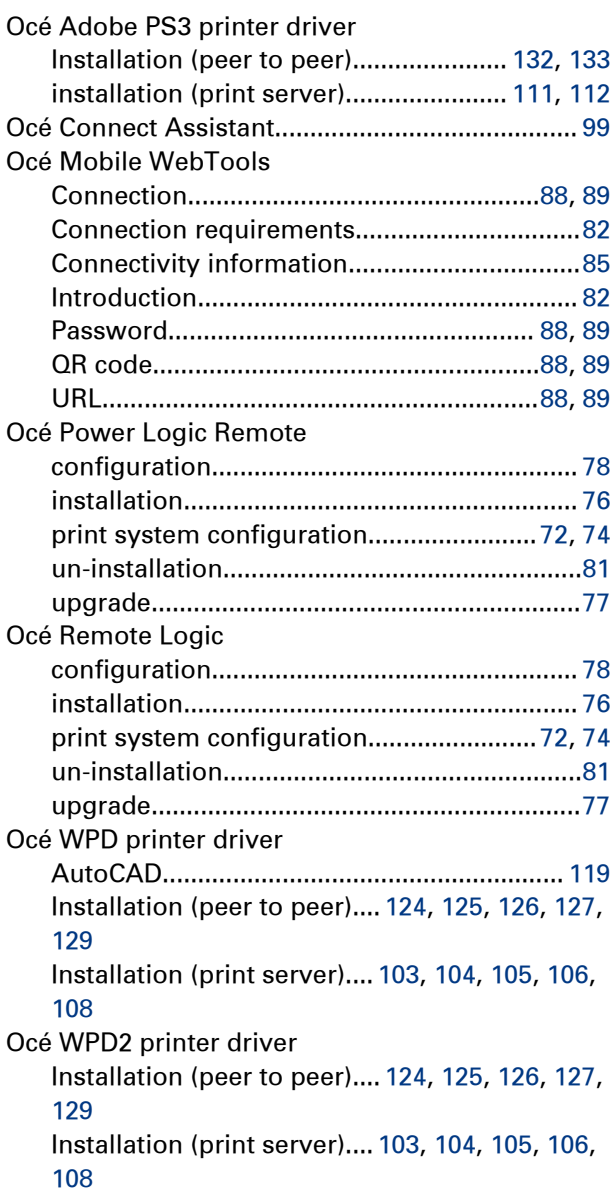

### **P**

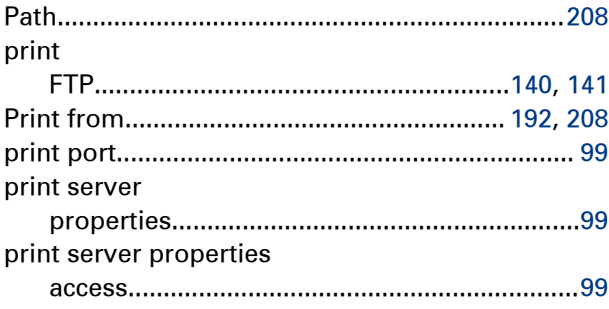

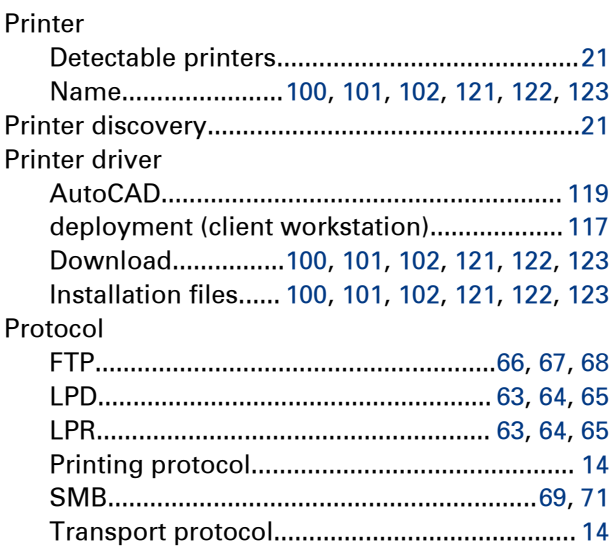

# **Q**

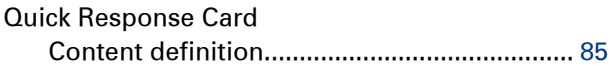

## **R**

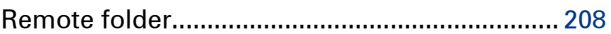

### **S**

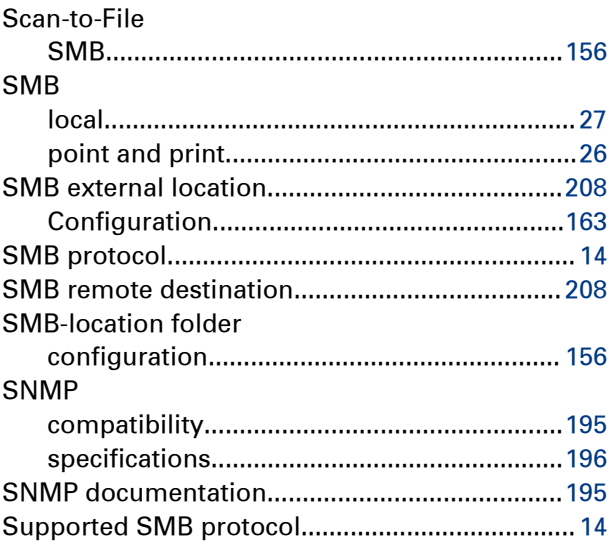

# **T**

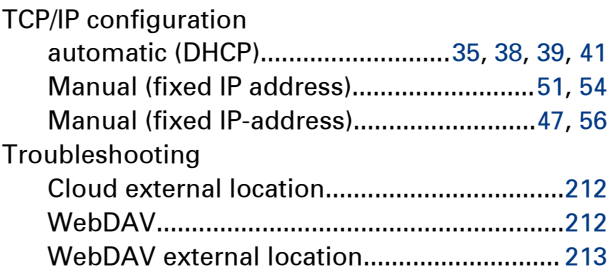

### $\overline{U}$

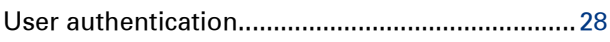

### W

### WebDAV

Index

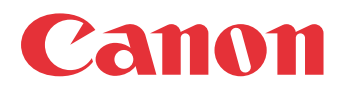

Canon Inc. www.canon.com

Canon U.S.A., Inc. www.usa.canon.com

Canon Canada Inc. www.canon.ca

Canon Europa Inc. www.canon-europe.com

Canon Latin America Inc. www.cla.canon.com

Canon Australia PTY. Ltd www.canon.com.au

Canon China Co., Ltd www.canon.com.cn

Canon Singapore PTE. Ltd www.canon.com.sg

Canon Hongkong Co., Ltd www.canon.com.hk